#### <span id="page-0-0"></span>**[Table of Contents](#page-1-1) | [Index](#page-163-0)** [Next](#page-1-0) [X](#page-1-0) Next X Next X Next X Next X Next X Next X Next X Next X Next X Next X Next X Next X Next X Next X Next X Next X Next X Next X Next X Next X Next X Next X Next X Next X Next X Next X Next

# **ONETOUCH®** Diabetes Management Software v2.3.1

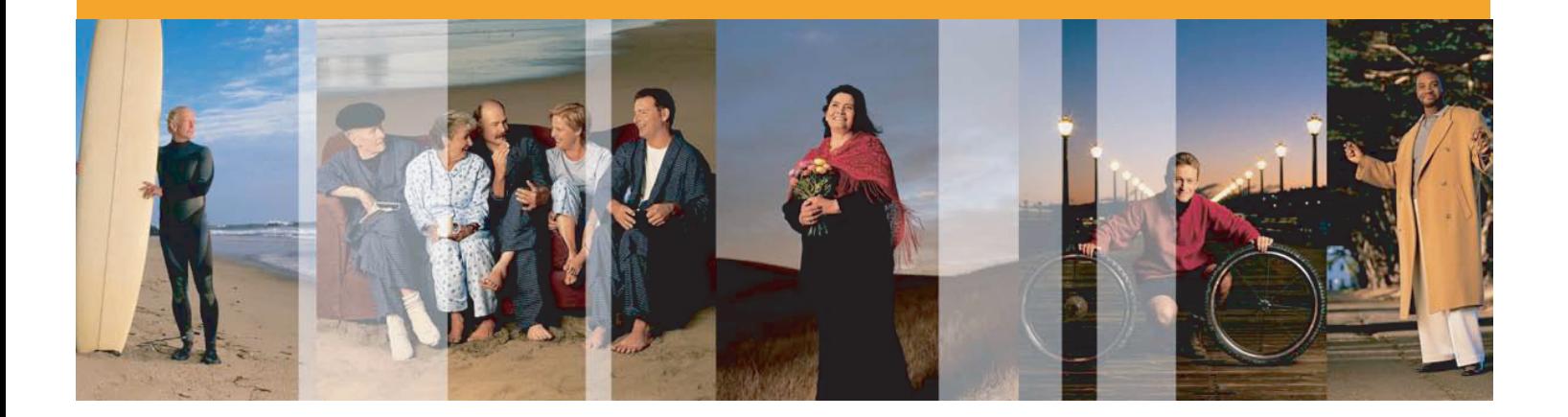

# User Manual

See inside for a complete description of program functions

- >> Link to the [Table of Contents](#page-1-1)
- >> Link to the [Index](#page-163-0)

Information in this document is subject to change without notice. The software described in this document is furnished under a licensing agreement and may be used only in accordance with terms and conditions of the agreement. It is illegal to copy the software on any medium except as specifically allowed in the agreement.

© 2006 LifeScan, Inc. a Johnson & Johnson company. All rights reserved. Microsoft, Windows and MS-DOS are registered trademarks of Microsoft Corporation. All other products are trademarked by their respective companies.

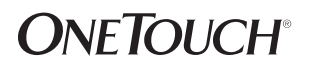

**[Table of Contents](#page-1-1) | [Index](#page-163-0)** 1 **All and 2 1 <b>[Next](#page-1-0) [X](#page-1-0)** 2 **1** 

# <span id="page-1-1"></span>**Table of Contents**

<span id="page-1-2"></span><span id="page-1-0"></span>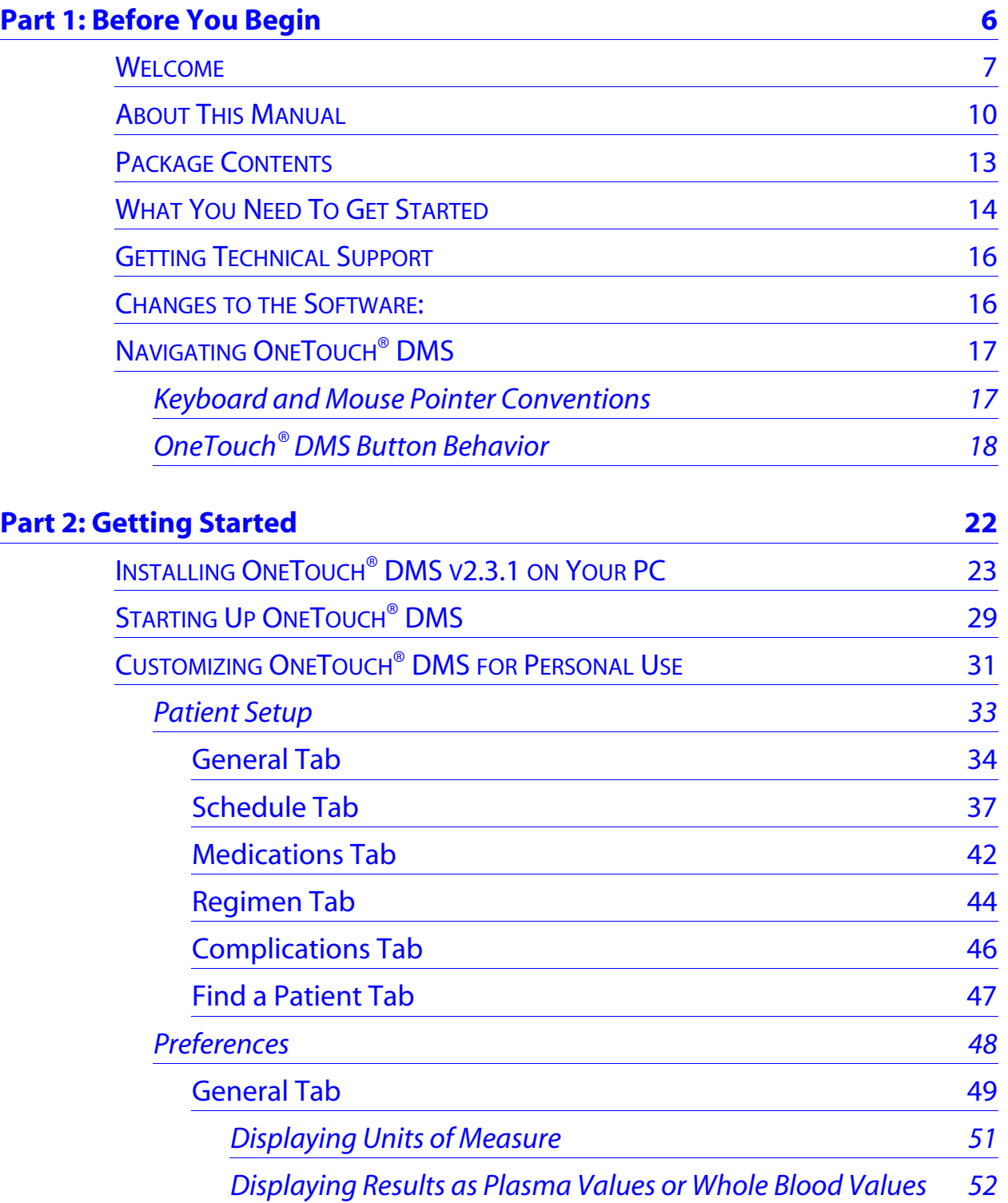

# **Table of Contents (cont.)**

<span id="page-2-0"></span>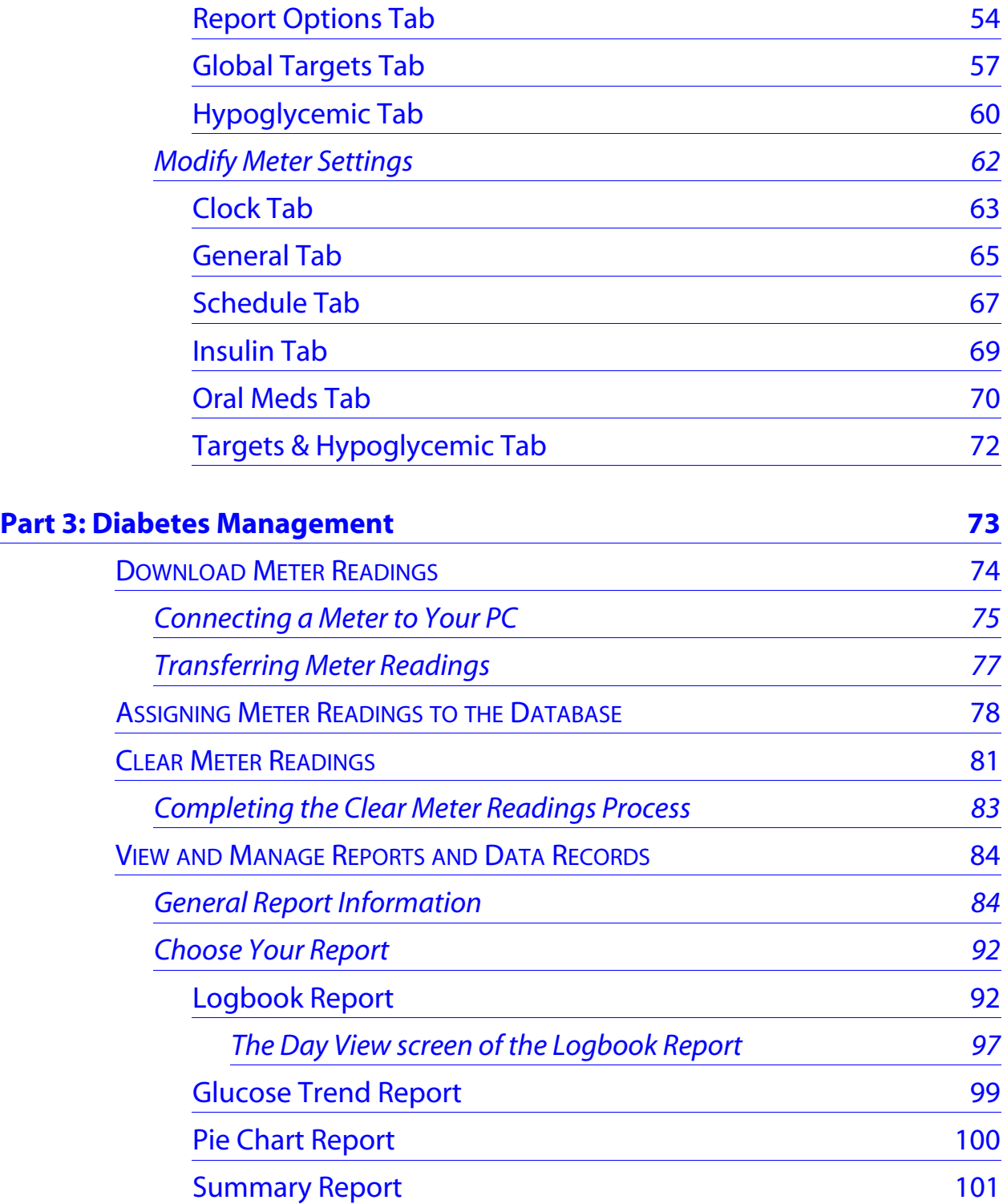

# **Table of Contents (cont.)**

<span id="page-3-0"></span>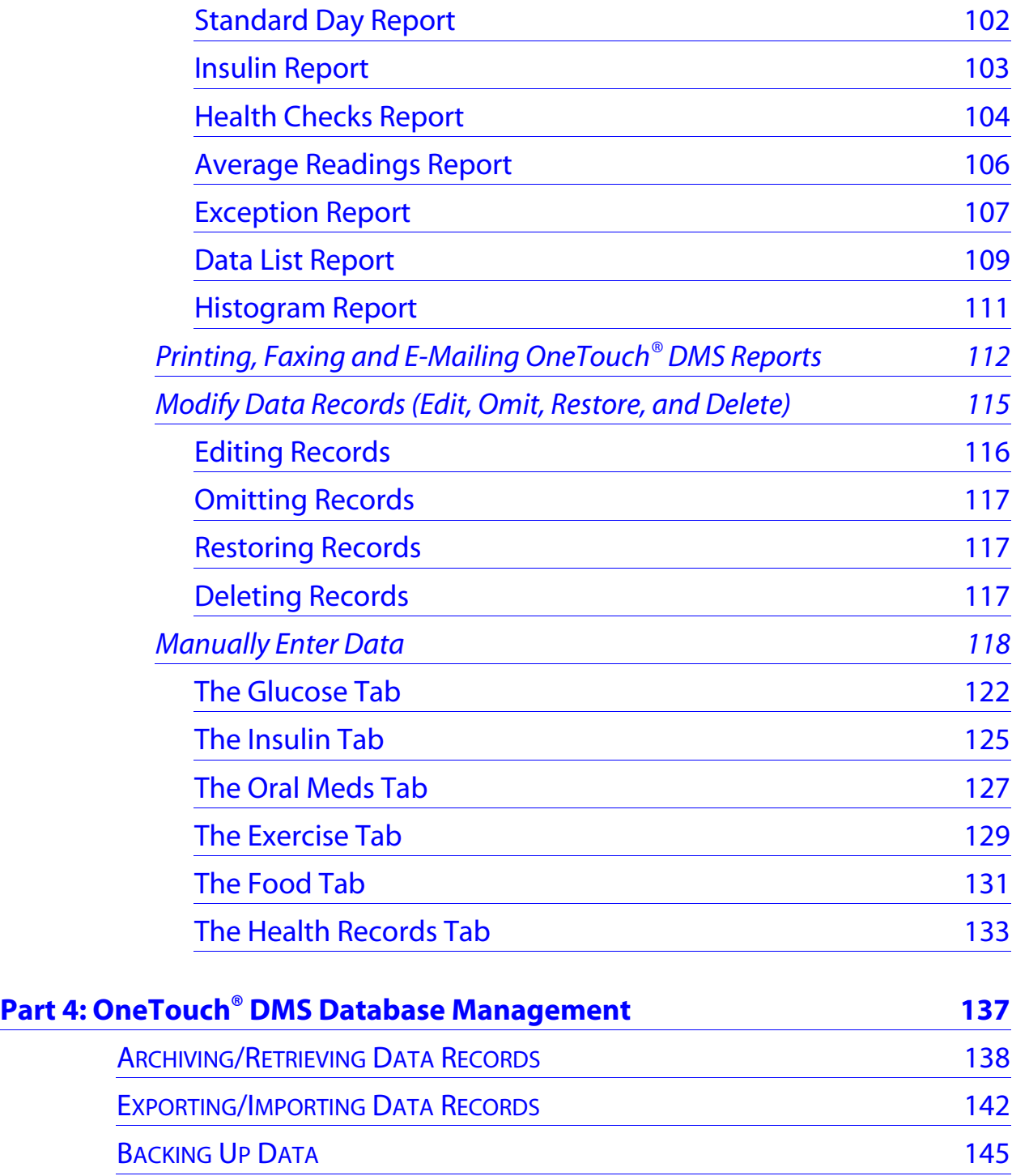

# **Table of Contents (cont.)**

<span id="page-4-0"></span>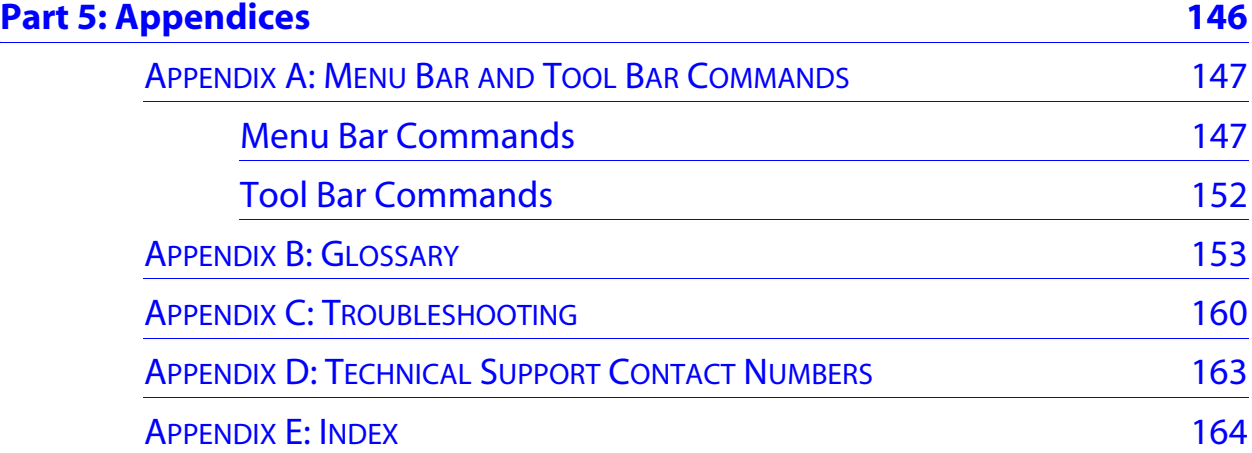

# <span id="page-5-1"></span><span id="page-5-0"></span>**Part 1: Before You Begin**

### ■ Welcome

- About This Manual
- Package Contents
- What You Need to Get Started
- Getting Technical Support
- Changes to the Software
- Navigating OneTouch<sup>®</sup> DMS
	- **•** Keyboard and Mouse Pointer Conventions
	- **•** OneTouch® DMS Button Behavior

# <span id="page-6-1"></span>**Part 1: Before You Begin**

### <span id="page-6-0"></span>**Welcome**

Welcome to OneTouch® Diabetes Management Software (DMS) v2.3.1. This Program is designed to help healthcare professionals and people with diabetes, track and monitor blood glucose levels. OneTouch<sup>®</sup> DMS can also be used to help plan meals, exercise, and medications. So whether you are a person with diabetes using OneTouch® Software at home, or a healthcare professional using it in your office, OneTouch® DMS can help you manage the information that can help you improve glycemic control.

OneTouch® DMS enables you to do the following:

- Transfer glucose readings and other data from a meter to your PC
- Choose from 11 Report formats to view and print data
- $\blacksquare$  Calculate glucose averages and standard deviations
- $\blacksquare$  Highlight glucose readings that are within, above, and below the target range
- Customize dates, meal slots, target glucose ranges, etc.
- $\blacksquare$  Add data such as insulin doses, exercise duration, carb intake, and health comments
- Print Reports for long-term record keeping

## <span id="page-7-0"></span>**Figure 1.0**

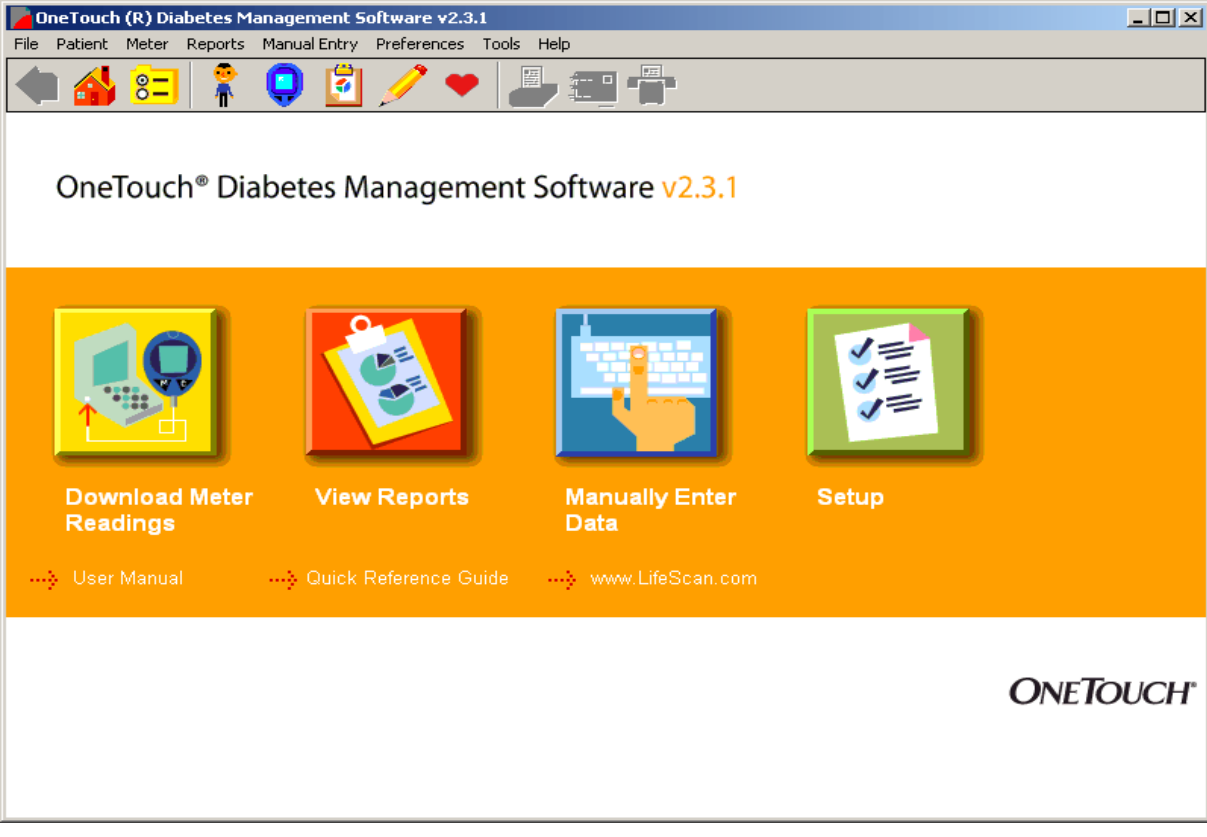

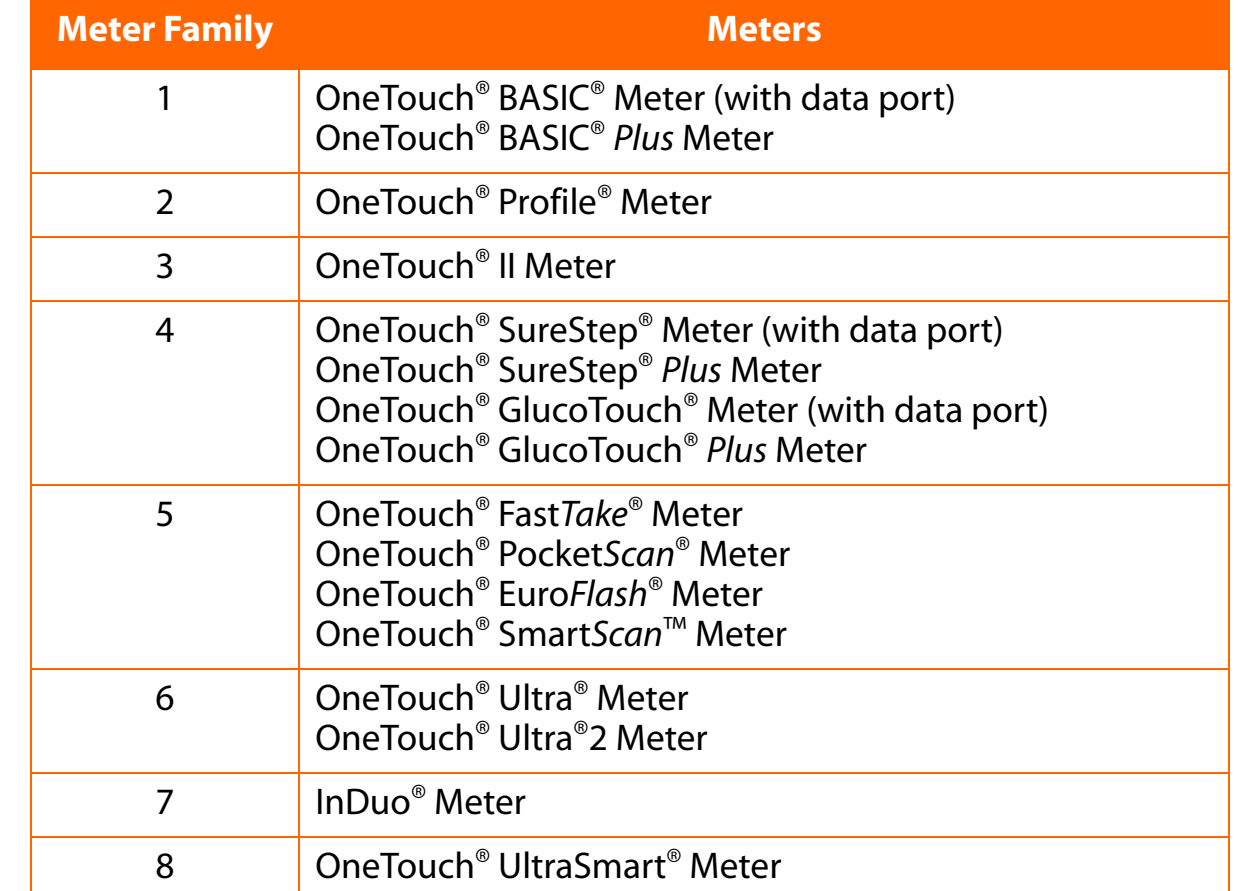

<span id="page-8-0"></span>OneTouch® DMS is designed for use with the following OneTouch® Blood Glucose Meters:

If you do not see your meter listed, refer to the Owner's Booklet for that meter to check if it is supported by this version of the Software.

Not all Meter Families are available in all countries. It is assumed that OneTouch® DMS users have a basic understanding of Microsoft® Windows®. Please refer to the Windows® documentation that accompanies your PC for technical assistance.

**IMPORTANT:** Meters from Families 1, 2, and 3 may display test results as whole blood values in certain locales. In other locales, these meters will display test results as plasma values. Meters from Families 4-8 will always display results as plasma-calibrated values. OneTouch® DMS lets you transfer readings from any of the meters listed above, regardless of how the meter displays results. When you generate Reports, you can view data as either plasma or whole blood values. OneTouch® DMS automatically performs any necessary conversions. For more information please see Important Information on Plasma and Whole **Blood Readings** in the Preferences General Tab screen section.

# <span id="page-9-1"></span><span id="page-9-0"></span>**About This Manual**

The OneTouch<sup>®</sup> DMS User Manual will explain and guide you in using the various OneTouch<sup>®</sup> DMS features. A Table of Contents and Index are provided to help you locate topics of interest.

Many sections of the User Manual are formatted in a style similar to the following:

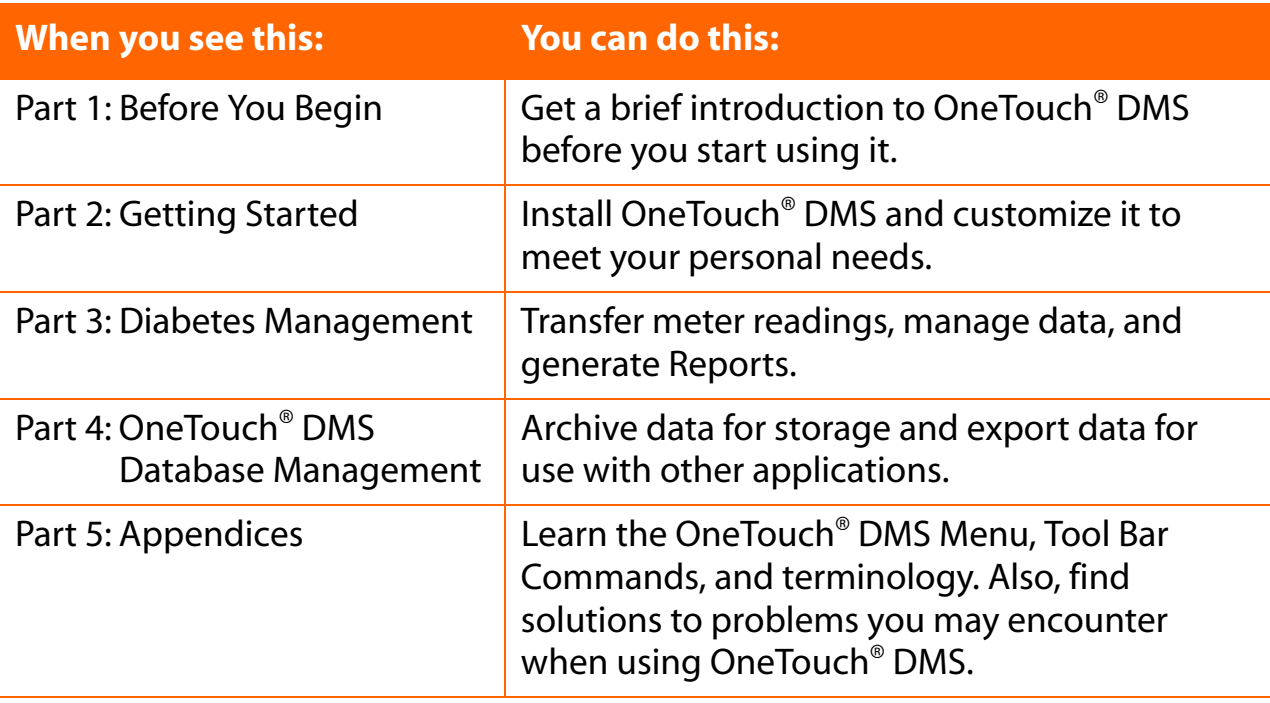

### <span id="page-10-0"></span>**[Table of Contents](#page-1-1)** | **[Index](#page-163-0)** [W](#page-9-1) [Previous](#page-9-1) [Next](#page-11-0) [X](#page-11-0) Previous Next X Previous Next X Previous Next X Previous Next X 2014

While using OneTouch<sup>®</sup> DMS, you can access the User Manual in the following ways:

■ From the **User Manual** hyperlink on the Software home screen

or

■ From the computer desktop, click on the **START** button (on the lower left of the screen), then select **Programs\OneTouch Software** and click **User Manual**

The User Manual is designed as an electronic PDF file. To view or print a file in PDF format, you need Adobe® Acrobat® Reader 6.0, a free application distributed by Adobe® Systems. PDF formats make it easy to display and search for content in an interactive fashion while using OneTouch® DMS. You may also print the entire User Manual or selected sections for future reference. Once the PDF file is opened, the Adobe® Acrobat® Reader screen provides control over the viewing and printing of the User Manual.

PDF files follow a set of standard procedures for navigating through documents. Several options are available for each desired navigational task.

### **Searching for keywords or phrases:**

■ Click on **Edit** from the Menu Bar at the top of the screen. Then select **Search** from the drop-down menu. A pop-up field will appear where you may enter the keyword or phrase you are trying to locate. After searching, the pop-up field will indicate the number of times the keyword or phrase has been found. It will also highlight every found reference in the User Manual. You may search for another keyword or phrase by clicking on **New Search**.

or

■ Click on the **Binoculars** icon on the Tool Bar. A pop-up field will appear where you may enter the keyword you are trying to locate. Once the keyword is located, you may search for other mentions by clicking on **New Search**.

### <span id="page-11-0"></span>**Paging through documents:**

You have several options for paging through the User Manual:

- $\blacksquare$  Using the scroll bar on the right
	- **•** Scroll down the document to the desired page.
- Using **View** from the Menu Bar
	- **•** Click on **Go To**. Then click on **First Page/Last Page/Previous Page** or **Next Page** to get to one of these pages, or **Page** to get to a particular page number.

 $\blacksquare$  Using the navigational controls at the bottom of the screen.

**•** Click on the left arrows to go to the **First Page** and **Previous Page**. Click on the right arrows to go to the **Next Page** and **Last Page**. To jump to a particular page number, enter that page number where the current page number is displayed and press the **Enter** key.

■ Using the **Page Up, Page Down,** and **Arrow keys** on your keyboard

- **•** Press the **Page Up** and **Page Down** keys to scroll one page at a time.
- **•** Press the **Home** and **End** keys to go the first and last page.
- **•** Press the up/down **Arrow** keys to scroll one line at a time.

<span id="page-12-1"></span>**[Table of Contents](#page-1-1)** | **[Index](#page-163-0)** [W](#page-11-0) [Previous](#page-11-0) [Next](#page-13-1) [X](#page-13-1) Previous Next X Previous Next X Previous Next X Previous Next X Previous Next X 2014

# <span id="page-12-0"></span>**Package Contents**

The OneTouch® DMS kit is packaged either alone as a software CD (Configuration "A"), or with a OneTouch™ Interface Cable (Configuration "B" or "C"):

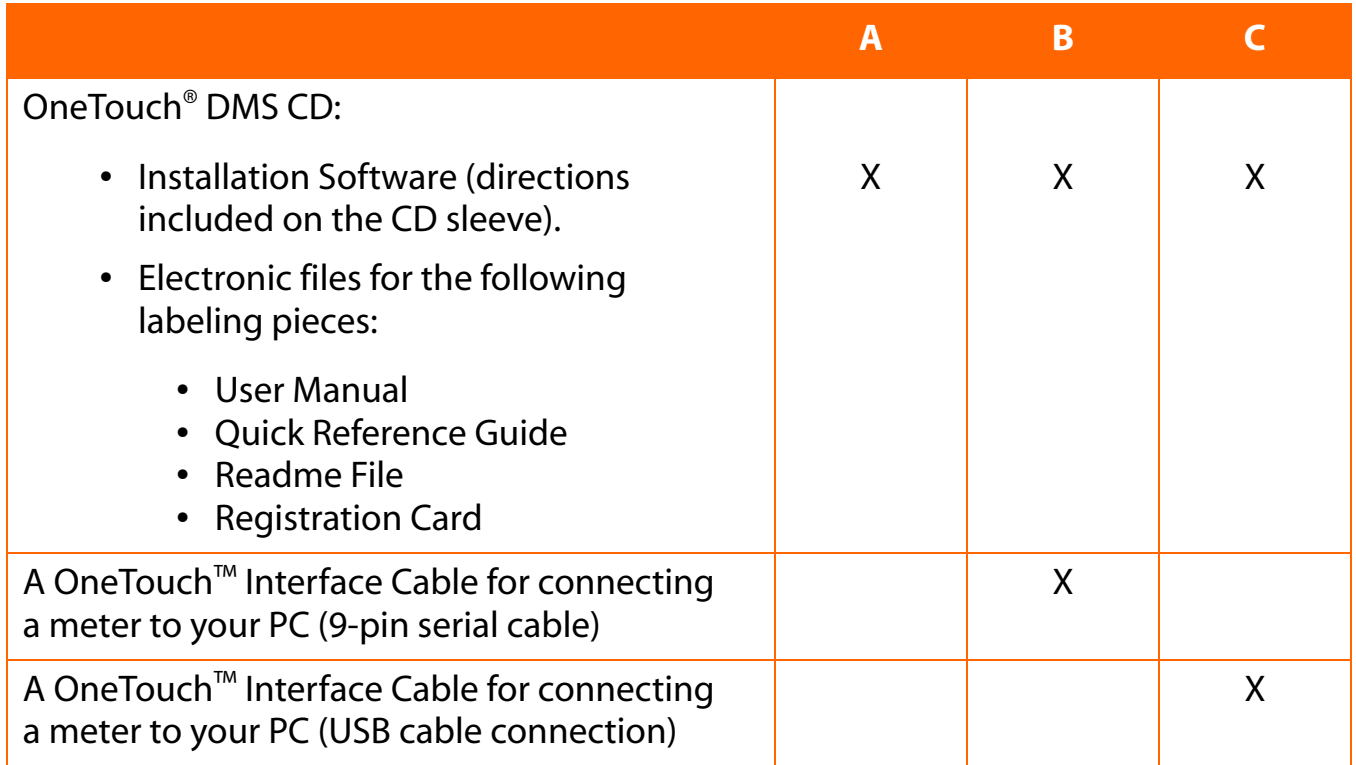

### **Notes:**

■ The OneTouch<sup>™</sup> Interface Cable for connecting a meter to your PC (either a 9-pin serial cable or USB cable connection) is also offered separately. OneTouch<sup>®</sup> DMS supports data transfer from devices of licensed partner companies. Before data can be transferred, a software driver will either need to be installed on the device or installed on your PC. The software driver enables OneTouch<sup>®</sup> DMS to recognize the new device so that data transfer can take place. You will need to contact the manufacturer of the new device for information on ordering and installing the software driver.

<span id="page-13-1"></span>**[Table of Contents](#page-1-1)** | **[Index](#page-163-0)** [W](#page-12-1) [Previous](#page-12-1) [Next](#page-14-0) [X](#page-14-0) Previous Next X Previous Next X Previous Next X Previous Next X Previous Next X 2014

# <span id="page-13-0"></span>**What You Need To Get Started**

To use OneTouch® DMS you need:

■ A OneTouch<sup>®</sup> Meter with a data port (Refer to page 9 for a list of supported meters.)

The following meters also require a meter adapter that connects the OneTouch™ Interface Cable to the meter test strip port:

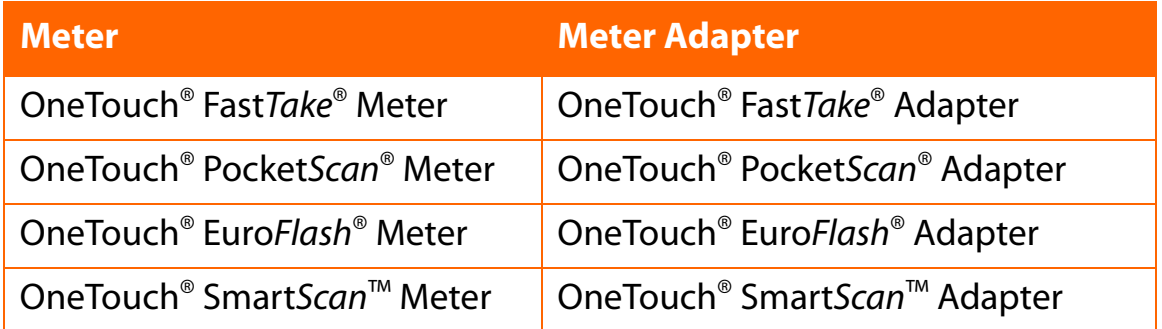

■ An Windows<sup>®</sup>-compatible computer with the following components:

- **•** 266 MHz Intel® Pentium 2 or equivalent (higher is highly recommended)
- **•** Minimum 128 MB of RAM (higher will help overall performance)
- **•** Minimum free hard disk space:
	- **•** 100-200 MB during installation
	- **•** 100 MB after installation
- **•** Microsoft® Windows® 98 Second Edition, Windows® NT 4.0 Workstation (SP6 or above), Windows® 2000 Professional (SP4 or above), Windows® Me, and Windows® XP Home and Professional (SP2 or above)
- **•** 9-Pin/25-pin COM or USB port

### <span id="page-14-0"></span>**[Table of Contents](#page-1-1)** | **[Index](#page-163-0)** [W](#page-13-1) [Previous](#page-13-1) [Next](#page-15-2) [X](#page-15-2) Previous Next X Previous Next X Previous Next X Previous Next X 2014

- **•** Either:
	- **•** A OneTouch™ Interface Cable (with Software driver for USB) (required for OneTouch® Meters only),

or

- **•** An appropriate cable for non-OneTouch® branded devices that are supported by OneTouch® DMS
- **•** Meter adapter (for OneTouch® Fast*Take*® / Pocket*Scan*® / Euro*Flash*® / Smart*Scan*™ only)
- **•** Mouse/Trackball
- **•** Keyboard
- **•** Windows®-compatible printer (recommended)
- **•** Video monitor and adapter with at least 800 x 600 pixel screen resolution and 256 colors
- **•** CD-ROM drive

# <span id="page-15-2"></span><span id="page-15-0"></span>**Getting Technical Support**

Technical support is available from LifeScan for registered users of OneTouch® DMS. Contact your local LifeScan office for the Technical Support telephone number in your area. See Appendix D for a list of regional LifeScan offices. Technical Support is able to provide services as long as you do not make any changes to the PC system on which you successfully installed the Software.

### <span id="page-15-1"></span>**Changes to the Software:**

### **Features that were added:**

- $\blacksquare$  Up to five fax numbers may be stored in OneTouch<sup>®</sup> DMS for easy retrieval when faxing reports.
- Out-of-target results on black and white printed reports are now easier to read
- $\blacksquare$  Date range options that make it easier to display meter data that may have been stored with an incorrect date (e.g., a date in the future).
- $\blacksquare$  The ability to transfer and display data from new devices, including non-OneTouch<sup>®</sup> branded meter devices (once communication has been established with the new device).
- The option to display glucose results in certain Data List Reports in the order that tests were taken, rather than by the meter calendar date that was automatically saved with each result.
- All records in the Before-Breakfast through Night meal slot series will be displayed with the date of the Before-Breakfast start time, including any records that may occur after midnight.

### **Features that were eliminated:**

- The option to indicate if the Software is used in a Clinic or Home setting.
- The ability to change the meal slot tag on glucose records that were transferred from meter.

<span id="page-16-2"></span>**[Table of Contents](#page-1-1)** | **[Index](#page-163-0)** [W](#page-15-2) [Previous](#page-15-2) [Next](#page-17-1) [X](#page-17-1) Previous Next X Previous Next X Previous Next X Previous Next X 2014

# <span id="page-16-0"></span>**Navigating OneTouch® DMS**

### <span id="page-16-1"></span>**Keyboard and Mouse Pointer Conventions**

OneTouch® DMS is designed for users who know how to use a PC mouse for "point-and-click" operation. Your mouse and keyboard are all you need for OneTouch® DMS navigation.

OneTouch® DMS uses standard Microsoft® Windows® keyboard, mouse pointer, and dropdown menu conventions:

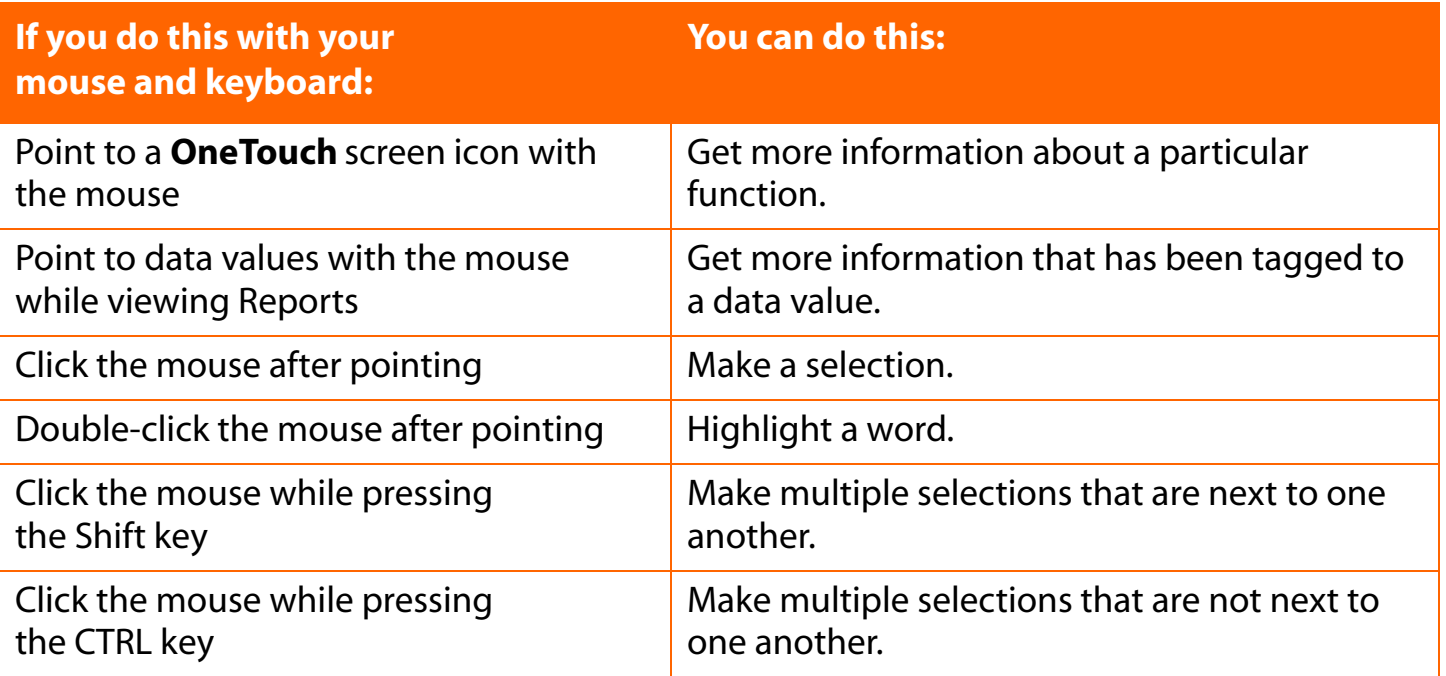

For many OneTouch® DMS tasks, you have several options to achieve the same result. For example, to transfer meter readings you can:

■ Click on the **Download Meter Readings** icon on the home screen, or

■ Select Get Meter Readings from the Meter menu, or

■ Click on the **Meter** icon on the Tool Bar.

# <span id="page-17-1"></span><span id="page-17-0"></span>**OneTouch® DMS Button Behavior**

The following Command buttons appear on several OneTouch® DMS screens. Their actions are common to all screens unless otherwise noted. A button is enabled (active) if the label on the button is in **black font**. A button is disabled (not active) if the label on the button is in gray font.

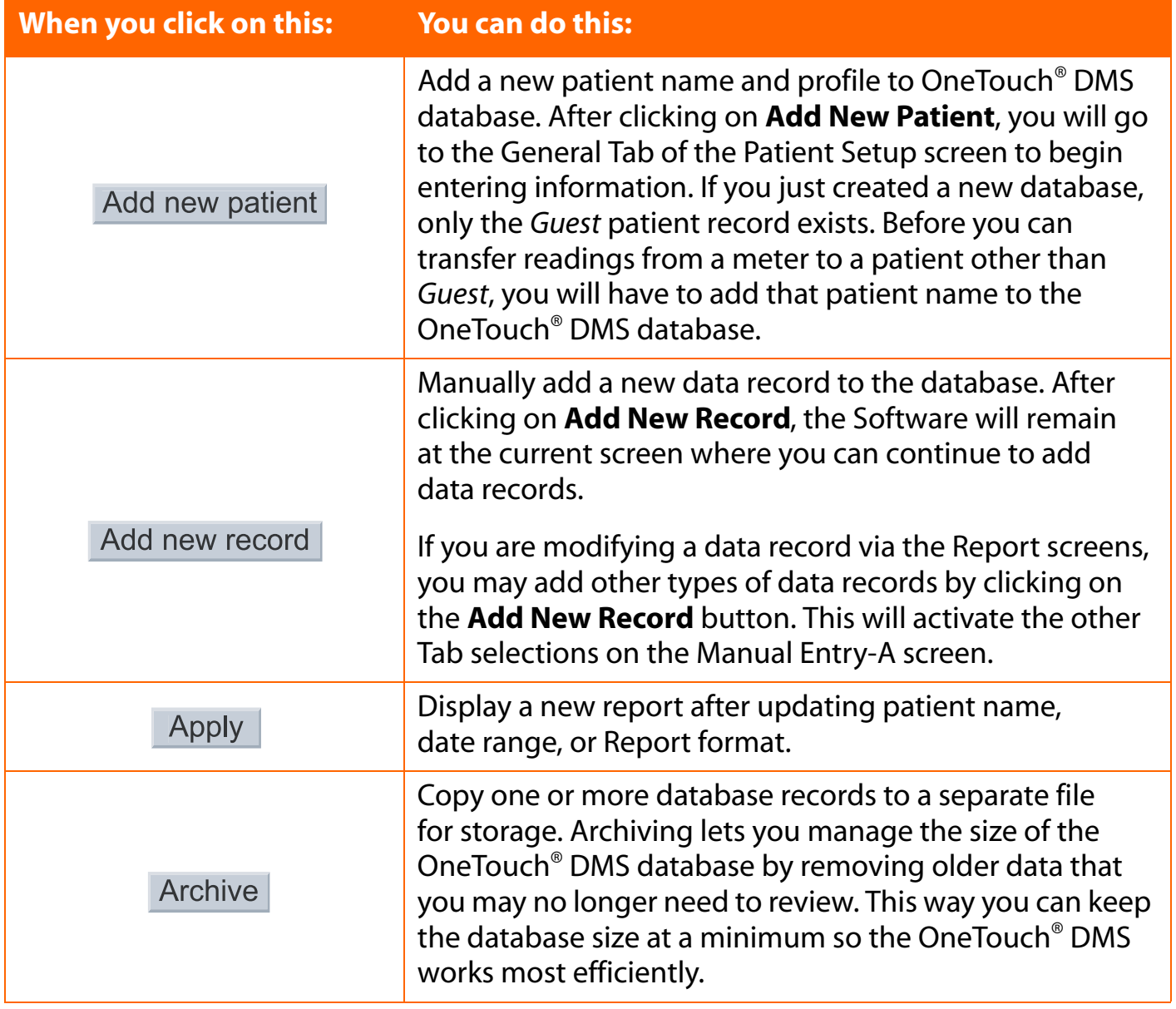

## <span id="page-18-0"></span>**OneTouch® DMS Button Behavior (Cont.)**

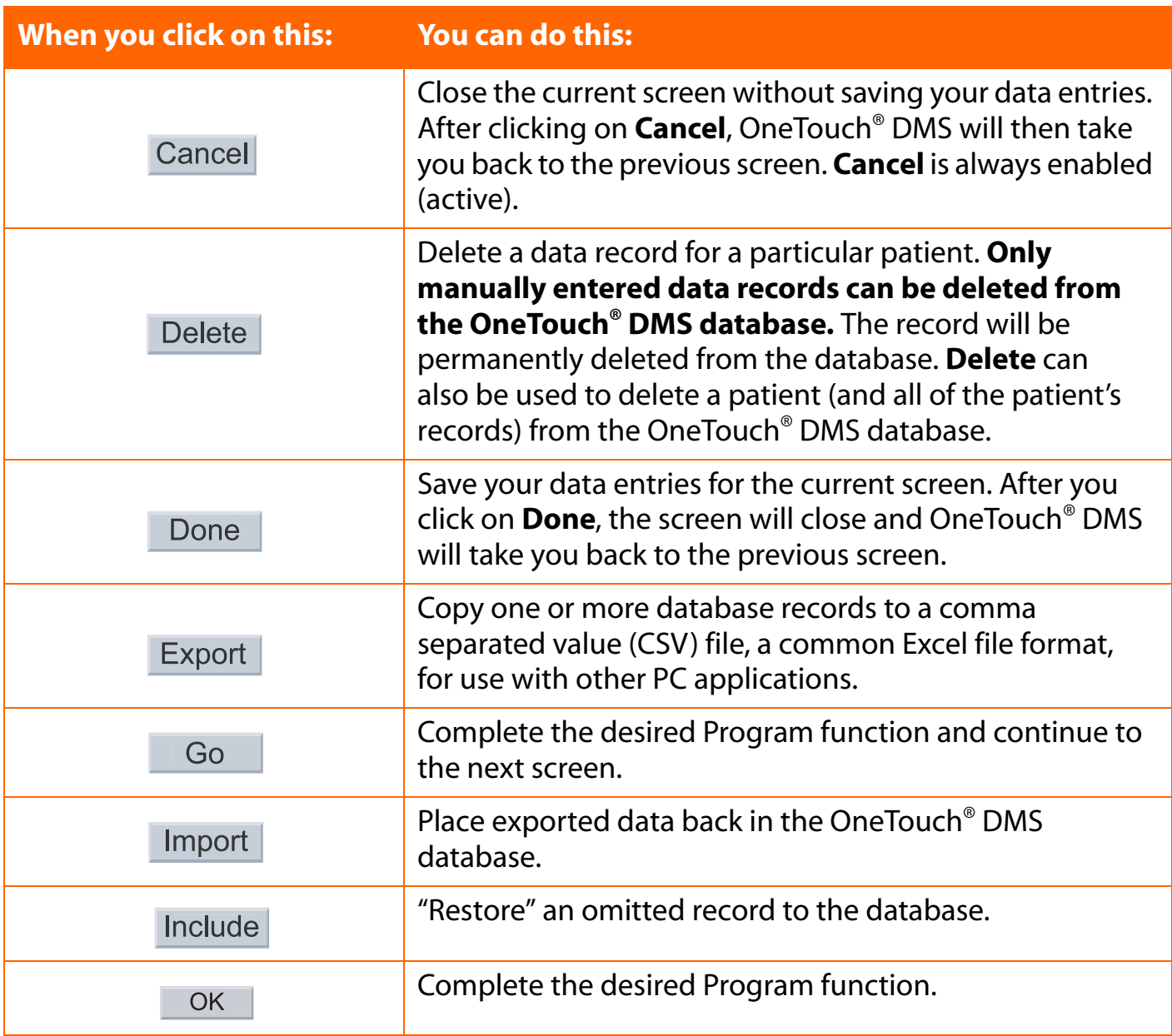

## <span id="page-19-0"></span>**OneTouch® DMS Button Behavior (Cont.)**

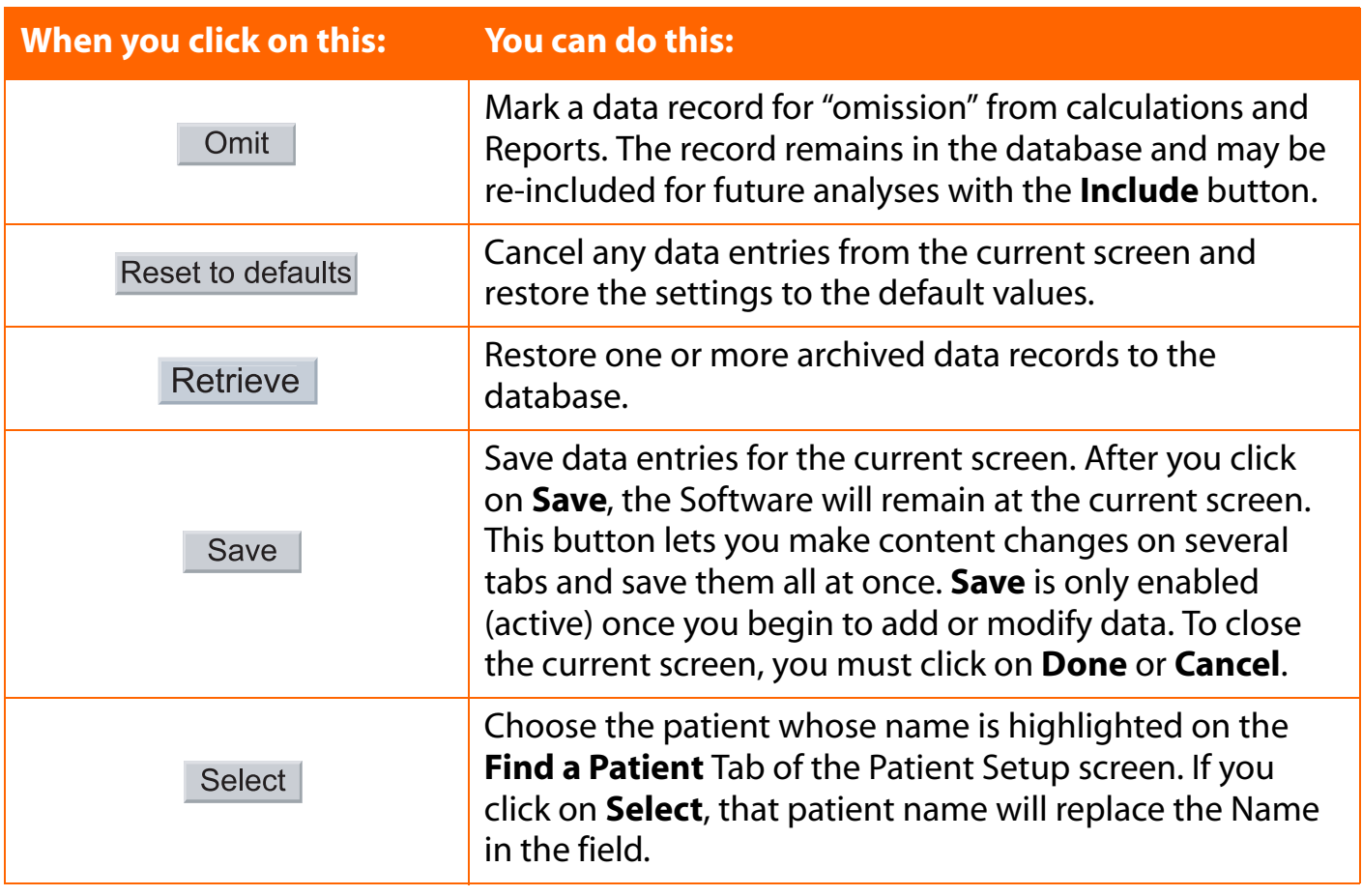

<span id="page-20-0"></span>**[Table of Contents](#page-1-1)** | **[Index](#page-163-0)** [W](#page-19-0) [Previous](#page-19-0) [Next](#page-21-1) [X](#page-21-1) Previous Next X Previous Next X Previous Next X Previous Next X Previous Next X 2014

### **OneTouch® DMS Links**

Text hyperlinks appear on many OneTouch® DMS screens. Hyperlinks provide a fast and easy way to go to other functional areas of the OneTouch<sup>®</sup> DMS. Text hyperlinks (also known simply as links) are visible on OneTouch® DMS screens as dashed arrows followed by text. By clicking on the text portion, you will go to that functional part of the Software.

Some example text links include:

- $\rightarrow$  Add a Patient
- $\rightarrow$  Add Insulin
- $\rightarrow$  Add Medication
- → View/edit targets
- $\rightarrow$  Find a Patient
- **→>** View Footnotes
- **→>** View Statistics and Targets
- ->>>>>>>>>>>>>>

OneTouch® DMS also utilizes certain data values (numbers, dates, times, etc.) and icons as links. They appear when viewing Reports. You may click on these links to go to a greater level of detail in the Report, or to go to the Manual Entry screens where you can modify or add data records. You can easily identify a data value link as any number or text that is underlined.

# <span id="page-21-1"></span><span id="page-21-0"></span>**Part 2: Getting Started**

■ Installing/Uninstalling/Upgrading OneTouch<sup>®</sup> DMS on your PC

- Starting Up OneTouch<sup>®</sup> DMS
- Customizing OneTouch<sup>®</sup> DMS for Personal Use
	- **•** Patient Setup
		- **•** General Tab
		- **•** Schedule Tab
		- **•** Medications Tab
		- **•** Regimen Tab
		- **•** Complications Tab
		- **•** Find a Patient Tab
	- **•** Preferences
		- **•** General Tab
			- **•** Displaying Units of Measure
			- **•** Displaying Results as Plasma Values or Whole Blood Values
		- **•** Report Options Tab
		- **•** Global Targets Tab
		- **•** Hypoglycemic Tab
	- **•** Modify Meter Settings
		- **•** General Tab
		- **•** Clock Tab
		- **•** Schedule Tab
		- **•** Insulin Tab
		- **•** Oral Meds Tab
		- **•** Targets and Hypoglycemic Tab

# <span id="page-22-1"></span>**Part 2: Getting Started**

## <span id="page-22-0"></span>**Installing OneTouch® DMS v2.3.1 on Your PC**

You can use these installation instructions if you:

■ Are a new OneTouch<sup>®</sup> DMS v2.3.1 user, or

■ Are upgrading from InTouch<sup>®</sup> Software, OneTouch<sup>®</sup> DMS v.2.0, v2.1 or v2.2 in English to OneTouch® DMS v2.3.1, also in English, or

■ Wish to uninstall OneTouch<sup>®</sup> DMS v2.3.1

### **Notes:**

- **Do not use these instructions to upgrade to OneTouch<sup>®</sup> DMS in a new language.** For example, if you have OneTouch® DMS v2.1 in Spanish already installed on your system and wish to install OneTouch® DMS v2.3.1 in English, be sure to archive your Spanish database (OneTouch.mdb from C:\Program Files\OneTouch\Data) in a new folder, uninstall the Spanish v2.1 and delete the C:\Program Files\OneTouch folder before installing v2.3.1 in English. Refer to the Archive topic in the User Manual for information on archiving your data.
- Do not use these instructions to upgrade from OneTouch<sup>®</sup> DMS Pro. OneTouch<sup>®</sup> DMS v2.3.1 is not compatible with databases created with OneTouch® DMS Pro.

<span id="page-23-0"></span>There are two steps you must complete before OneTouch® DMS will work on your PC. The first step is loading the software onto the PC. The second step is linking the software to a patient database.

### **1. To install OneTouch® DMS v2.3.1.**

Insert the OneTouch® DMS CD into the CD-ROM drive and follow the instructions for installing the Software Program on your PC. Some of the key screens are described here:

**a. Autorun screen** -The Autorun screen provides links to two installations:

- **•** Install/Uninstall/Upgrade OneTouch® DMS v2.3.1
- **•** Install Adobe® Acrobat® Reader 6.0

### **Notes:**

- **•** You will need Adobe® Acrobat® 6.0 or above to view the User Manual and Quick Reference Guide.
- **•** If you choose to install Adobe® Acrobat® 6.0 first, you will need to return to the Autorun screen to install OneTouch® DMS v2.3.1. The Autorun screen should display automatically after inserting the CD in the CD-ROM drive. If it does not, you can invoke it in one of two ways:
	- **•** Reinsert the CD into the CD-ROM drive
	- **•** Access your CD drive through Windows® Explorer:
		- Right-click the **Start** button. Choose **Explore**
		- Click on the CD icon containing **OneTouch Software**.
		- Double-click on the **OneTouch Software** icon.
		- Double-click on Autorun.exe.
- **•** At the end of the installation, you should notice a **OneTouch** icon on your desktop.

# **b. Country Selection**

- **•** Select the country where you purchase your test strips from the drop-down menu. It is important to select the right country to ensure that your test results are presented correctly, because the calibration reference varies from one country to another.
- **•** For users in countries not included on this list, OneTouch® DMS offers an "Other" installation option. This option requires you to select your glucose value reporting options.
	- **•** Different glucose value reporting options should be selected based on the OneTouch® Test Strips and meters used in your country. Select the reporting options that match your OneTouch® Test Strip product information.

### **2. To connect to a database.**

OneTouch® DMS uses a database file to manage information. If you are not upgrading from OneTouch® DMS v2.0/v2.1/v2.2, in order to begin, you must identify the correct file to use. You have three choices:

- **•** OPTION 1 Start fresh by creating a new file to store data.
- **•** OPTION 2 Use data from an old version of InTouch® Software.
- **•** OPTION 3 Link to an existing OneTouch® DMS file.

### **Notes:**

- Please choose the required option with care. Choosing the wrong option may lead to inappropriate results.
- You will not have to repeat these steps once you have either created a new database or linked to an existing database. OneTouch® DMS will automatically link to that database every time you use the Software. If you reinstall OneTouch® DMS v2.3.1, you will have to re-establish the correct database link.

### <span id="page-24-0"></span>**[Table of Contents](#page-1-1) | [Index](#page-163-0)** [W](#page-23-0) [Previous](#page-23-0) [Next](#page-25-0) [X](#page-25-0) Previous Next X Previous Next X Previous Next X Previous Next X Previous Next X Previous Next X Previous Next X Previous Next X Previous Next X Previous Next X Previous Next X

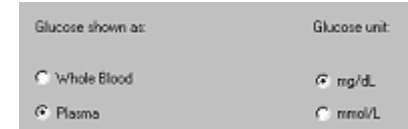

<span id="page-25-0"></span>■ OneTouch<sup>®</sup> DMS v2.3.1 is not compatible with databases created with OneTouch<sup>®</sup> DMS Pro. Do not use the instructions above to connect with a OneTouch® DMS Pro database.

### **Figure 2.0**

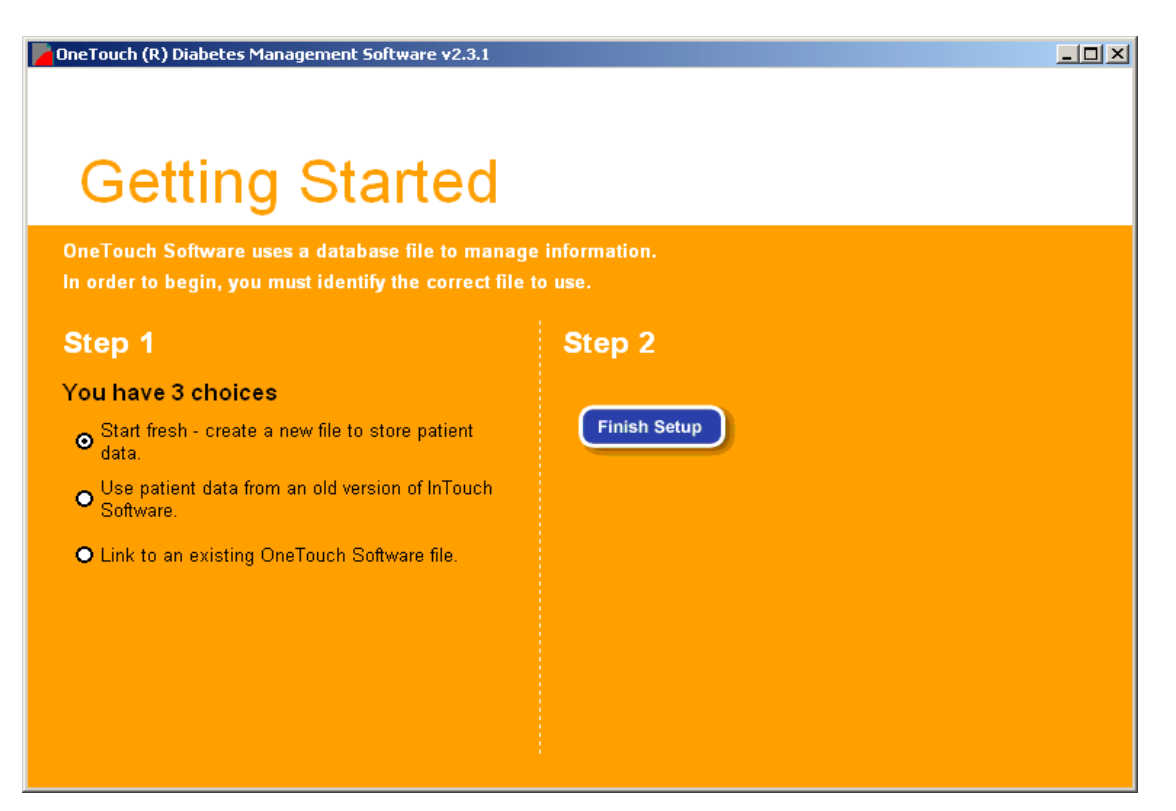

<span id="page-26-0"></span>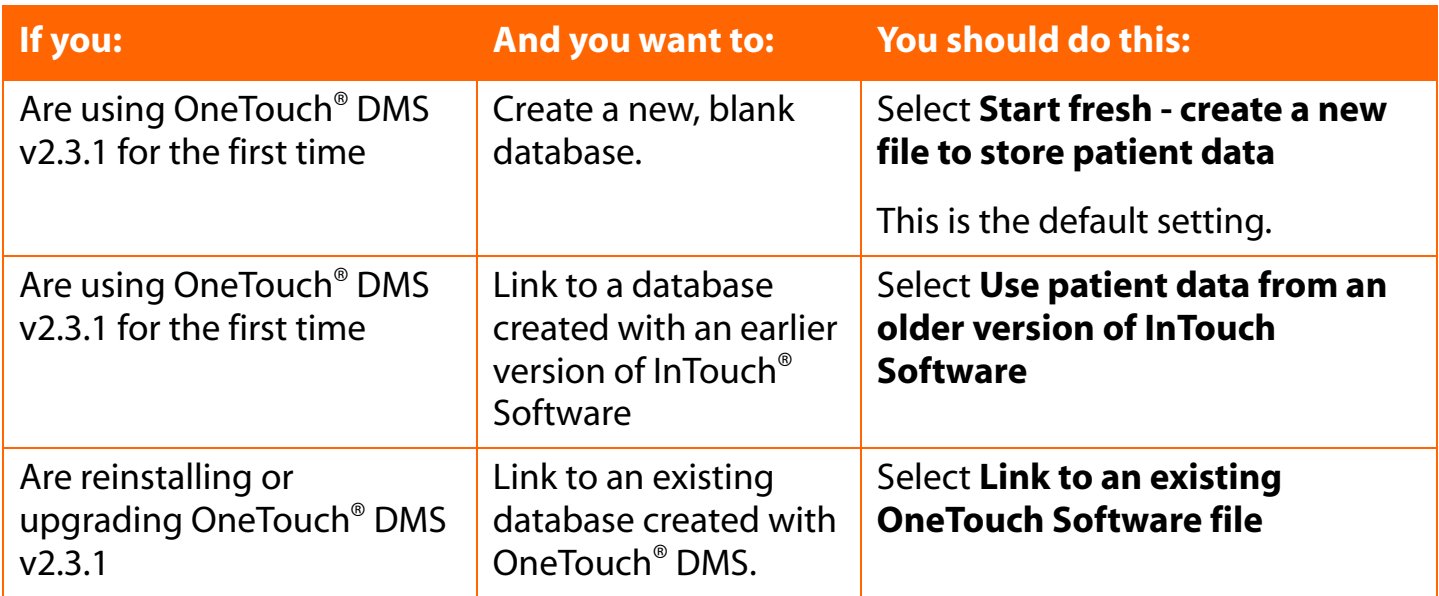

**Note:** Linking OneTouch® v2.3.1 to an existing database may take several minutes. This is due to the complexity of converting data to the new database format. It's also possible that there may not be enough disk space to perform a conversion from an earlier InTouch® Software database. In this case you will be notified and the conversion will not proceed. A message will prompt you to free up disk space and will indicate approximately how much space is needed.

### <span id="page-27-0"></span>**Uninstalling OneTouch® DMS v2.3.1 from your PC**

To uninstall OneTouch® DMS, you have 2 options. If you wish to save OneTouch® DMS database, be sure to move the database file to a safe storage area on your PC before you begin. The file is named **OneTouch.mdb** and it is stored in the **\LifeScan\OneTouch\Data** folder in the **C:\Program Files** directory (this is the default directory). Please also see the *OneTouch® DMS Database Management* section of the User Manual for information on archiving and exporting data.

1. Click on **Start\Programs\OneTouch Software**. Then select the **Uninstall** option. Follow the instructions for removing OneTouch® DMS from your PC.

or

2. Click on **Start\Settings\Control Panel\**and **Add/Remove Programs.** Follow the instructions for removing OneTouch® DMS from your PC.

# <span id="page-28-1"></span><span id="page-28-0"></span>**Starting Up OneTouch® DMS**

Once OneTouch® DMS has been installed on your PC, and you have linked to a database, you are ready to begin. A **OneTouch** icon should appear on your PC Desktop.

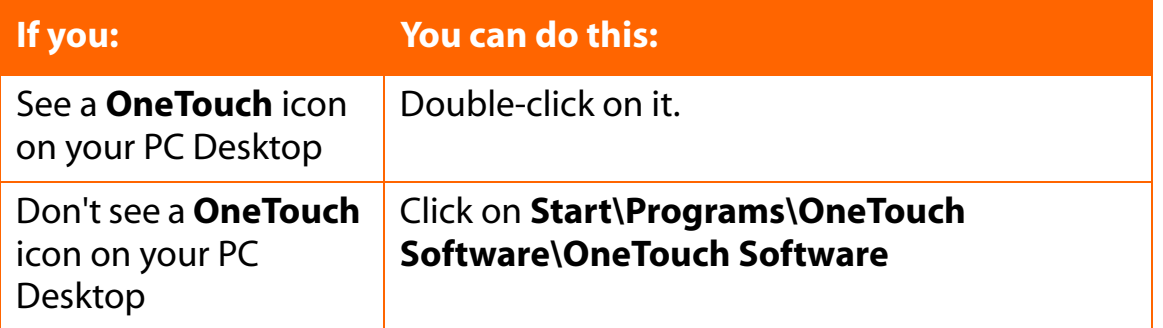

OneTouch® DMS opens up to the Program home screen (see Figure 2.1). The home screen contains the four main program functions. They are labeled **Download Meter Readings**, **View Reports**, **Manually Enter Data**, and **Setup**. Clicking on any of the four icons will activate the desired function. A description of each function follows:

### **Figure 2.1**

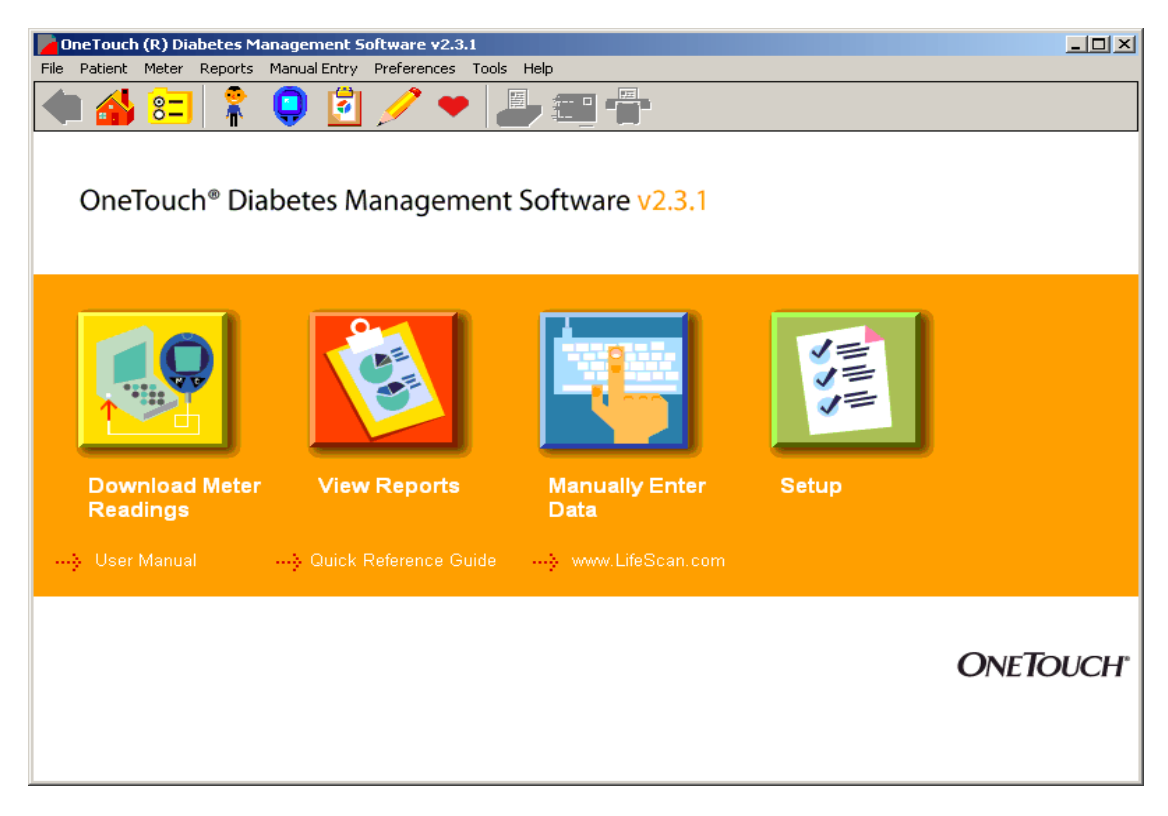

<span id="page-29-0"></span>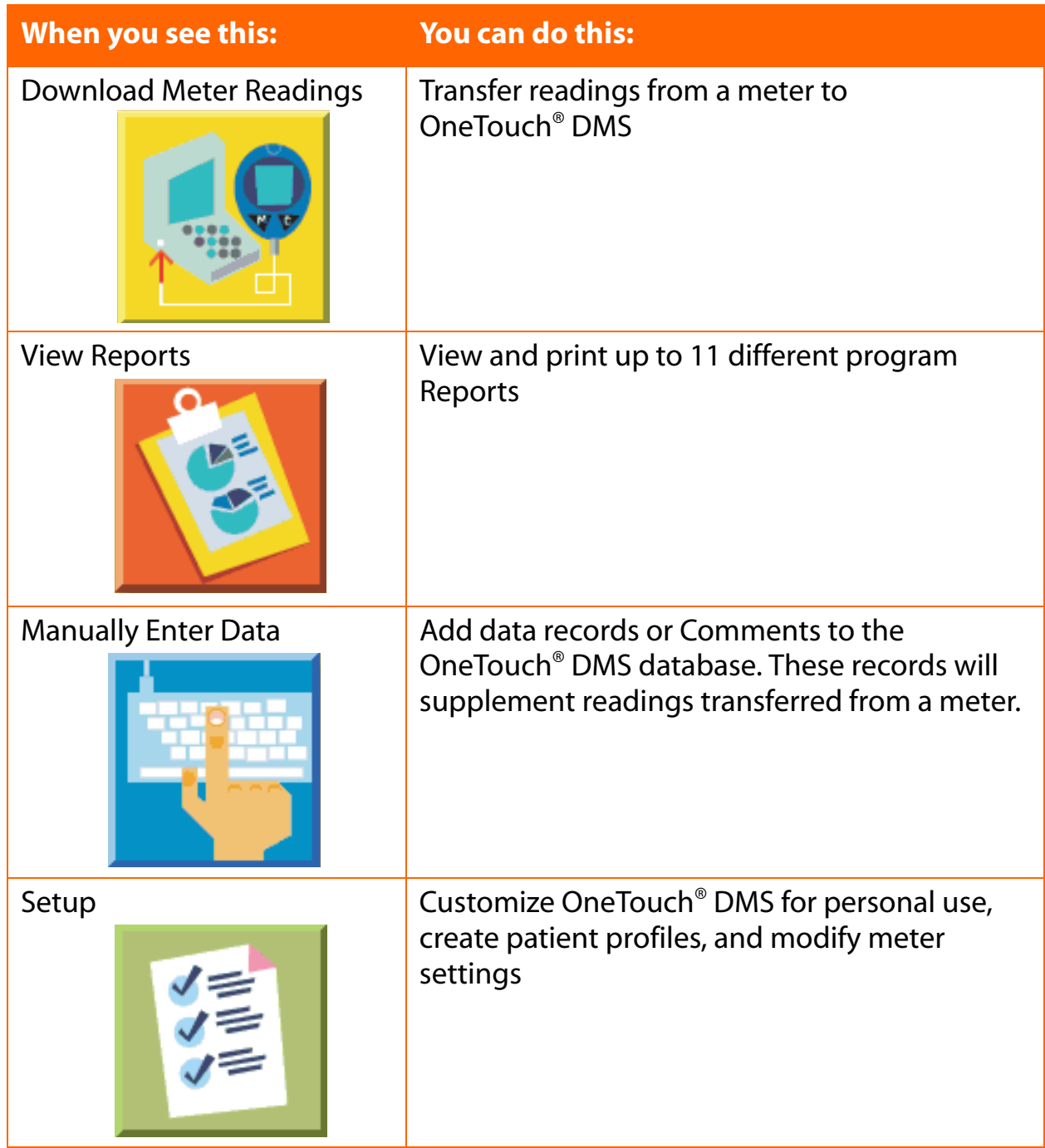

<span id="page-30-1"></span>**[Table of Contents](#page-1-1) | [Index](#page-163-0)** [W](#page-29-0) [Previous](#page-29-0) [Next](#page-31-0) [X](#page-31-0)

The following links appear under the 4 icons:

- **User Manual**
- **--->** Quick Reference Guide
- [www.lifescan.com](http://www.LifeScan.com)

Clicking on any of these links will take you to that content area.

# <span id="page-30-0"></span>**Customizing OneTouch® DMS for Personal Use**

The Setup main screen lets you customize OneTouch® DMS to meet your needs as a person with diabetes or a healthcare professional.

The Setup main screen contains three program functions [\(see Figure 2.2\)](#page-30-2). They are labeled **Patient Setup**, **Preferences**, and **Meter Settings**. Clicking on any of the three icons will activate the desired function. A description of each function follows:

### <span id="page-30-2"></span>**Figure 2.2**

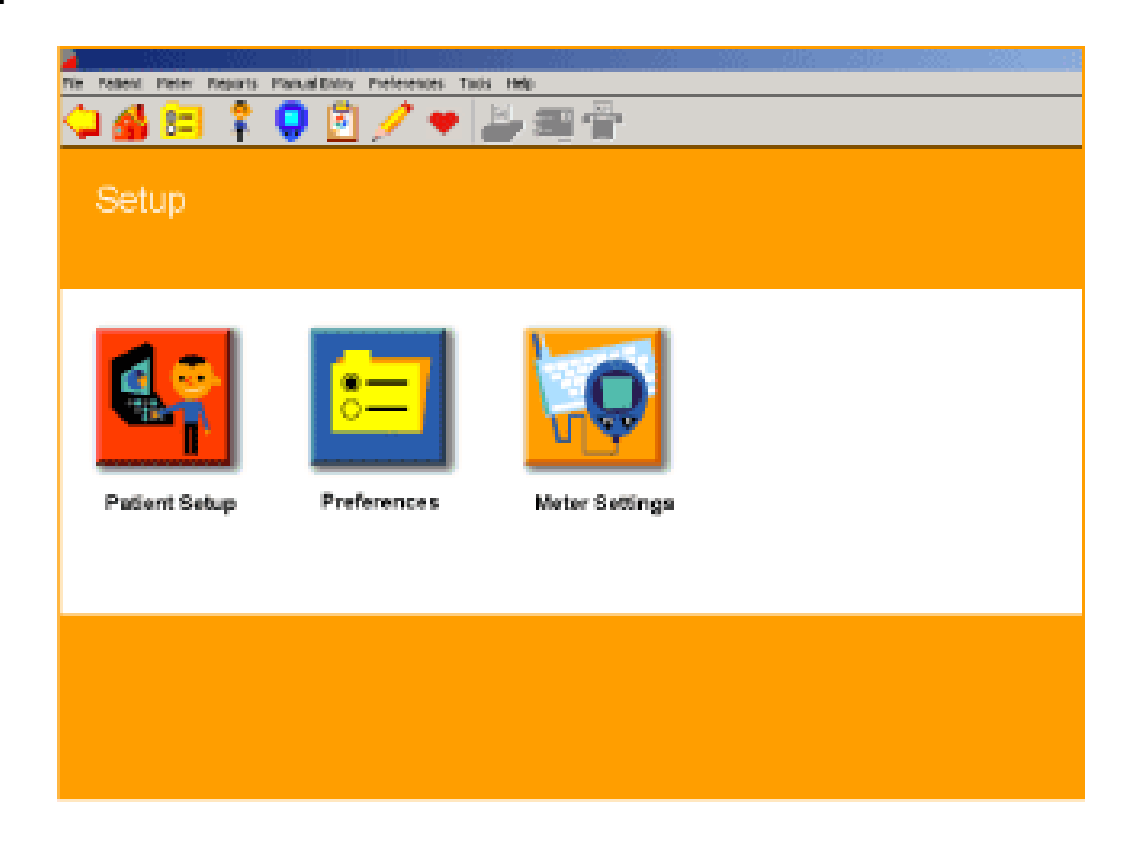

<span id="page-31-0"></span>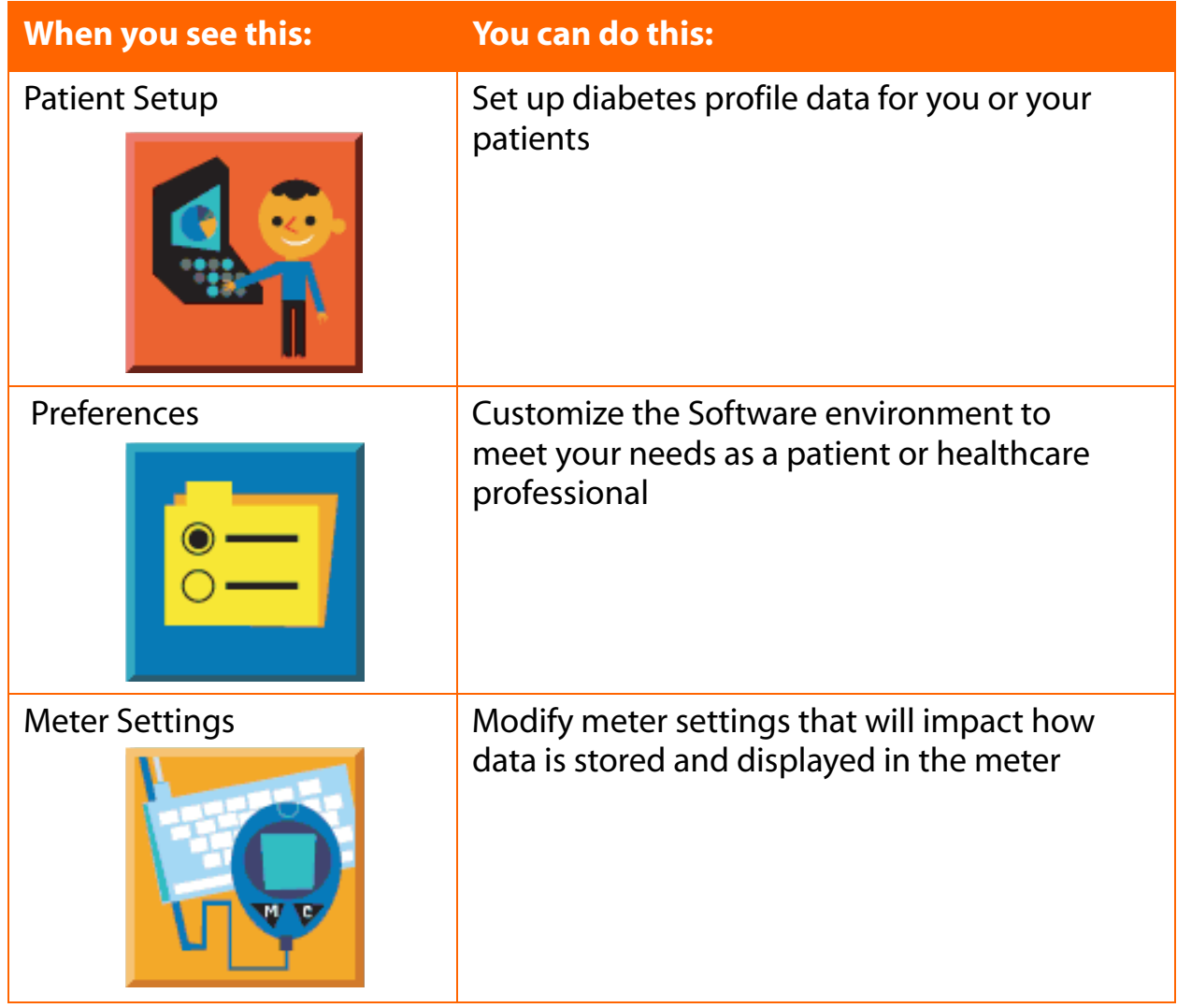

### <span id="page-32-1"></span><span id="page-32-0"></span>**Patient Setup**

The Patient Setup screen lets you create or delete diabetes profile data for yourself or your patients.

The Patient Setup screen contains six Tabs [\(see Figure 2.3\)](#page-32-2). They are labeled **General**, **Schedule, Medications**, **Regimen**, **Complications**, and **Find a Patient**. The first 5 Tabs let you enter diabetes and other health-related profile data. **Find a Patient** lets you easily locate patient names in the database. Clicking on any of the six Tabs will activate the desired function.

A Patient Name will always appear in the Patient field. Most Program functions affect the Patient whose name appears in this box. If this is not the patient you want, you may select a different one by clicking on the down arrow. A drop-down menu of Patient Names will appear. Select the one you want. You may also click on the **Find a Patient** link. This will bring you to the **Find a Patient** Tab where you have several ways to locate a patient in the database.

If you are downloading data for a new patient you will need to set up a new patient profile. Click on the **Add a Patient** link to add a new patient to the database. A description of each Tab function follows below.

### <span id="page-32-2"></span>**Figure 2.3**

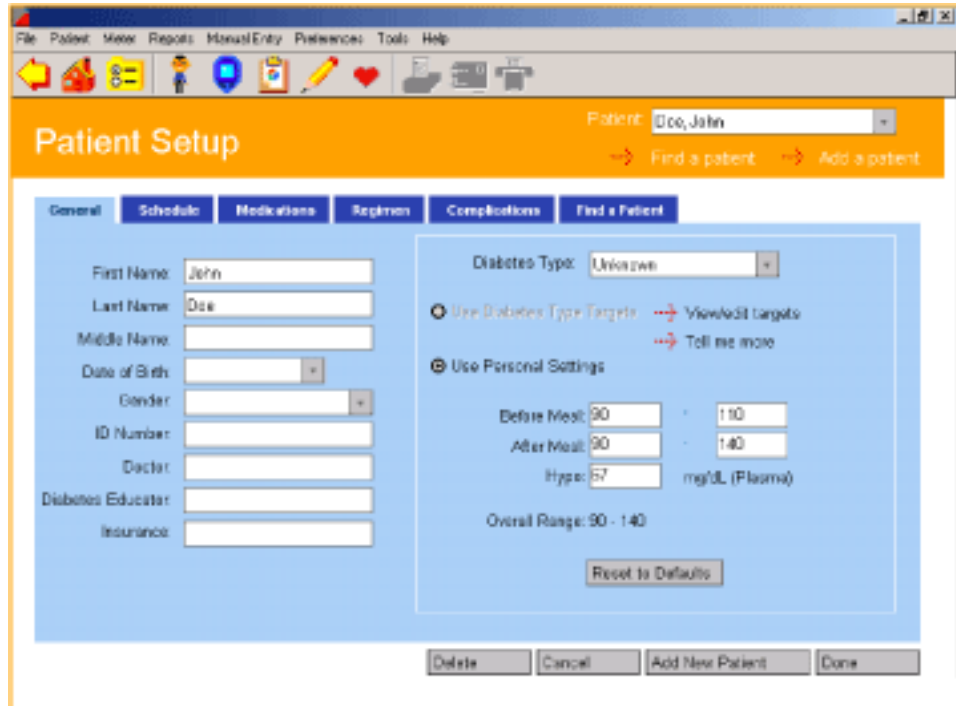

### <span id="page-33-1"></span><span id="page-33-0"></span>**General Tab**

The General Tab lets you enter and view personal profile data ([see Figure 2.4](#page-33-2)).

### <span id="page-33-2"></span>**Figure 2.4**

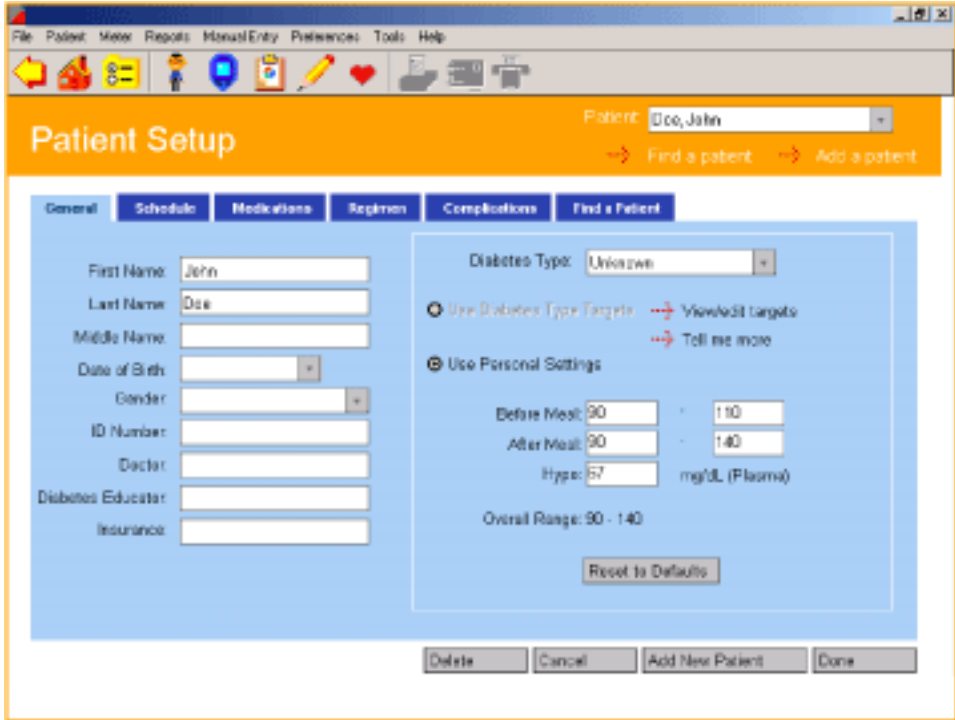

First Name:

Last Name:

Middle Name: Date of Birth: Gender: ID Number: Doctor:

Diabetes Educator: Insurance:

 $\vert$ Doe

John

### <span id="page-34-0"></span>**When you see this: You can do this:**

Patient Data Entry Fields **Create a patient profile by entering Last, Middle, and First** Names, Date of Birth, Gender, ID Number, Doctor and Diabetes Educator Names, and Insurance Carrier.

> To specify Date of Birth, modify the information in the Date field or click on the down arrow. A pop-up calendar box will appear up with January 1, 1900 set as the default Date of Birth.

> To change the year, click on the year and a set of up/down arrows will appear. Click on the up/down arrows until you find the desired year. To change the month, click on the left/right arrows that appear on the sides of the calendar box until you find the desired month. Then click on the desired day.

> You may specify Diabetes Type by clicking on the down arrow in the Diabetes Type field. A drop-down menu of Diabetes Types will appear. Select the one you want. You may choose from the following Diabetes Type options:

- Unknown
- Type 1
- Type 2

"Unknown" is the default setting. You can also select Gestational, Custom 1, Custom 2 or Custom 3 if these target types are defined in the Preferences Global Targets screen.

<span id="page-35-0"></span>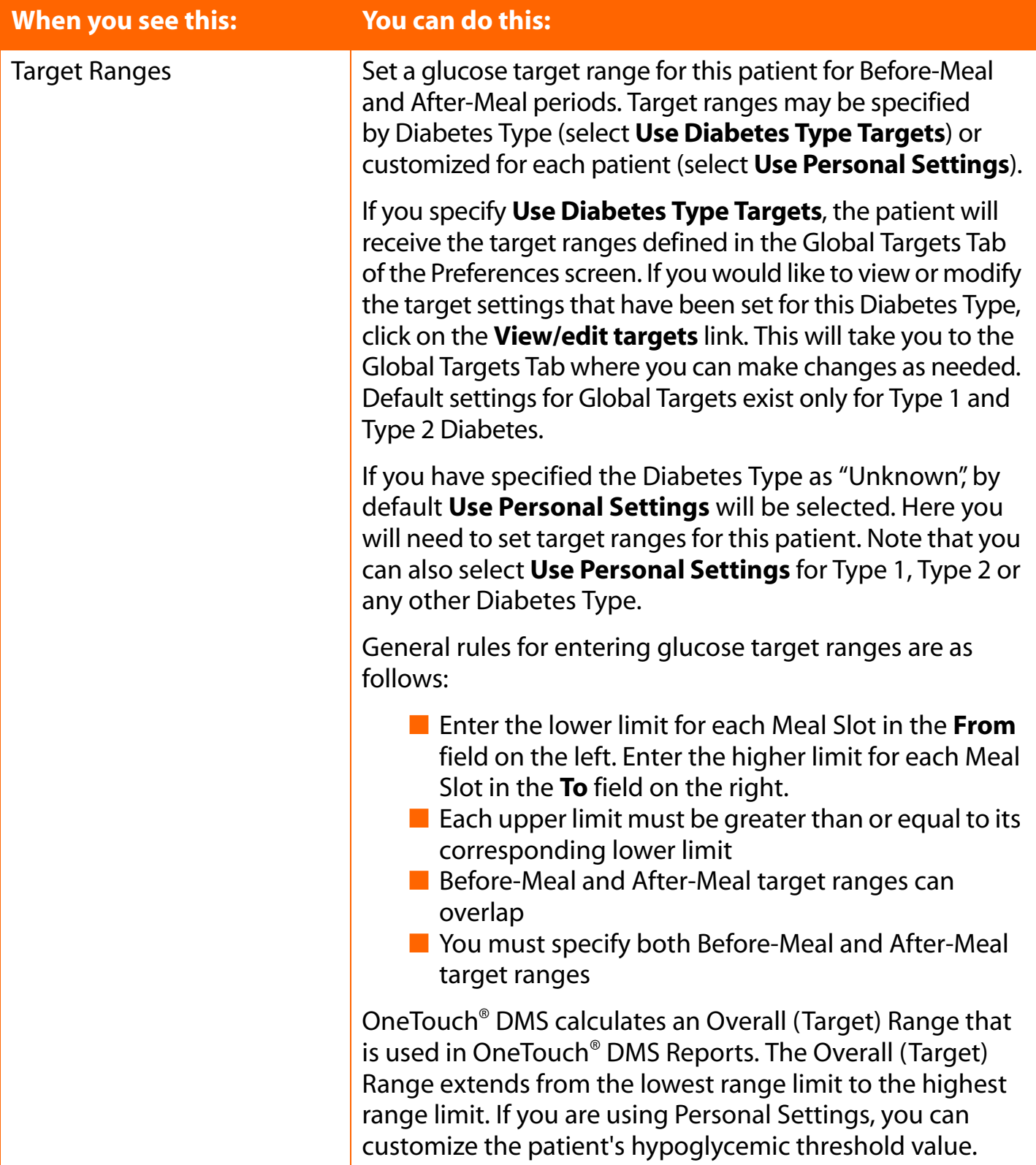
### <span id="page-36-0"></span>**Schedule Tab**

OneTouch® DMS uses meal slots to organize data for Reports. The Schedule tab of the Patient Setup screen lets you customize the start and end time for 7 pre-defined meal slots for both working and non-working days (see Figures [2.5a](#page-37-2) and [2.5b\)](#page-37-1). This way you can track and monitor your glucose levels and medications for specific time periods throughout the day, customized to your daily routine.

Start and end times may be set for the following meal slots:

- Before-Breakfast
- After-Breakfast
- Before-Lunch
- After-Lunch
- Before-Dinner
- After-Dinner
- Night

**Note:** To ensure that glucose readings appear in OneTouch® DMS Reports in the same meal slot that was used to store the readings in the meter, it is important that the meal schedule you set up in OneTouch® DMS matches the meal schedule stored in the meter. If the schedules don't match, glucose readings that are transferred to OneTouch® DMS may be displayed in an inappropriate meal slot. If any out-of-target readings appear in the wrong meal slot, this may lead you to misinterpret information when tracking and trending data.

### <span id="page-37-2"></span><span id="page-37-0"></span>**Figure 2.5a**

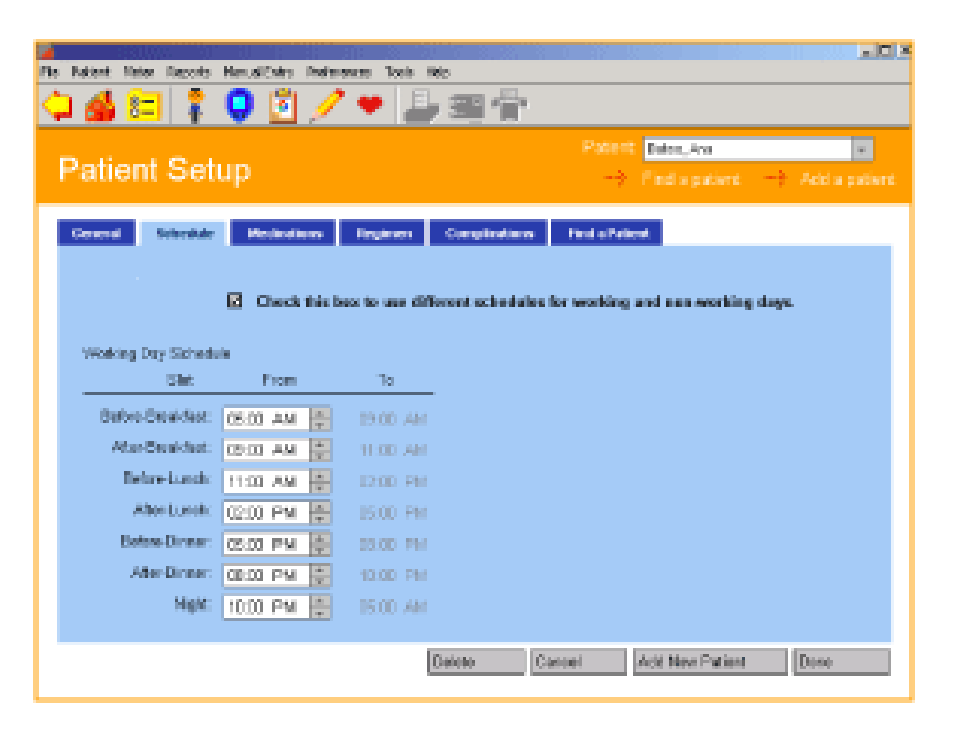

### <span id="page-37-1"></span>**Figure 2.5b**

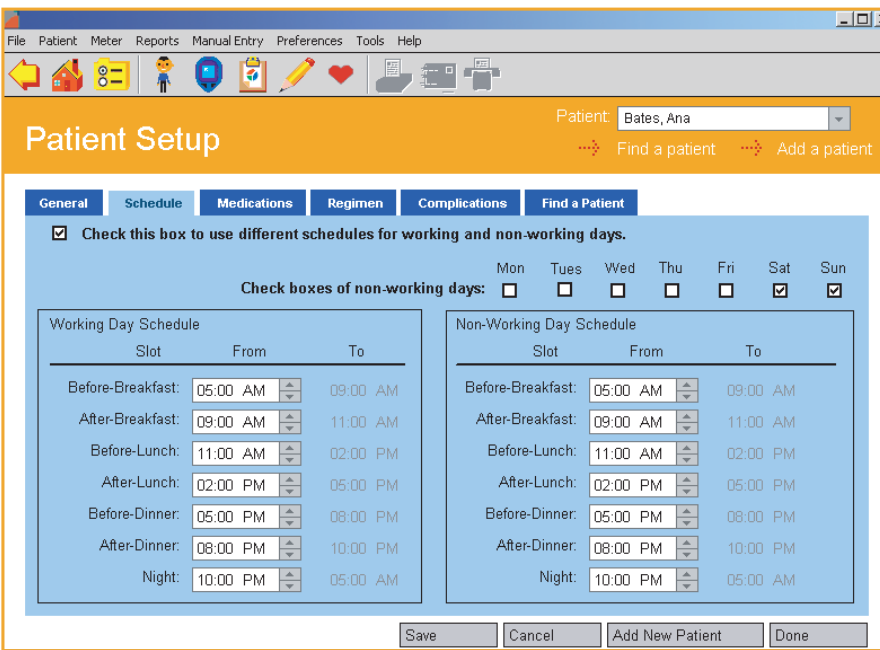

**Note**: All records in the Before-Breakfast through Night meal slot series will be displayed sequentially with the date of the Before-Breakfast start time. This includes records that may occur after midnight.

# <span id="page-38-0"></span>**To set meal slot times**

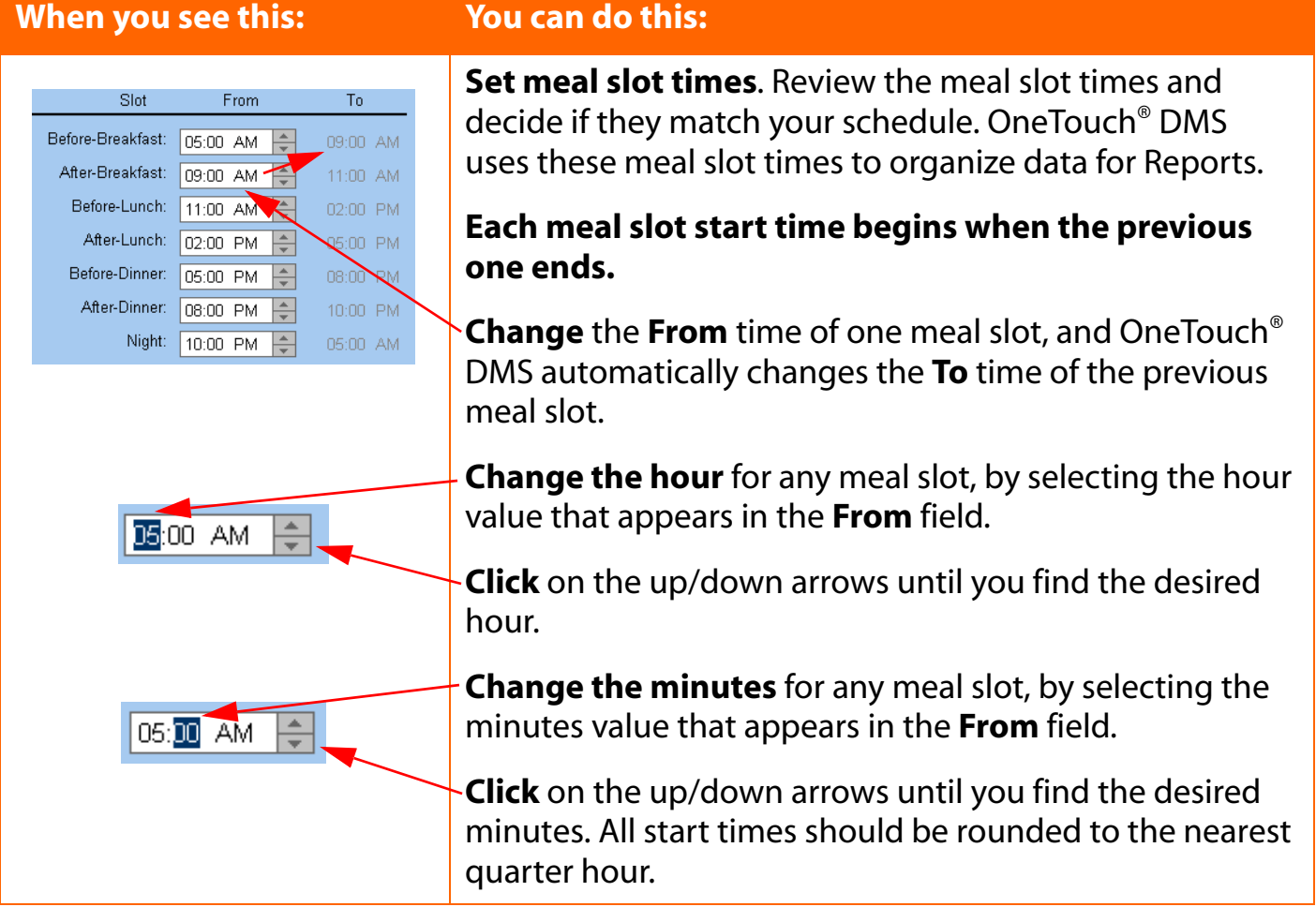

<span id="page-39-0"></span>**[Table of Contents](#page-1-0)** | **[Index](#page-163-0)** [W](#page-38-0) [Previous](#page-38-0) [Next](#page-40-0) [X](#page-40-0) Previous Next X Previous Next X Previous Next X Previous Next X 2014

### **To specify different meal slots for working and non-working days:**

OneTouch® DMS lets you set different meal slot schedules for working and non-working days. To use this option:

- 1. Select **Check this box to use different schedules for working and non-working days** at the top of the application screen.
	- Check this box to use different schedules for working and non-working days. ☑
- 2. When the above check box is selected, a second option will appear: **Check boxes of non-working days**.

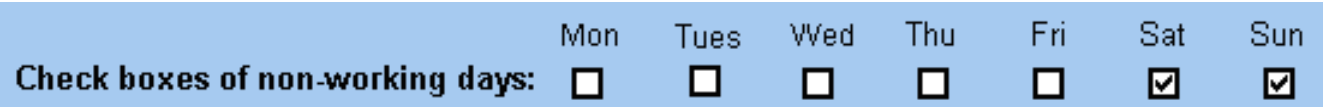

3. A separate set of **From** and **To** time boxes will appear for each meal slot for the nonworking days. Follow the same steps as above for changing meal slot times.

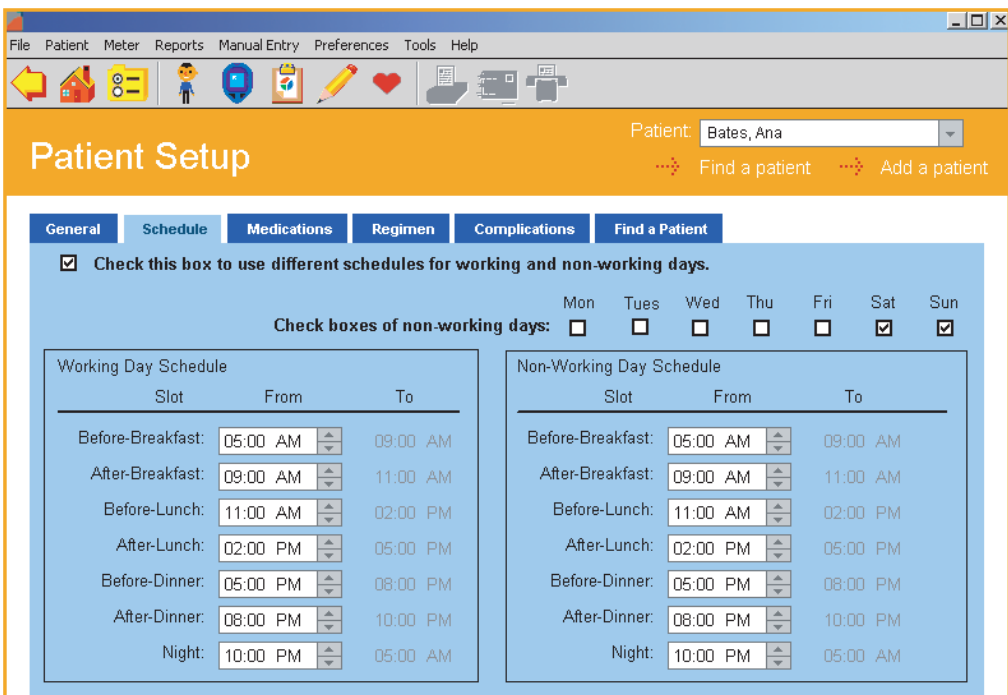

<span id="page-40-0"></span>**Using the schedule to assign meter readings to time slots:**

When readings are transferred from the meter to OneTouch® DMS, they are tagged with a time stamp and are automatically assigned time slots. If you decide to modify meal slot times, you will impact only those readings that have not yet been transferred. Readings already in OneTouch® DMS will maintain their existing meal slot designation. For this reason, it is important to note if schedule times are appropriate before you transfer readings. It is also important to synchronize your meter

clock with that of the PC (assuming the PC clock is correct), to ensure that future readings are slotted correctly. OneTouch® DMS will notify you if your PC and meter clocks are out of sync by more than 15 minutes.

## **Using comments/events to assign meter readings to time slots:**

Depending on meter type, some OneTouch® Meters allow you to tag a reading with a meal slot comment. Such readings will be assigned to the same meal slot by the OneTouch® DMS application, even if they are taken at a time outside the meal slot range. For example, a reading with a "Before- Breakfast" comment/event would be assigned to the Before-Breakfast time slot even if it were taken outside that time slot. This feature applies only to the OneTouch® UltraSmart® and OneTouch® Profile® Meters. For all other OneTouch® Meters, readings are assigned to time slots using the actual time of the reading.

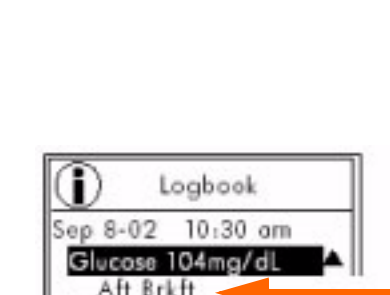

Sep-08-05 10:00AM

104

mg/dL

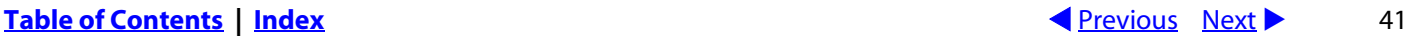

## <span id="page-41-0"></span>**Medications Tab**

The Medications Tab lets you specify any medications (insulin or other) that are being used to manage diabetes ([see Figure 2.6](#page-41-1)).

You may select any of the following categories:

- Insulin
- Oral Meds
- Insulin Pump
- <span id="page-41-1"></span>■ Diet and Exercise

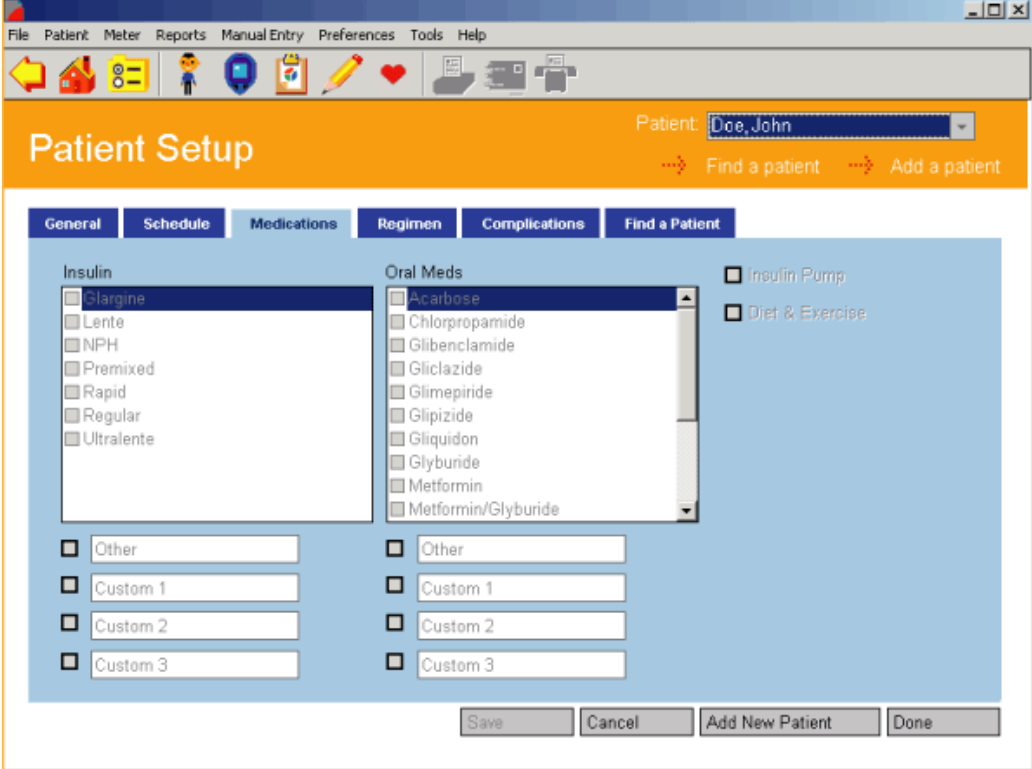

# <span id="page-42-0"></span>**Medications Tab (Cont.)**

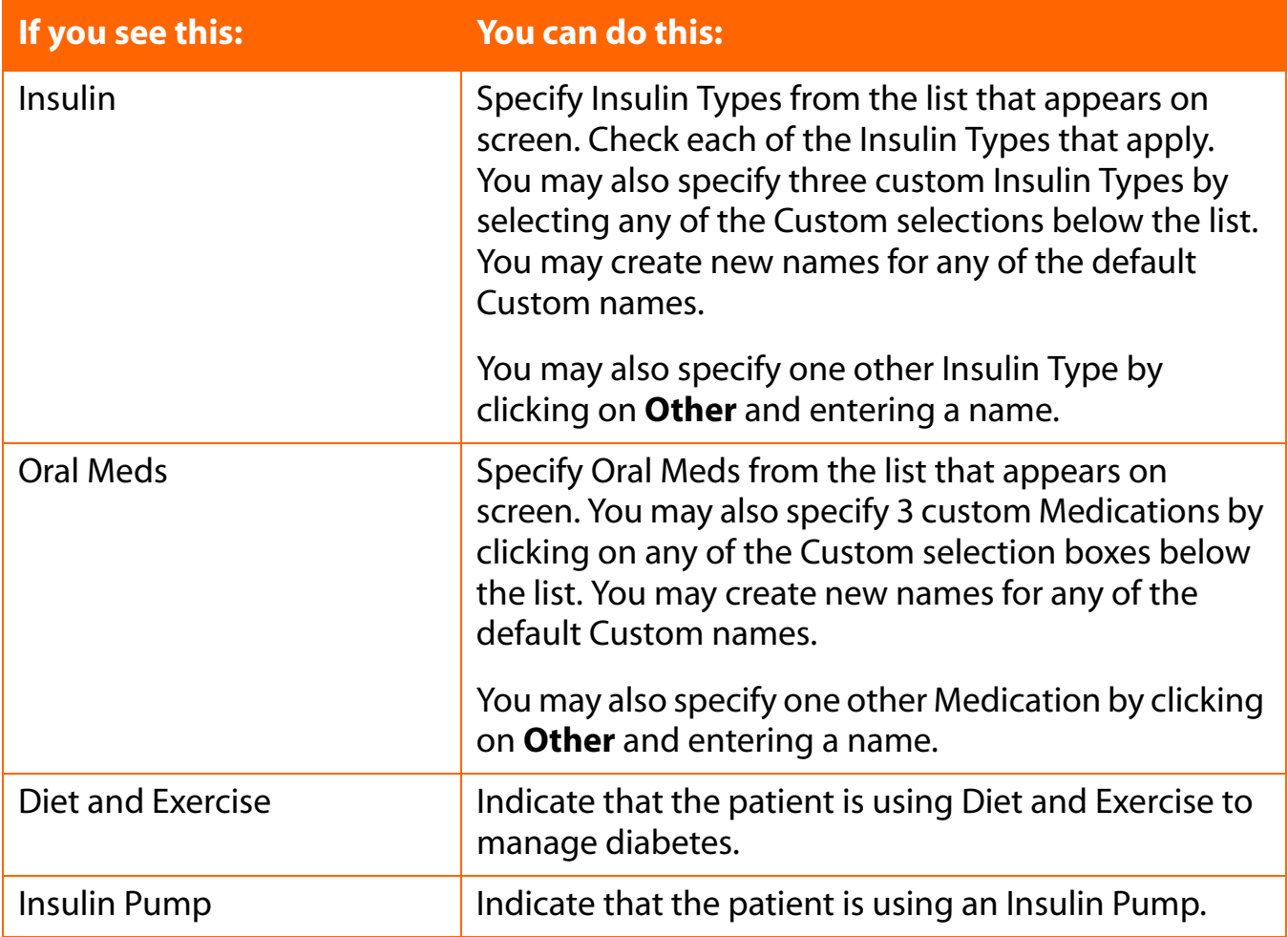

## <span id="page-43-0"></span>**Regimen Tab**

The Regimen Tab lets you specify a daily schedule (Regimen) for insulin injections (see Figure  $2.7$ ).

<span id="page-43-1"></span>Up to 5 different Regimens may be created and stored in the database.

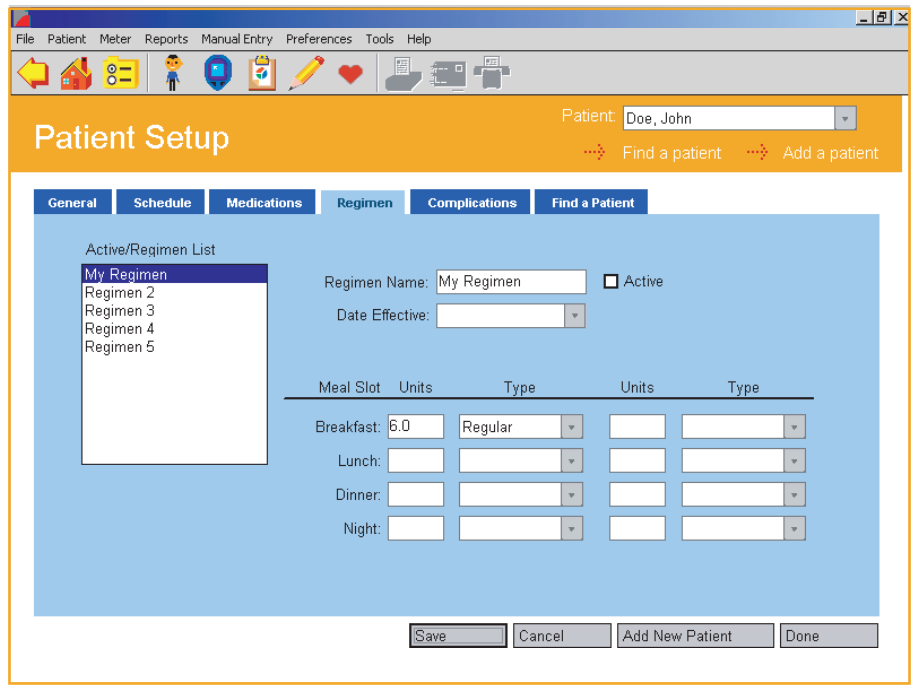

<span id="page-44-0"></span>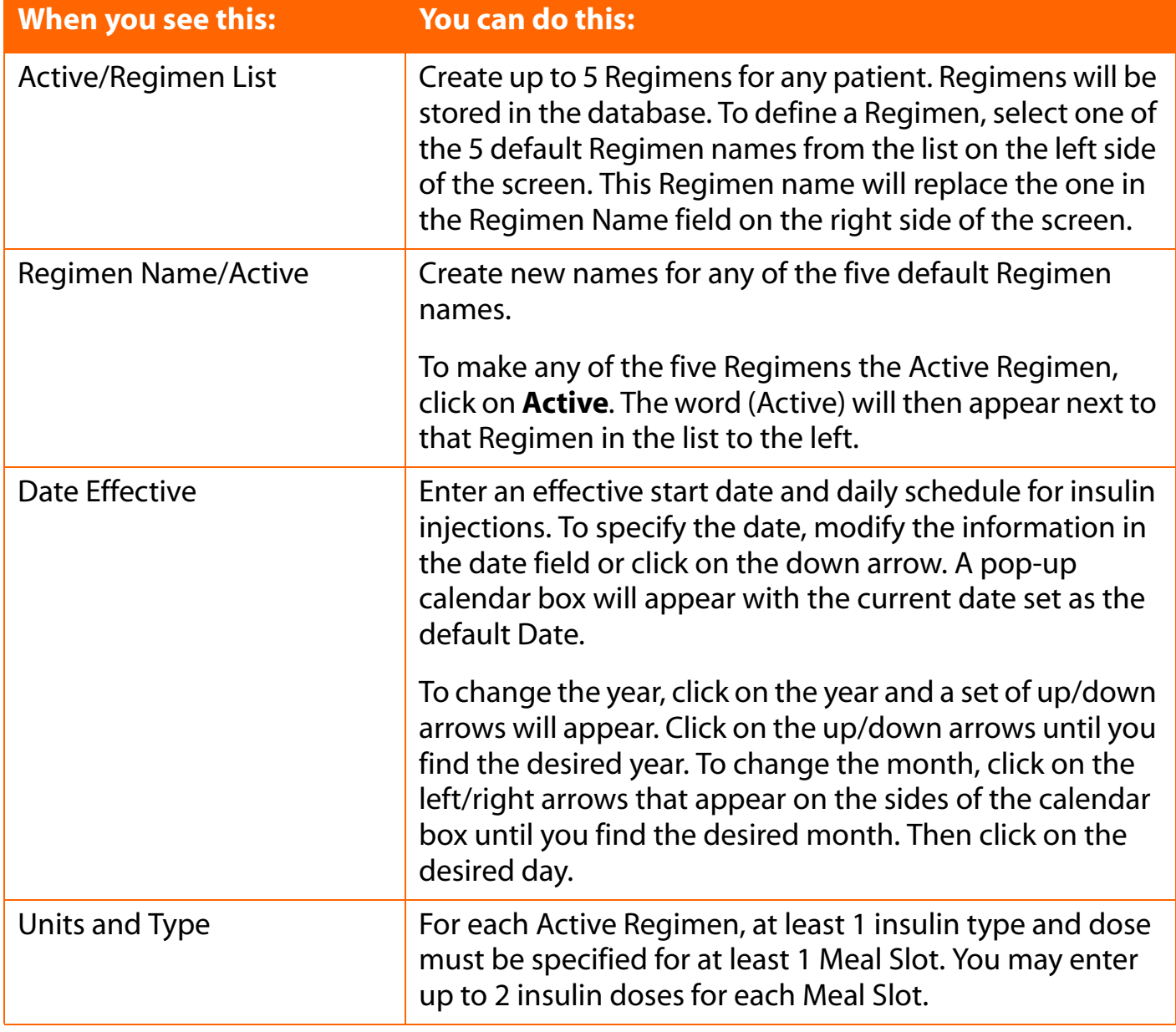

### <span id="page-45-0"></span>**Complications Tab**

<span id="page-45-1"></span>The Complications Tab lets you specify medical complications related to diabetes ([see Figure 2.8\)](#page-45-1).

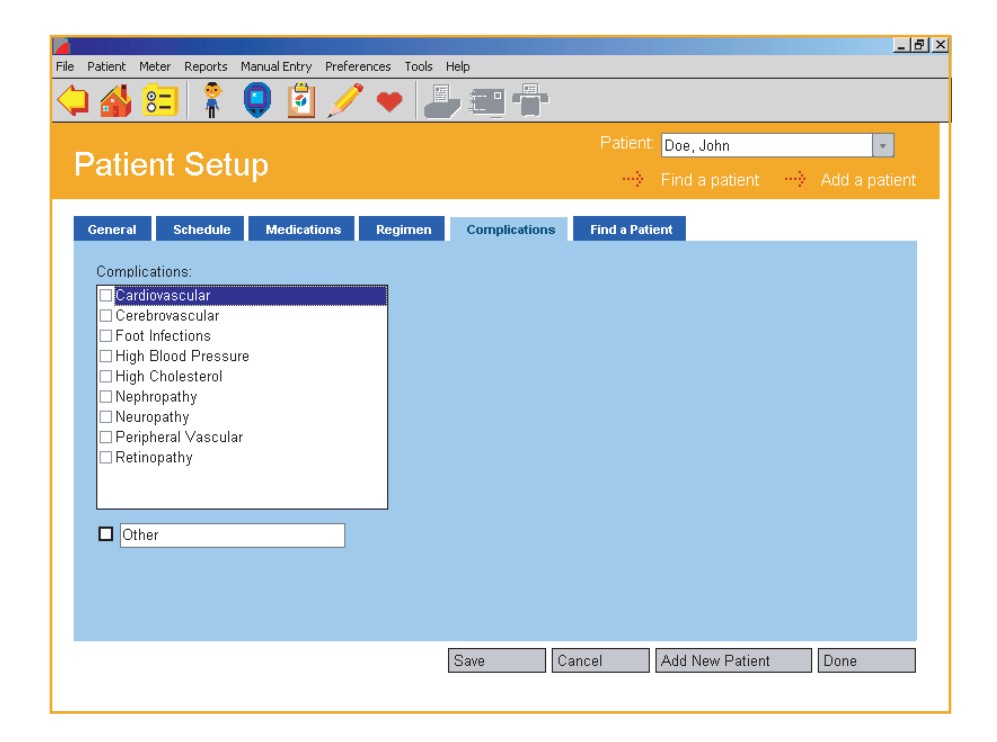

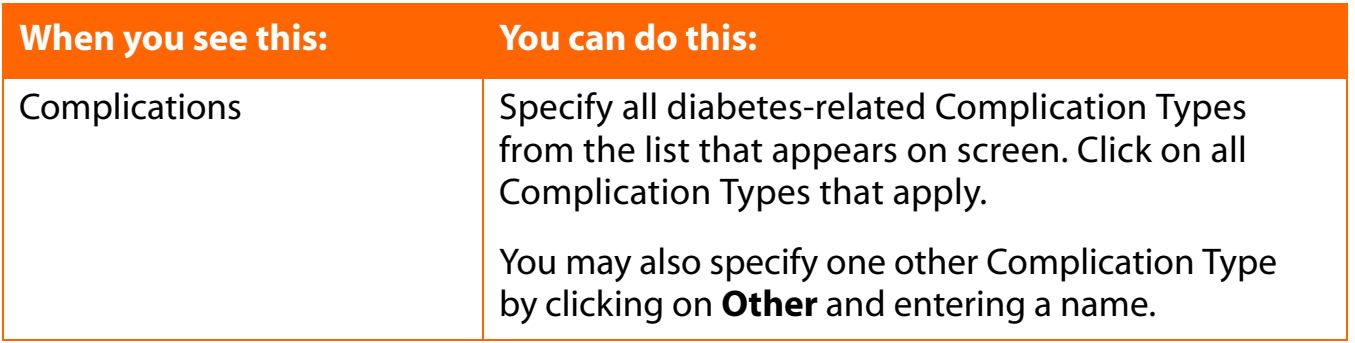

### <span id="page-46-0"></span>**Find a Patient Tab**

The Find a Patient Tab lets you locate a Patient Name in the database ([see Figure 2.9](#page-46-1)). This Patient Name will appear on all screens and Reports.

### <span id="page-46-1"></span>**Figure 2.9**

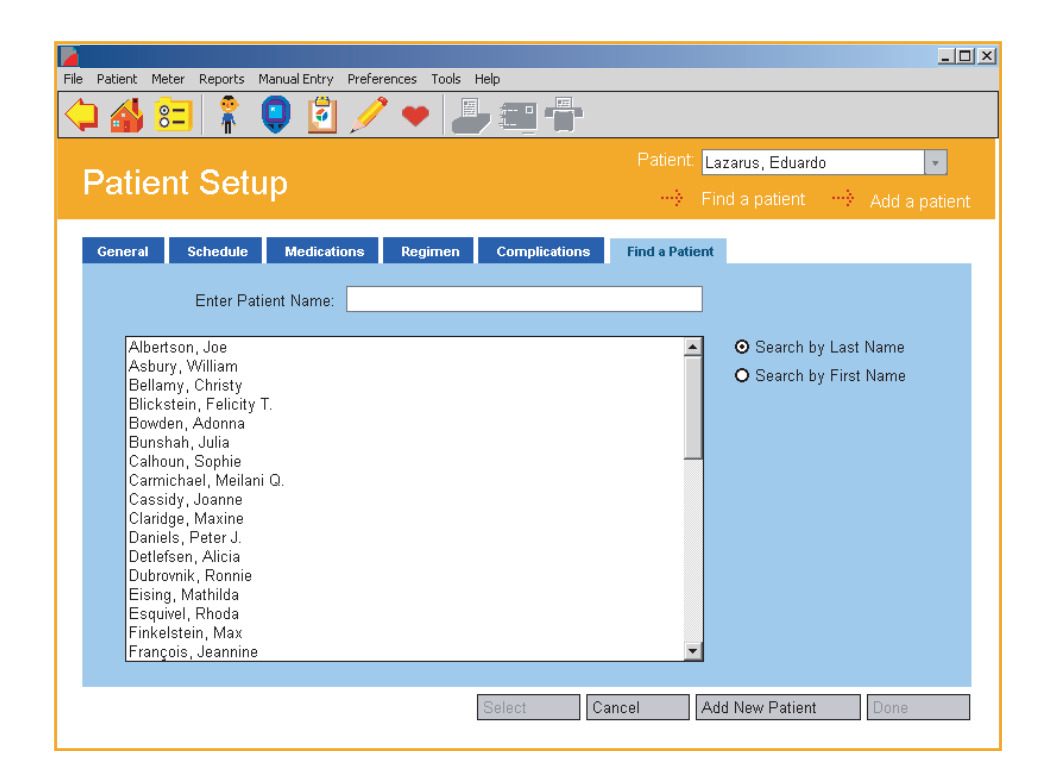

If the Patient Name you are looking for is not displayed in the Patient field, you have 3 options to find it:

- 1. Click on the down arrow in the Patient field. A drop-down menu of Patient Names will appear. Select the desired name. This name will then appear in the Patient field.
- 2. Scroll down the list of names in the large field. When you find the name you are looking for, select it. This name will then appear in the Enter Patient Name field.
- 3. Search for a Patient by typing in the Patient Name. First, select the option to search by First Name or Last Name. The default option is to search by Last Name. Begin entering the First or Last Name in the Enter Patient Name field. As you enter characters, OneTouch® DMS will search the database until it finds an exact or close match. When it does, the Patient Name will be highlighted in the large field. If this is the correct name, click on the **Select** button.

## <span id="page-47-0"></span>**Preferences**

The Preferences screen lets you customize the OneTouch® DMS environment to meet your needs as a person with diabetes or a healthcare professional.

<span id="page-47-1"></span>The Preferences screen contains four Tabs ([see Figure 2.10](#page-47-1)). They are labeled **General**, **Report Options**, **Targets** and **Hypoglycemic**. Clicking on any of the four Tabs will activate the desired function. A description of each Tab function follows:

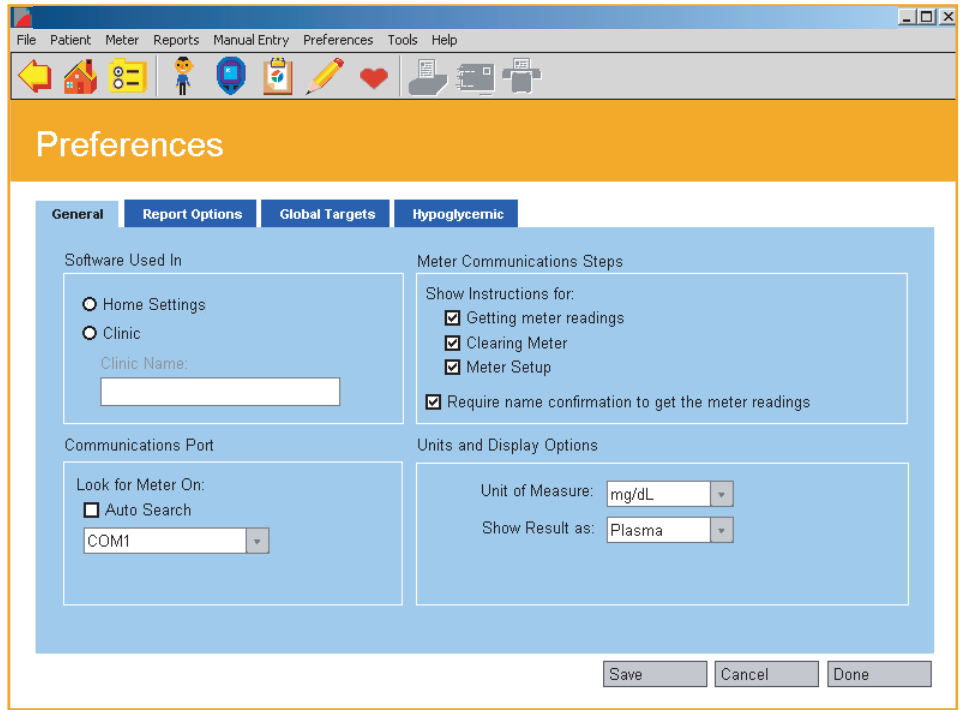

# <span id="page-48-0"></span>**General Tab**

The General Tab lets you specify the settings that determine how you will use and interact with OneTouch<sup>®</sup> DMS ([see Figure 2.10\)](#page-47-1).

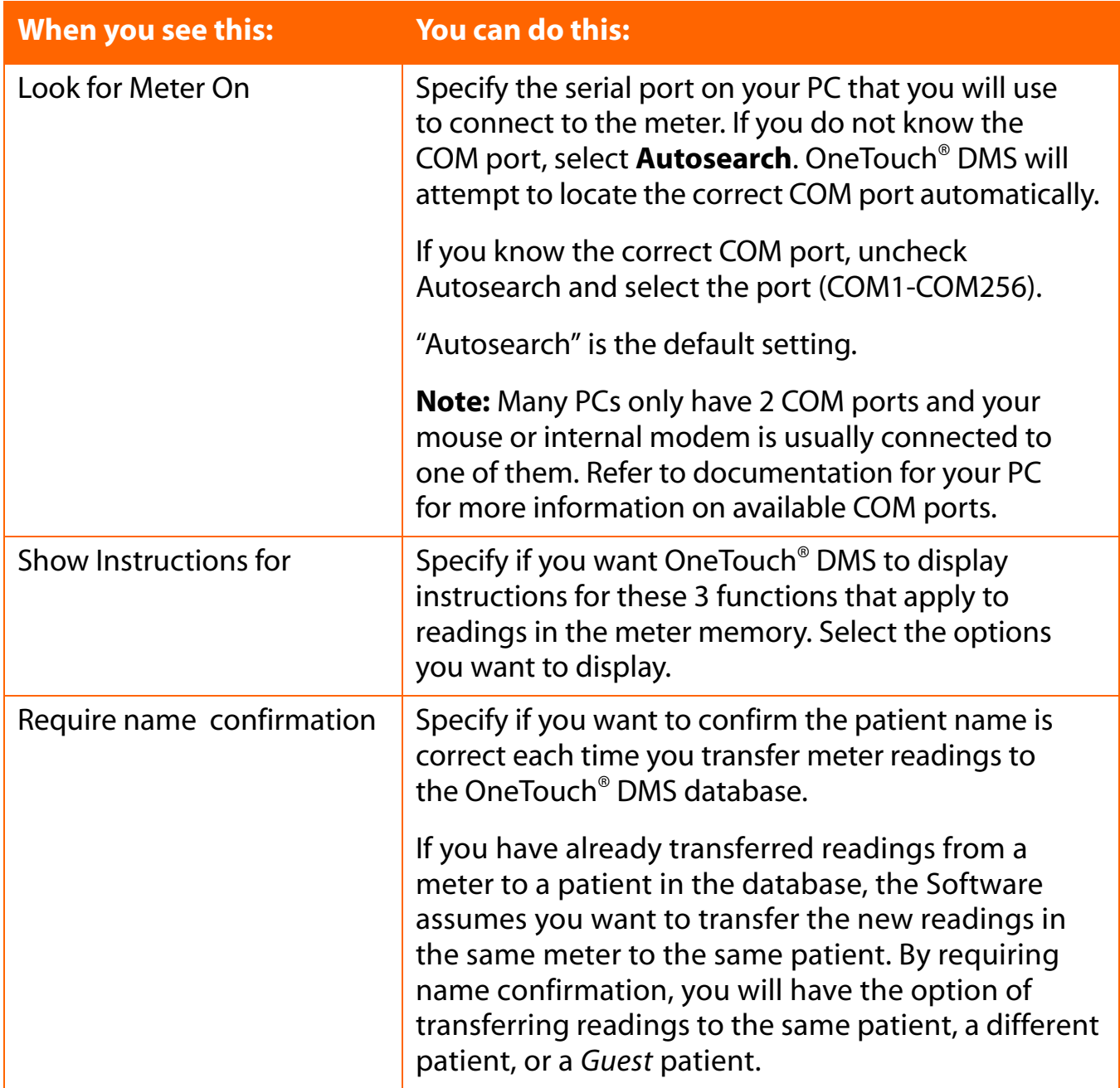

# <span id="page-49-0"></span>**General Tab (cont.)**

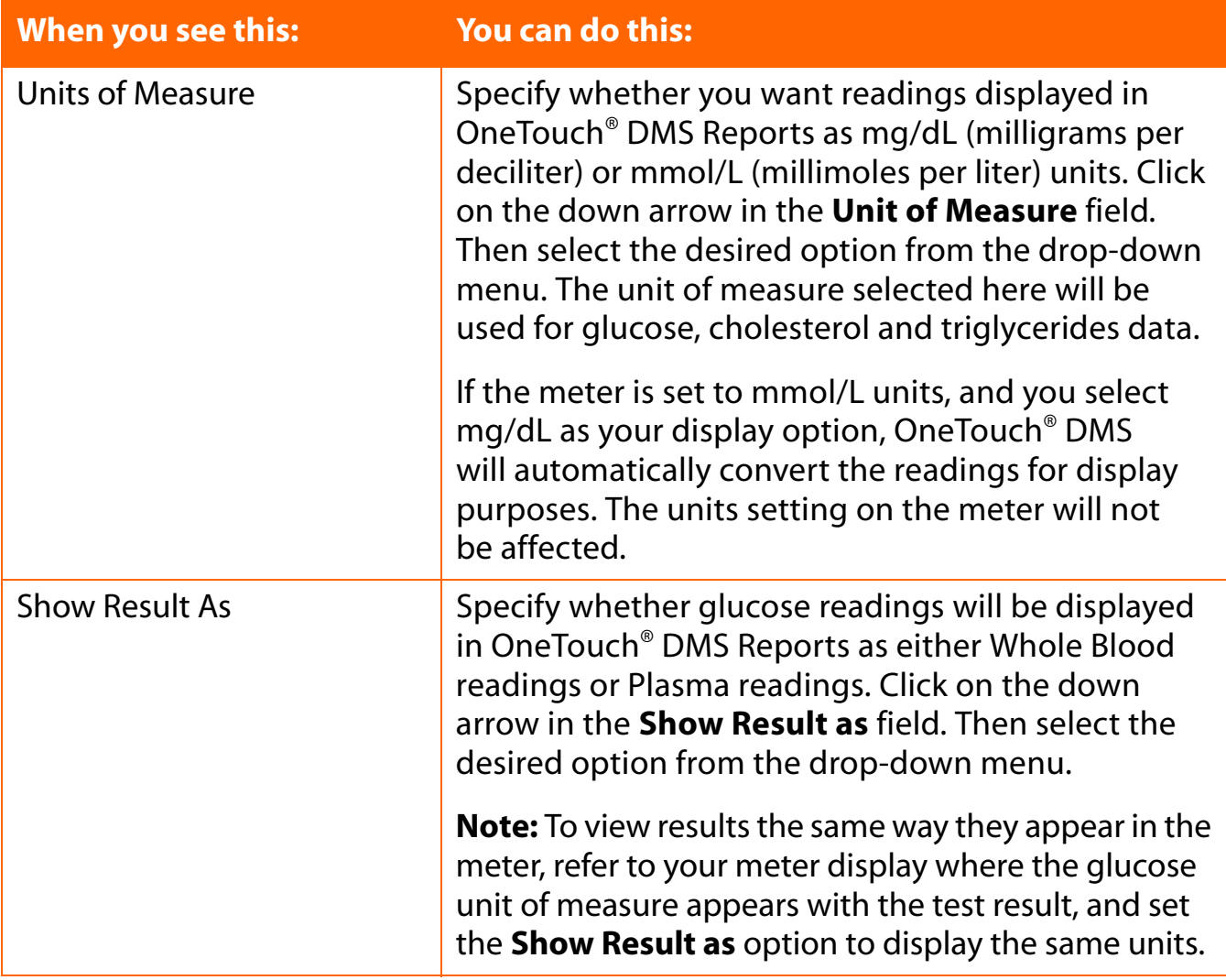

<span id="page-50-0"></span>**[Table of Contents](#page-1-0) | [Index](#page-163-0)** [W](#page-49-0) [Previous](#page-49-0) [Next](#page-51-0) [X](#page-51-0)

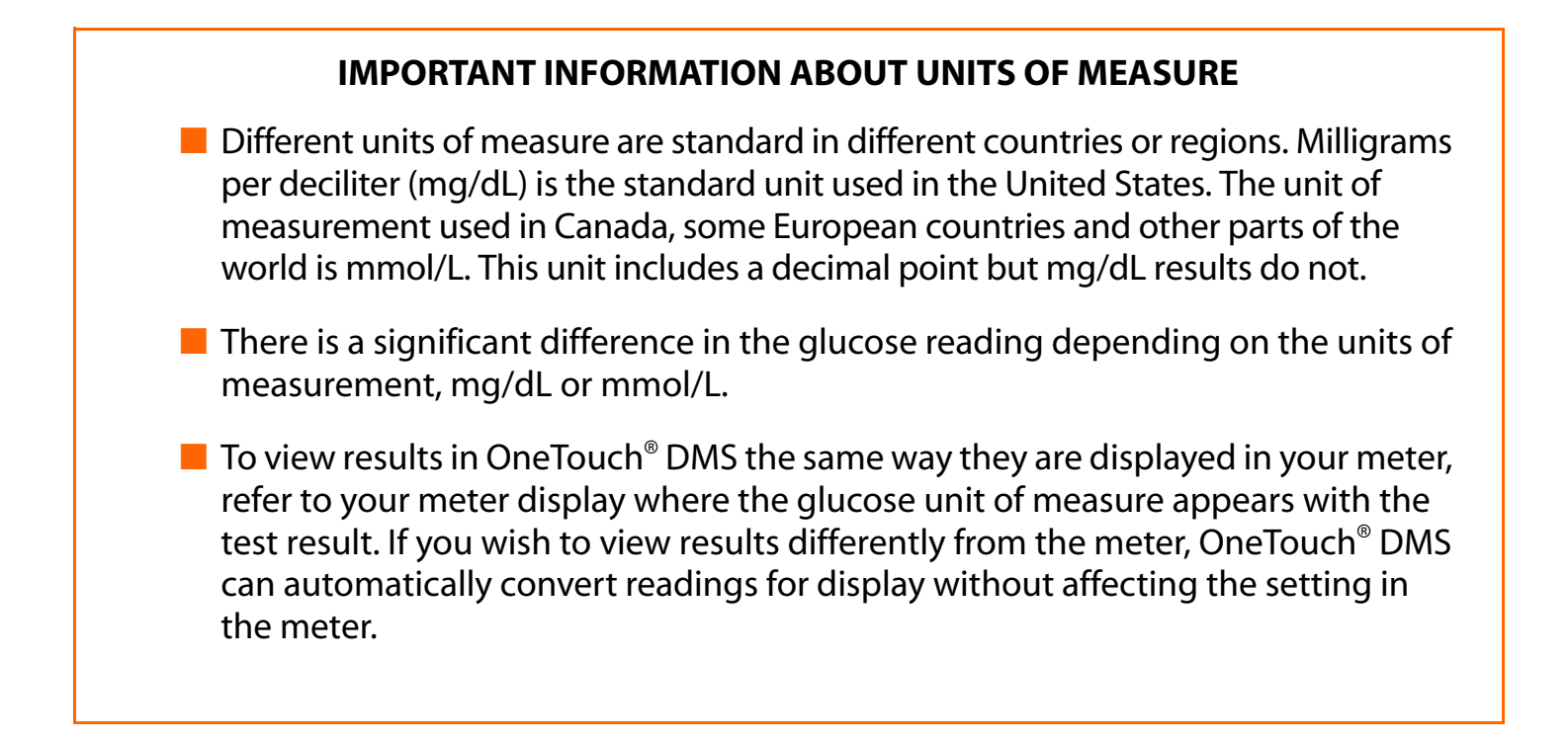

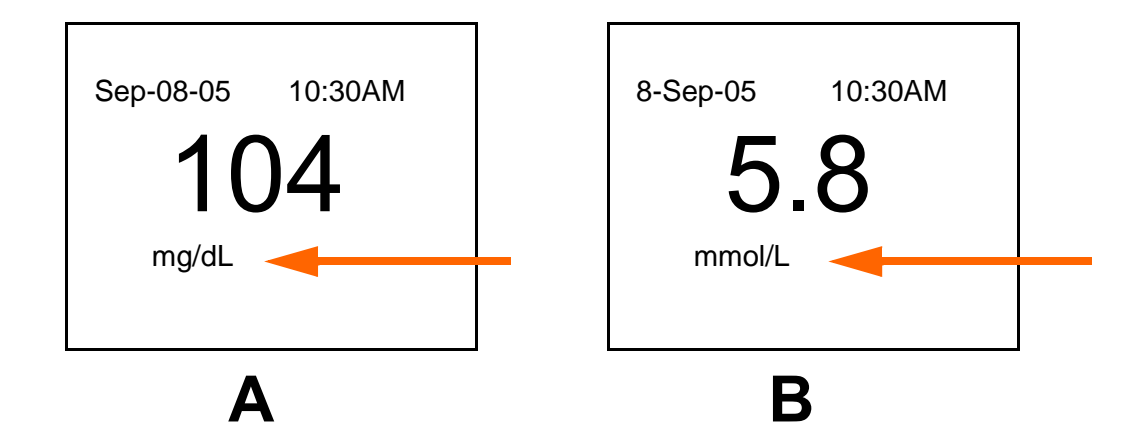

- A. Meter display showing mg/dL for the unit of measure.
- B. Meter display showing mmol/L for the unit of measure.

<span id="page-51-0"></span>**[Table of Contents](#page-1-0) | [Index](#page-163-0)** [W](#page-50-0) [Previous](#page-50-0) [Next](#page-52-0) [X](#page-52-0)

# **Displaying Results as Plasma Values or Whole Blood Values**

### **IMPORTANT INFORMATION ABOUT PLASMA AND WHOLE BLOOD READINGS:**

All LifeScan meters require a sample of whole blood from your finger or arm to give you a blood glucose reading. But there is a difference in how certain OneTouch® Meters measure the amount of glucose in the blood.

A few LifeScan meters measure glucose based on the entire whole blood sample. Others measure glucose based on only the plasma portion of the whole blood sample. Plasma is the liquid portion of the whole blood sample after the red blood cells are removed. Most clinical laboratories measure plasma glucose. There is a difference in the glucose concentration in whole blood and plasma. A glucose reading from a plasma sample is about 12% higher than a reading from a whole blood sample. So if you are using a LifeScan meter that measures plasma glucose, readings will be about 12% higher than those taken from a LifeScan meter that measures glucose from the entire whole blood portion.

It's important to remember this difference when comparing glucose readings from OneTouch® Meters with measurements taken at the lab. Several OneTouch® Meters automatically convert readings to plasma values. Others may not, depending on the country or locale where the meter was purchased. See the table below for more information on each OneTouch® Meter.

**CAUTION:** Due to the difference in glucose readings related to plasma or whole blood reporting, it is important to use the right test strips with OneTouch® Meters. That's because test strips are designed to work hand in hand with the way OneTouch® Meters measure glucose in the blood. For this reason, you should only use test strips purchased in the same country or locale where you purchased your meter. This will ensure that you are using the right test strips. As a result, your glucose readings will be as consistent and accurate as possible. Please refer to the documentation that comes with the test strips.

**Note:** When communicating with devices other than OneTouch® Meters, the Software assumes that these devices are plasma calibrated unless otherwise specified.

#### <span id="page-52-0"></span>**[Table of Contents](#page-1-0)** | **[Index](#page-163-0)** [W](#page-51-0) [Previous](#page-51-0) [Next](#page-53-0) [X](#page-53-0) Previous Next X Previous Next X Previous Next X Previous Next X 2014

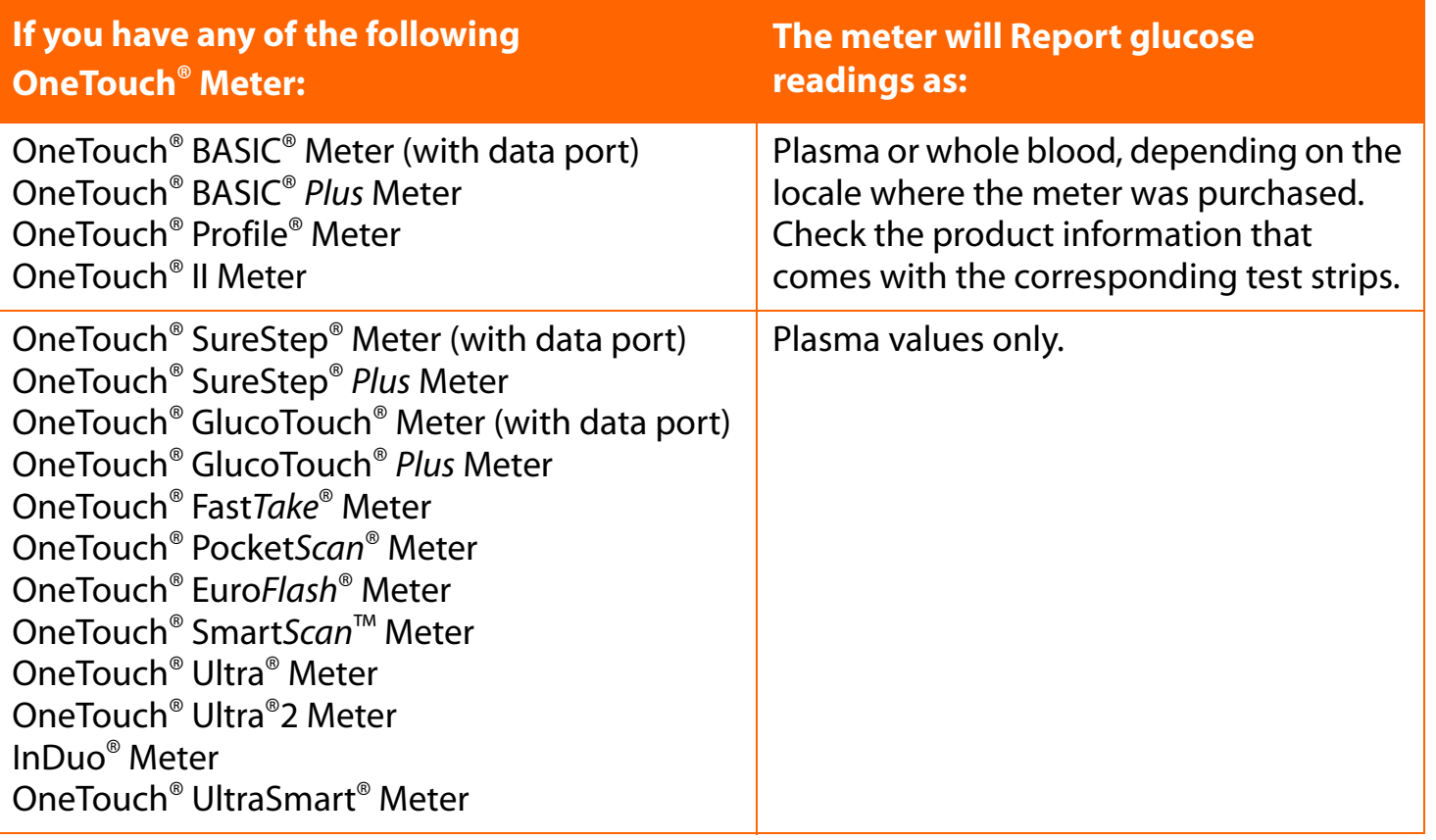

If you don't see your meter listed, refer to the Owner's Booklet for that meter to check if it is supported with this version of the Software, and for instructions on whether results are displayed as plasma or whole blood values.

If you are transferring readings from a OneTouch® Meter that only reports glucose readings as whole blood values, you can use OneTouch<sup>®</sup> DMS to display these readings as plasma values in Reports. Having this option will make it easier to compare these meter readings with results from the lab.

<span id="page-53-0"></span>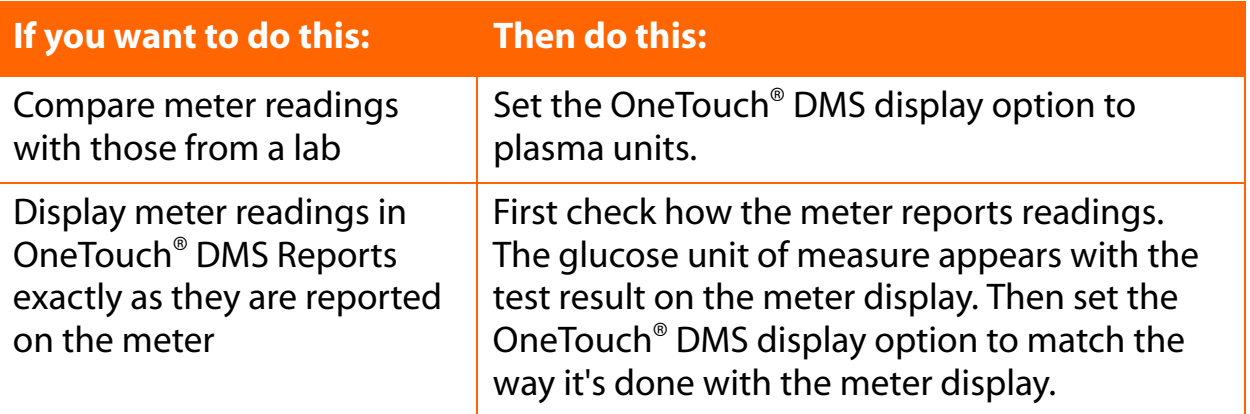

### **Report Options Tab**

<span id="page-53-1"></span>The Report Options Tab lets you select the default settings for routine Report viewing and printing ([see Figure 2.11\)](#page-53-1).

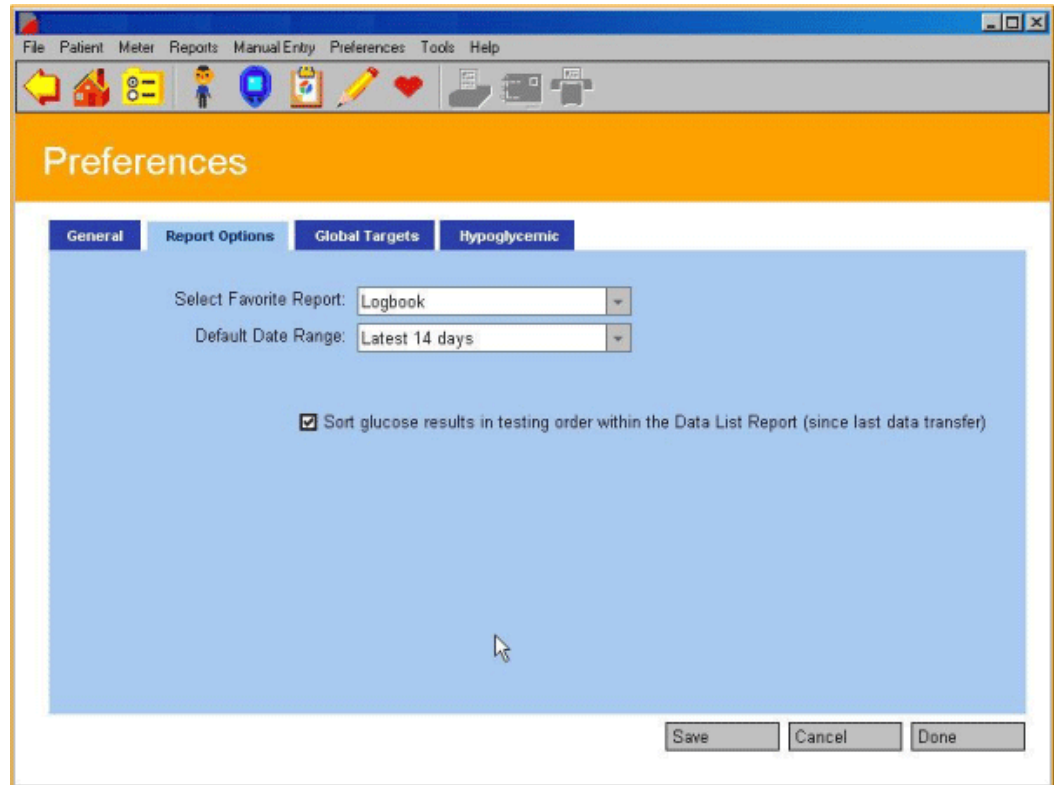

<span id="page-54-0"></span>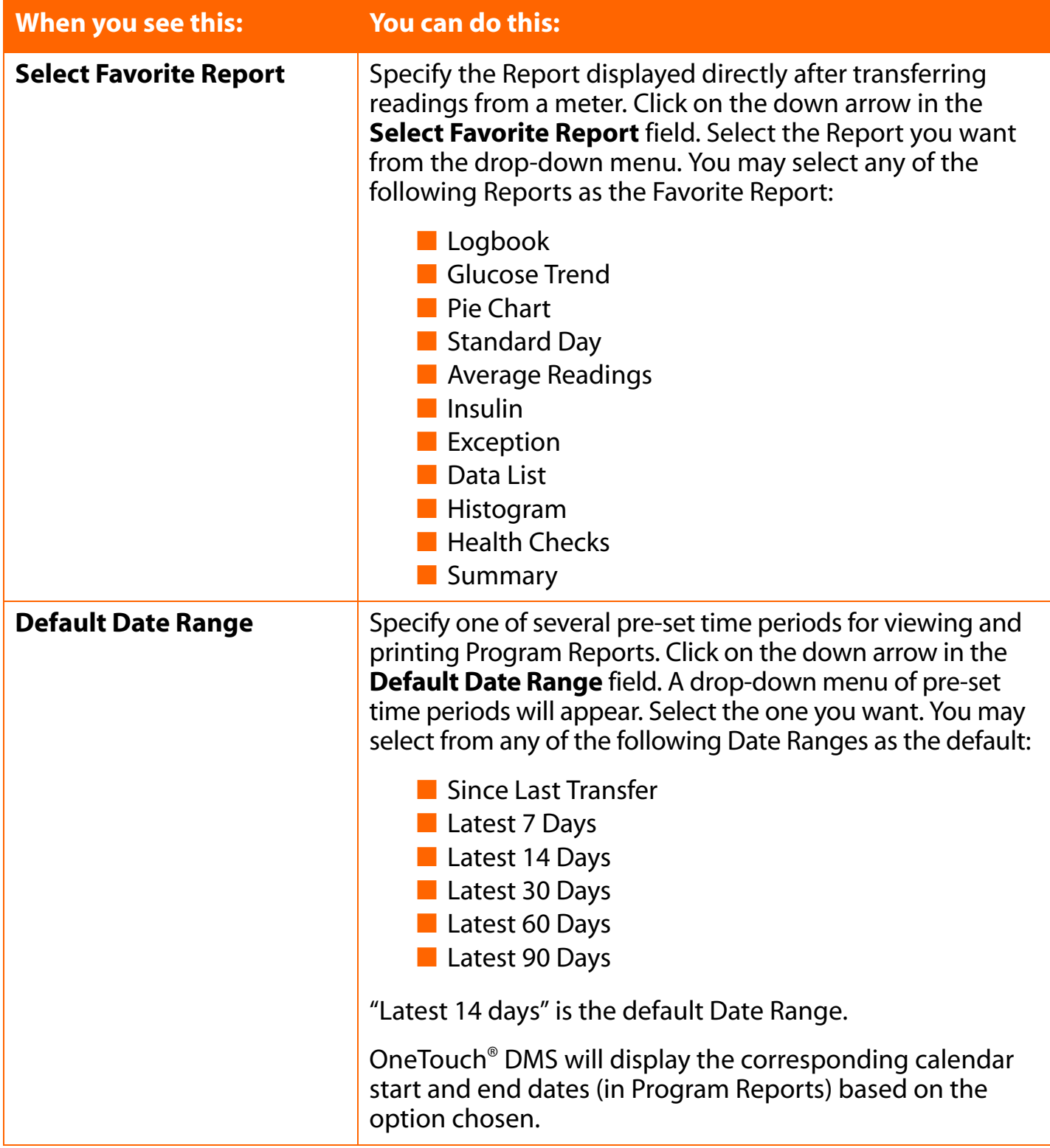

<span id="page-55-0"></span>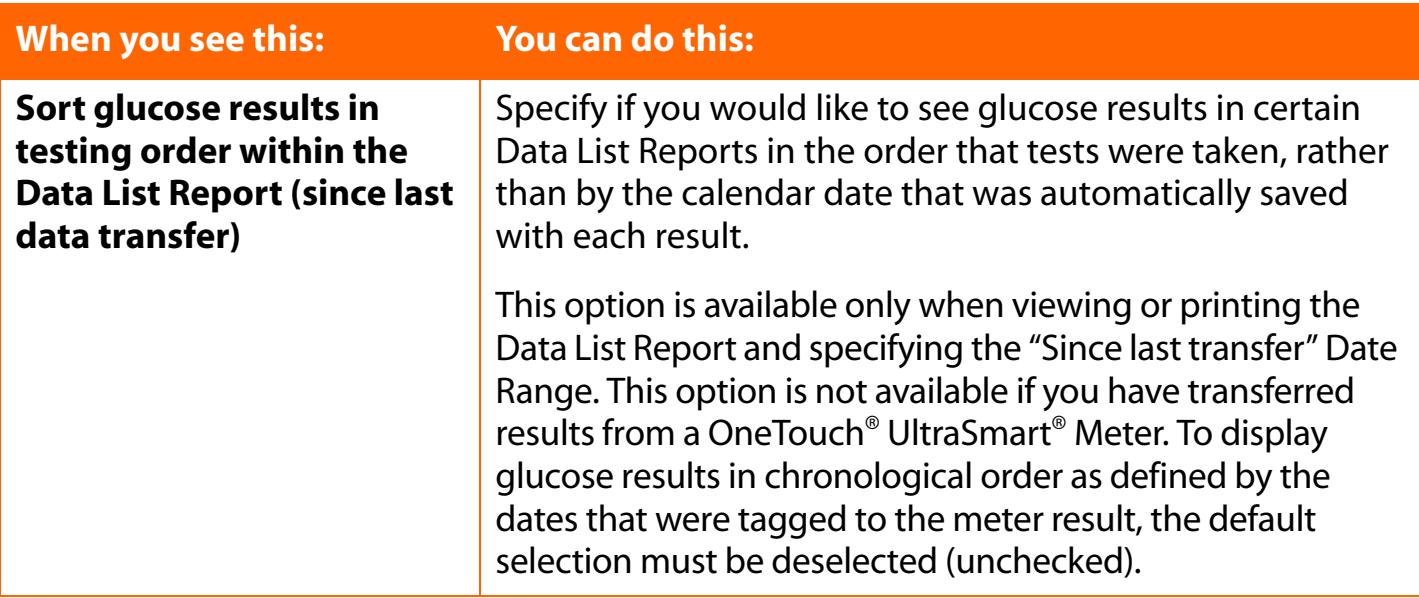

<span id="page-56-0"></span>**[Table of Contents](#page-1-0) | [Index](#page-163-0)** [W](#page-55-0) [Previous](#page-55-0) [Next](#page-57-0) [X](#page-57-0)

### **Global Targets Tab**

The Global Targets Tab lets you create glucose target ranges that can be applied to all patients in the database ([see Figure 2.12\)](#page-57-1). Templates may be set for each Diabetes Type (including three Custom types) and for both before-meal and after-meal slots.

The following leading health organization[s] make[s] target range recommendations in their clinical practice guidelines:

### **[A.] American Diabetes Association**

#### **For mg/dL locales:**

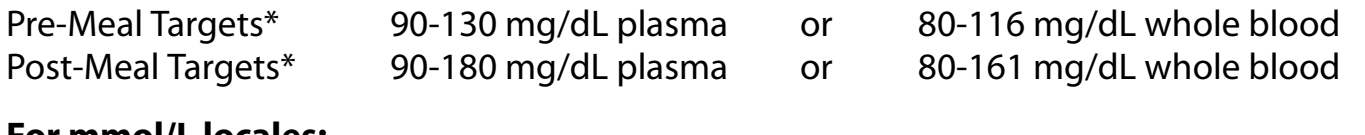

### **For mmol/L locales:**

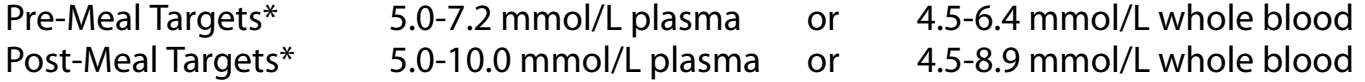

## **[B.] American Association of Clinical Endocrinologists guideline for intensive diabetes self-management.**

### **For mg/dL locales:**

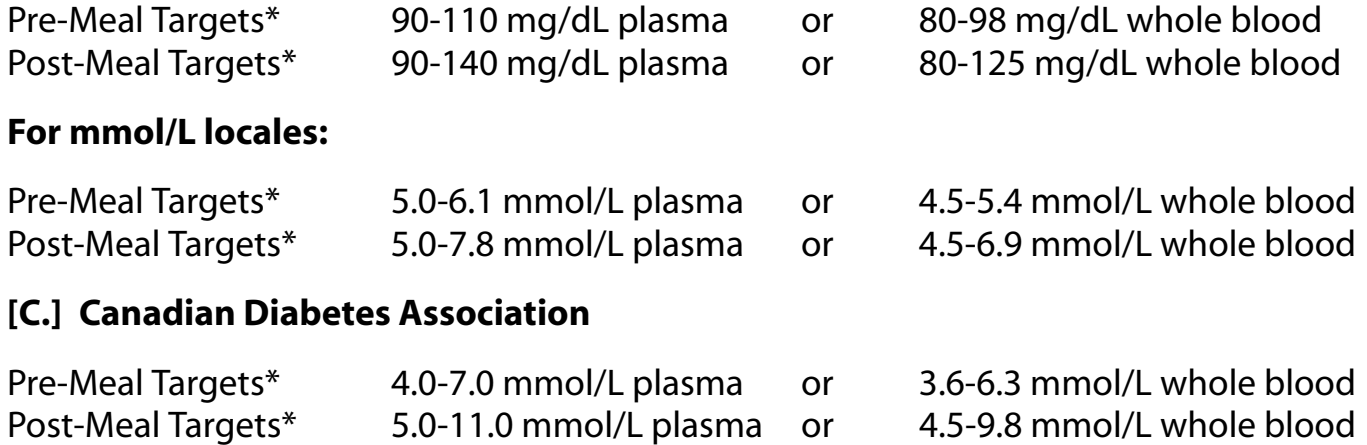

\*These values are applicable to pre- and post- meal targets for user specific and Diabetes Type specific targets for Type 1, and Type 2.

#### <span id="page-57-0"></span>**[Table of Contents](#page-1-0)** | **[Index](#page-163-0)** [W](#page-56-0) [Previous](#page-56-0) [Next](#page-58-0) [X](#page-58-0) Previous Next X Previous Next X Previous Next X Previous Next X 2014

General rules for creating glucose target ranges are as follows:

- The **From** and **To** values represent the lower and upper limits for each Meal Slot target range
- Each **To** value must be greater than or equal to its corresponding **From** value
- Before-Meal and After-Meal target ranges can overlap
- You must specify both the Before-Meal and After-Meal target ranges for each Diabetes Type
- Default values for glucose target ranges are provided for Type 1 and Type 2 Diabetes Types only
- <span id="page-57-1"></span>■ Global target ranges can be applied to every patient with that Diabetes Type, as specified in the General Tab of the Patient Setup screen

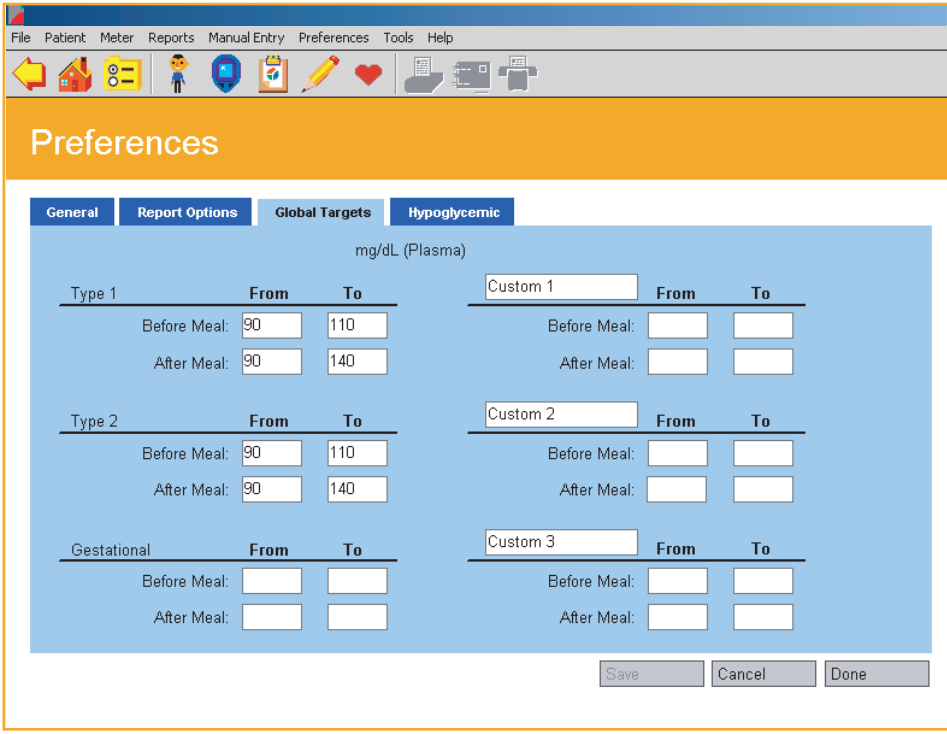

#### <span id="page-58-0"></span>**[Table of Contents](#page-1-0)** | **[Index](#page-163-0)** [W](#page-57-0) [Previous](#page-57-0) [Next](#page-59-0) [X](#page-59-0) Previous Next X Previous Next X Previous Next X Previous Next X 2014

#### **Notes:**

- Default before-meal and after-meal target ranges are provided for Type 1 and Type 2 diabetes. There are no default target ranges for Gestational diabetes or the three Custom diabetes types.
- As you set or change target ranges for each Diabetes Type, you are impacting the targets that are applied to all patients with that Diabetes Type who use Diabetes Type targets. This means you are setting the target ranges for viewing and printing Reports for each individual patient. It also means you are affecting the target ranges that are applied in the General Tab of the Patient Setup screen.

■ Targets will shift if you switch between Plasma and Whole Blood.

### <span id="page-59-0"></span>**Hypoglycemic Tab**

<span id="page-59-1"></span>The Hypoglycemic Tab lets you set a Hypoglycemic threshold [\(see Figure 2.13\)](#page-59-1). This is the baseline at or below which glucose readings in Program Reports are designated "hypoglycemic".

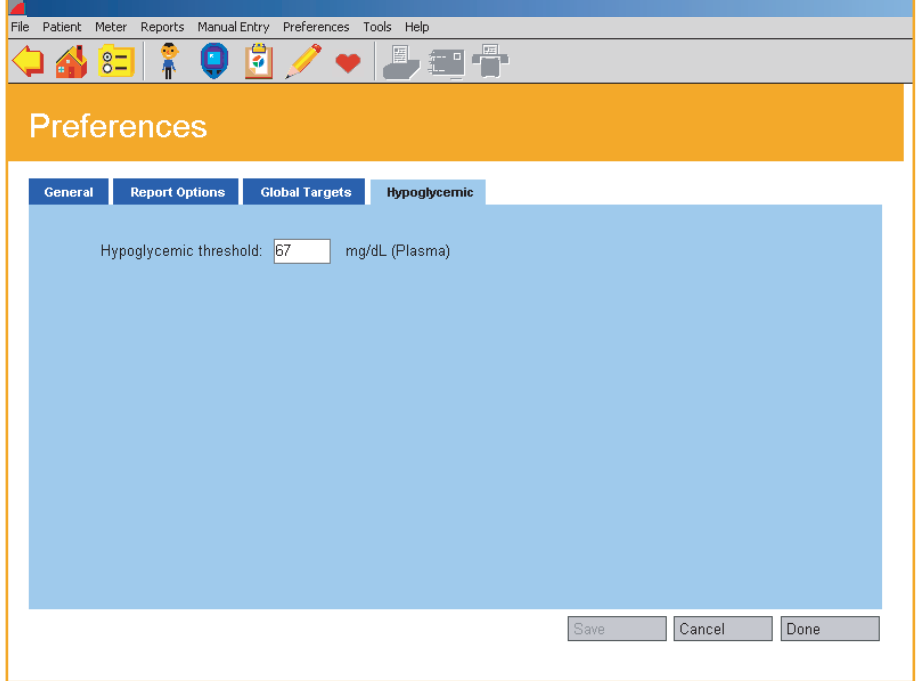

<span id="page-60-0"></span>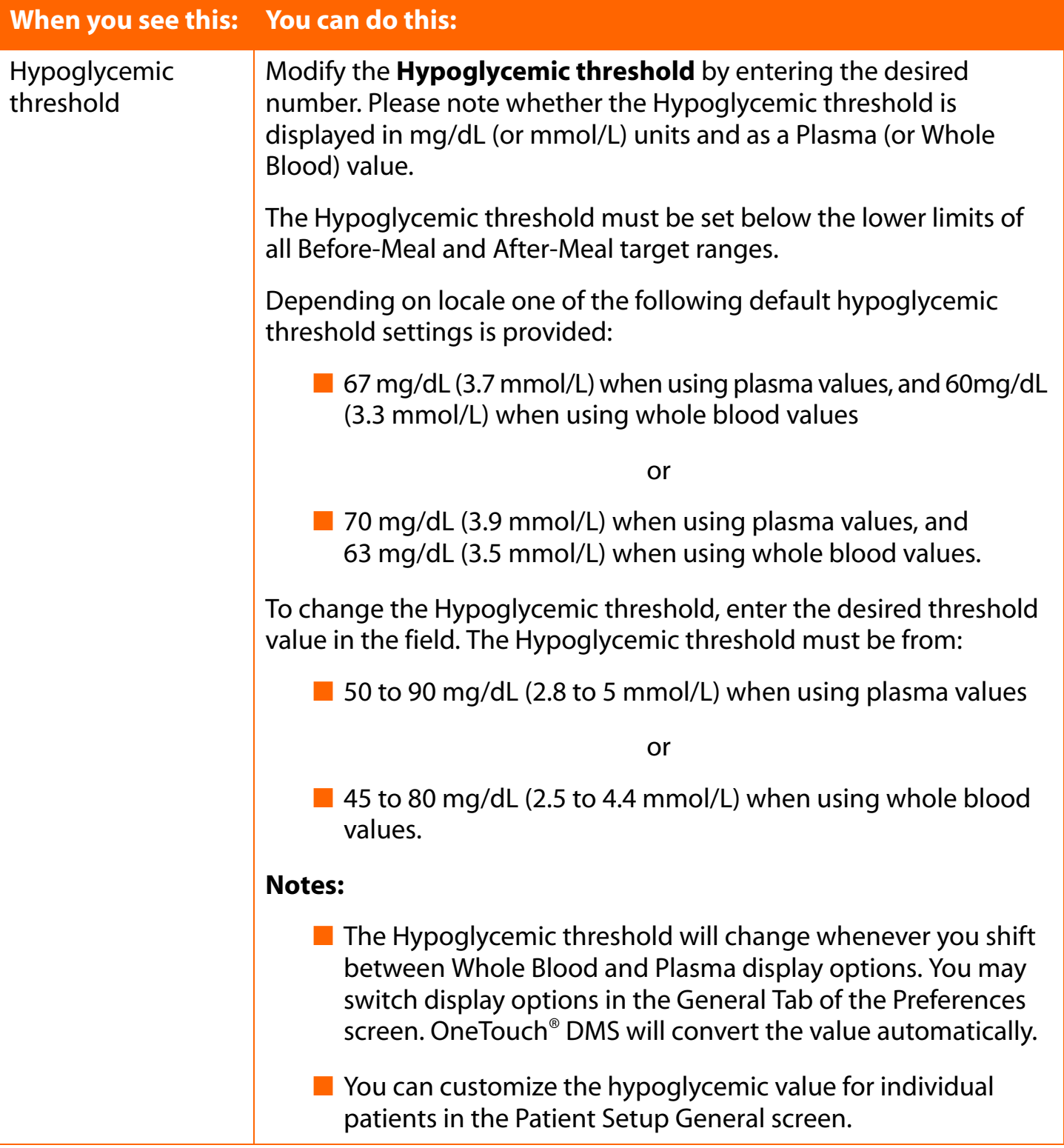

<span id="page-61-0"></span>**[Table of Contents](#page-1-0) | [Index](#page-163-0)** [W](#page-60-0) [Previous](#page-60-0) [Next](#page-62-0) [X](#page-62-0)

# **Modify Meter Settings**

The Meter Settings main screen lets you modify meter settings that will impact how data is stored in the meter and displayed in the OneTouch® DMS Reports.

The main screen contains up to six Tabs. They are labeled **Clock**, **General**, **Schedule**, **Insulin**, **Oral Meds** and **Targets & Hypoglycemic**. Clicking on any of the six Tabs will activate the desired function.

**Note:** Some Tabs (or Tab options) may not be available for your meter. Only those that are available will appear on the OneTouch® DMS screens. When you connect the meter to the PC, OneTouch® DMS determines which Tab options are available for your meter. Only those options will be displayed.

#### <span id="page-62-0"></span>**Clock Tab**

The Clock Tab lets you set and match the time and date for the meter and your PC ([see Figure 2.14\)](#page-62-1).

#### <span id="page-62-1"></span>**Figure 2.14**

You may select only one of the three Clock Tab options. If you select the third option, you must enter a Date and Time for the meter.

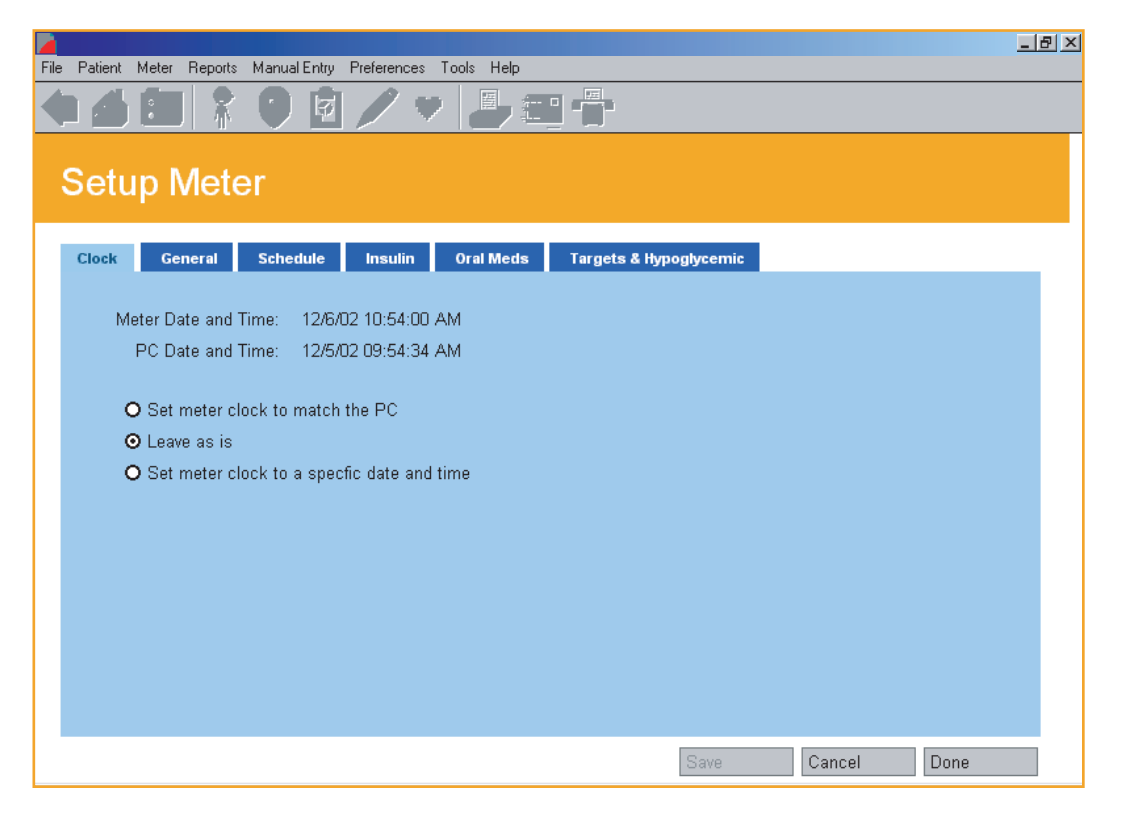

**Note:** To ensure that glucose readings appear in OneTouch® DMS Reports in the same meal slot that was used to store the readings in the meter, it is important that the PC clock time matches the meter clock time.

If the clock times differ, glucose readings that are transferred to OneTouch® DMS may be displayed in an inappropriate meal slot. If any out-of-target readings appear in the wrong meal slot, this may lead you to misinterpret the information when tracking and trending data.

<span id="page-63-0"></span>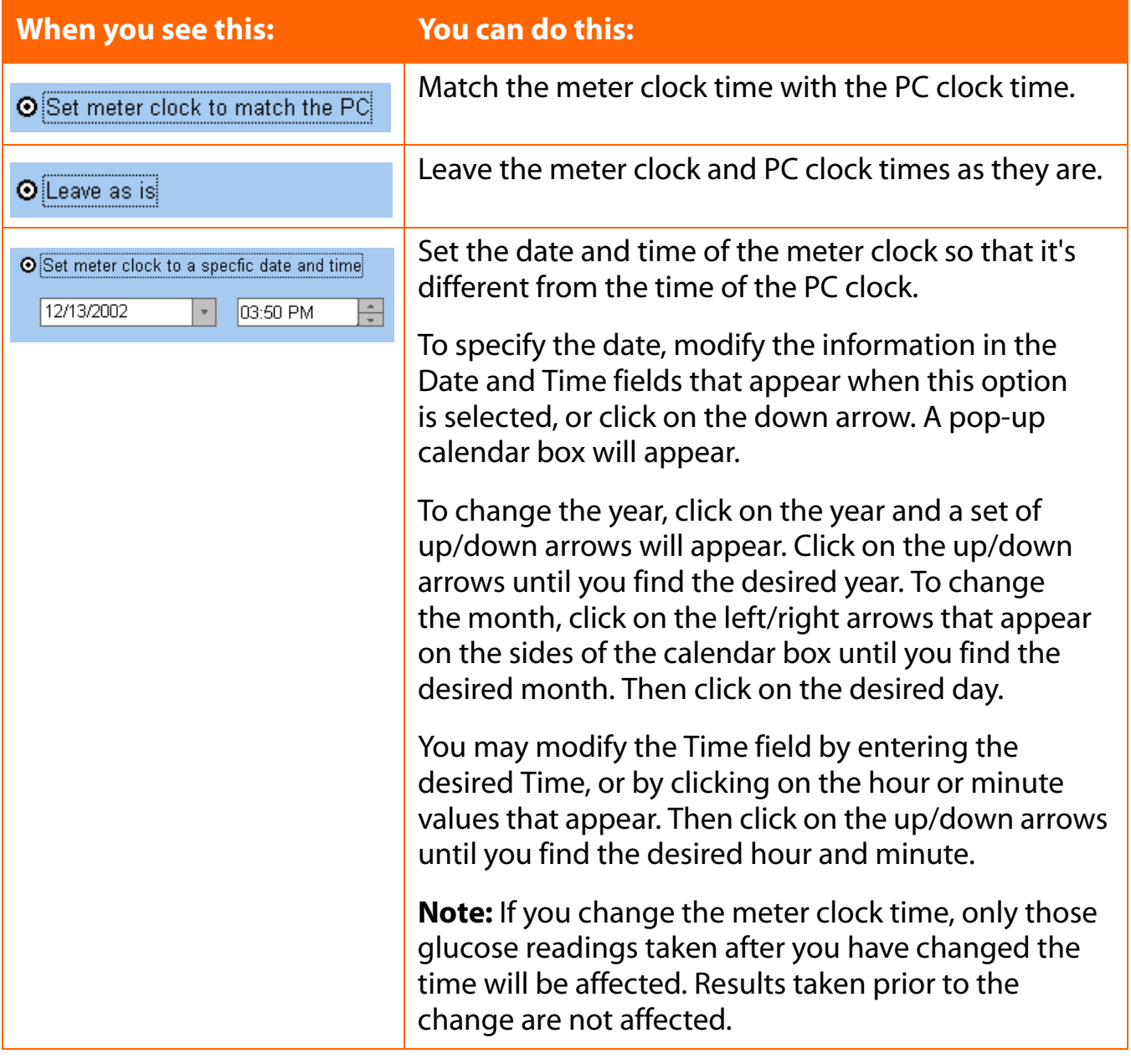

<span id="page-64-0"></span>**[Table of Contents](#page-1-0)** | **[Index](#page-163-0)** [W](#page-63-0) [Previous](#page-63-0) [Next](#page-65-0) [X](#page-65-0) Previous Next X Previous Next X Previous Next X Previous Next X 2014

### **General Tab**

The General Tab lets you specify many of the settings that control how meter readings are displayed on the meter screen [\(see Figure 2.15](#page-64-1)). Different setup options are available for different meters.

For each General Tab option, select the desired entry from each of the drop-down menus in the displayed fields.

### <span id="page-64-1"></span>**Figure 2.15**

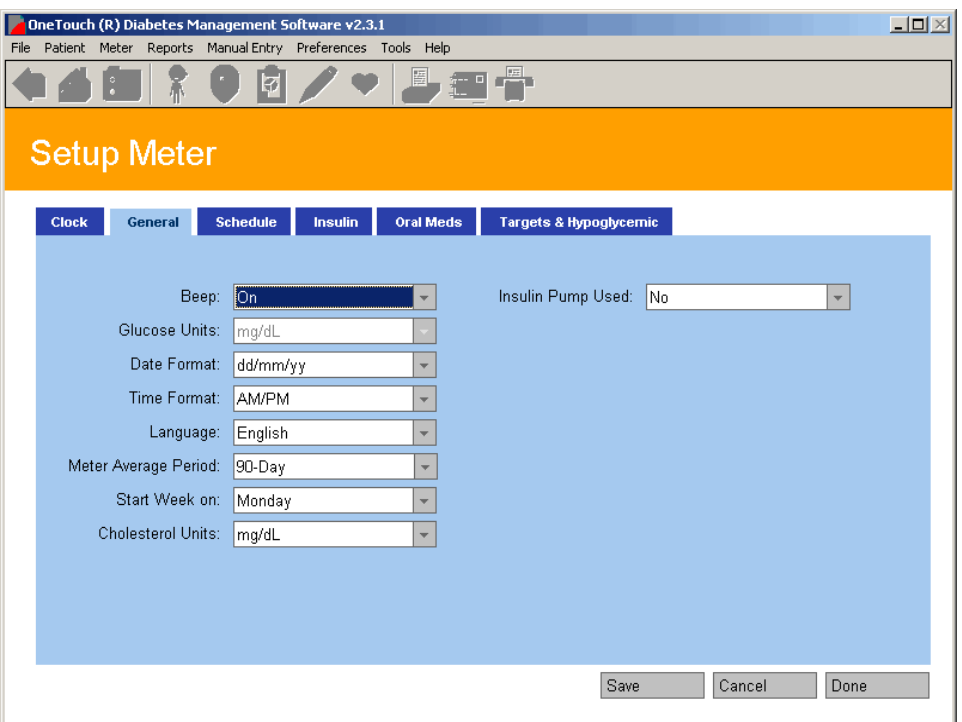

#### **Notes:**

- Figure 2.15 is a view of a OneTouch<sup>®</sup> UltraSmart<sup>®</sup> Meter setup screen
- Not all options are available for all meters

<span id="page-65-0"></span>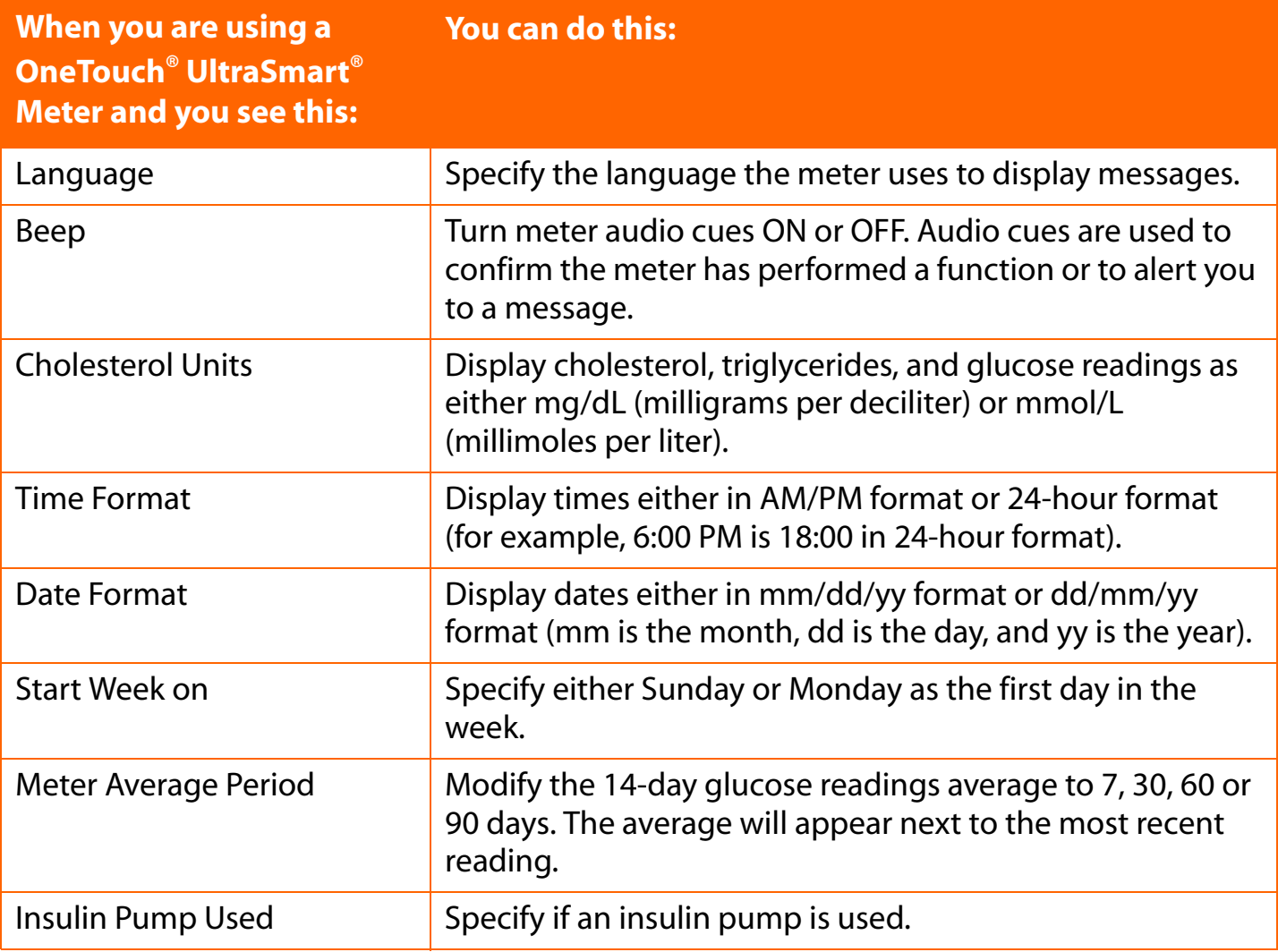

## <span id="page-66-0"></span>**Schedule Tab**

The Schedule Tab lets you customize the start and end times for the 7 pre-defined Meal Slots that are stored in the meter (see Figure 2.16). The meter will tag and record all meter readings with a Meal Slot designation. Each Meal Slot start time begins when the previous one ends. So when you change the **From** time of one Meal Slot, OneTouch® DMS automatically changes the **To** time of the previous Meal Slot.

**Note:** This Tab is only available when connecting a OneTouch® UltraSmart® Meter.

## **Figure 2.16**

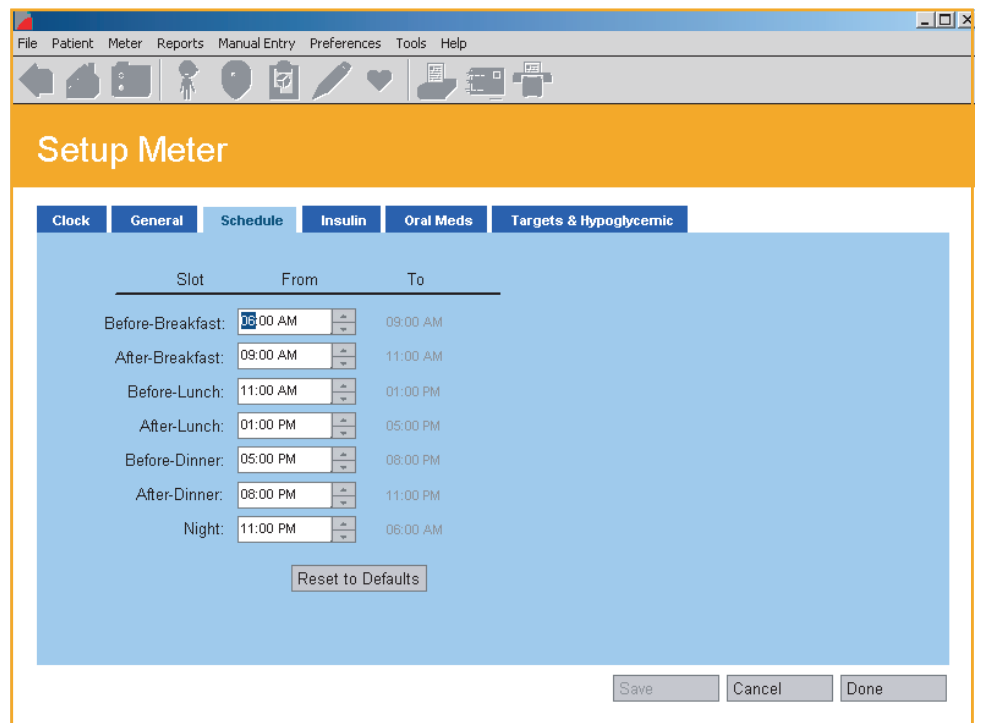

**Note:** To ensure that glucose readings appear in OneTouch® DMS Reports in the same meal slot that was used to store the readings in the meter, it is important that the meal schedule stored in the meter matches the schedule stored for that patient in OneTouch® DMS. If you change the schedule stored in the meter, ensure that the schedule for that patient in OneTouch® DMS is changed as well.

If the schedules don't match, glucose readings that are transferred to OneTouch® DMS may be displayed in an inappropriate meal slot. If any out-of-target readings appear in the wrong meal slot, this may lead you to misinterpret the information when tracking and trending data.

<span id="page-67-0"></span>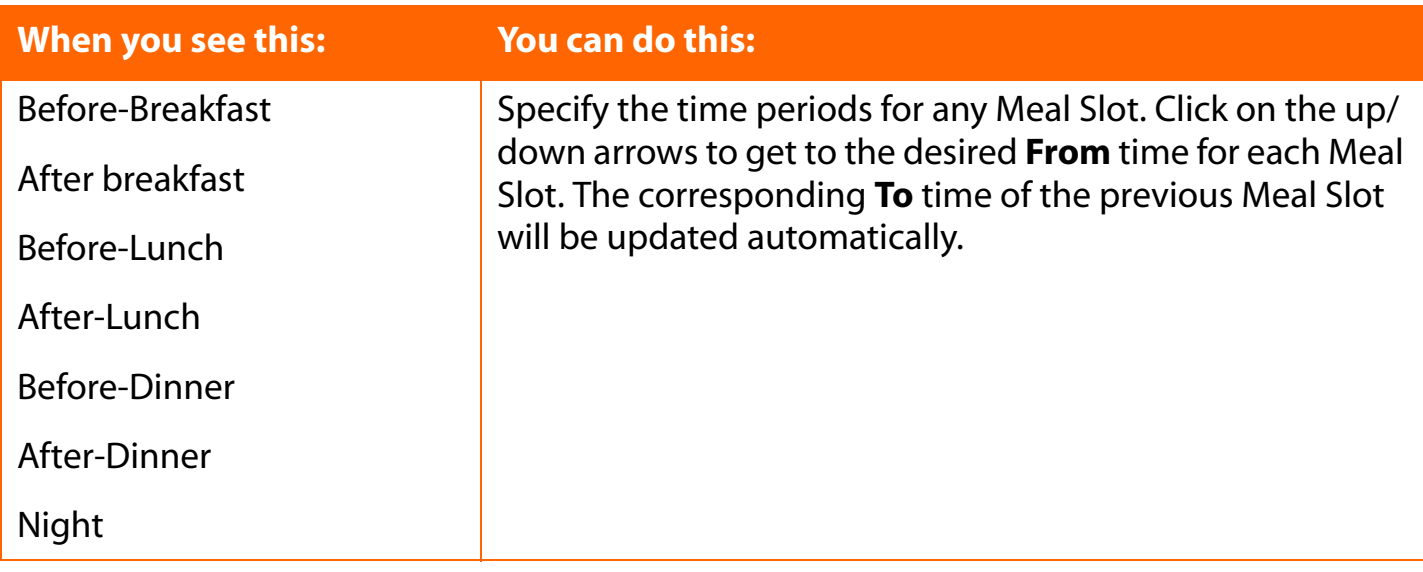

# <span id="page-68-0"></span>**Insulin Tab**

The Insulin Tab lets you add new Insulins to the Types that are already stored in the meter ([see Figure 2.17\)](#page-68-1).

<span id="page-68-1"></span>**Note:** This Tab is only available with a OneTouch® UltraSmart® Meter.

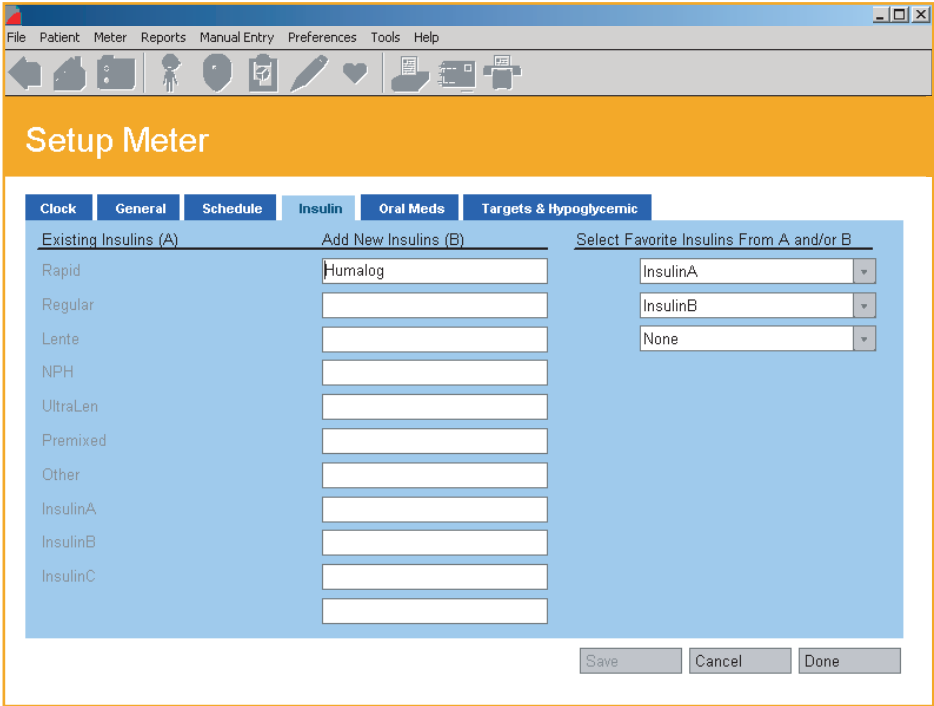

#### <span id="page-69-0"></span>**[Table of Contents](#page-1-0)** | **[Index](#page-163-0)** [W](#page-68-0) **[Previous](#page-68-0) [Next](#page-70-0) [X](#page-70-0)**

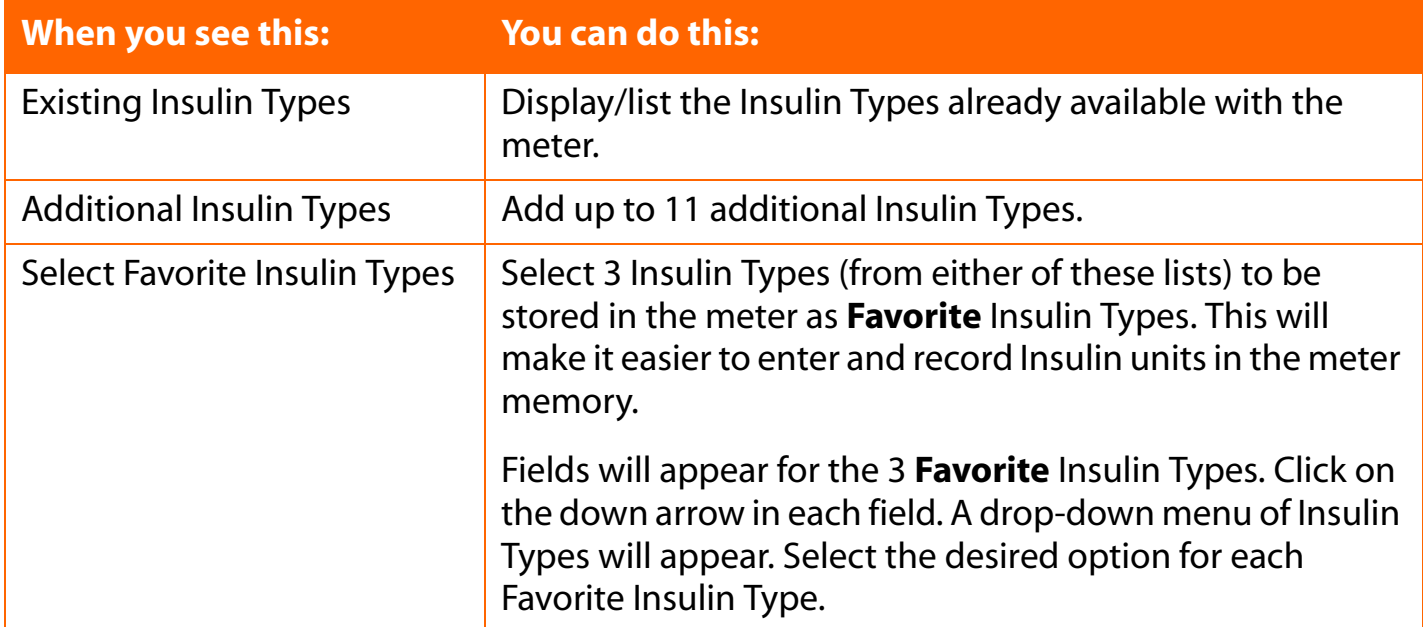

# **Oral Meds Tab**

The Oral Meds Tab lets you add new Medications to the Types that are already stored in the meter ([see Figure 2.18](#page-70-1)).

**Note:** This Tab is only available with a OneTouch® UltraSmart® Meter.

<span id="page-70-1"></span><span id="page-70-0"></span>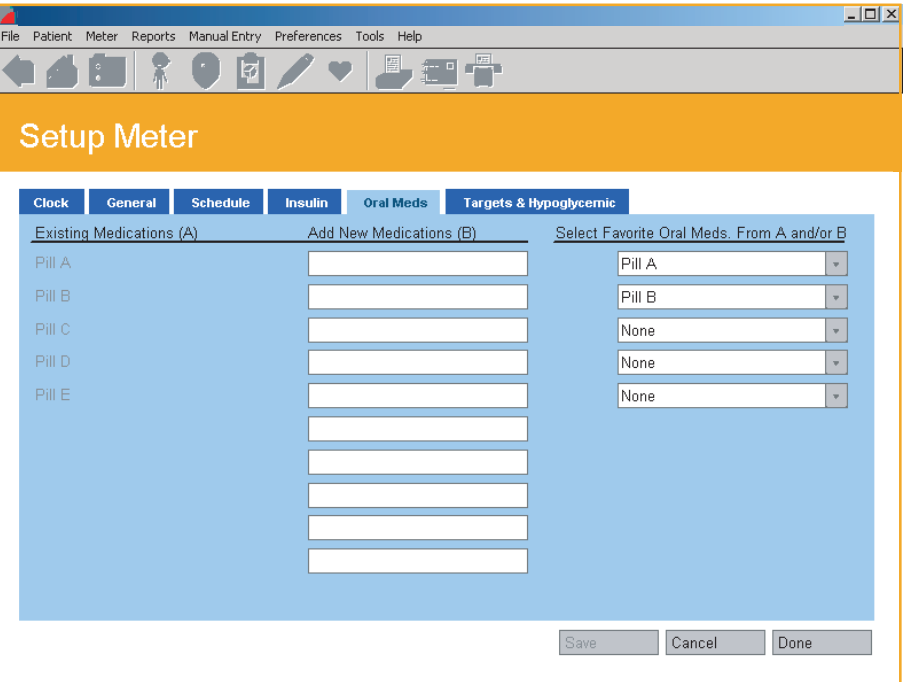

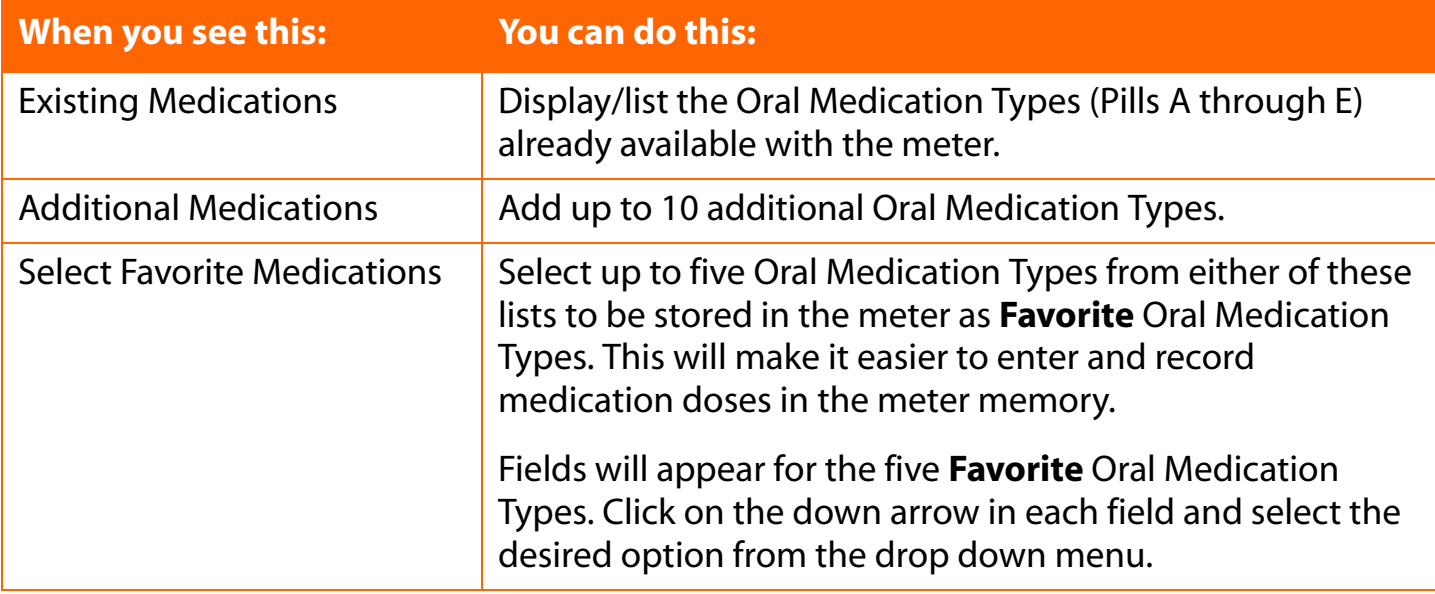

<span id="page-71-0"></span>**[Table of Contents](#page-1-0) | [Index](#page-163-0)** [W](#page-70-0) [Previous](#page-70-0) [Next](#page-72-0) [X](#page-72-0)

#### **Targets & Hypoglycemic Tab**

The Targets & Hypoglycemic Tab lets you set the Before-Meal and After-Meal glucose target ranges, and the Hypoglycemic threshold, that are stored in the meter ([see Figure 2.19](#page-71-1)).

General rules for creating glucose target ranges are as follows:

- The **From** and **To** values represent the lower and upper limits for each Meal Slot target range
- Each **To** value must be greater than or equal to its corresponding **From** value
- Before-Meal and After-Meal target ranges can overlap
- The **From** values for any Before-Meal and After-Meal target ranges must be greater than the Hypoglycemic threshold

<span id="page-71-1"></span>**Note:** This Tab is only available with a OneTouch® UltraSmart® Meter.

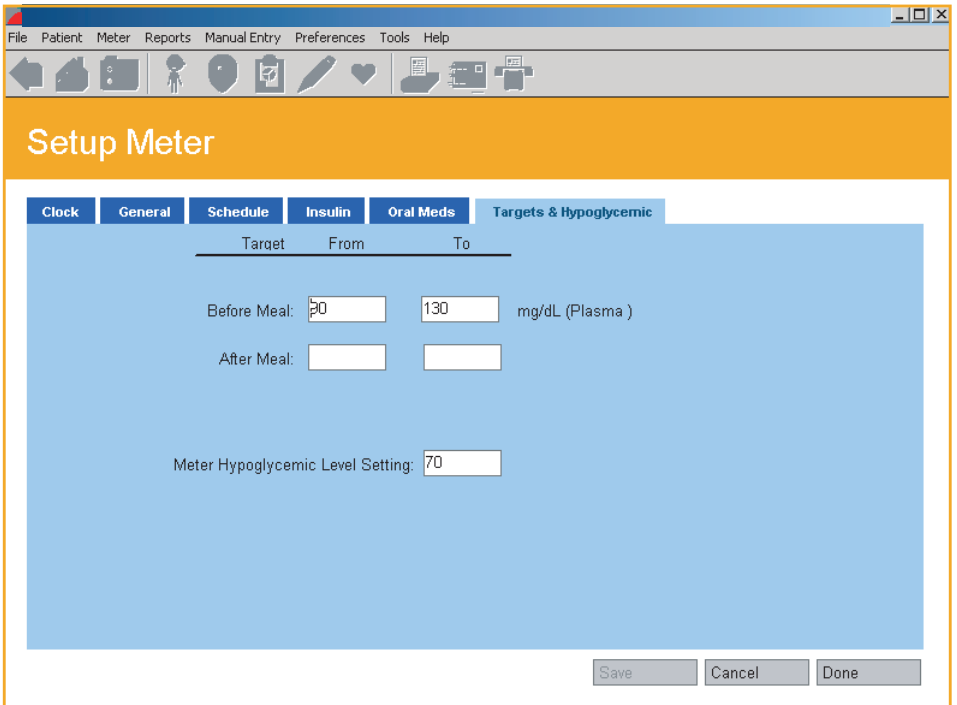
# <span id="page-72-0"></span>**Part 3: Diabetes Management**

- Download (Transfer) Meter Readings
	- **•** Connecting a Meter to your PC
	- **•** Transferring Meter Readings
- Assigning Meter Readings to the database
- Clear Meter Readings
- View and Manage Data Records and Reports
	- **•** General Report Information
	- **•** Report Formats
		- **•** Logbook Report
			- **•** Day View Screen
		- **•** Glucose Trend Report
		- **•** Pie Chart Report
		- **•** Summary Report
		- **•** Standard Day Report
		- **•** Health Checks Report
			- **•** Health Checks Detail Screen
		- **•** Average Readings Report
		- **•** Insulin Report
		- **•** Exception Report
		- **•** Data List Report
		- **•** Histogram Report

■ Printing, Faxing, and E-Mailing Reports

- Modifying Data Records
	- **•** Rules for Modifying Data Records
	- **•** Editing, Omitting, and Deleting Data Records
- Manually Enter Results
	- **•** Rules for Adding Data Records Manually
		- **•** Glucose
		- **•** Insulin
		- **•** Oral Meds
		- **•** Exercise
		- **•** Food
		- **•** Health Records

# <span id="page-73-0"></span>**Download Meter Readings**

Glucose readings transferred from the meter are saved in the database. Any Date and Time tags and any Comments or Event Markers associated with a reading are also transferred. Event Markers impact how glucose readings are organized and displayed in Program Reports. Once readings have been transferred, you may clear the readings from the meter memory.

Before you can transfer readings or clear readings from the meter memory, you must first establish communication between your PC and the meter. Communication steps are covered below. Please note the following as you establish communications between the meter and your PC:

- $\blacksquare$  It makes no difference which language the meter is using to display readings. OneTouch® DMS is designed to work with any language you have selected for the display.
- $\blacksquare$  Only one meter can communicate with OneTouch<sup>®</sup> DMS at any given time.
- You may click on the **Cancel** button at any time to stop the process.
- $\blacksquare$  If the meter Clock time differs from the PC Clock time by more than 15 minutes, a message box will appear. It will instruct you to make sure the PC and meter Clock times are the same and accurate.

**Caution:** If you will be transferring readings from more than 1 meter (for example, one meter at home and one at work), make sure all meter clock times match the PC clock time. This will help ensure that your results can be compared to one another and are accurate.

# <span id="page-74-0"></span>**Connecting a Meter to Your PC**

- 1. Connect the round stereo plug jack on the OneTouch™ Interface Cable to the meter data port. Firmly push the cable until it clicks into place. If your OneTouch® Meter uses an adapter in place of a data port, first connect the round stereo plug jack of the Cable to the adapter. Then connect the other end of the adapter to the meter test strip port. OneTouch® Meters that use adapters in place of data ports include:
	- OneTouch® Fast*Take*® Meter
	- OneTouch® Pocket*Scan*® Meter
	- OneTouch® Euro*Flash*® Meter
	- OneTouch® Smart*Scan*™ Meter
- 2. Connect the other end of the OneTouch™ Interface Cable to one of the available COM/USB ports on your PC.
- 3. Make sure the COM port number matches the selection you made in the General Tab on the Preferences screen. Or, select the **Autosearch** option in the General Tab. This is the default setting. With the Autosearch option, OneTouch® DMS will try to locate the correct COM port where you connected the meter.
- 4. In the lists below, find the meter that you are connecting and turn the meter ON or OFF as noted. A visual of the meter types will appear on the OneTouch® DMS screen to help guide you.

<span id="page-75-0"></span>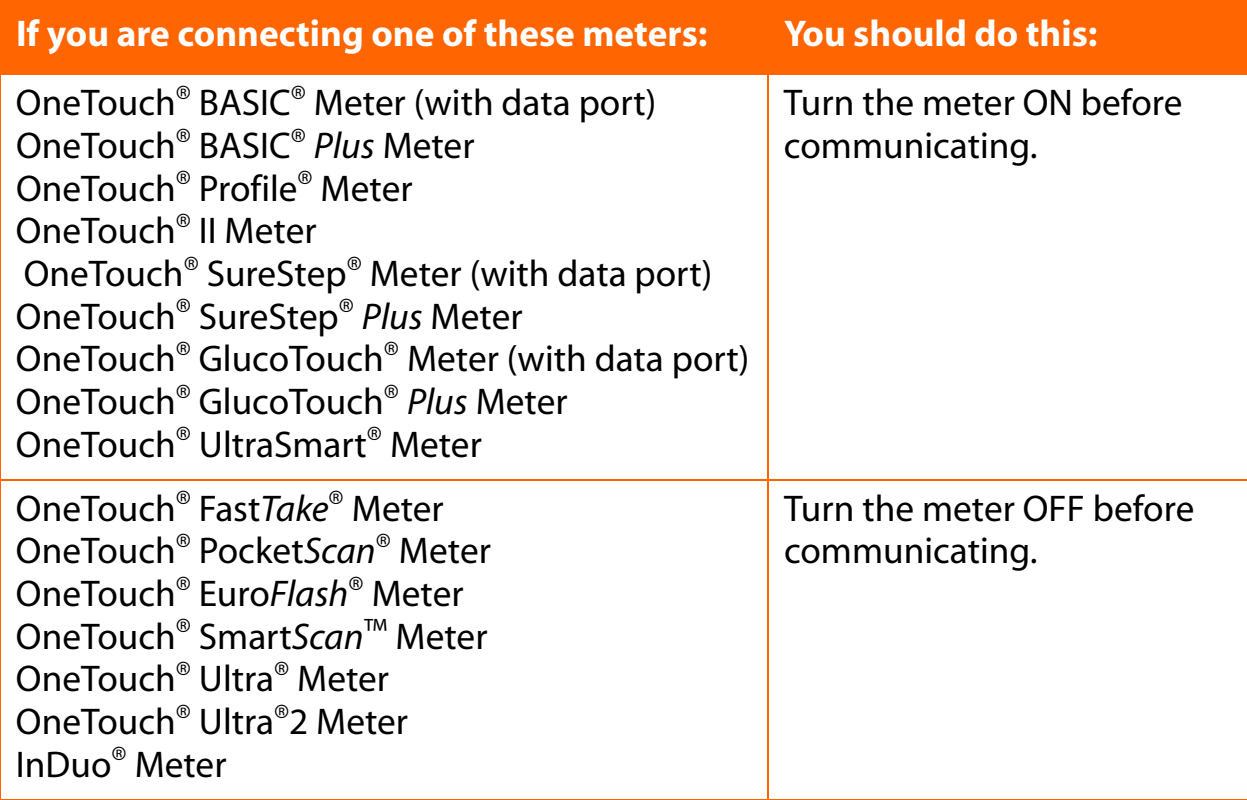

If you don't see your meter listed, refer to the Owner's Booklet for that meter to check if it is supported by this version of the Software, and for instructions on whether to turn the meter ON or OFF before communicating.

<span id="page-76-0"></span>**[Table of Contents](#page-1-0) | [Index](#page-163-0)** [W](#page-75-0) [Previous](#page-75-0) [Next](#page-77-0) [X](#page-77-0)

# **Transferring Meter Readings**

Once you have successfully connected the meter to your PC, you can complete the Download Meter Readings process [\(see Figure 3.0\)](#page-76-1):

- 1. Click on the **Download Meter Readings** icon on the home screen.
- 2. Click on the **Download Meter Readings** button on the Instruction screen when you are ready.

**Note:** If you selected **Show Instructions for Getting meter readings** in the General Tab of the Preferences screen, instructions will appear to guide you through the Download Meter Readings process [\(see Figure 3.0\)](#page-76-1). If you do not want to see these reminder steps in the future, select the **Don't show these instructions again** option on the Program screen. Or you may go to the General Tab of the Preferences screen and deselect the **Show Instructions for Getting meter readings**.

<span id="page-76-1"></span>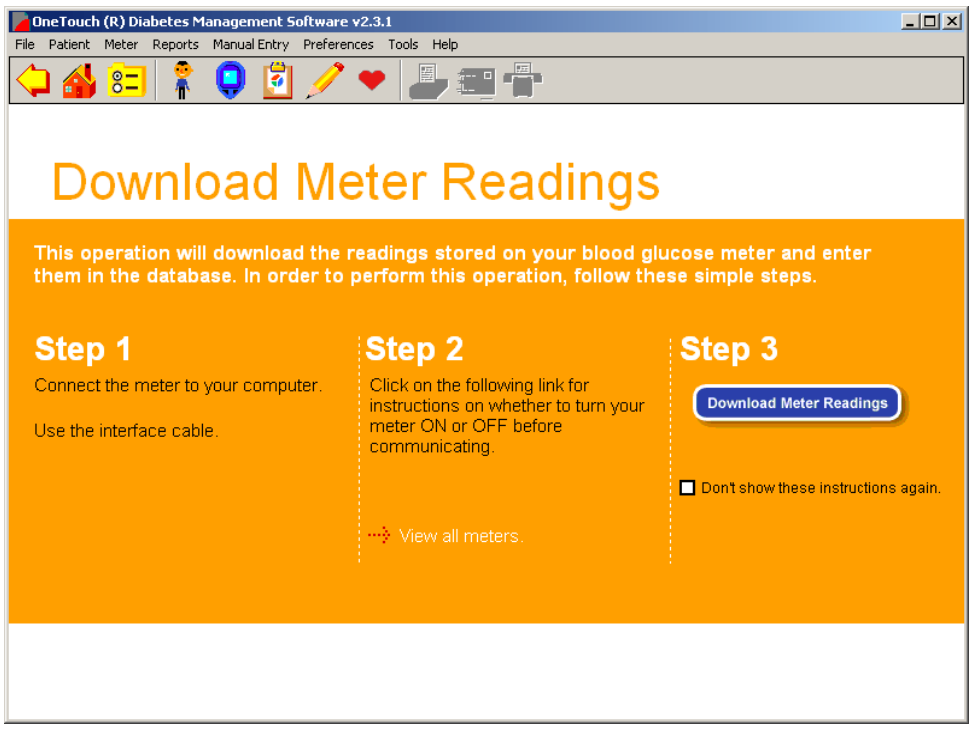

<span id="page-77-0"></span>**[Table of Contents](#page-1-0)** | **[Index](#page-163-0)** [W](#page-76-0) [Previous](#page-76-0) [Next](#page-78-0) [X](#page-78-0) Previous Next X Previous Next X Previous Next X Previous Next X 2014

# **Assigning Meter Readings to the Database**

Readings transferred from a meter must always be linked to a patient name in the OneTouch® DMS database ([see Figure 3.1](#page-77-1)). Unless you selected **Require name confirmation to get the meter readings** in the General Tab on the Preferences screen, OneTouch® DMS will automatically try to assign meter readings to the same patient you transferred its readings to the last time. OneTouch® DMS keeps track of meter-patient assignments for every transfer by checking a unique ID number that's stored in the meter memory.

<span id="page-77-1"></span>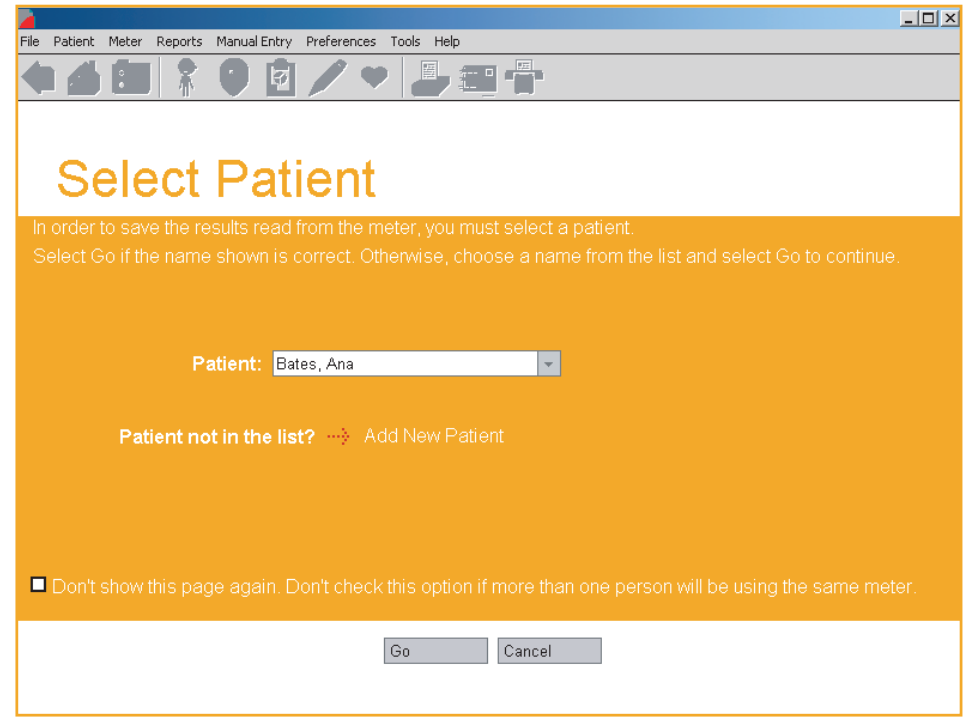

# <span id="page-78-0"></span>**The rules for assigning meter readings to the database are as follows:**

- $\blacksquare$  You may transfer readings from a particular meter to the same patient as the previous transfer, a new patient, or a Guest patient.
- If you want to transfer readings from a meter to a different patient than before, you must have selected **Require name confirmation to get the meter readings** in the General Tab of the Preferences screen. You will be prompted to select a new patient name. Scroll through the names in the Patient field and select the desired one. If you do not see the patient name you are looking for, you may click on the **Add New Patient** link to create a new name.
- $\blacksquare$  A Guest patient is a permanent entry in the OneTouch<sup>®</sup> DMS database. It serves as a generic patient name. For example, you can transfer meter readings to the Guest patient name for anyone for whom you want to generate a report but for whom you don't care if their records are saved in the database. Previous Guest entries are deleted from the database every time you start up the Software and each time you transfer new readings to the Guest patient.

■ You may stop the transfer process by clicking on the **Cancel** button.

#### **Notes:**

- **■** If you are a new OneTouch<sup>®</sup> DMS user with a blank (empty) database, only the Guest patient name exists in the database. This means you will have to click on the **Add New Patient** button to create a new patient name for the meter transfer.
- If meter readings are not successfully transferred, an on screen message box will prompt you to check the meter/cable connections. For other meter communications problems, see Appendix C: Troubleshooting.

<span id="page-79-0"></span>After readings are transferred from a device and saved to a patient file, OneTouch® DMS will display the following information:

- 1. Total number of results transferred
- 2. Number of duplicate results
- 3. Number of *unsuitable* results. A result is reported as unsuitable when the record transferred from the device is invalid. Some examples of unsuitable results include:
	- $\blacksquare$  The record is missing date or time information.
	- $\blacksquare$  The record date is invalid (e.g. the 13th month in the year).
- 4. Number **unsupported** results. Unsupported results are valid result types that are either not currently shown in OneTouch® DMS reports or include more information than expected. Some examples of unsupported results are:
	- $\blacksquare$  A new type of record, e.g. measuring lung capacity.
	- $\blacksquare$  A temperature value that is tagged to a glucose meter reading.

Both of these examples are theoretical. The first describes a record type that is not currently shown in OneTouch® DMS reports. The second describes a result with too much information. In both examples, the data is stored in OneTouch® DMS, but not displayed in a current OneTouch® DMS report. Unsupported results may be viewed if a software driver has been installed on your PC that lets you display the data in a special report format. (See **Add-in Reports** under *View and Manage Reports and Data Records*).

**Caution:** OneTouch® DMS assumes that a meter is associated with only one patient at a time. So when a transfer takes place, all readings are assumed to belong to that one patient. If you plan to have more than one patient use the same meter, make sure to clear the meter readings between transfers. This will ensure that data for different patients are not intermingled. Refer to the *Clear Meter Readings* section for information about clearing meter readings.

# <span id="page-80-0"></span>**Clear Meter Readings**

Once you transfer readings to the database, you can clear the readings from the meter memory. All readings will be permanently erased from the meter. Clearing meter readings follows a similar process to Download Meter Readings.

- 1. Connect the round stereo plug jack on the OneTouch™ Interface Cable to the meter data port. Firmly push the cable until it clicks into place. If your OneTouch® Meter uses an adapter in place of a data port, first connect the round stereo plug jack to the adapter. Then connect the other end of the adapter to the meter test strip port. OneTouch<sup>®</sup> Meters that use adapters in place of data ports include:
	- OneTouch® Fast*Take*® Meter
	- OneTouch® Pocket*Scan*® Meter
	- OneTouch® Euro*Flash*® Meter
	- OneTouch® Smart*Scan*™ Meter
- 2. Connect the other end of the OneTouch™ Interface Cable to one of the available COM ports on your PC.
- 3. Make sure the COM port number matches the selection you made on the General Tab of the Preferences screen. Or, select the **Autosearch** option on the General Tab. If the Autosearch option is selected, OneTouch® DMS will try to locate the correct COM port where you connected the meter.
- 4. Find the meter that you are connecting from the lists below and turn the meter ON or OFF as noted. A visual of the meter types will appear on the OneTouch® DMS screen to help guide you.

<span id="page-81-0"></span>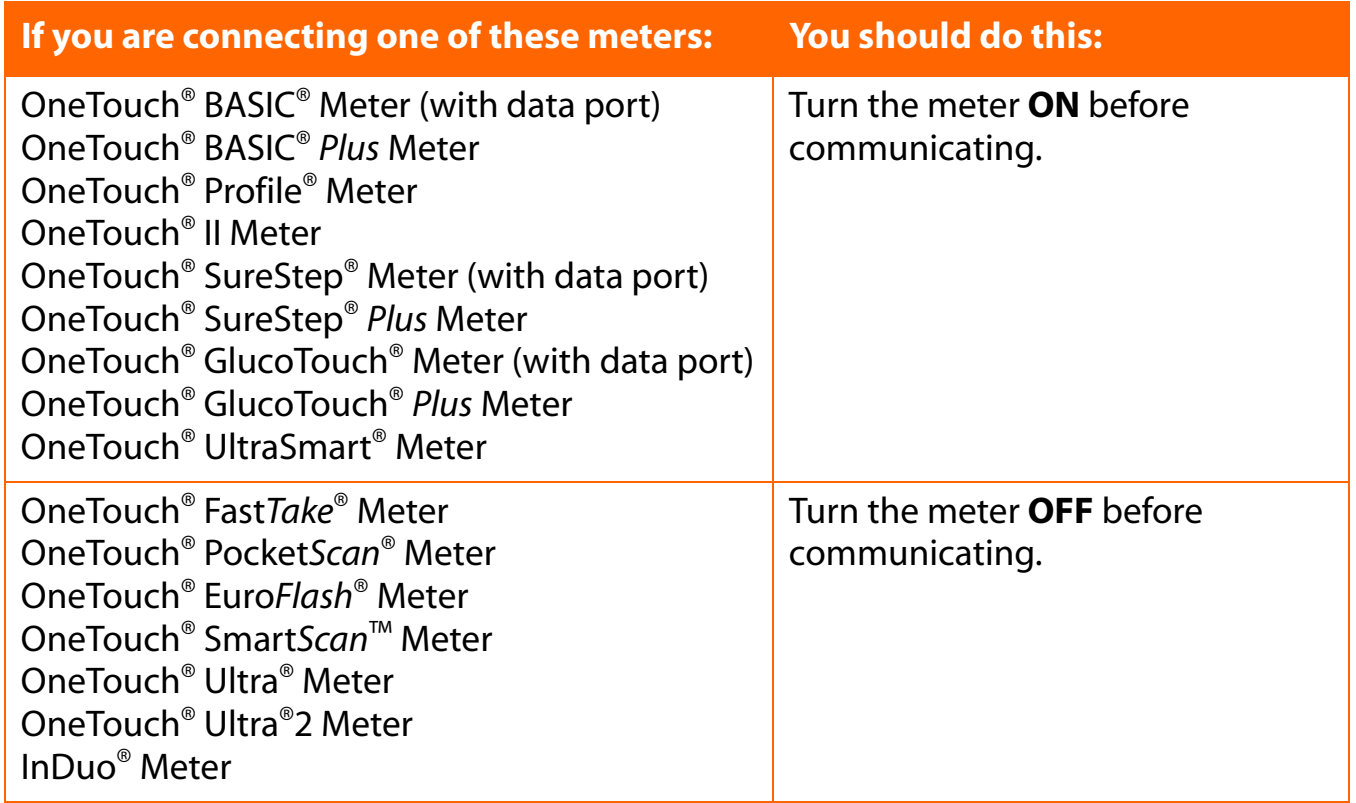

If you don't see your meter listed, refer to the Owner's Booklet for that meter to check if it is supported by this version of the Software, and for instructions on whether to turn the meter ON or OFF before communicating.

<span id="page-82-0"></span>**[Table of Contents](#page-1-0) | [Index](#page-163-0)** [W](#page-81-0) [Previous](#page-81-0) [Next](#page-83-0) [X](#page-83-0)

# **Completing the Clear Meter Readings Process**

Once you have successfully connected the meter to your PC, you can complete the Clear Meter Readings process [\(see Figure 3.2\)](#page-82-1).

- 1. Click on **Meter** on the Menu Bar. Select Clear Meter Readings from the drop-down menu.
- 2. Click on the **Clear Meter Readings** button in Step 3 below when you are ready.

### <span id="page-82-1"></span>**Figure 3.2**

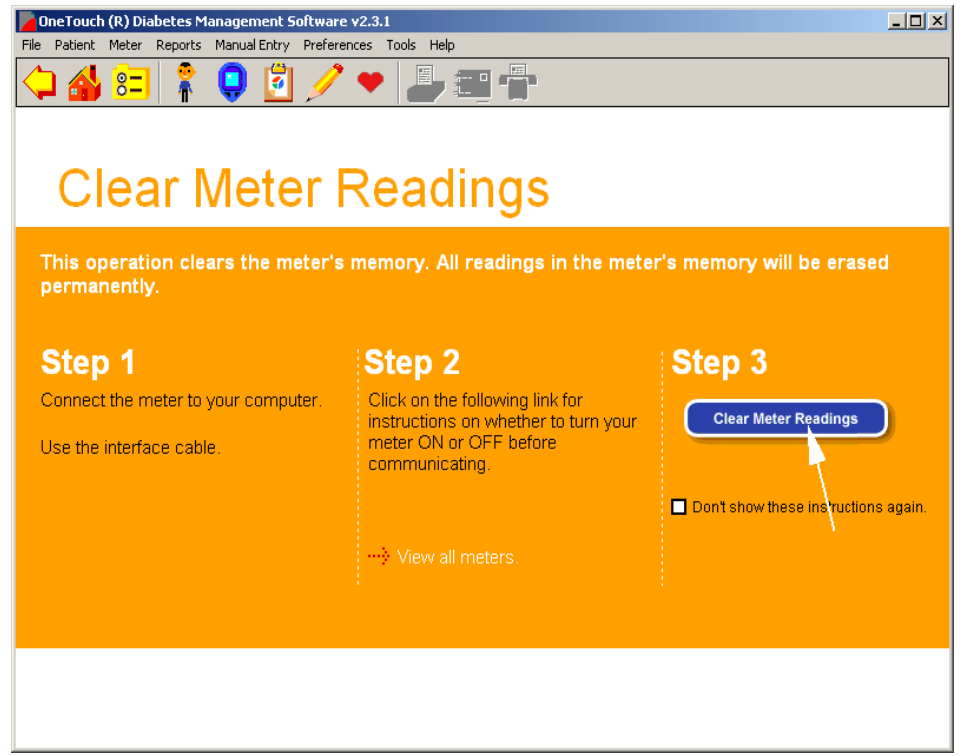

**Note:** If you selected **Show Instructions for Clearing Meter** in the General Tab on the Preferences screen, instructions will appear to guide you through the Clear Meter Readings process. If you do not want to see these reminder steps in the future, select **Don't show these instructions again** on the OneTouch<sup>®</sup> DMS screen. Or you may go to the General Tab of the Preferences screen and deselect **Show Instructions for Clearing Meter**.

<span id="page-83-0"></span>**[Table of Contents](#page-1-0) | [Index](#page-163-0)** [W](#page-82-0) [Previous](#page-82-0) [Next](#page-84-0) [X](#page-84-0)

# **View and Manage Reports and Data Records**

# **General Report Information**

OneTouch® DMS lets you view and analyze glucose readings over different time periods. You can choose from among 11 different Report formats ([see Figure 3.3](#page-83-1)). Each one presents glucose readings and other health data in a different way.

Data may be viewed as plasma or whole blood values. Each Report clearly indicates which values are used in the display. Keep in mind that glucose values, target ranges, and the Hypoglycemic Value will be adjusted according to the display option you choose.

<span id="page-83-1"></span>If you have more than one insulin Regimen, be sure you have the right one in place for the selected Date Range.

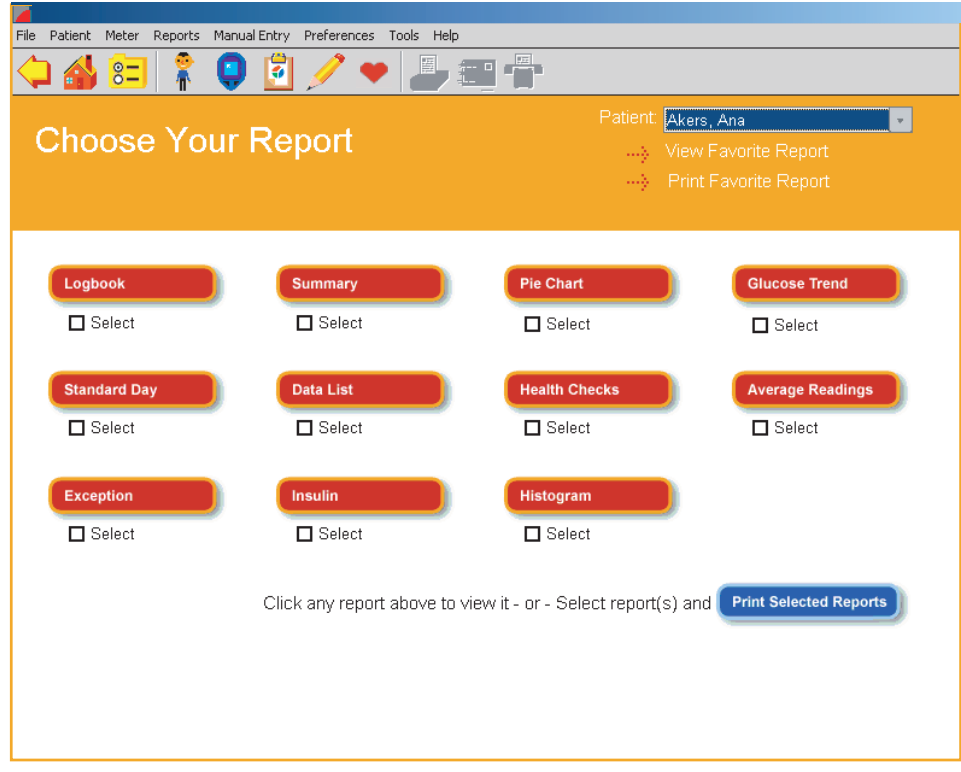

<span id="page-84-0"></span>To view Program Reports you have several options:

- OneTouch<sup>®</sup> DMS will display a Favorite Report directly after readings are transferred from a meter. You can set the Favorite Report in the Report Options Tab on the Preferences screen.
- Click on the **View Reports** icon on the home screen. This will take you to the Choose Your Report main screen where an icon will appear for each of the 11 available Reports. Click on any of the buttons to display the desired Report. To view the Favorite Report, click on the **View Favorite Report** link. From the Choose Your Report main screen you can select one or more Reports for printing by clicking on any number of the **Select** boxes that appear under the Report buttons. Then click on the **Print Selected Reports** button.
- Click on the **Clipboard** icon in the Tool Bar. This will display the Favorite Report.
- Click on **Reports** in the Menu Bar. Then select the desired Report from the drop-down menu. This will display the desired Report.
- While displaying the current Report, you can always choose to view another Report, or change the Date Range for viewing the same Report.
	- **•** To change the Date Range, you may either select one of the pre-defined Date Ranges from the drop-down menu, or customize your own Date Range. To customize the Date Range, modify the dates in the **From** and **To** boxes or click on either of the down arrows. A calendar box will appear where you can modify either date. You must click on **Apply** before the Report will appear for the new Date Range.
	- **•** To change the Report, click on the down arrow in the Report field, and select a new Report format. You must click on **Apply** before the new Report will appear.

Some Reports may be larger than the current OneTouch® DMS screen. Use the scroll bar on the right to move down to the bottom part of the Report if necessary.

To enlarge your screen for viewing Reports you may click on the **Maximize** button on the top right of the OneTouch® DMS screen.

**Note:** Several Reports include the percentage of glucose readings that are outside and within the target ranges. You may note that some percentages do not add up to exactly 100%. This is due to "rounding error" and does not reflect on the accuracy of the calculations or the OneTouch® DMS.

# <span id="page-85-0"></span>**Viewing Additional Data**

The Software database may include additional data records that cannot be displayed in existing OneTouch® DMS reports. These records may have been transferred from a newer OneTouch® Meter or a device from an authorized vendor. When additional records exist for a given date range and a software driver has been installed on your PC that lets you display the data in a special report format, OneTouch® DMS will provide the following cues:

- A hyperlink for an **Add-in Report** will appear at the bottom of relevant OneTouch<sup>®</sup> DMS reports. Click on the hyperlink to view these records.
- From the Reports command on the Menu bar, the drop down list of available reports may include an **Add-in Reports** option that will take you to the "Select A Report" screen. This screen will include links to any Add-in Reports that were detected by OneTouch® DMS during application startup, and where the user can select the date range and/or patient name.
- On the Choose Your Report screen, a hyperlink for **Add-in Reports** will be displayed if any **Add-in Reports** were detected by OneTouch® DMS during application start up.

Rules for Viewing Additional Data

- The structure and content of **Add-in Reports** are defined by the software driver for the new device, and are not subject to the rules for displaying existing OneTouch® DMS reports.
- The Statistics Panel content will not include data that are shown in Add-in reports, unless the data is also included in existing OneTouch® DMS reports.
- **Add-in Reports** cannot be faxed or e-mailed through OneTouch<sup>®</sup> DMS v2.3.1.

# <span id="page-86-0"></span>**Using ToolTips (the "hover-over" feature) when viewing Reports**

ToolTips provide an easy way to display information that's tagged to a particular data value on a Report screen. This OneTouch® DMS feature is also very useful when viewing results that are represented by symbols rather than numbers, or that are very close to one another on the screen. To activate ToolTips, move the mouse pointer to a particular data value. A message box will appear with Date, Time, Comments, and other information depending on the result type.

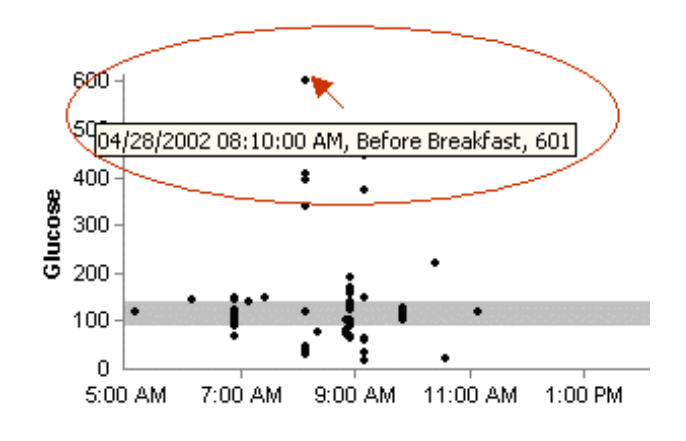

- Using ToolTips with Insulin Doses will also display the Insulin Type.
- Using ToolTips with **Exercise** icons will also display the duration and intensity of the exercise.

**Note:** Remember that selected Reports (Logbook, Summary, Standard Day, and Day View) will display records for meal slots that cross the midnight hour as falling in the same day as the Before-Breakfast slot that preceded it. However, ToolTips will show the actual date of the readings.

<span id="page-87-0"></span>**[Table of Contents](#page-1-0)** | **[Index](#page-163-0)** [W](#page-86-0) [Previous](#page-86-0) [Next](#page-88-0) [X](#page-88-0) Previous Next X Previous Next X Previous Next X Previous Next X 2014

# **Report Header**

A Header appears at the top of every printed Report.

The Header includes:

- Report Name
- Patient Name
	- **•** The name of the patient covered by the Report
- Date Range
- Report Date
	- **•** The calendar date the report was generated
- Glucose Units
	- **•** Specifies if mg/dL or mmol/L units were used in the Report
- Plasma or Whole Blood values
	- **•** Specifies if plasma or whole blood values were used in the Report
- Patient's Age and Sex if entered in Patient Setup
- Patient's Doctor

# <span id="page-88-0"></span>**Statistics Panel**

A statistics panel is included in all reports except for the Insulin, Health Checks, Exception Reports, and any **Add-in Reports**. The Panel provides a quantitative summary of the data that is included in a particular Report.

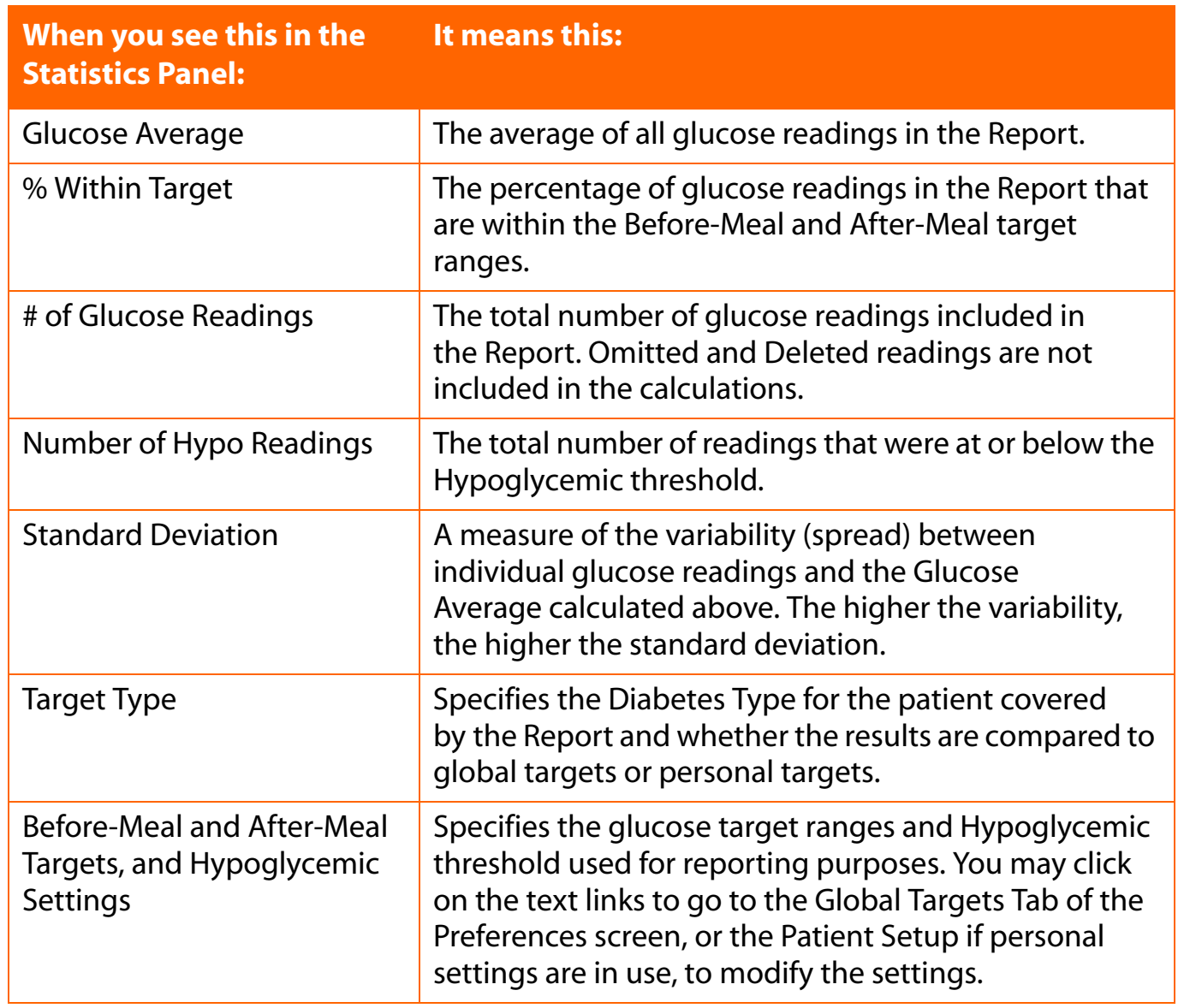

#### <span id="page-89-0"></span>**Footnotes**

A footnotes link will appear at the bottom of any Report when glucose readings covered in the Report Date Range were:

- Above the linear range of the meter that recorded the reading. These readings are designated as HIGH.
- Below the linear range of the meter that recorded the reading
- Modified from their original values
- Omitted from the Report

# <span id="page-90-0"></span>**Colors and Shading in Reports**

Several Reports use color, shading and typefaces to display data or to differentiate data when viewing or printing Reports.

### **Viewing Reports:**

- The following reports use separate cell colors and **bold** type to highlight individual readings that are outside the target ranges: Pie Chart, Logbook Report, Data List Report, Summary Report, and the Day View screens.
- Different cell colors are used for above target readings, below target readings, and hypoglycemic readings. A legend that explains the meaning of the colors will appear on every Report that has out-of-target readings.
- Insulin doses that were transferred from a meter are highlighted in regular type. Doses that were taken according to a OneTouch® DMS Regimen will appear in **bold** type.
- Several Report graphs also show the Overall (Target) Range as a shaded gray band.

#### **Printing Reports:**

- $\blacksquare$  Reports may be printed in color or black and white.
	- **Color printing:** Identical color schemes are used for viewing and printing reports.
	- **Black and white printing:** In the Logbook Report, the Data List Report, the Summary Report, and Day View screens, out-of-target readings are highlighted as *bold italics*. The Pie Chart Report uses fill patterns to differentiate out-of-target and within-target breakdowns. A legend that explains the meaning of the different fill patterns will appear on every Report that has out-of-target readings.
- $\blacksquare$  The default setting for printing is color. To change this setting, deselect color print from the File, Print Options menu.
- The Overall (Target) Range will appear as horizontal dashed lines.
- Insulin doses that were transferred from a meter are highlighted in regular type. Doses that were taken according to a OneTouch® DMS Regimen will appear in **bold** type.

# <span id="page-91-0"></span>**Choose Your Report**

# **Logbook Report**

The Logbook Report displays daily glucose readings and other data in a logbook format ([see Figure 3.4a](#page-91-1)). Readings are sorted in chronological order by date and time, and organized into Meal Slots. Insulin, carb, exercise, and Health Note data are also included. This Report helps you easily track glucose with health related data that can impact glucose readings. Out-of- target glucose readings are displayed by colored cells, helping to easily spot trends relative to a particular time of day.

# <span id="page-91-1"></span>**Figure 3.4a**

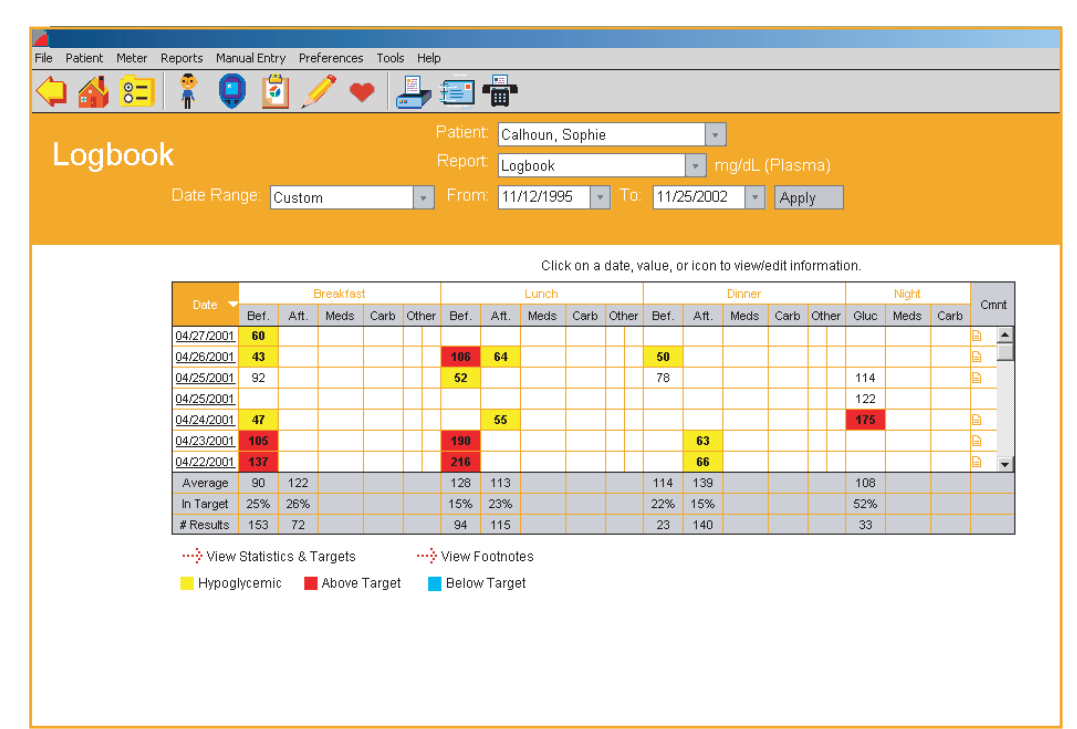

# <span id="page-92-1"></span><span id="page-92-0"></span>**Figure 3.4b**

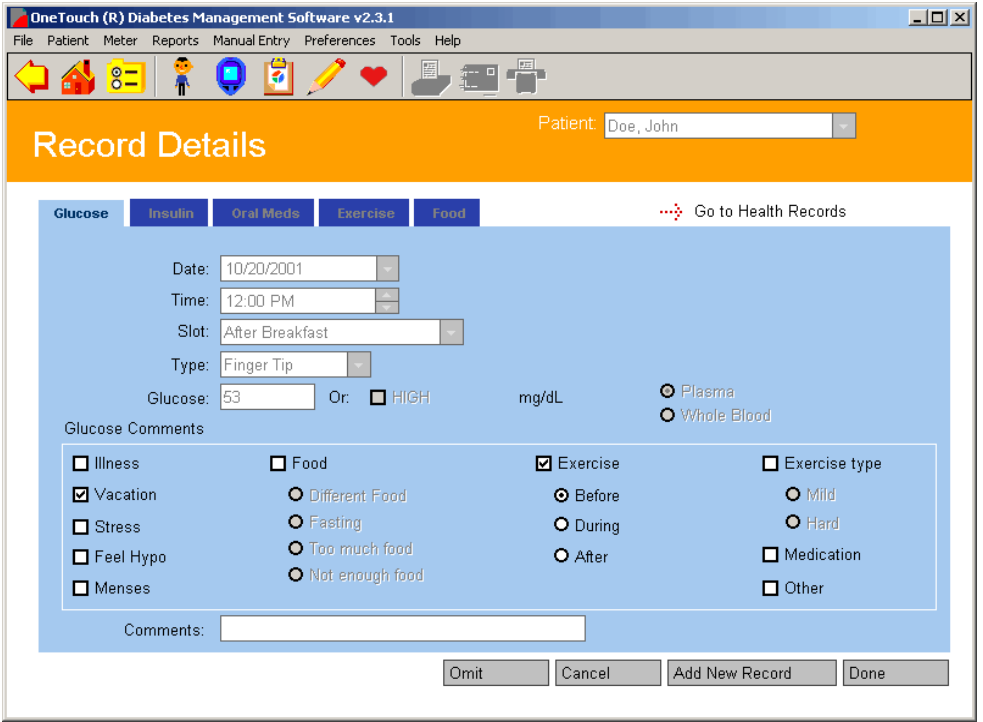

# <span id="page-93-0"></span>**Sorting Data**

The Logbook Report may be sorted by date from most recent to oldest, or vice versa. The default order is most recent to oldest. Click on the arrow next to the word Date on the top left of the Report to change the order.

# **Modifying Data**

You may modify data records while viewing the Logbook Report. Click on any glucose, insulin, carb, exercise, or Health Note value and you will go to the **Record Details** screen ([see Figure](#page-92-1)  [3.4b](#page-92-1)) where you can add comments or change the meal slot tagged to the reading. Please see the sections on *Modifying Data Records* and *Manually Enter Data* for more information on modifying or adding data records.

# **Assigning Data to a Meal Slot**

Data are grouped into Meal Slots. Times for each Meal Slot are set in the Schedule Tab of the Patient Setup screen. The Meal Slots are as follows:

- Before-Breakfast
- After-Breakfast
- Before-Lunch
- After-Lunch
- Before-Dinner
- After-Dinner
- Night

The Logbook Report groups the data further into "Breakfast", "Lunch", "Dinner", and "Night" categories. Glucose readings will appear in their appropriate Meal Slot. Insulin, carb, exercise, and health note data will be grouped into the "Breakfast", "Lunch", "Dinner" and "Night" Slots only.

<span id="page-94-0"></span>**[Table of Contents](#page-1-0) | [Index](#page-163-0)** [W](#page-93-0) [Previous](#page-93-0) [Next](#page-95-0) [X](#page-95-0)

# **Glucose Readings**

- Glucose readings are organized by Meal Slot. Times for Meal Slots are set in the Schedule Tab of the Patient Setup screen.
	- **•** Multiple glucose readings for the same Meal Slot in any given day will be displayed as sequential logbook entries within the same Date.
	- **•** All records in the Before-Breakfast through Night meal slot series will be displayed sequentially with the date of the Before-Breakfast start time. This includes records that may occur after midnight.
- **E** Readings higher than 600 mg/dL (or 500 mg/dL for the OneTouch<sup>®</sup> SureStep<sup>®</sup>/ GlucoTouch®/GlucoTouch® *Plus* Meters) are displayed as HIGH in the Report. HIGH values will be converted to 601 mg/dL and 501 mg/dL (for OneTouch® SureStep®/ GlucoTouch®/GlucoTouch® *Plus* Meters) when used in calculations. If the display units are in mmol/L, the corresponding converted values are 33.4 mmol/L and 27.8 mmol/L.
- Readings lower than 20 mg/dL (1.1 mmol/L) for OneTouch Fast*Take*®/ Pocket*Scan*®/ Euro*Flash*®/Smart*Scan*™/ OneTouch® Ultra®/ OneTouch® Ultra®2/ OneTouch® UltraSmart® and InDuo® Meters, are displayed as LOW in the Report. LOW values will be converted back to their recorded values when used in calculations.
- Readings outside the Before-Meal and After-Meal target ranges, or below the Hypoglycemic threshold are highlighted by **bold** type and differentiating cell colors. A dynamic legend that explains the meaning of the colors will appear on the bottom of the Report.
- The Total Number of glucose readings, the Average Glucose Level, and the Within Target % will appear at the bottom of each Meal Slot.

# <span id="page-95-0"></span>**Insulin Data**

Insulin doses are organized into Breakfast, Lunch, Dinner and Night and will appear as abbreviations within the column labeled **Meds**. The abbreviations for the corresponding Insulin Types appear in a legend:

■ Insulin doses that were transferred from a meter are highlighted in regular font. Insulin doses that were taken according to a OneTouch® DMS Regimen will appear in **bold** font.

# **Carb Data**

The total carb units for that Meal Slot are displayed within the column labeled **Carbs**.

# **Exercise Data**

An **Exercise** icon will appear in the column labeled **Other** if any Exercise results are recorded in that slot. A legend descriptor for the icon will appear at the bottom of the Report.

# **Health Notes Data**

A **Heart** icon will appear in the column labeled **Other** if there are Health Notes recorded for that Meal Slot. A legend descriptor for the icon will appear at the bottom of the Report.

# **Comments**

A **Note** icon will appear in the column labeled **Cmnt** if any Comments are tagged to any record appearing in that row of the Report.

# <span id="page-96-0"></span>**The Day View screen of the Logbook Report**

The Logbook Report provides access to the Day View screen [\(see Figure 3.5\)](#page-96-1). This screen lets you display detailed information for any day in the Report. Multiple results for any Meal Slot will be included, as well as other Food, Exercise, and Health Record data that does not appear in the Logbook Report.

### <span id="page-96-1"></span>**Figure 3.5**

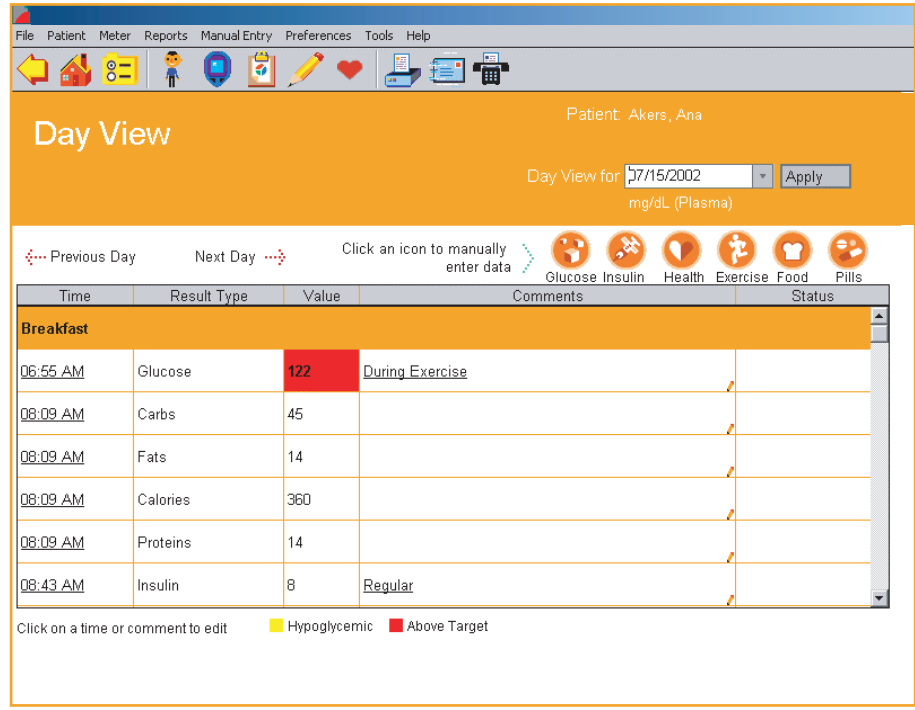

You may also modify data records by clicking on any of the Time or Comment links associated with any row of the Report. When you click on a link, OneTouch<sup>®</sup> DMS takes you to the Record Details screen where you can modify data records. Please see the sections on *Modifying Data Records and Manually Enter Data* for more information on modifying or adding data records.

■ To access the Day View screen from the Logbook Report, click on any of the Date links. The Day View screen for that particular day will be displayed.

■ Data records are grouped by the following Meal Slots:

- **•** Breakfast
- **•** Lunch
- **•** Dinner
- **•** Night

- <span id="page-97-0"></span>■ Within each Meal Slot grouping, records are ordered chronologically from oldest to most recent. The order may not be changed in the Day View screen.
- Clicking on **Time** links associated with any data record will take you to the Record Details screen where you can modify data records. Data entry fields will be pre-filled with the existing data record. You may make modifications as desired.
- Similar to other OneTouch<sup>®</sup> DMS Reports, glucose readings outside the Before-Meal and After-Meal target ranges or below the Hypoglycemic Value will be highlighted in **bold** type and cell color.
- Comments will appear in the **Comments** column for any data record that has been tagged. Clicking on **Comment** links associated with any data record will take you to the Record Details screen where you can modify data records. Data entry fields will be pre-filled with the existing data record. You may make modifications as desired.
- New data records may be added from the Day View screen. Simply click on the **Glucose**, **Insulin**, **Medications**, **Exercise**, **Food**, or **Health** icons on the top right of the screen. This will take you to the appropriate Manual Entry screen.
- The Status of any special data records is displayed in the **Status** column as follows:
	- **•** "Added" if the data record was entered manually
	- **•** "Omitted" if the data record is marked for omission from Reports and calculations
	- **•** "Edited" if the data record has been modified. (If a data record is "Edited" and then "Omitted", the Status is "Omitted".)

■ The Day View screen may be printed.

# <span id="page-98-0"></span>**Glucose Trend Report**

The Glucose Trend Report displays daily glucose readings for a selected Date Range (see [Figure 3.6\)](#page-98-1). This Report helps you easily track changes in glucose readings from day to day.

■ Glucose readings are displayed as dots on an X-Y graph. Each reading is connected to the next with a dashed line.

**Note:** The dashed line that connects blood sugar readings in this graph does not reflect actual glucose levels. Blood sugars can go high or low throughout the day especially around mealtimes, medication or exercise. Actual testing before and after these events is required to get a better picture of how they affect your sugar levels.

- $\blacksquare$  Readings will appear in chronological order from oldest to most recent. The X-axis represents the date and time of the reading and the Y-axis represents the actual glucose level. All glucose readings for a particular day are displayed. When printing the Glucose Trend Report, readings are displayed as dots and are connected by solid lines.
- $\blacksquare$  The shaded gray area on the graph represents the Overall (Target) Range. Any readings that fall above or below the shaded gray area are considered outside of this range. When printing the Glucose Trend Report, the Overall (Target) Range limits will appear as horizontal dashed lines.
- <span id="page-98-1"></span>■ You may point to any dot to display the value, Date, Time, Slot and Comments tagged to that result.

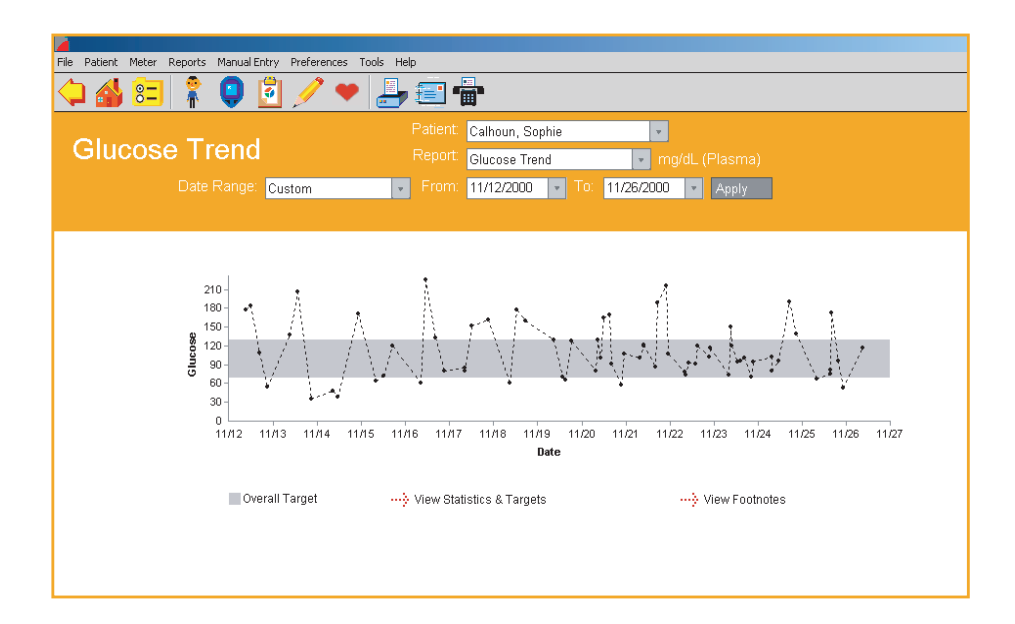

### <span id="page-99-0"></span>**Pie Chart Report**

The Pie Chart Report displays the percentage of glucose readings that fall above, below and within each Before-Meal and After-Meal target range. This Report helps you easily see how glucose readings compare with target ranges for each Meal Slot ([see Figure 3.7](#page-99-1)).

- A total of eight pie charts will appear in the Report. These represent the Before-Meal and After-Meal breakdowns for each Meal Slot , one for Night and one for Overall Target Range.
- Pie charts for each Before-Meal and After-Meal pairing will appear side by side. This helps you scan for trends within a particular Meal Slot.
- Chart pairings are also stacked vertically so you can compare Before-Meal percentages and After-Meal percentages across all Meal Slots.
- <span id="page-99-1"></span>■ The Pie Chart Report uses applicable Before-Meal and After-Meal target ranges to display an Overall Total range. The Overall Total pie chart provides the percentage breakdowns using all glucose readings within and outside the Overall (Target) Range.

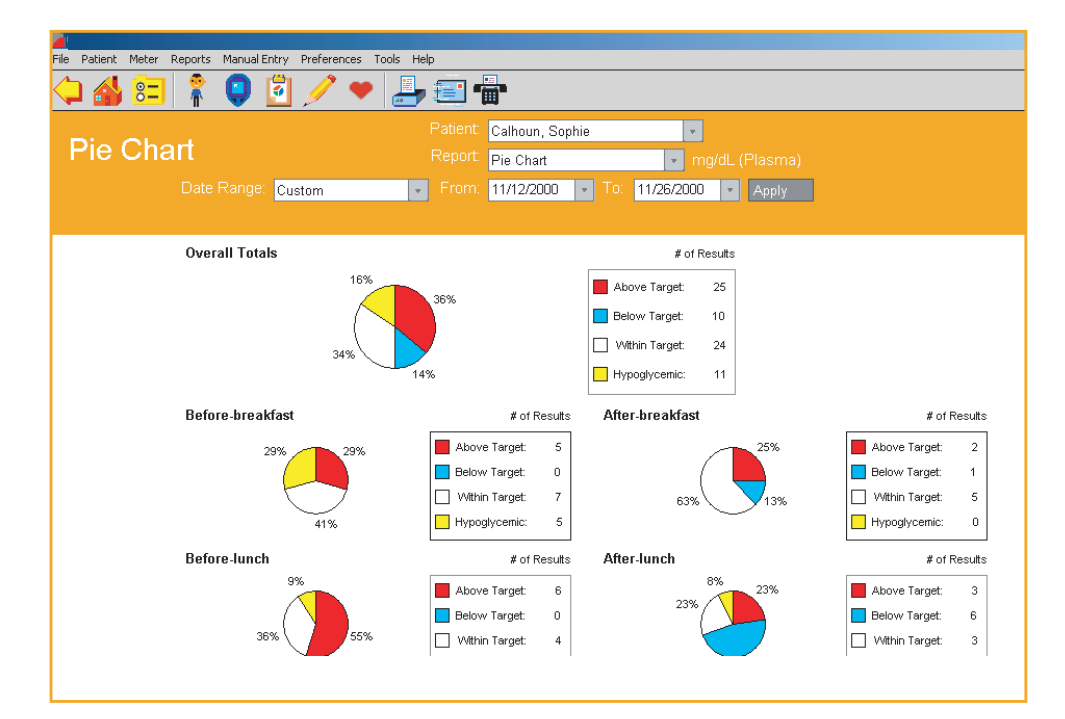

# <span id="page-100-0"></span>**Summary Report**

The Summary Report provides an overview for quick analysis of glucose readings and related health data over the selected date range ([see Figure 3.8](#page-100-1)). It includes the Logbook Report, Glucose Trend Report, and an overview of the Pie Chart Report. A link to a Statistics Panel is also included. Only the Logbook portion is shown below.

# <span id="page-100-1"></span>**Figure 3.8**

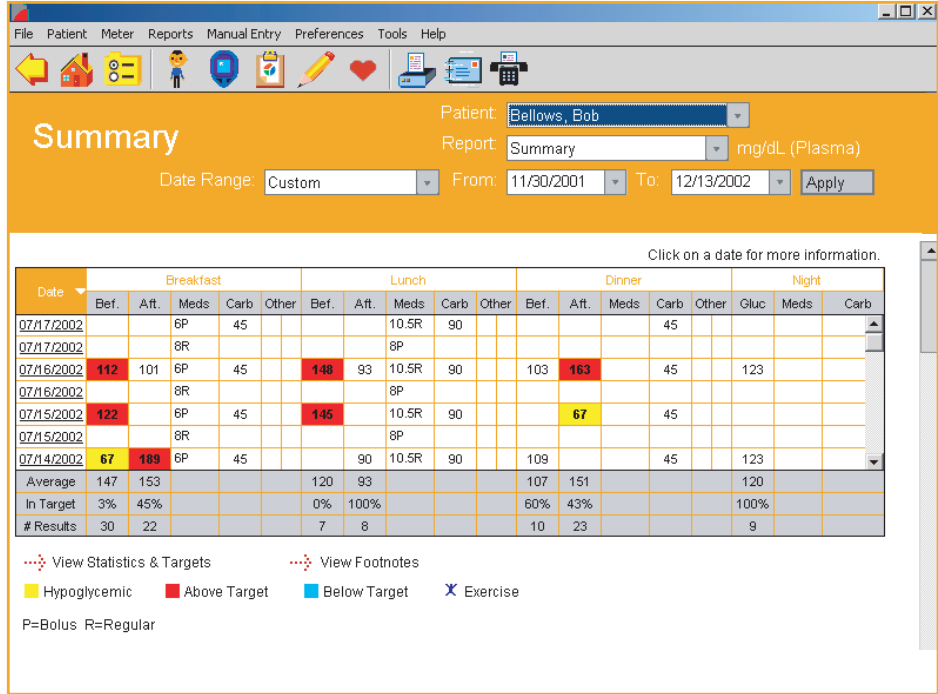

**Note:** All records in the Before-Breakfast through Night meal slot series will be displayed sequentially with the date of the Before-Breakfast start time. This includes records that may occur after midnight.

# <span id="page-101-0"></span>**Standard Day Report**

The Standard Day Report displays glucose readings over a 24-hour period [\(see Figure 3.9\)](#page-101-1). This Report helps you easily identify patterns in glucose readings by time of day.

- Glucose readings are displayed as dots on an X-Y graph. Readings from the entire date range will be plotted in one graph. The X-axis represents the time of the reading and the Y-axis represents the actual glucose level.
- $\blacksquare$  The shaded gray area on the graph represents the Overall (Target) Range. Any readings that fall above or below the shaded gray are considered outside of this Overall (Target) Range. When printing the Standard Day Report, the Overall (Target) Range limits will appear as horizontal dashed lines.
- You may use ToolTips to display the value, Date, Time, Slot and Comments tagged to any result.

<span id="page-101-1"></span>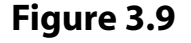

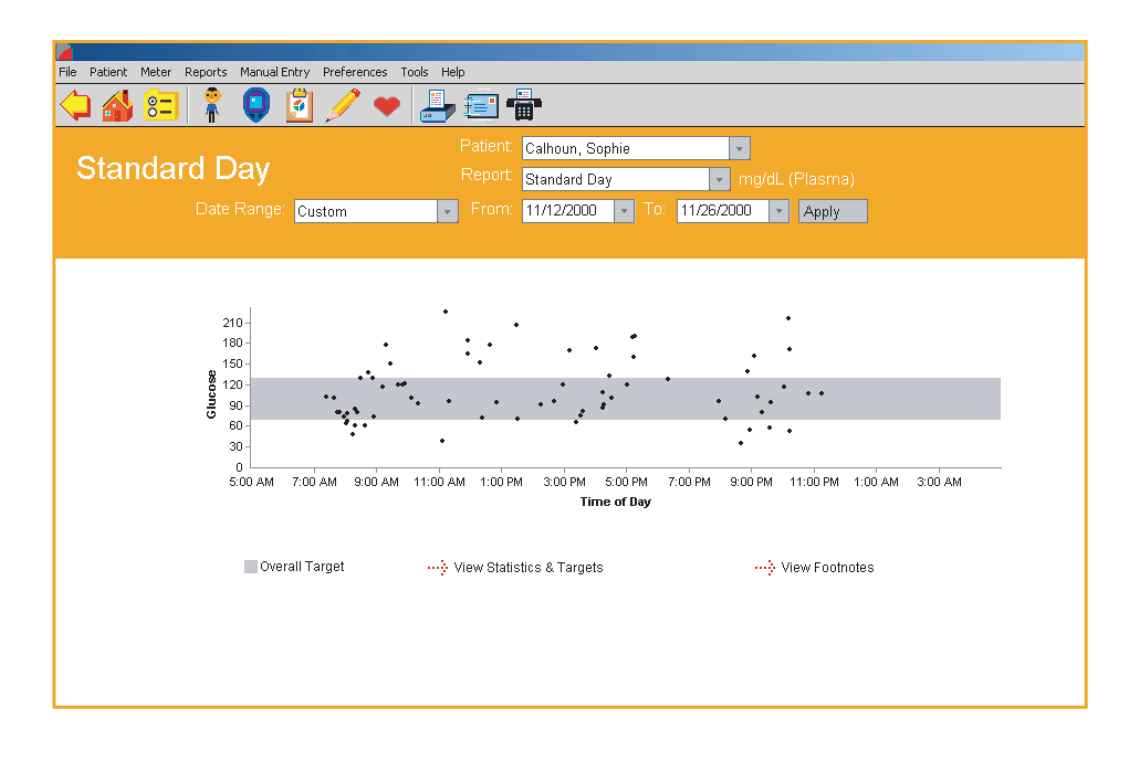

#### <span id="page-102-0"></span>**Insulin Report**

The Insulin Report displays average glucose readings, insulin units, and carbohydrates by Meal Slot ([see Figure 3.10](#page-102-1)). This Report helps you easily analyze the relationship between glucose readings, insulin dosing, and carbohydrate intake.

The Insulin Report is composed of two graphs that are stacked on top of one another. The same X-axis (Breakfast, Lunch, Dinner and Night Meal Slots) is used for both graphs. The Y-axis represents the actual glucose, insulin or carb value.

- The top graph displays the average glucose reading by Meal Slot. Glucose averages are represented as dots and are connected by a dashed line. **Note:** The dashed line that connects average blood sugar readings in this graph does not reflect actual average glucose levels.
- The bottom graph displays average insulin units and carb intake by Meal Slot. Each insulin and carb average is represented as a separate bar. If there are multiple Insulin Types for any Meal Slot, the averages will appear as side-by-side bars. Only Insulin Injection and Bolus amounts are used in calculating the averages. Pump Daily Total amounts are not included. Insulin data transferred from a meter or entered manually for any Meal Slot will override any insulin units defined in the Regimen Tab of the Patient Setup screen. Colors will be used to differentiate insulin averages for each insulin type, and to differentiate insulin averages from carb averages.

<span id="page-102-1"></span>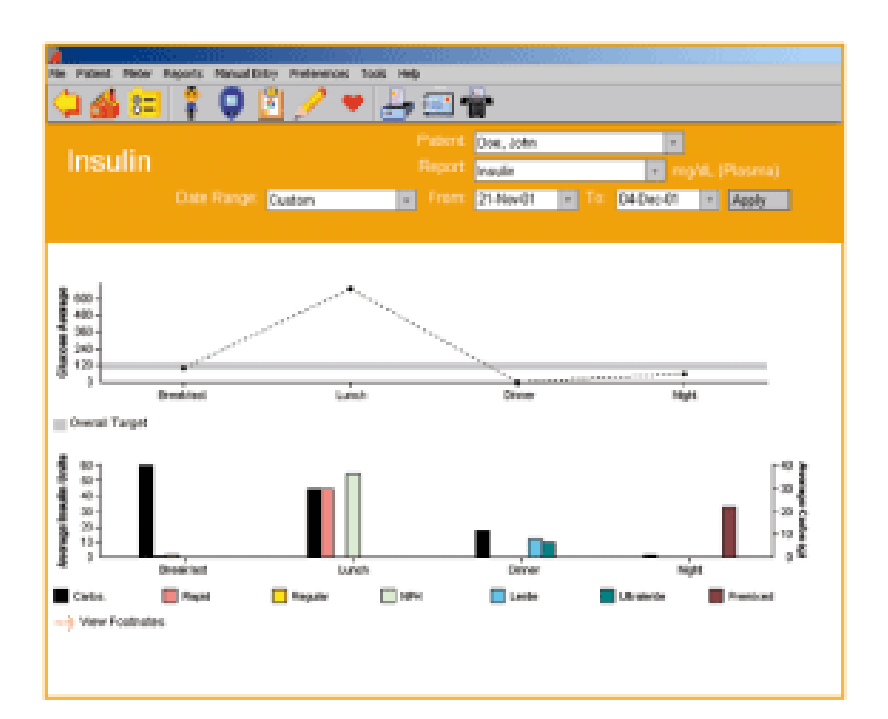

# <span id="page-103-0"></span>**Health Checks Report**

The Health Checks Report displays results from diabetes-related tests and exams (see Figure [3.11](#page-104-1)). Results may be from doctor exams, lab tests, and other at-home tests. This Report helps you easily monitor how other health factors are impacted by diabetes.

 $\blacksquare$  The Health Checks Report includes the following result types:

- **•** Cholesterol (HDL, LDL, and Total)
- **•** Triglycerides
- **•** Microalbumin
- **•** Ketones
- **•** HbA1c
- **•** Height
- **•** Weight
- **•** Blood Pressure
- **•** Dr. Visit (Office Visit, Eye Exam, Foot Exam)
- For each Health Checks Result Type (for example, Ketones), the corresponding Value and Date will appear.
- Multiple results may exist for any Result type but only the most recent result is displayed. However, the Health Checks Detail screen lets you view all results for a particular result type ([see Figure 3.12\)](#page-104-2). To access the Health Checks Details screen, click on any of the result type links. The screen will display all records for a given result type in both log and graph format.

# <span id="page-104-1"></span><span id="page-104-0"></span>**Figure 3.11**

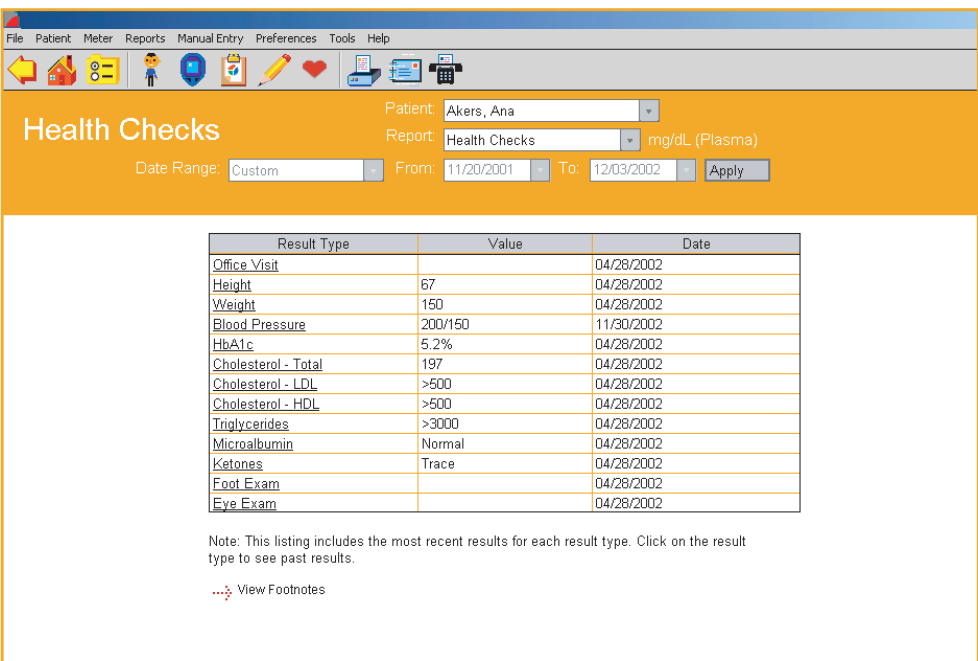

<span id="page-104-2"></span>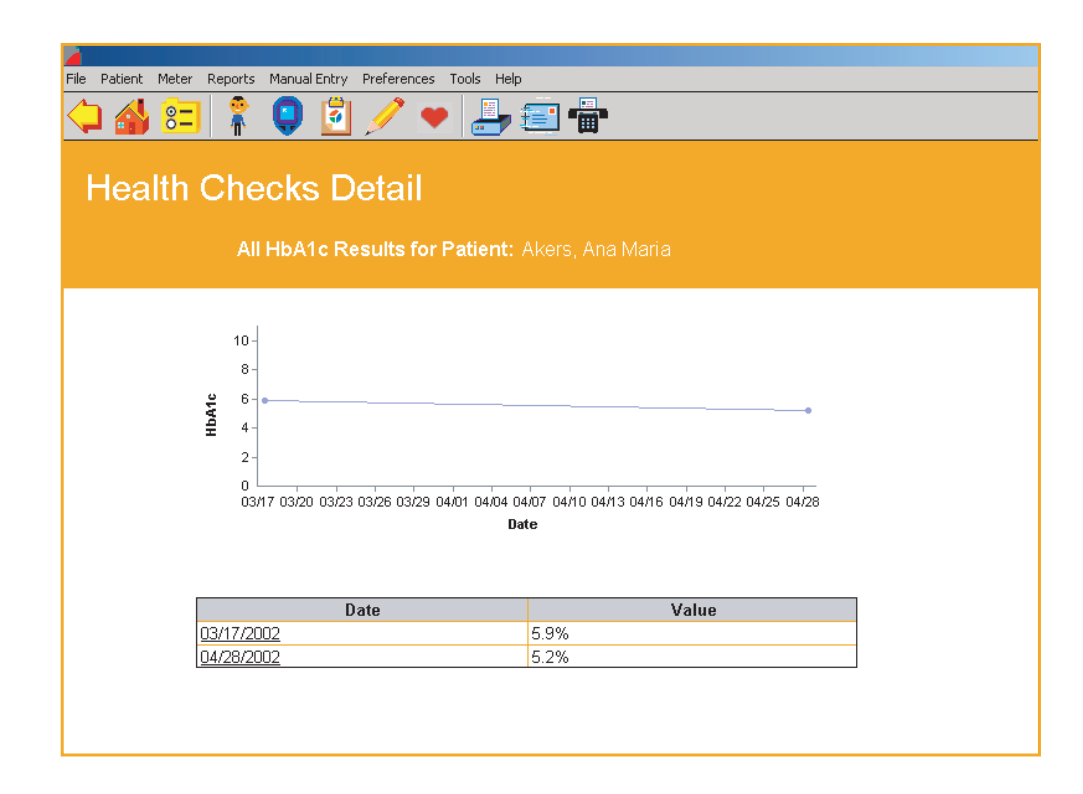

### <span id="page-105-0"></span>**Average Readings Report**

The Average Readings Report displays glucose averages by Meal Slot, exercise period, and day of the week ([see Figure 3.13\)](#page-105-1). This Report helps you easily monitor how glucose readings are impacted by meals, exercise, and day.

Glucose averages are presented in 3 separate bar charts that are stacked vertically.

- The top chart displays glucose averages by Meal Slot for each day of the week. The X-axis represents the day of the week and the Y-axis represents the glucose average.
- The middle chart displays glucose averages by Meal Slot. The X-axis represents the Breakfast, Lunch, Dinner, and Night Meal Slots, and the Y-axis represents the glucose average. Before-Meal and After-Meal period averages are displayed as side-by-side bars for each Meal Slot.
- <span id="page-105-1"></span>■ The bottom chart displays glucose averages by Exercise period for each day of the week. Readings you have tagged with exercise comments are displayed here. The X-axis represents the day of the week and the Y-axis represents the glucose average. Before Exercise, During Exercise, and After Exercise period averages are displayed as side-by-side bars for each day of the week.

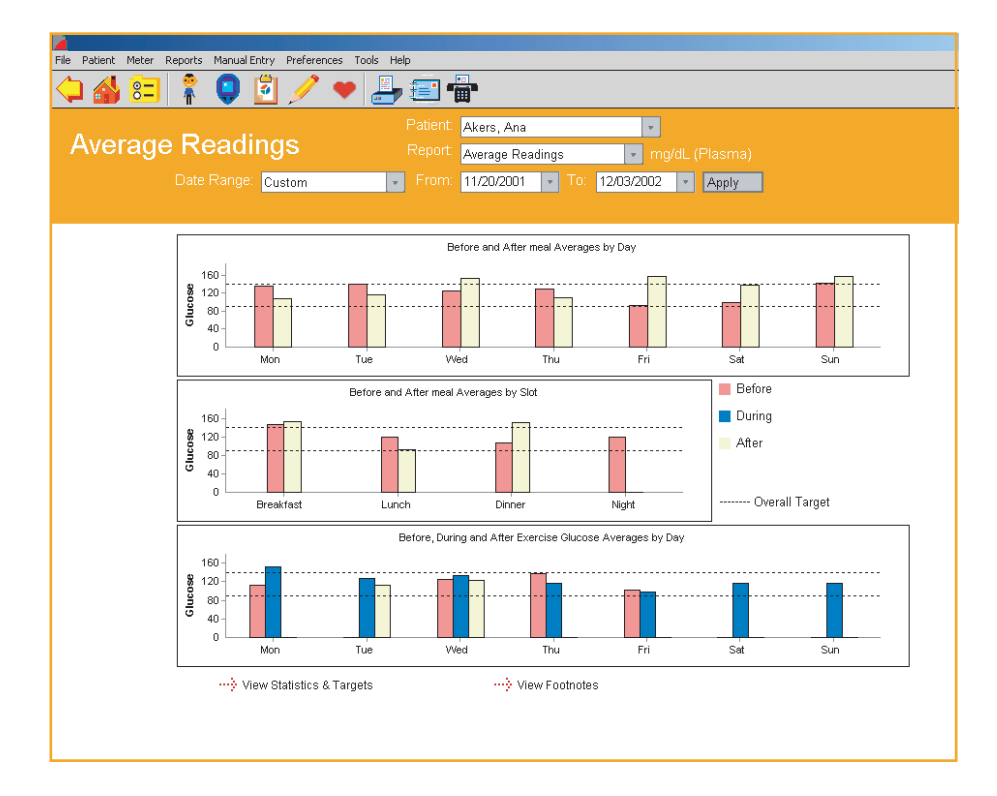

### <span id="page-106-0"></span>**Exception Report**

The Exception Report displays key diabetes-related information for all patients in the OneTouch<sup>®</sup> DMS database [\(see Figure 3.14\)](#page-107-1). This Report helps you easily flag patients who may need to be managed more closely. It can also be used to document improved standards of care in a practice. Finally, Reports can be generated for subsets of patients, i.e. those under a given insurance plan. If you enter insurance information for each patient, you can run a report including all patients with a given carrier.

Report data may be sorted by the following criteria by clicking on the sort arrow in the correct column:

■ Patient Name

- $\blacksquare$  Total number of glucose readings in the date range
- Percentage of glucose readings below the target ranges
- Percentage of glucose readings above the target ranges
- Total number of hypoglycemic readings
- HbA1c
	- **•** By Value or Date
- Dr. Visit by Date
- Eye Exam
- Foot Exam

<span id="page-107-1"></span><span id="page-107-0"></span>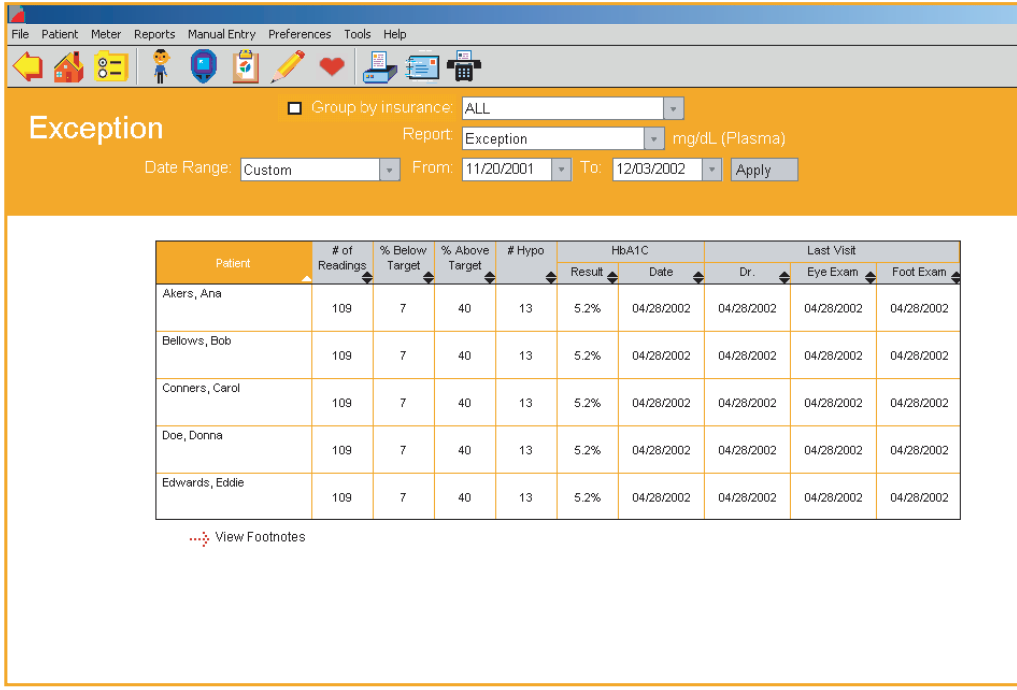
## <span id="page-108-0"></span>**Data List Report**

The Data List Report displays a sequential list of all glucose, insulin, food, exercise, and other health data stored in the OneTouch<sup>®</sup> DMS database ([see Figure 3.15](#page-109-1)). All Comments and any Edited, Omitted, or Added Status tags will be included. This Report helps you easily monitor all relevant data for any patient in the database.

**Note:** While insulin values entered manually or transferred from a meter are displayed in the Data List Report, insulin regimen values are not. Please refer to the following summary table to review how insulin values are displayed in the Data List Report.

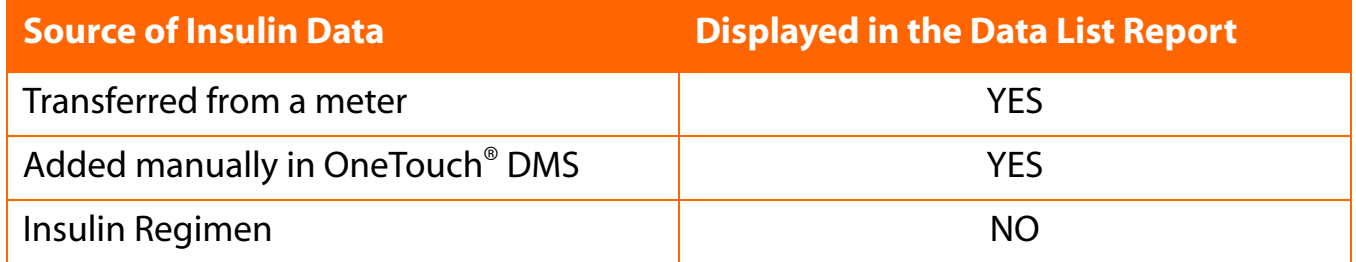

■ Data may be sorted by the following:

- **•** Date/Time
	- **•** OneTouch® DMS recognizes the date and time of glucose results based on how they were tagged by the meter. In some cases, meter date and time may have been incorrectly set by the user so that the calendar date sequence of results may not match the actual order that the tests were taken.
	- **•** In the Data List Report ("Since last transfer"), you have the option to display glucose results in the order that the tests were taken, rather than by calendar date. This feature is the default option in the Software. This feature is not available if you have transferred results from a OneTouch® UltraSmart® Meter.
	- **•** To view and print Data List Reports in calendar date order, first deselect this option in the *Report Options* tab under *Preferences*. Then select the "Since last transfer" Data Range under Data List Reports.
- **•** Result Type
- **•** Meter Serial Number (if included in the Report parameters)

#### <span id="page-109-0"></span>**[Table of Contents](#page-1-0)** | **[Index](#page-163-0)** [W](#page-108-0) [Previous](#page-108-0) [Next](#page-110-0) [X](#page-110-0) Previous Next X Previous Next X Previous Next X Previous Next X 2014

■ You may also modify data records from within the Data List Report by clicking on any of the date or time links associated with any result type. When you click on a link, OneTouch® DMS takes you to the Record Details screen with the appropriate Tab already selected. Please see the sections on *Editing Data Records* and *Manually Enter Data* for more information on modifying or adding data records.

<span id="page-109-1"></span>■ Glucose readings outside the Before-Meal and After-Meal target ranges, or below the Hypoglycemic Value are highlighted by **bold** type and differentiating cell colors. A legend that explains the meaning of the colors will appear on the bottom of the Report.

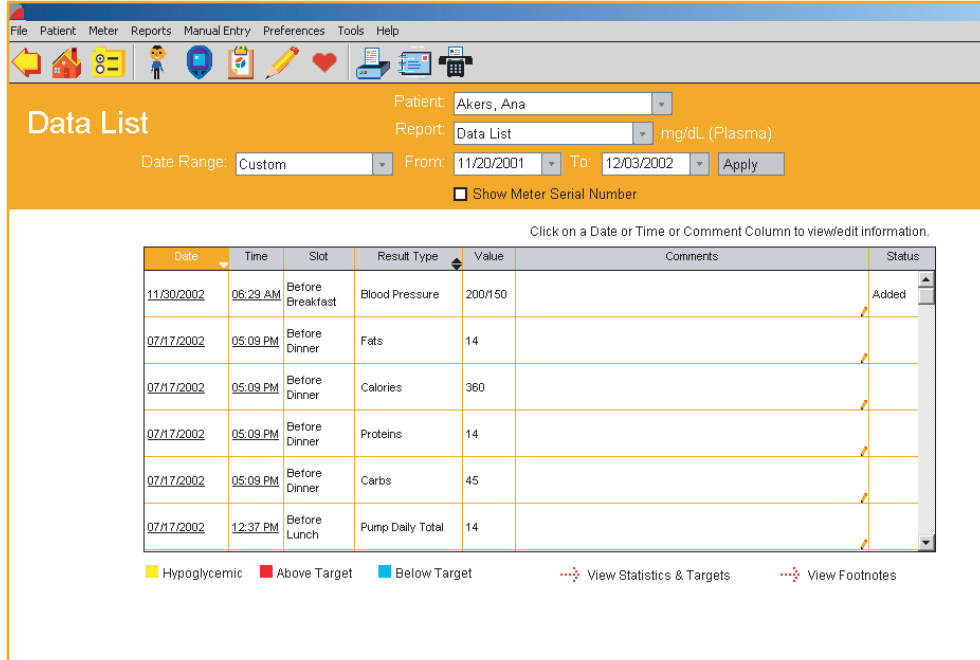

## <span id="page-110-0"></span>**Histogram Report**

The Histogram Report highlights before-meal and after-meal patterns together with glucose distribution for a given date range [\(see Figure 3.16](#page-110-1)). This Report helps you easily monitor the frequency of glucose readings that fall within and outside a set of ranges.

■ Glucose readings from Before-Meal, After-Meal and Night slots are presented as stacked bars on an X-Y chart. The X-axis represents the pre-defined glucose ranges and the Y-axis represents the total number of glucose readings in a Meal Slot, for that particular range.

<span id="page-110-1"></span>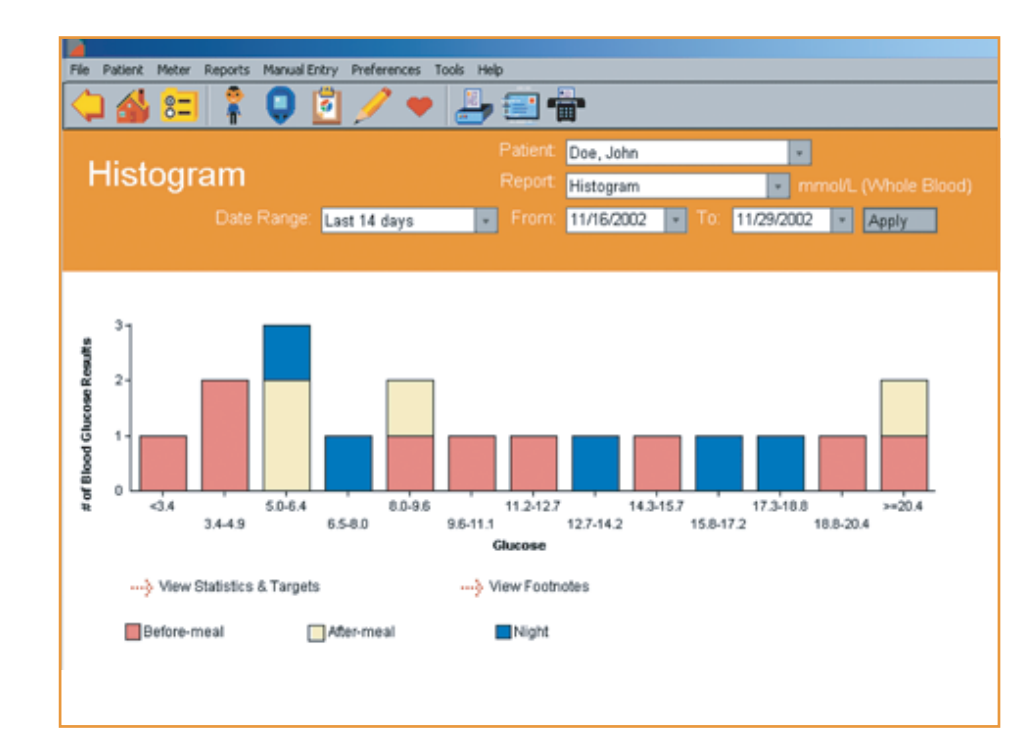

## <span id="page-111-0"></span>**Printing, Faxing and E-Mailing OneTouch® DMS Reports**

OneTouch® DMS helps you print all Reports for long-term record keeping. This includes the ability to print the Day View screen and the Health Checks Drill-Down screen.

You can also fax and e-mail Reports to other people with whom you want to share the data.

## **To print any Report:**

You have several options for printing reports.

- 1. Print directly from a report
	- **•** Display the Report, click on the **File** Menu Bar Command, and then select **Print Report** from the drop-down menu, or
	- **•** Simply click on the **Printer** icon on the Tool Bar.
- 2. Print without viewing first
	- **•** From the **Choose Your Report** main screen, click on any number of the Select boxes that appear under the Report buttons.
	- **•** Click on the **Print Selected Reports** button to print the desired Reports.

The default setting for printing is color. To change this setting, deselect color print from the File, Print Options menu.

Printing Add-in Reports

Add-in reports can be printed directly from the report through the browser printing feature. Add-in reports cannot be printed without viewing first.

## <span id="page-112-0"></span>**To fax any Report:**

- 1. Display the Report in the **Choose Your Report** main screen
- 2. Click on the **Telephone** icon on the Tool Bar. A Fax cover sheet will appear.
- 3. Follow the information in the table below to identify which fields require entries and which are optional

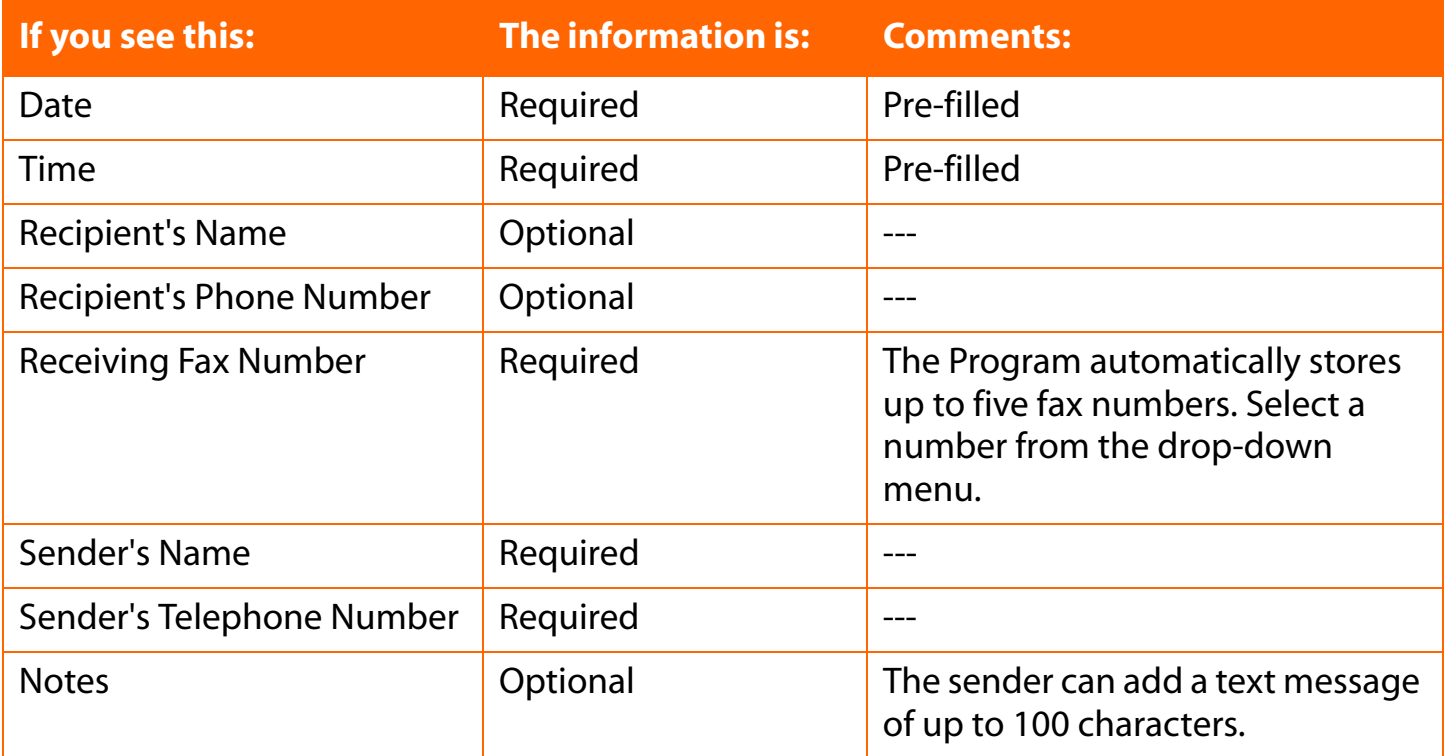

## 4. Click Send

**Note:** You can only fax from OneTouch® DMS if your PC has a connected fax modem.

## <span id="page-113-0"></span>**To e-mail any Report:**

- 1. Display it first in the **Choose Your Report** main screen
- 2. Click on the **Letter** icon on the Tool Bar. An e-mail message will appear with your report included as an attachment.
	- **•** Enter the e-mail address, a short message, and then send.

#### **Notes:**

- Guest patient data in any Report cannot be e-mailed.
- You can only e-mail reports directly from OneTouch<sup>®</sup> DMS if you have a MAPIcompliant e-mail client installed on your PC, and an internet connection. Check the Help file for details on how to mail reports with a non-MAPI e-mail system.

## <span id="page-114-0"></span>**Modify Data Records (Edit, Omit, Restore, and Delete)**

OneTouch® DMS lets you make the following types of changes to records in the database:

- Edit records
- Omit records from Reports and calculations
- $\blacksquare$  Restore records that have been previously marked as omitted
- Permanently delete records

Editing may be done whenever you are in the Logbook Report, the Data List Report, the Day View screen of the Logbook Report, or the Health Checks Detail screen. Click on any of the time, value, icons or comment links provided on screen. This will take you to the Record Details screen where you may modify the data record. Many of the data entry fields will be pre-filled with the existing values. Make your edits as necessary.

Omitting, restoring, and deleting data records may be done in the Record Details screen (similar to the Manual Entry screens).

**Note:** The buttons that will appear on the bottom of the Record Details screens may be different than the buttons that appear on the Manual Entry screens. That's because you can only add (not modify) records to the database if you go to the Manual Entry screens directly from the home screen.

## <span id="page-115-0"></span>**Editing Records**

You may edit OneTouch® DMS data records, but there are some limitations. Your ability to edit is determined by the record type and the types of data included in the record.

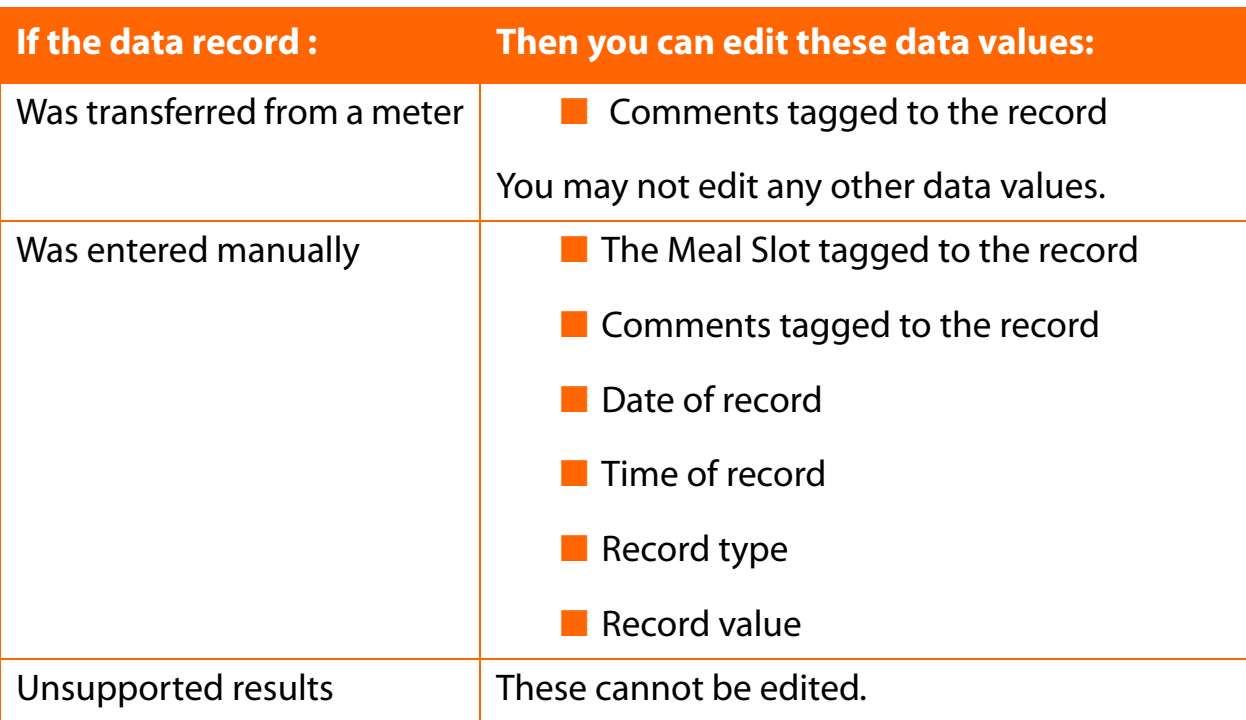

After you edit a data record, it is tagged as "edited" in the Status column that will appear in some OneTouch® DMS Reports. Footnotes at the bottom of the Report will indicate that the Report includes readings that have been edited.

## <span id="page-116-0"></span>**Omitting Records**

You may want to omit a record that is misleading (for example, if a friend borrowed your meter to run a test). When you omit a record, it is marked in the software to be left out of calculations and reports.

**Note:** Records transferred from your meter cannot be deleted from the Software. Omitted records will always remain in the database. The Omit function simply excludes omitted records from calculations and reports (except the Data List Report, see below).

Footnotes at the bottom of reports will indicate if some readings that would have been included in the report have been omitted. If you want to view which records were Omitted from a report, go to the Data List Report. This Report shows all data records in the database, including those marked as omitted. If the word "Omitted" appears in the Status column, the record was marked to be left out of calculations and reports.

In contrast: any record that was manually entered using the computer can be deleted permanently.

#### **Restoring Records**

You may re-include data records that have been tagged as omitted. When viewing the Day View screen for the date of the omitted record, click on either the comment icon or the time link on the row of the record with the "omitted" tag. Then click on the **Include** button in the Record Details screen. The omitted tag will be removed from the Status column of the OneTouch® DMS Reports.

## **Deleting Records**

You may permanently delete some data records from the OneTouch® DMS database. Only manually entered data records can be deleted. Records transferred from a meter cannot be deleted.

## <span id="page-117-0"></span>**Manually Enter Data**

The Manual Entry screens let you add new data records to the OneTouch® DMS database. You may also modify data records through the Manual Entry screens when accessed via the OneTouch® DMS Reports. The editing function is described in the *Modifying Data Records* section of the User Manual.

There are two Manual Entry screens, Manual Entry-A and Manual Entry -B.

- The Manual Entry-A screen [\(see Figure 3.17](#page-118-1)) contains five Tabs labeled **Glucose**, **Insulin**, **Oral Meds**, **Exercise**, and **Food**.
- The Manual Entry-B screen contains only one Tab for **Health Records** [\(see Figure 3.18](#page-118-2)). On this screen, you may add diabetes-related health data. These data records can help provide a more complete picture of diabetes health status. Data entry will be similar to that of the other data records. Click on the **Go to Other Records** link to return to the Manual Entry-A screen.

Both Manual Entry screens include a link to the other.

## **Whenever you manually add a record, the following rules apply:**

- Records will be tagged as "added" in the OneTouch<sup>®</sup> DMS database. This will differentiate the record from others that have been transferred from a meter. That tag will appear in the Status column of the Day View screen in the Logbook and Data List Reports. A footnote will also appear at the bottom of each Report where "added" data records are included.
- Records will include a "Time" stamp that is accurate to the nearest second
- $\blacksquare$  The Software restricts you from adding duplicate results

Date, Time and Result (value) are required data entry fields for adding any record type. Comments are optional.

# <span id="page-118-1"></span><span id="page-118-0"></span>**Figure 3.17**

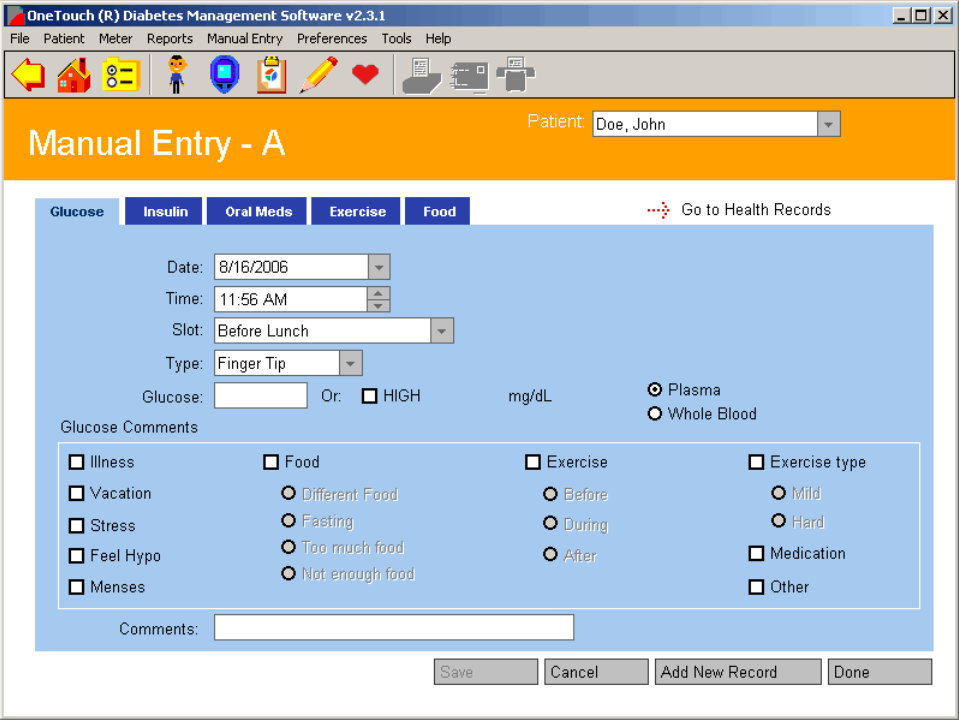

<span id="page-118-2"></span>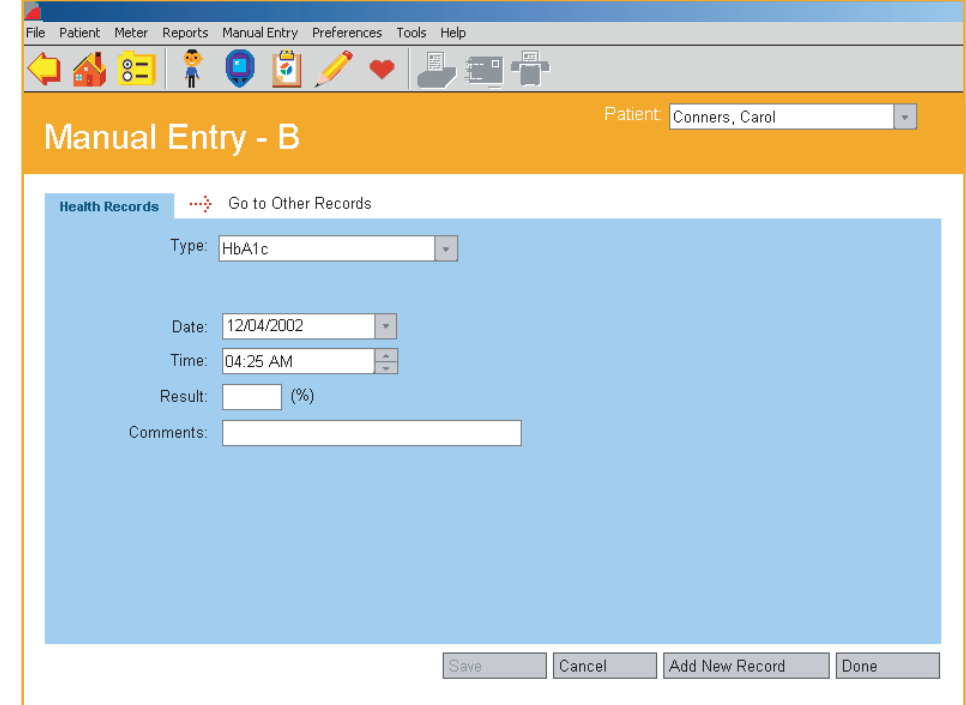

<span id="page-119-0"></span>You have several options to get to the Manual Entry screens where you can add a record by clicking on the appropriate Tab:

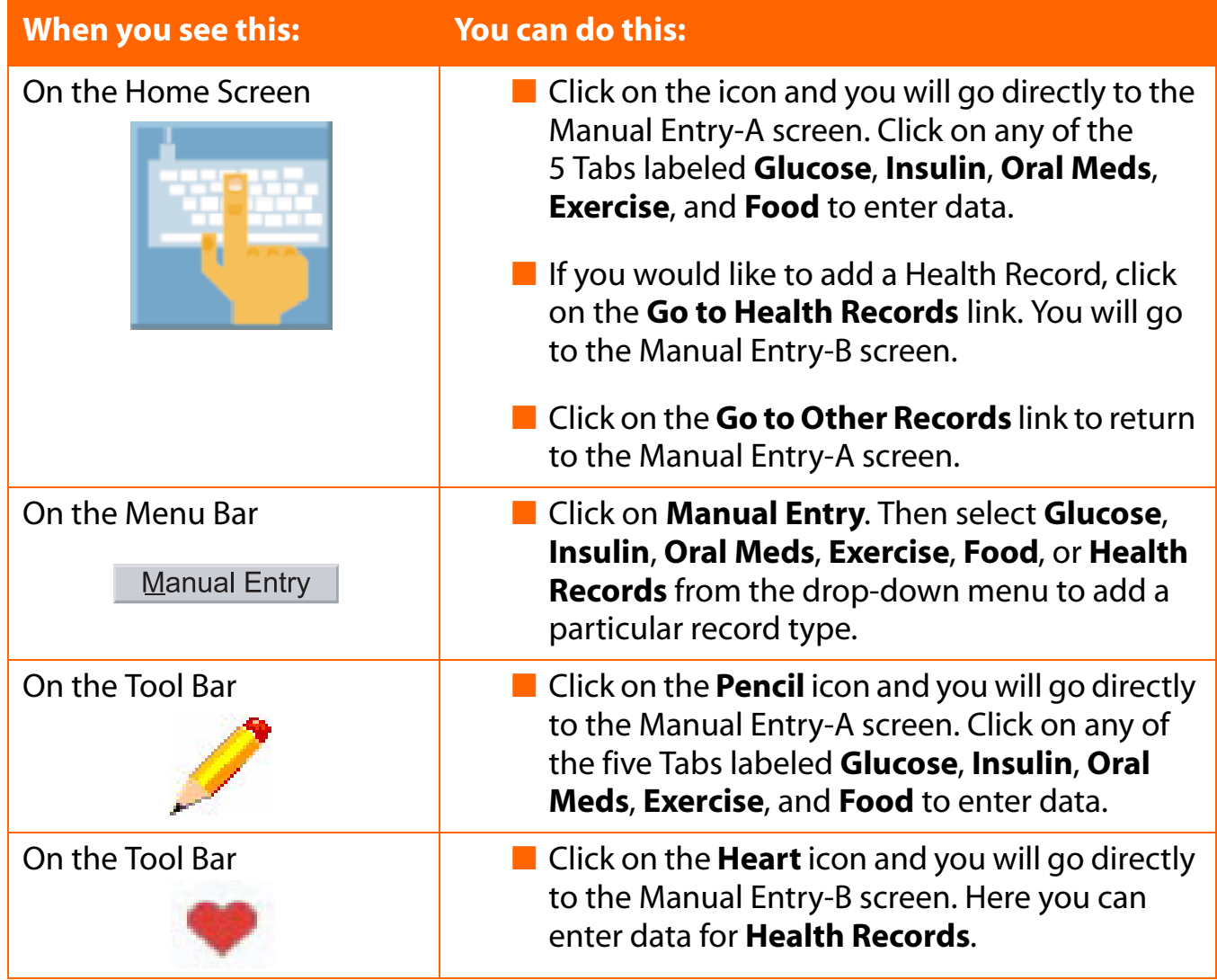

## <span id="page-120-1"></span><span id="page-120-0"></span>**Figure 3.19**

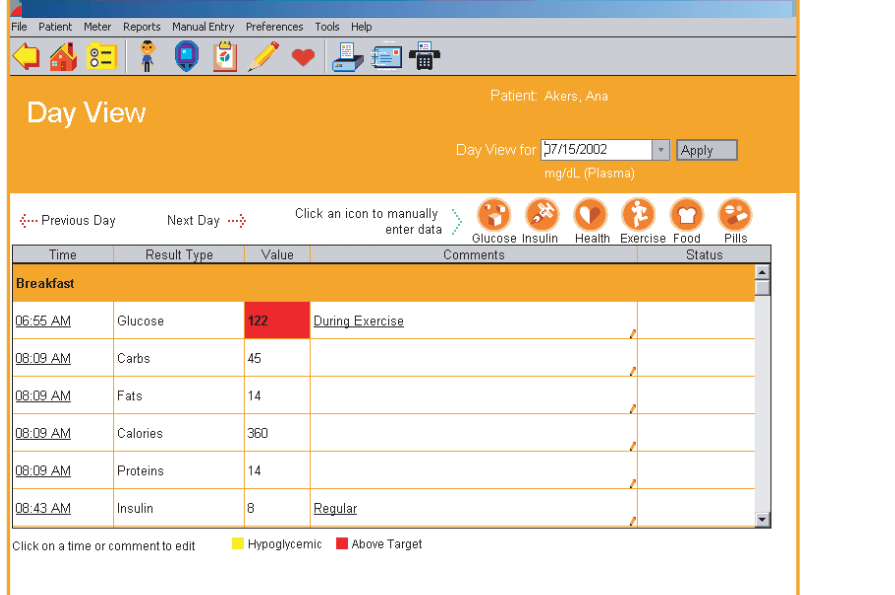

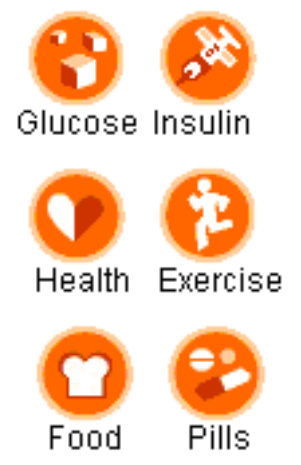

## **The Day View screen of the Logbook Report**

You have 2 options for adding data records from the Day View screen [\(see Figure 3.19](#page-120-1)):

1. Click on any highlighted links for Glucose, Insulin, Pills, Exercise, Food, or Health record values. You will go either directly to the Manual Entry-A screen with that particular Tab selected, or to the Manual Entry-B screen.

If you clicked on any link other than Health Records, you will go to the Manual Entry-A screen with that Tab selected. This will let you modify that particular data record (please see the *Modifying Data Records* section). If you would like to add a data record, click on the **Add New Result** button. This will activate all Tab options where you may add Glucose, Insulin, Oral Meds, Exercise and Food records.

If you clicked on Health Records, you will go to the Manual Entry-B screen. Click on the **Go To Other Results** link to return to the Manual Entry-A screen.

2. Click on the **Glucose**, **Insulin**, **Health Record**, **Exercise, Food** or **Pills** icons on the top of the Day View screen. You will either go directly to the Manual Entry-A screen with that Tab already selected, or to the Manual Entry-B screen. Click on the **Add New Records** button to activate any other of the Tabs.

If you clicked on Health Records, you will go to the Manual Entry-B screen. Click on the **Go To Other Results** link to return to the Manual Entry-A screen.

## <span id="page-121-0"></span>**The Glucose Tab**

<span id="page-121-1"></span>The Glucose Tab lets you add Glucose Records to the OneTouch® DMS database ([see Figure 3.20\)](#page-121-1).

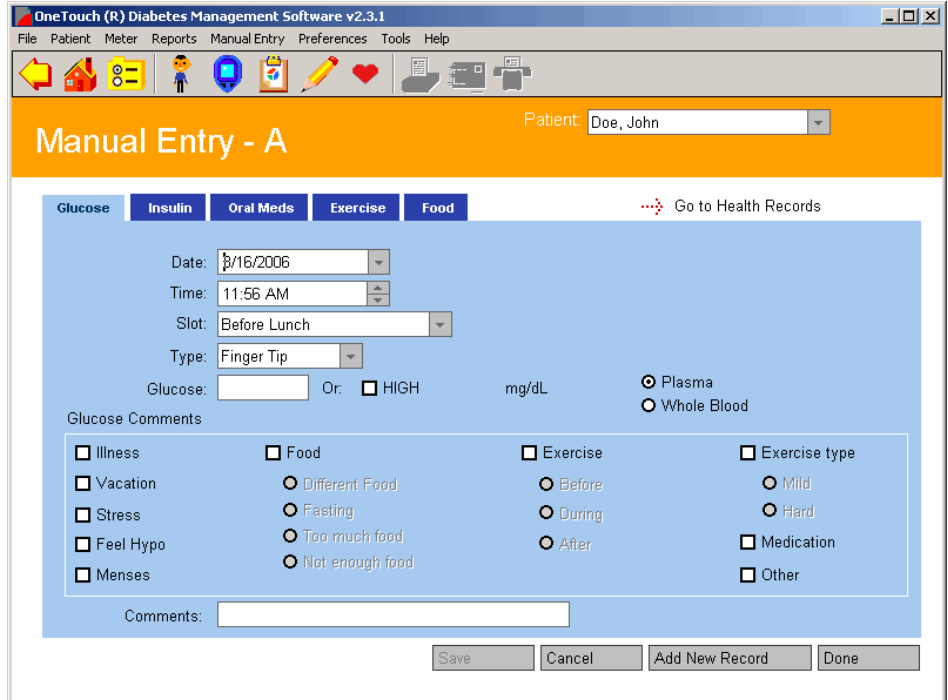

<span id="page-122-0"></span>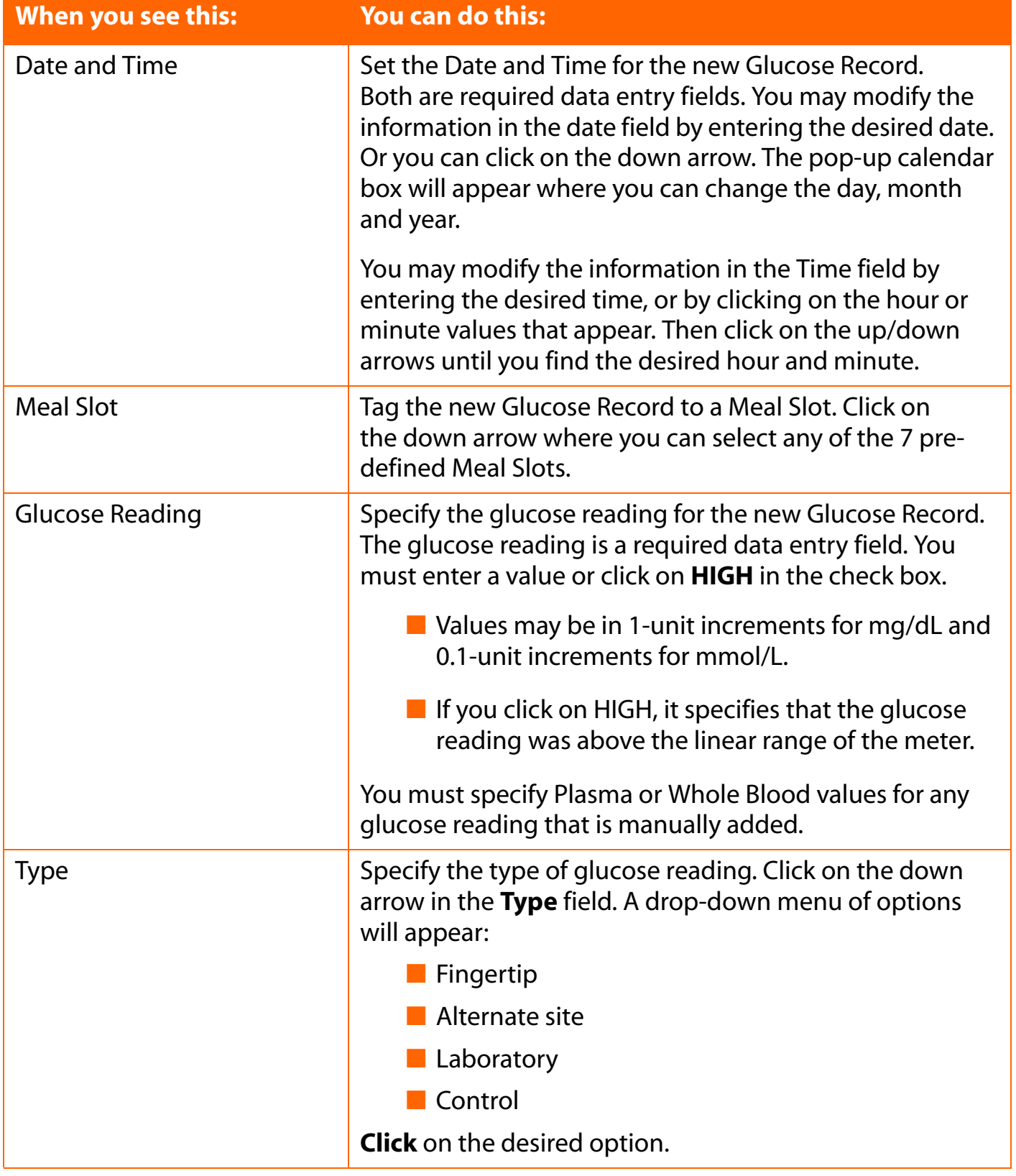

<span id="page-123-0"></span>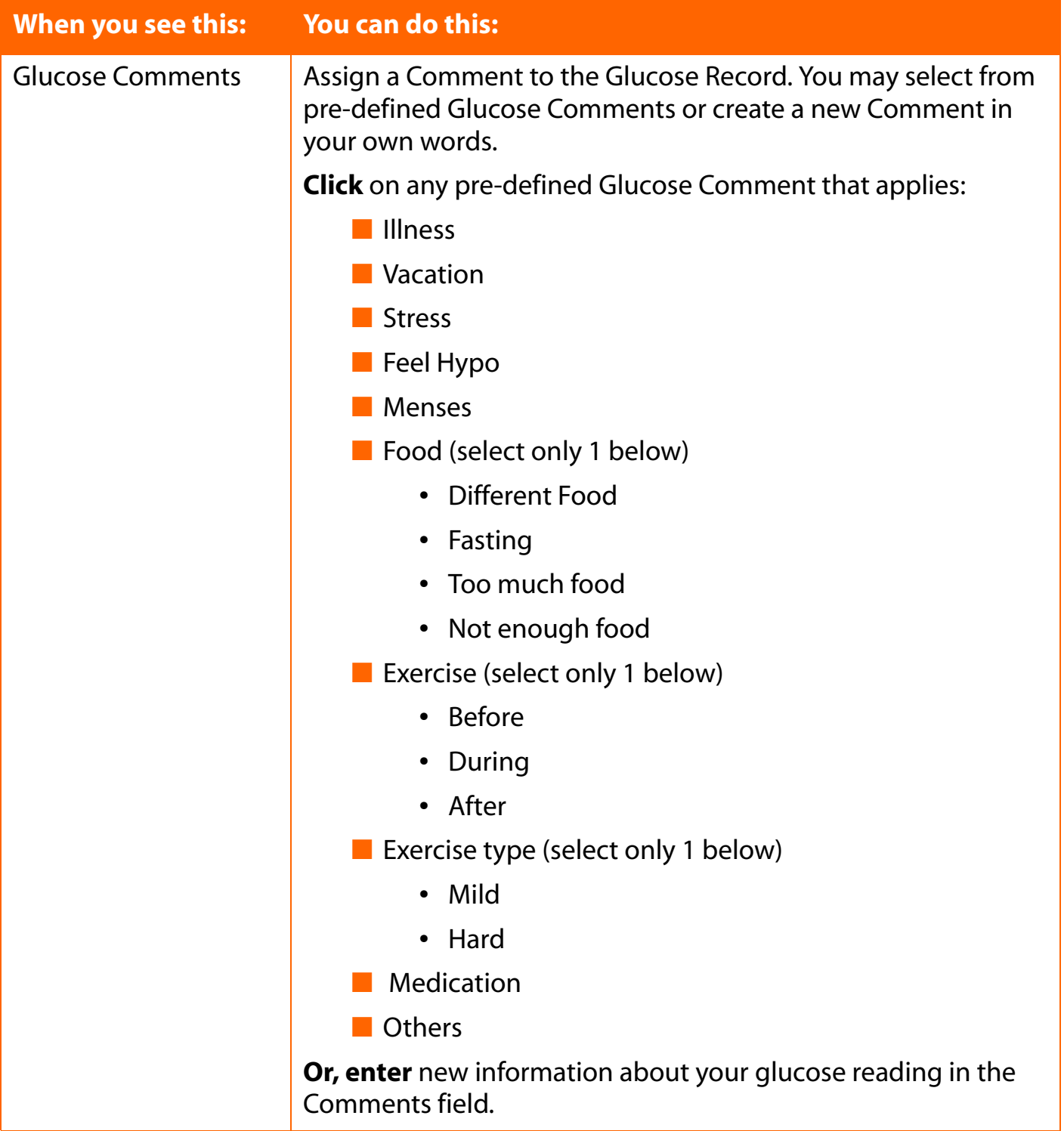

**Note:** Additional Comment options may be displayed, depending on the meter you are using. Refer to the Owner's Booklet for that meter for information on comment options.

## <span id="page-124-0"></span>**The Insulin Tab**

<span id="page-124-1"></span>The Insulin Tab lets you add Insulin Records to the OneTouch<sup>®</sup> DMS database ([see Figure 3.21](#page-124-1)).

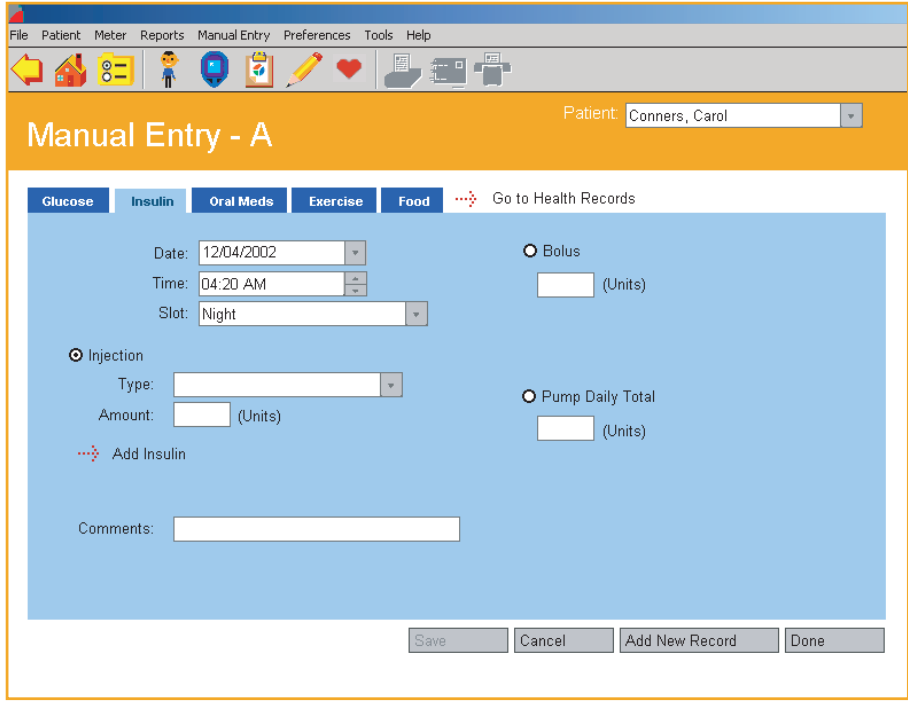

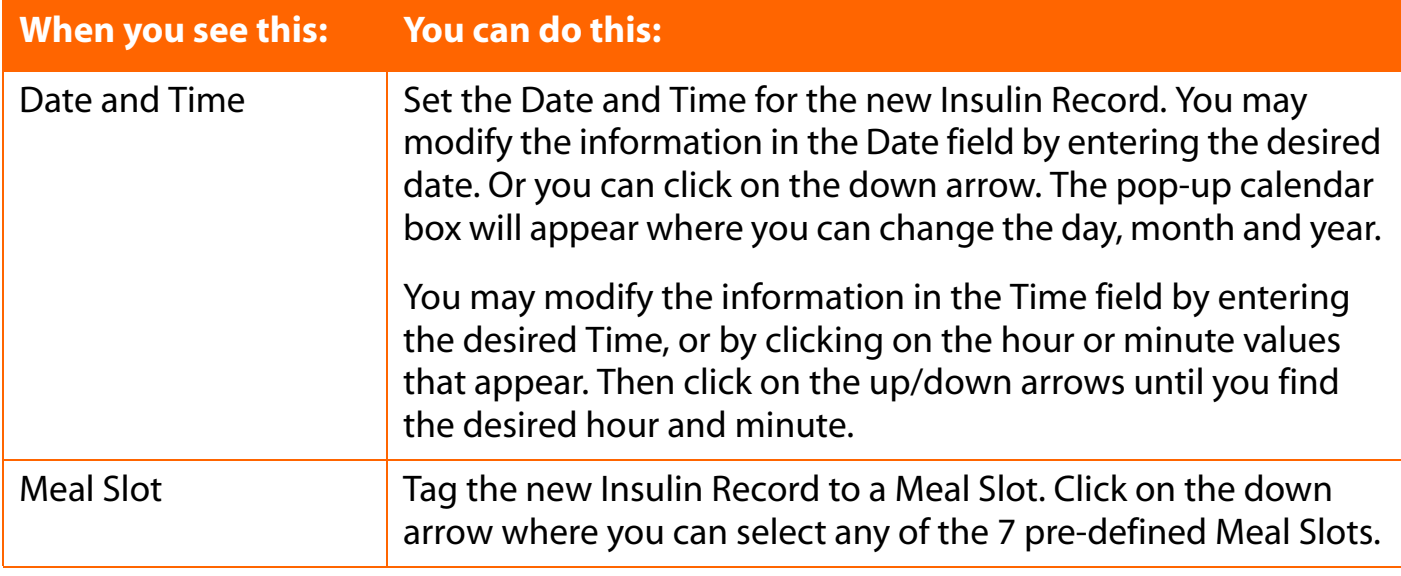

<span id="page-125-0"></span>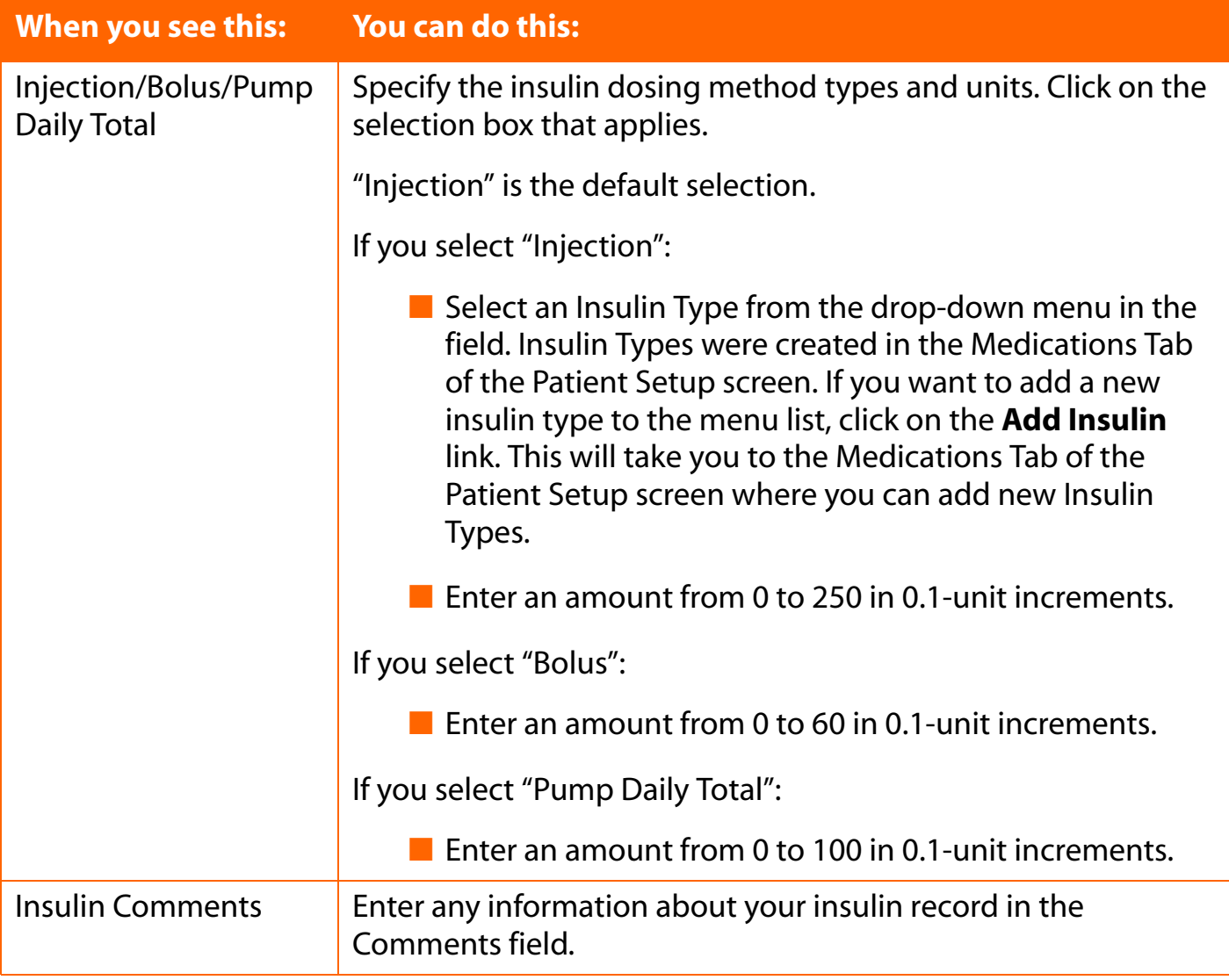

## <span id="page-126-0"></span>**The Oral Meds Tab**

<span id="page-126-1"></span>The Oral Meds Tab lets you add Oral Medication Records to the OneTouch® DMS database ([see Figure 3.22\)](#page-126-1).

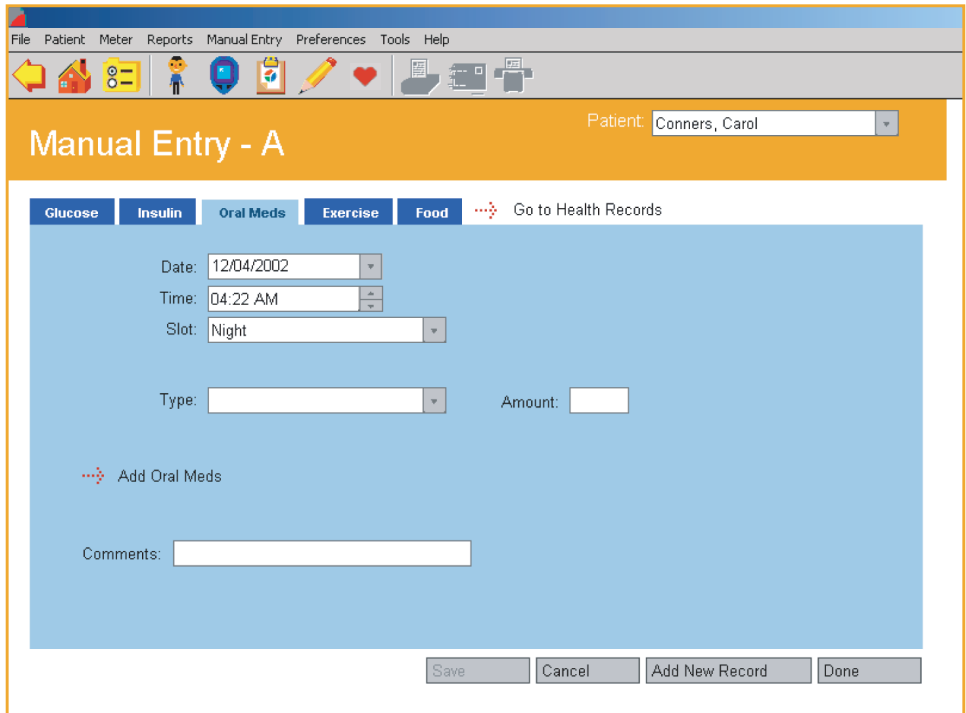

<span id="page-127-0"></span>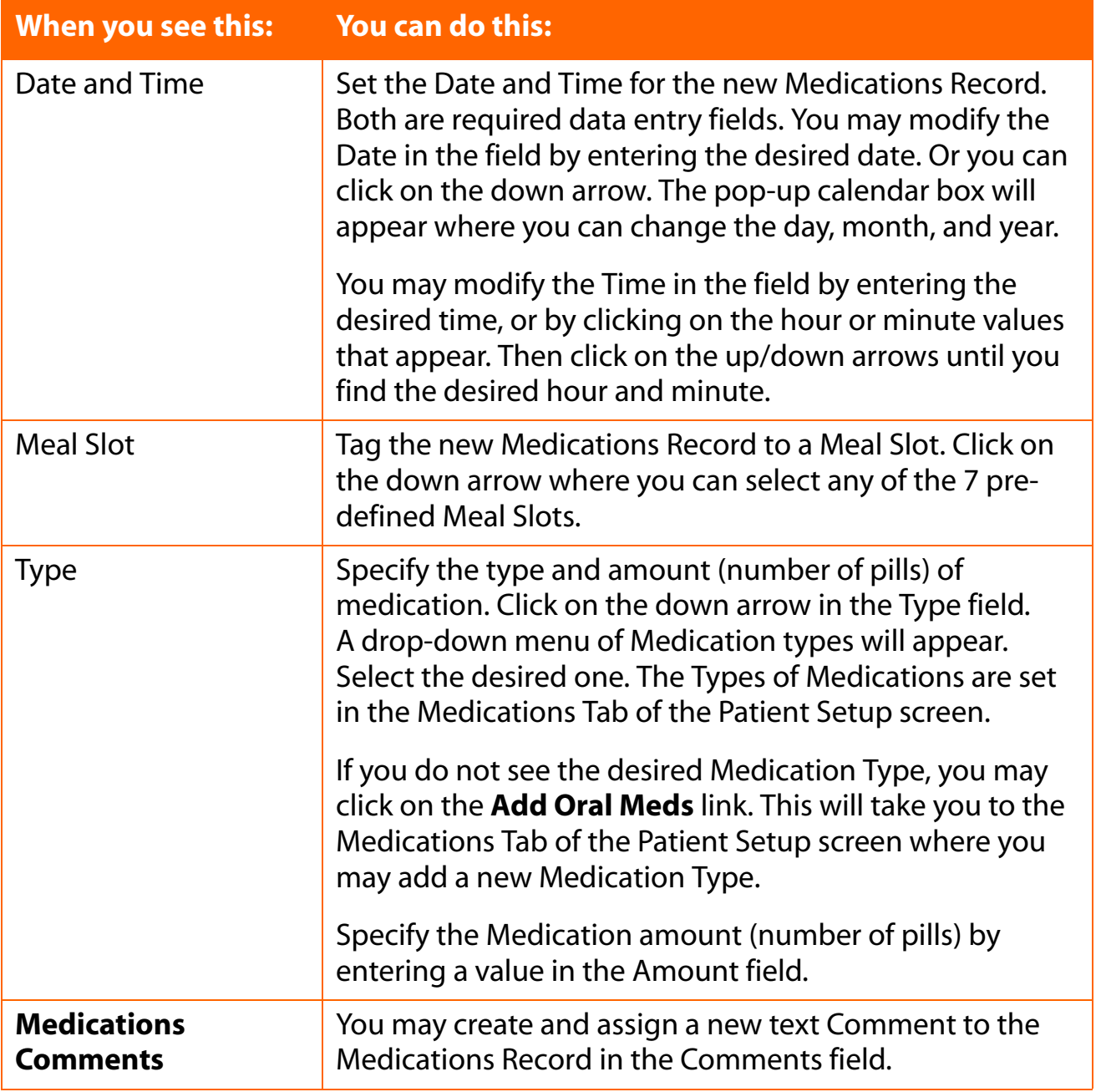

## <span id="page-128-0"></span>**The Exercise Tab**

<span id="page-128-1"></span>The Exercise Tab lets you add Exercise Records to the OneTouch® DMS database ([see Figure 3.23](#page-128-1)).

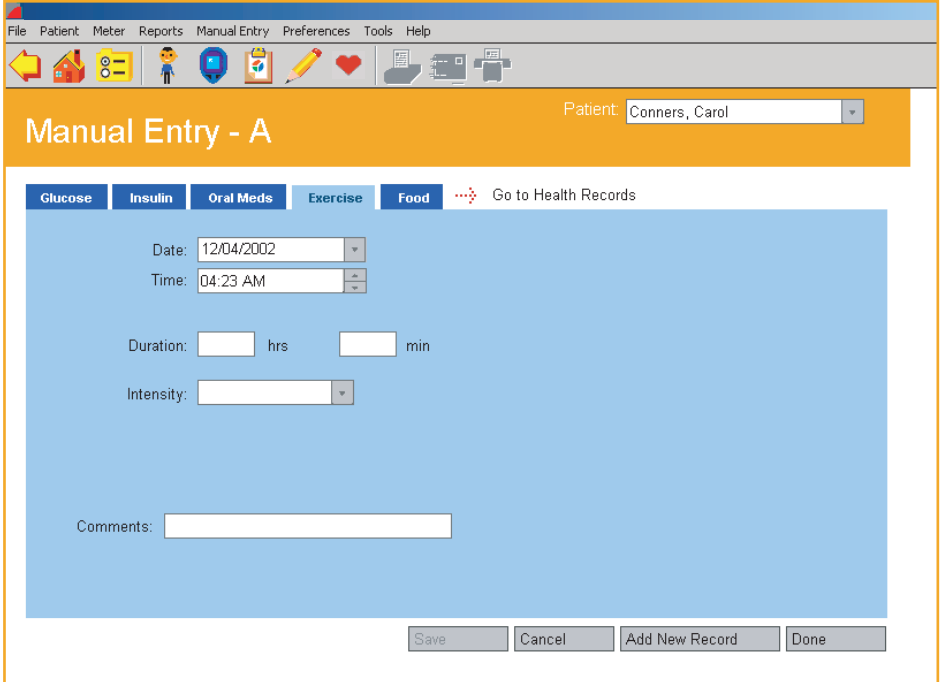

<span id="page-129-0"></span>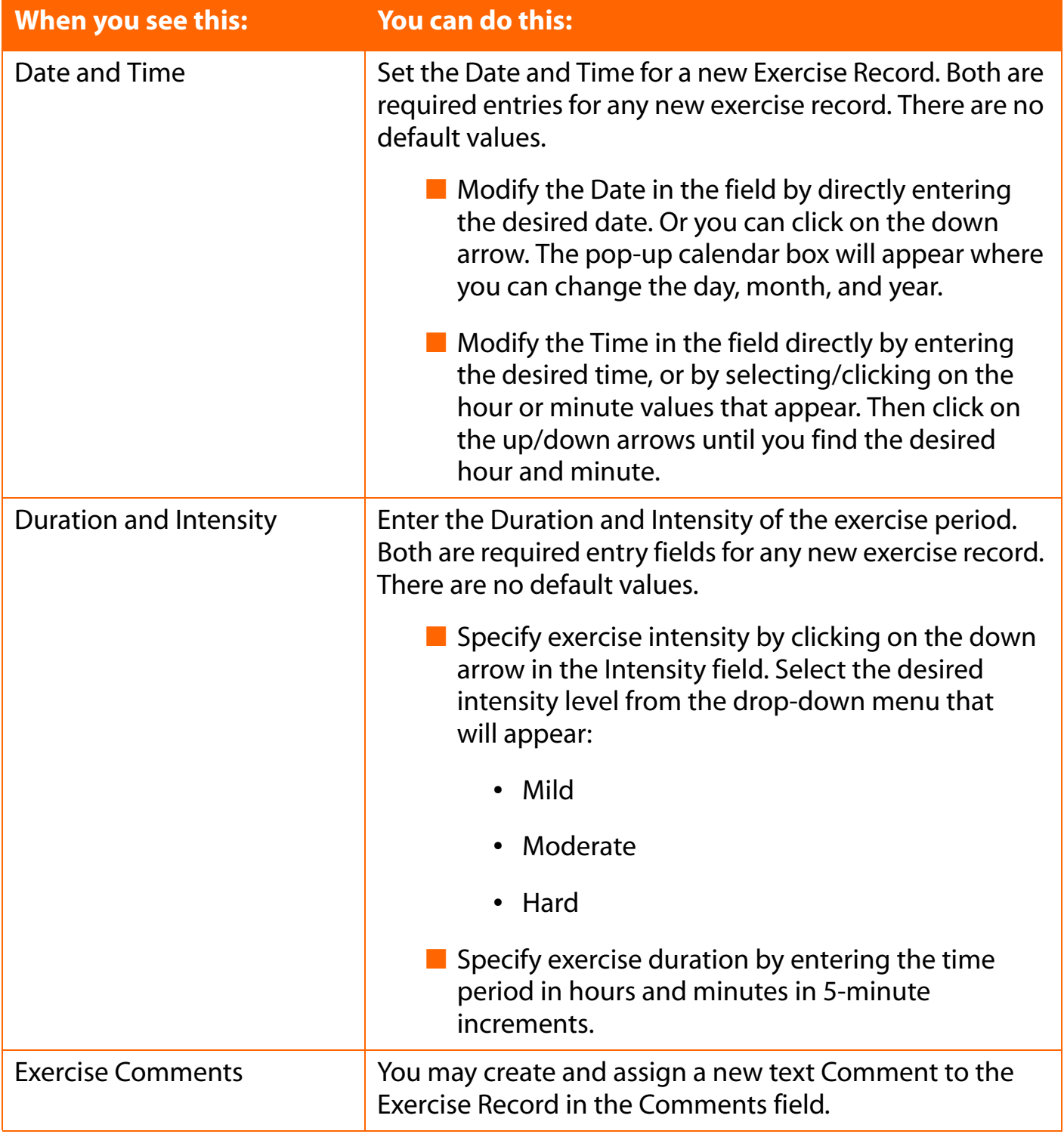

## <span id="page-130-0"></span>**The Food Tab**

<span id="page-130-1"></span>The Food Tab lets you add Food Records to the OneTouch<sup>®</sup> DMS database [\(see Figure 3.24](#page-130-1)).

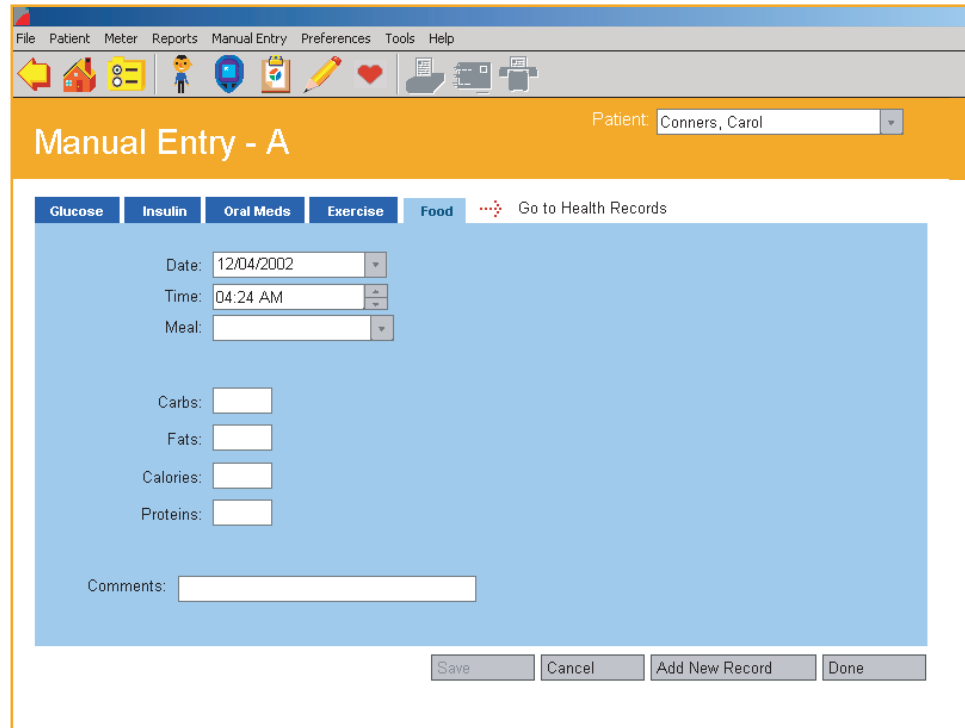

<span id="page-131-0"></span>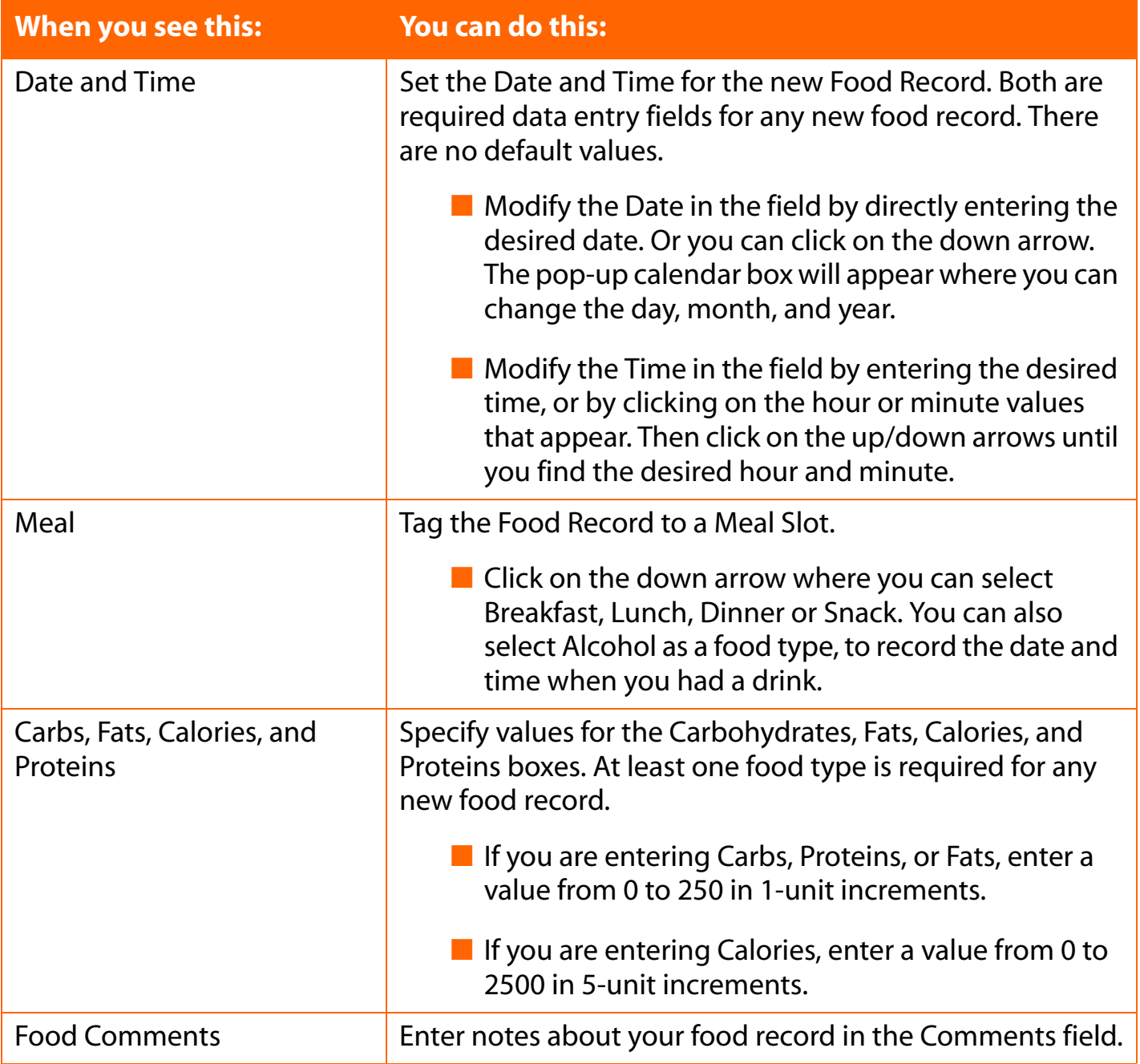

## <span id="page-132-0"></span>**The Health Records Tab**

The Manual Entry-B screen lets you add Health Records to the OneTouch<sup>®</sup> DMS database (see [Figure 3.25](#page-132-1)).

## <span id="page-132-1"></span>**Figure 3.25**

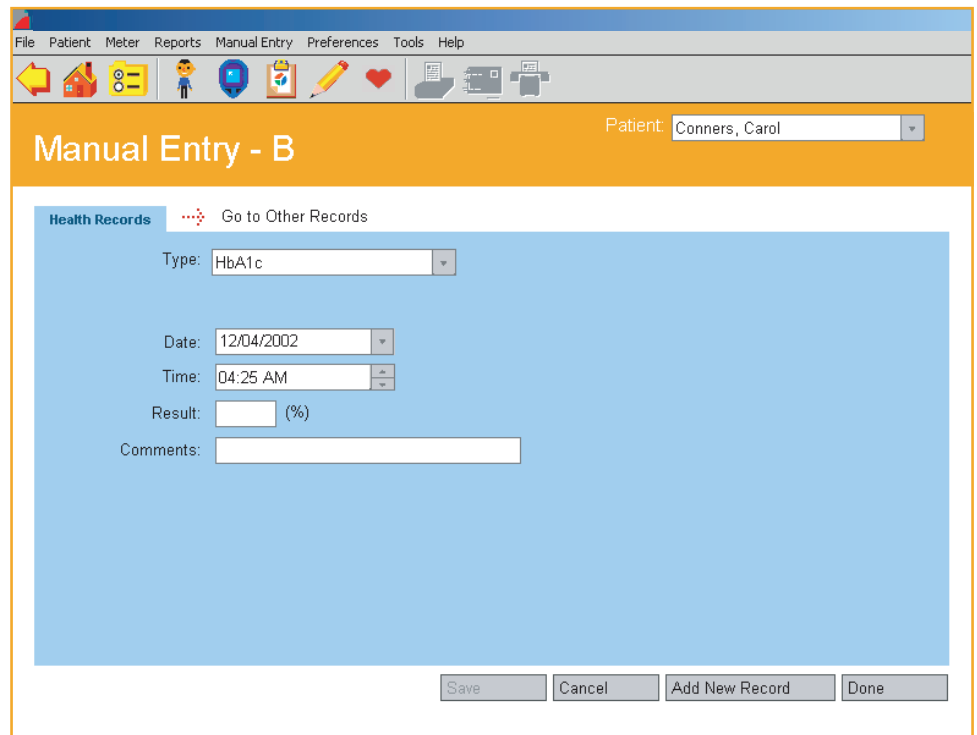

You may add the following types of Health Records:

- HbA1c
- Dr. Visits
- Health Notes
- Ketones
- Microalbumin
- Cholesterol
- Blood Pressure (Systolic and Diastolic)
- Height and Weight

You must enter a Date, Time, and Result (value) for each Health Record that you add. Date and Time are specified in the same manner as with adding other data records.

<span id="page-133-0"></span>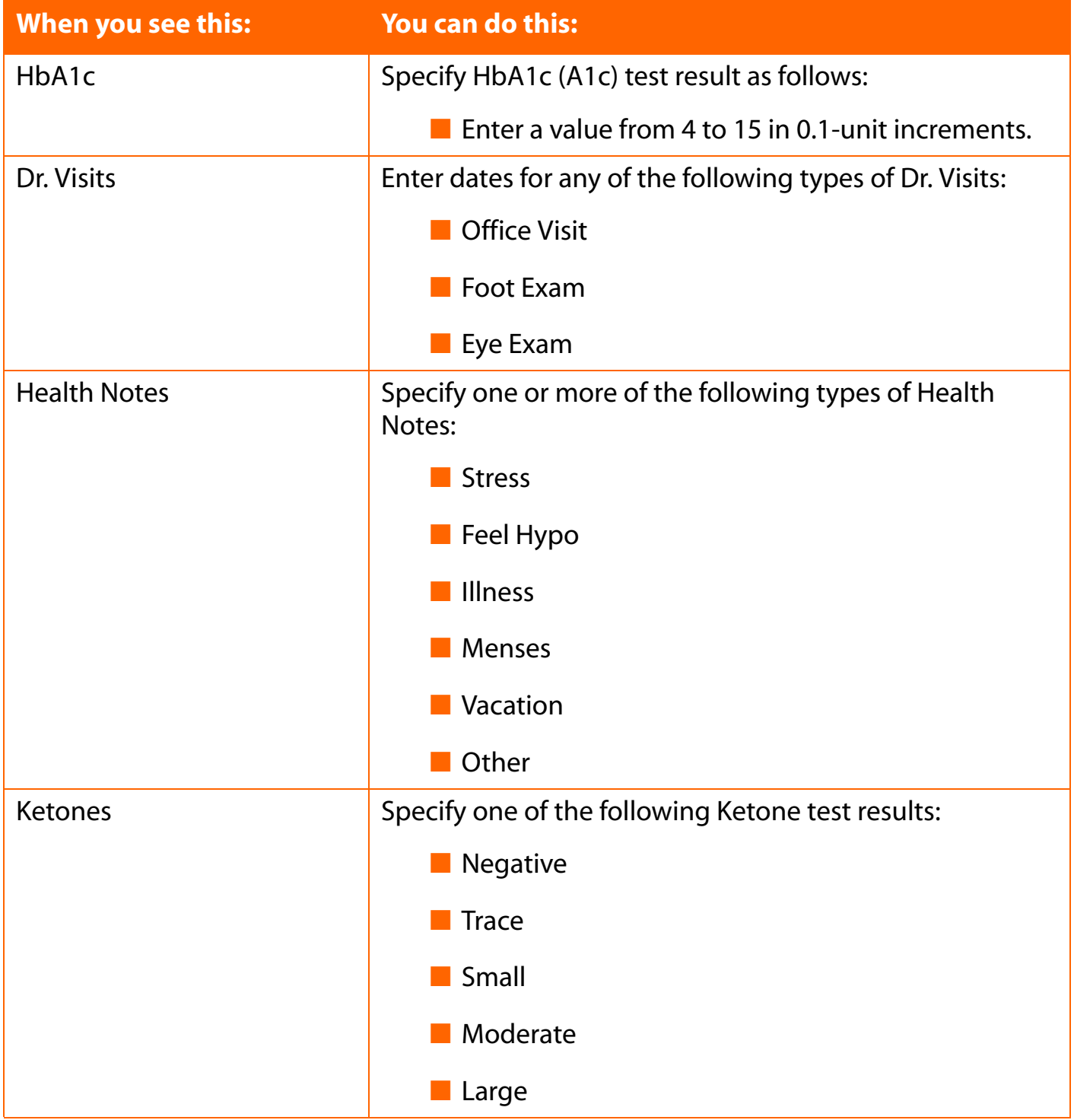

<span id="page-134-0"></span>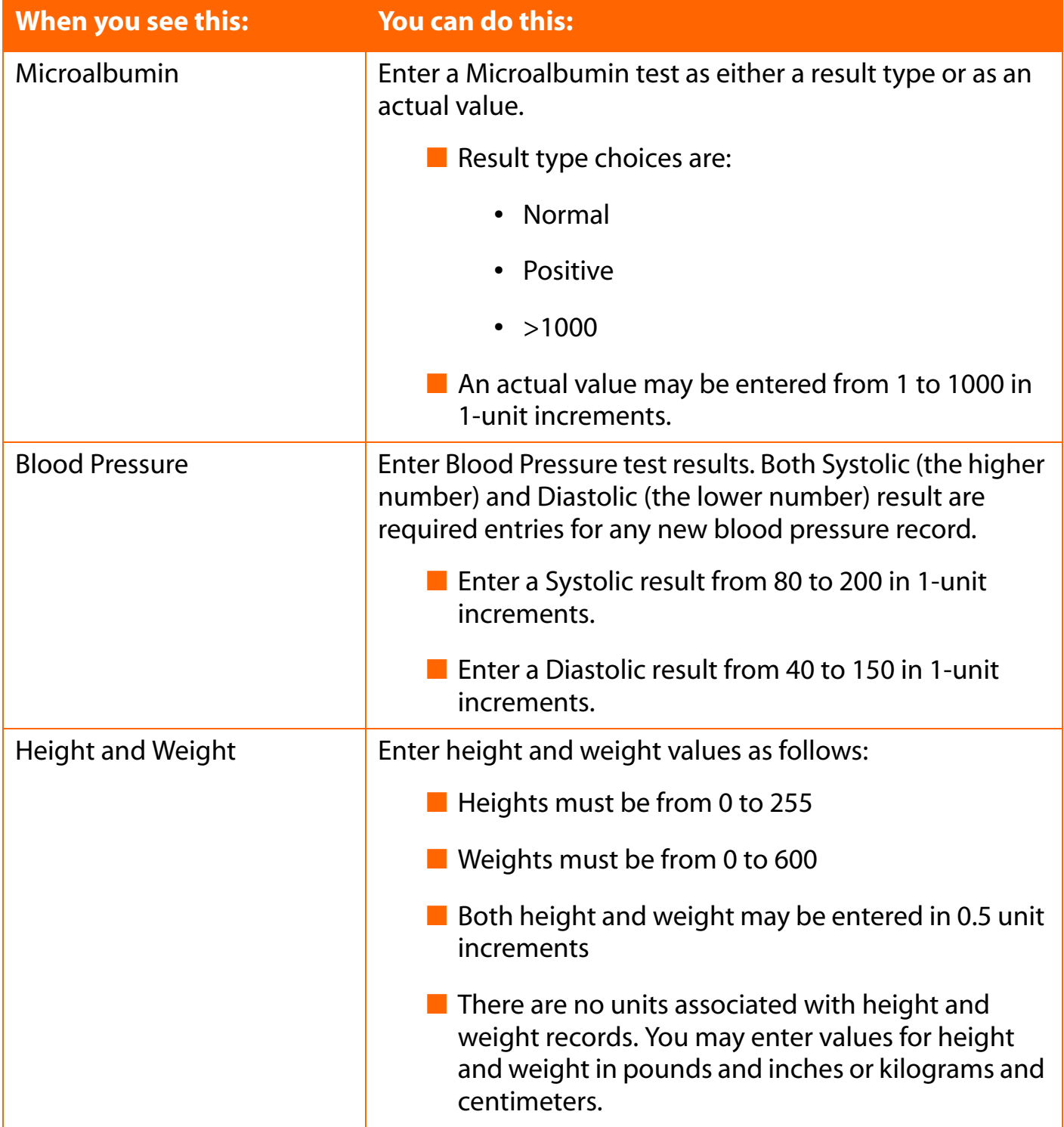

<span id="page-135-0"></span>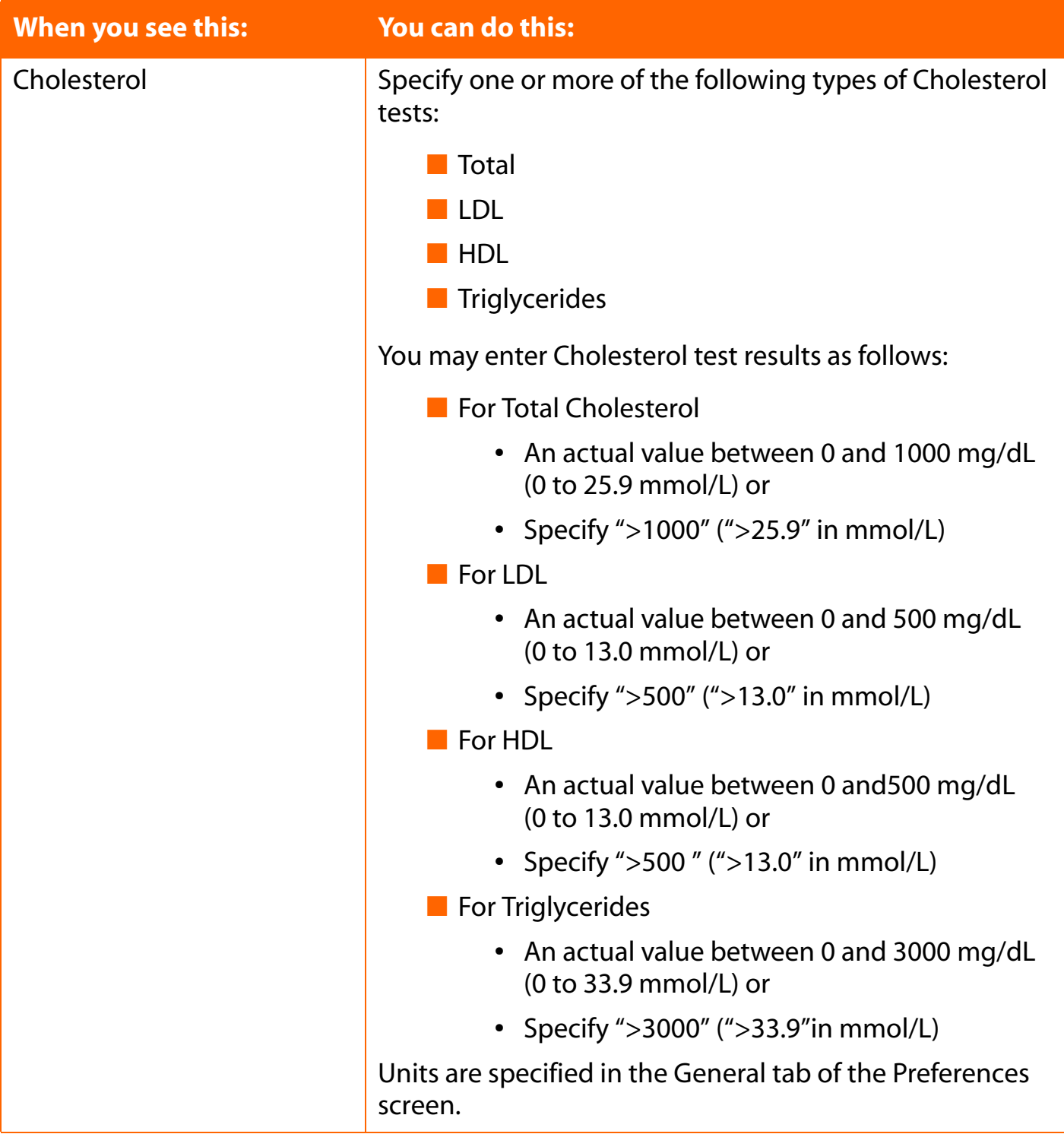

# <span id="page-136-0"></span>**Part 4: OneTouch® DMS Database Management**

■ Archiving/Retrieving Data Records

■ Exporting/Importing Data Records

■ Backing Up Data

You have two options for copying OneTouch® DMS database files to other file storage areas on your PC. This feature lets you store data records for safekeeping or use them with other PC applications. The first option is archiving data records and the second option is exporting data records. If you plan to review old data records, the archive option is preferred.

# <span id="page-137-0"></span>**Archiving/Retrieving Data Records**

Archiving lets you transfer data records to a separate file for storage. Archiving also lets you manage the size of the OneTouch® DMS database by removing older data that you may no longer need to review (if you select the Delete Readings After Archive option). This way you can keep the database size at a minimum so the OneTouch® DMS works most efficiently.

You may restore archived data using the Retrieve feature ([see Figure 4.0](#page-137-1)).

## <span id="page-137-1"></span>**Figure 4.0**

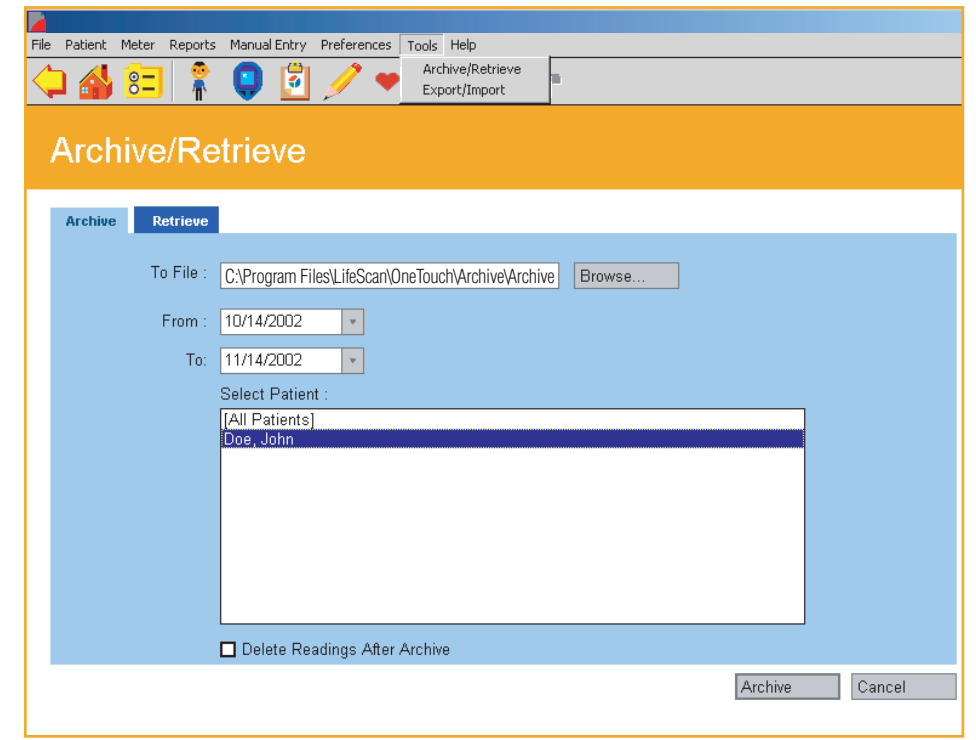

<span id="page-138-0"></span>**[Table of Contents](#page-1-0)** | **[Index](#page-163-0)** [W](#page-137-0) **[Previous](#page-137-0) [Next](#page-139-0) [X](#page-139-0)** 

## **The Archive Tab**

Archiving lets you copy data records from one or more patients in the OneTouch® DMS database. Records are copied to a separate file on your PC.

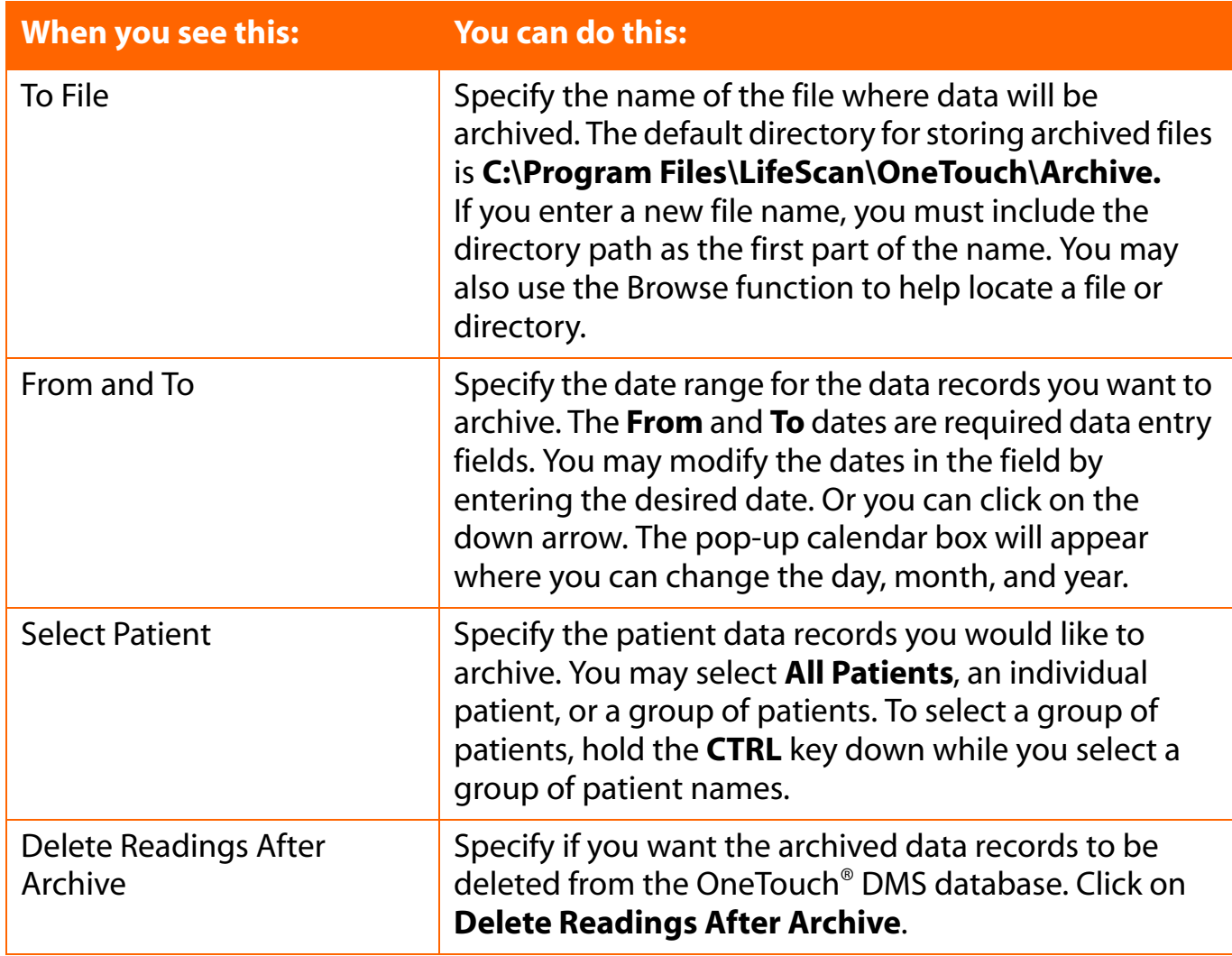

## **Notes:**

- When archiving data records, all sequential records in the Before-Breakfast through Night meal slot series will be tagged with the date of the Before-Breakfast start time. This includes records that may occur after midnight.
- Archived OneTouch<sup>®</sup> DMS data will include any "unsupported" results for a given patient and date range.

<span id="page-139-0"></span>**[Table of Contents](#page-1-0)** | **[Index](#page-163-0)** [W](#page-138-0) [Previous](#page-138-0) [Next](#page-140-0) [X](#page-140-0) Previous Next X Previous Next X Previous Next X Previous Next X 2014

## **The Retrieve Tab**

Retrieving lets you place archived data back in the OneTouch® DMS database. You can also retrieve data from an InTouch Software database ([see Figure 4.1](#page-139-1)).

## <span id="page-139-1"></span>**Figure 4.1**

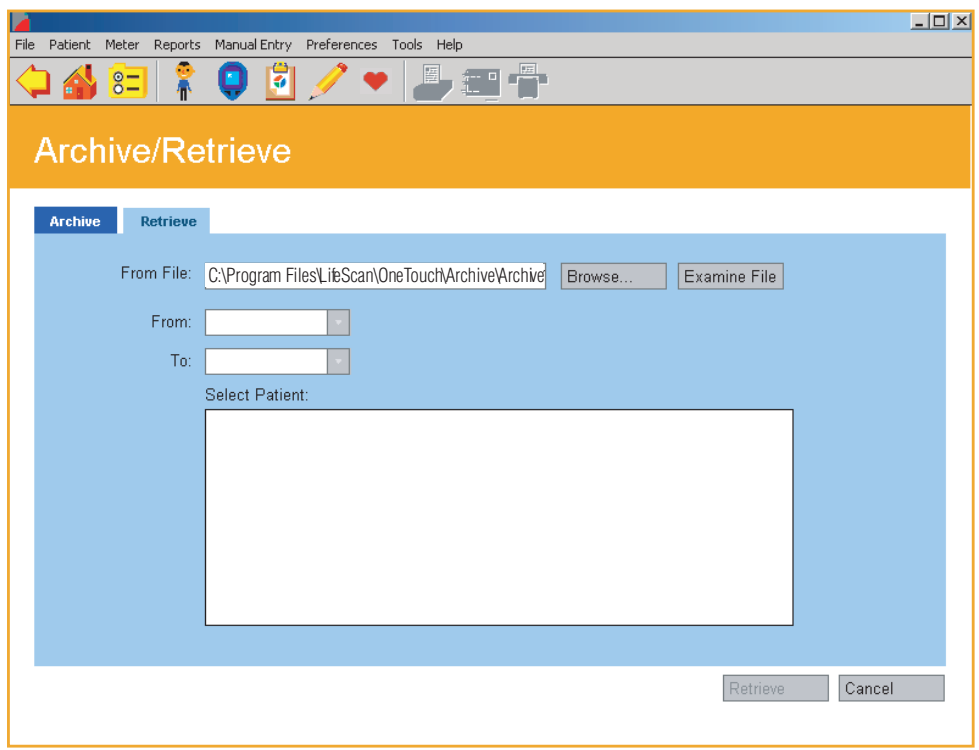

#### **Notes:**

- $\blacksquare$  If you are retrieving data records stored with an older version of OneTouch<sup>®</sup> DMS into this version of the Software, be aware of differences in the date tags that are assigned to meal slots that cross the midnight hour.
- Retrieved records for a given patient and date range will include any unsupported results.
- The Software does not allow you to retrieve data records from previously archived OneTouch® DMS versions in another language.

<span id="page-140-0"></span>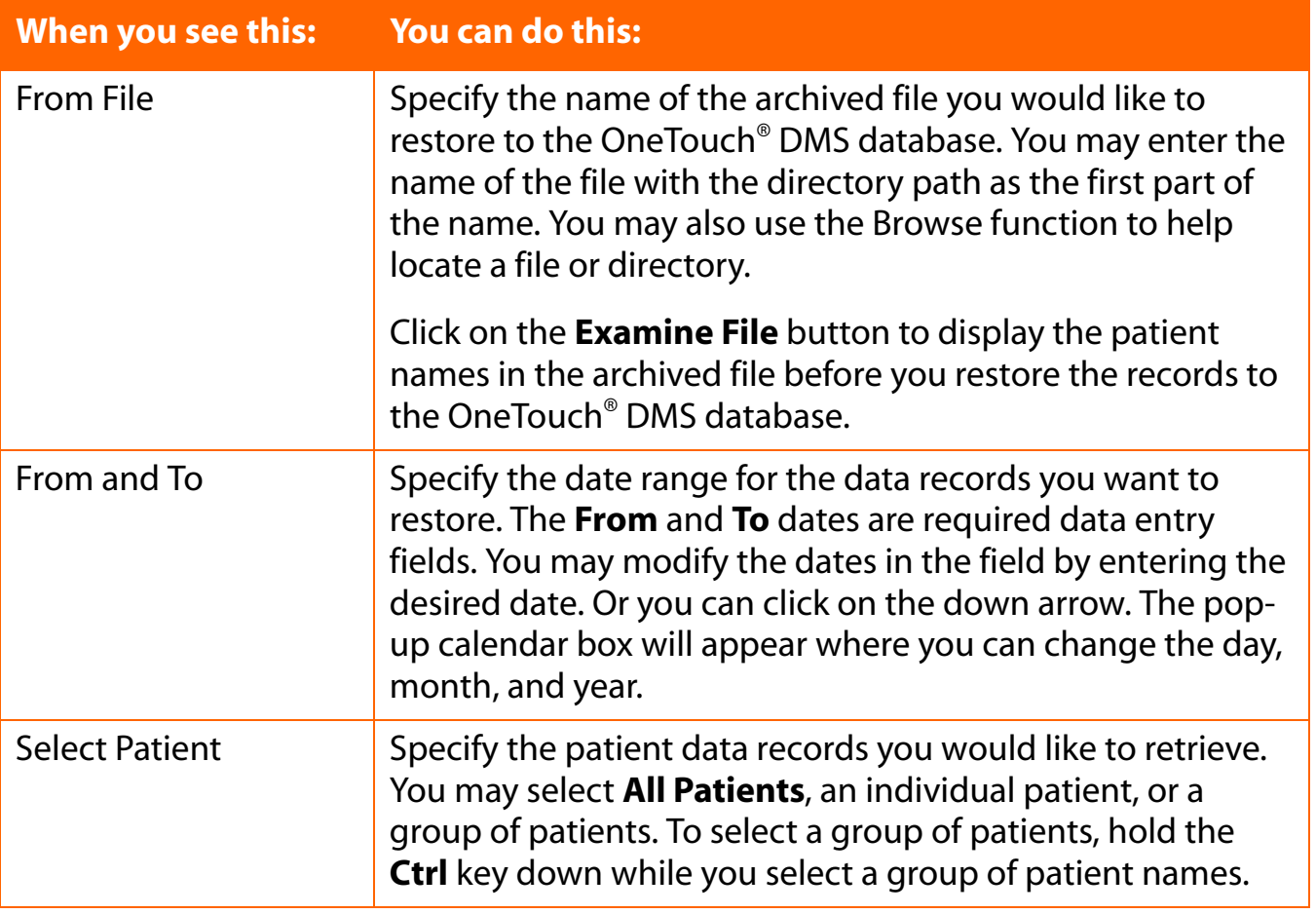

<span id="page-141-0"></span>**[Table of Contents](#page-1-0) | [Index](#page-163-0)** [W](#page-140-0) [Previous](#page-140-0) [Next](#page-142-0) [X](#page-142-0)

# **Exporting/Importing Data Records**

Exporting lets you copy data records to a comma separated value (CSV) file, a common Excel file format, which is compatible with other PC applications. Exported files do not include headers for the various data fields.

You may restore exported data using the Import feature.

**Note:** "Unsupported" results cannot be exported. (See "unsupported results" in the *Glossary*).

## **The Export Tab**

Exporting lets you copy data records from one or more patients in the OneTouch® DMS database [\(see Figure 4.2\)](#page-141-1). Records are copied to a comma separated value (CSV) file on your PC.

## <span id="page-141-1"></span>**Figure 4.2**

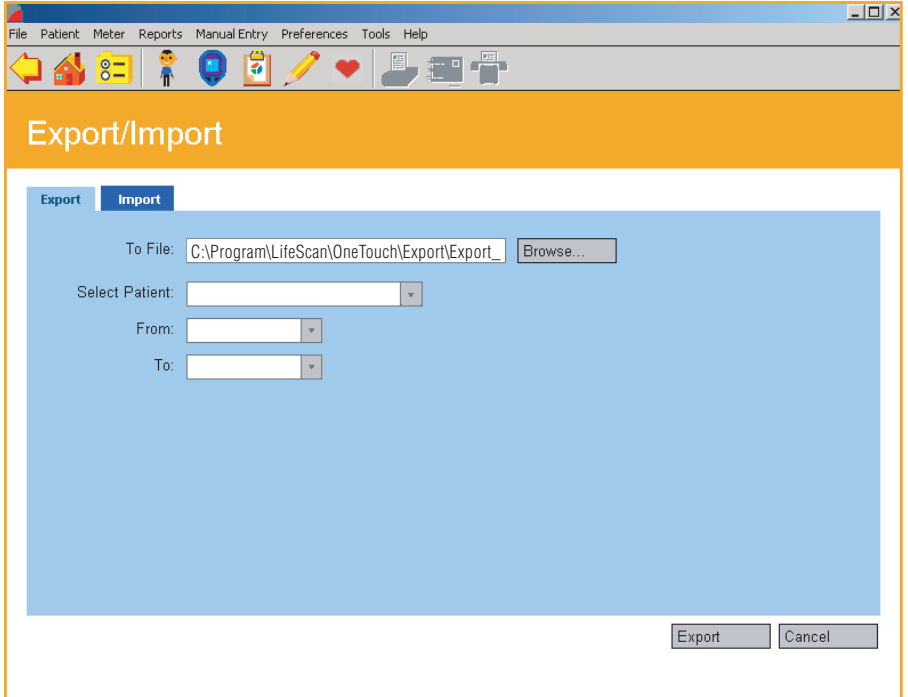

<span id="page-142-0"></span>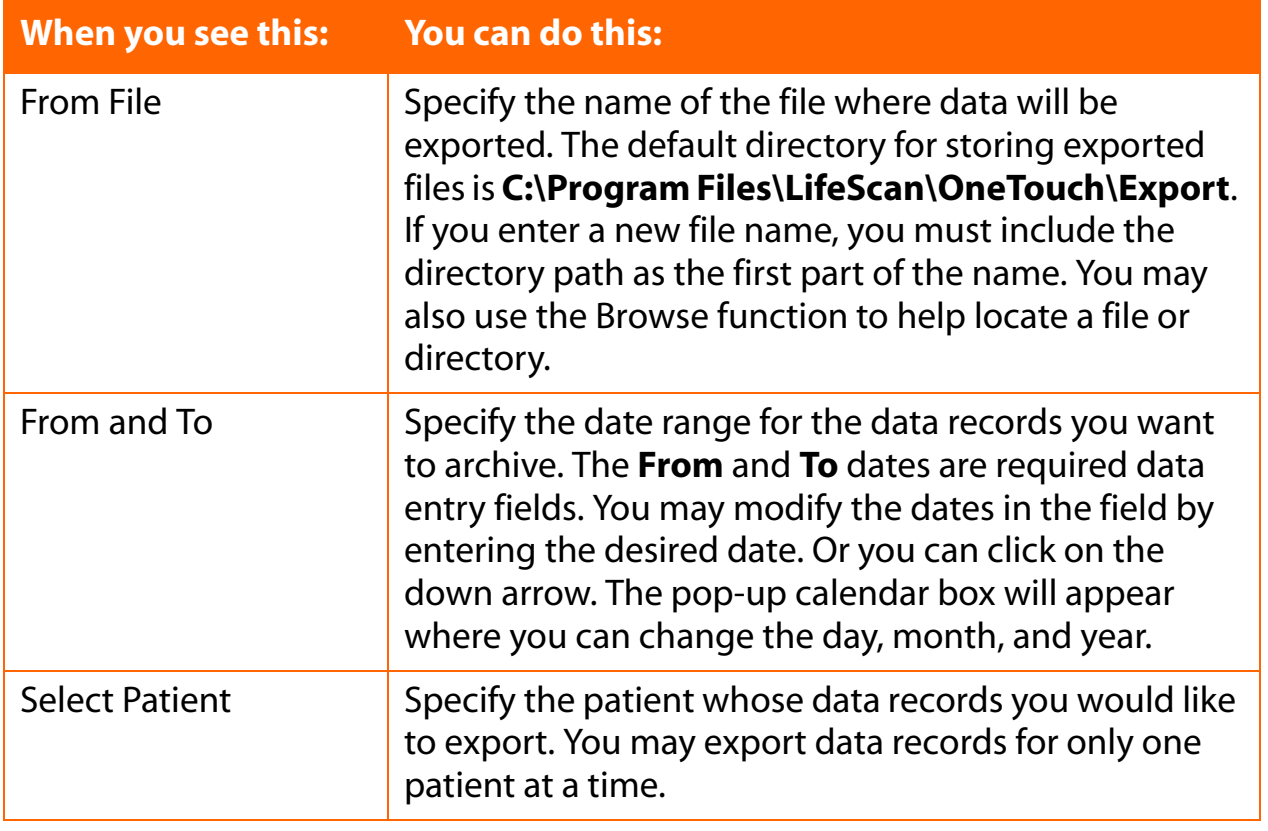

## <span id="page-143-0"></span>**The Import Tab**

Importing lets you place exported data back in the OneTouch<sup>®</sup> DMS database ([see Figure 4.3\)](#page-143-1). You can import from OneTouch<sup>®</sup> DMS v2.0, v2.1, v.2.2 files or InTouch<sup>®</sup> Software export files. You may import data records for only one patient at a time.

If you are importing data records, you must keep the same file format. If you change the file format, you will not be able to put the data records back in the OneTouch® DMS database.

#### **Notes:**

 $\blacksquare$  If you are importing data records stored with an older version of OneTouch<sup>®</sup> DMS into this version of the Software, be aware of differences in the date tags that are assigned to meal slots that cross the midnight hour.

■ The Software does not allow you to import previously exported data records from:

- **•** OneTouch® DMS versions in another language
- **•** OneTouch® DMS Pro

<span id="page-143-1"></span>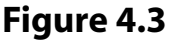

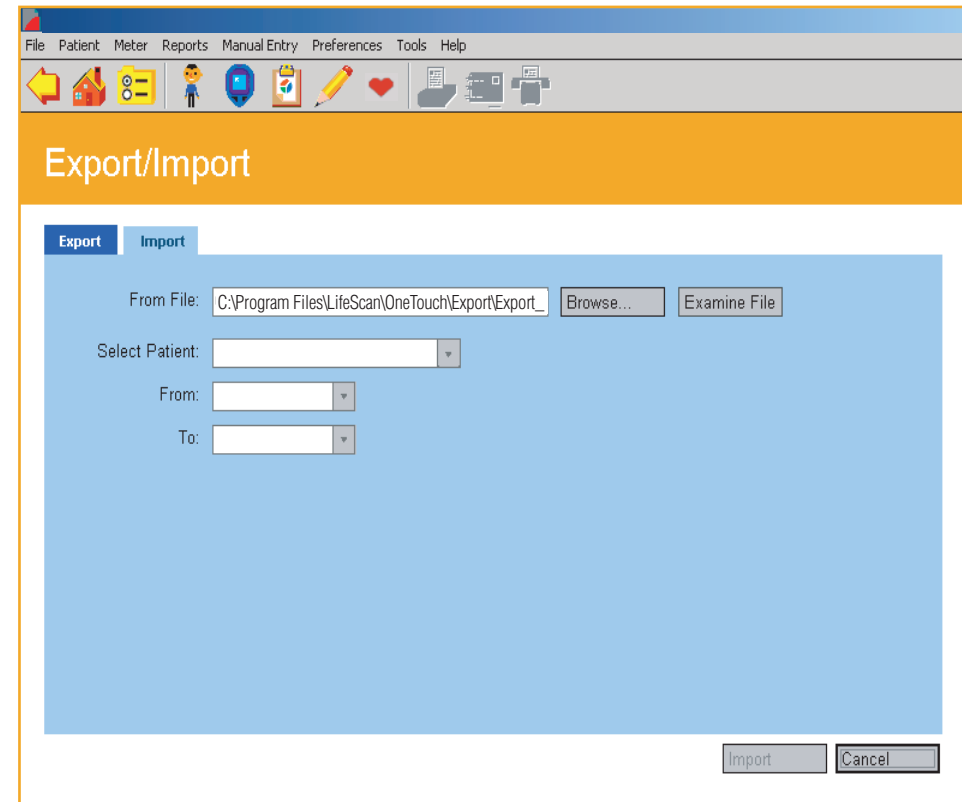
<span id="page-144-0"></span>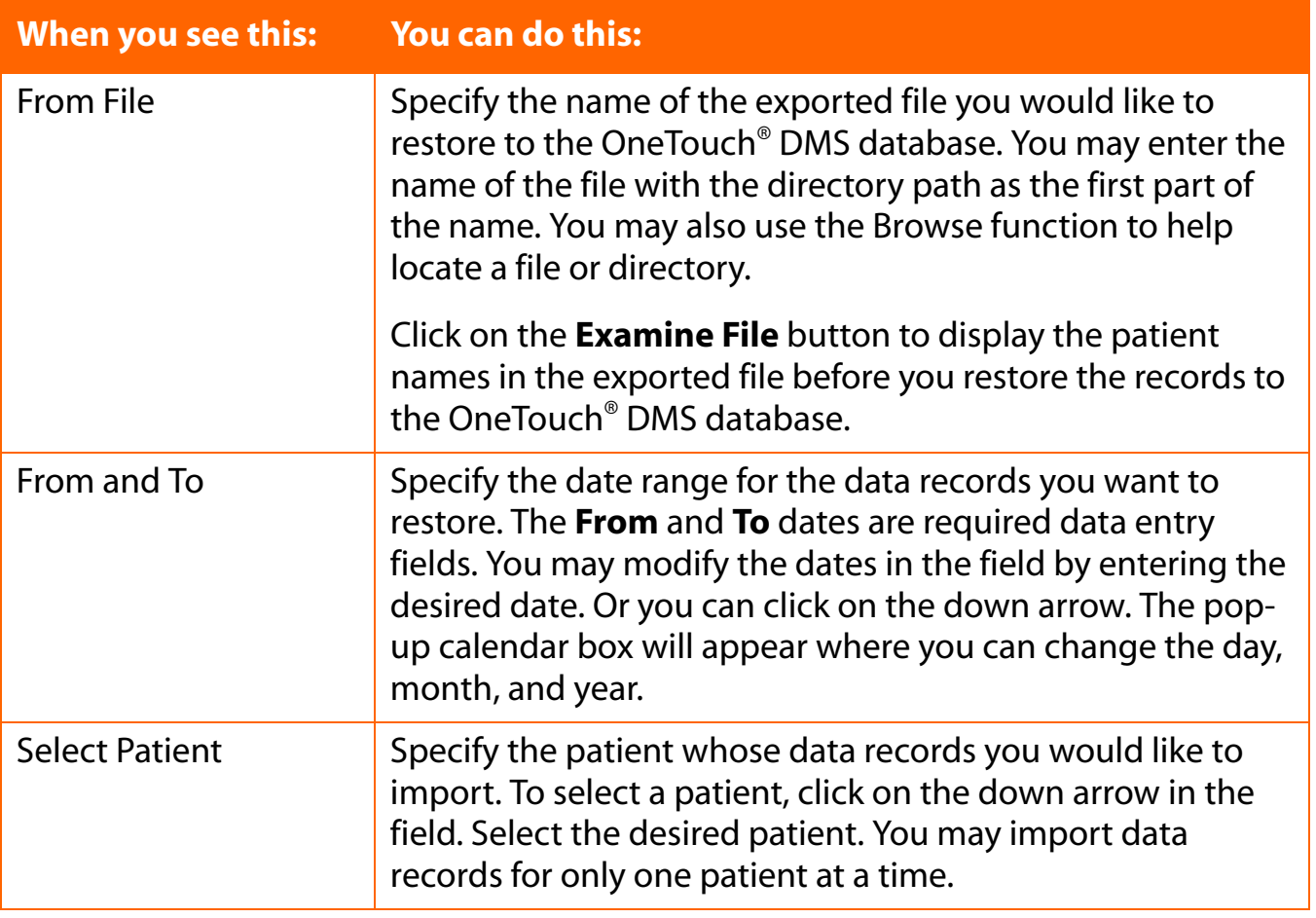

## <span id="page-144-1"></span>**Backing Up Data**

<span id="page-144-2"></span>Periodically copy OneTouch.mdb to a network drive, Zip<sup>™</sup> disk, tape backup, or other storage media to guard against accidental data loss. Every three months OneTouch® DMS will generate a reminder to backup your database.

# <span id="page-145-0"></span>**Part 5: Appendices**

■ Appendix A

- **•** [Menu Bar Commands](#page-146-1)
- **•** [Tool Bar Commands](#page-151-0)
- Appendix B
	- **•** [Glossary](#page-152-0)
- Appendix C
	- **•** [Troubleshooting](#page-159-0)
- Appendix D
	- **•** [Technical Support Contact Numbers](#page-162-0)
- Appendix E
	- **•** [Index](#page-163-0)

## <span id="page-146-0"></span>**Appendix A: Menu Bar and Tool Bar Commands**

Appendix A describes the Menu Bar and Tool Bar commands. Tool Bar and Menu Bar commands provide alternate ways to activate OneTouch® DMS functions.

## <span id="page-146-1"></span>**Menu Bar Commands**

<span id="page-146-3"></span>Menu Bar commands appear at the top of the OneTouch® DMS screens. When you click on each of the Menu Bar Commands, a drop-down menu of options will appear. Select the desired action as follows:

<span id="page-146-2"></span>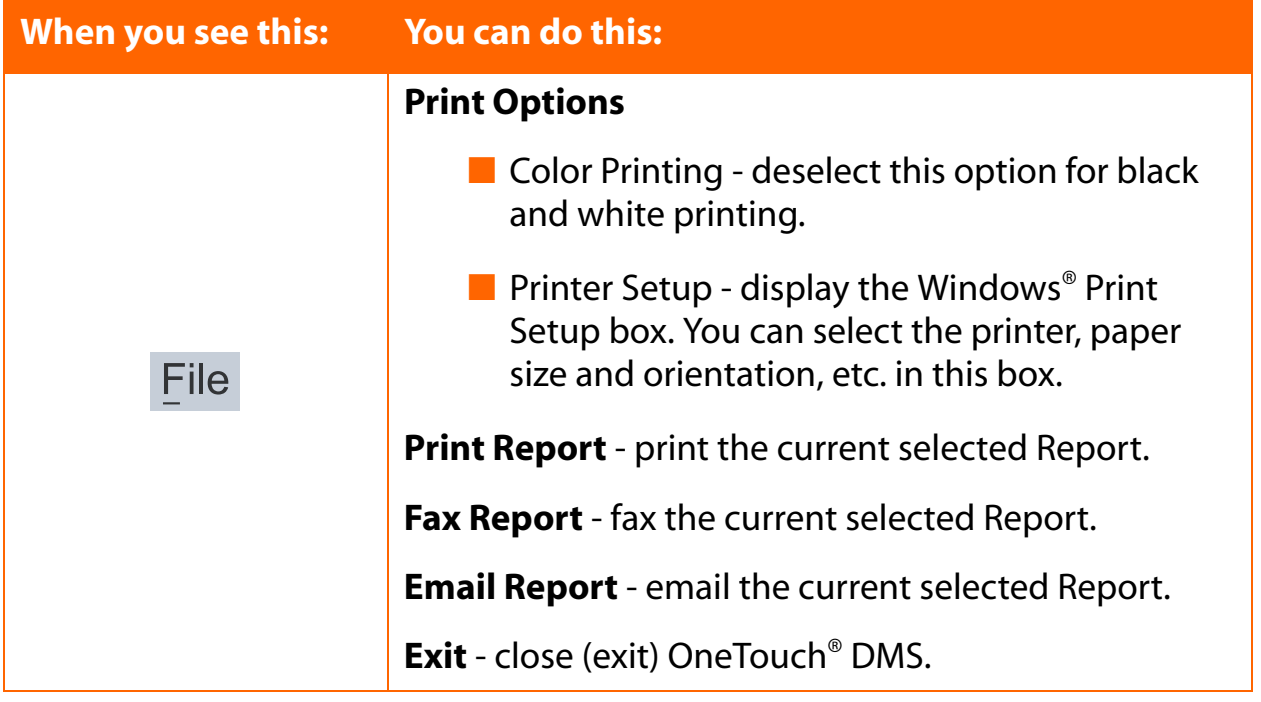

<span id="page-147-3"></span><span id="page-147-1"></span>

<span id="page-147-2"></span><span id="page-147-0"></span>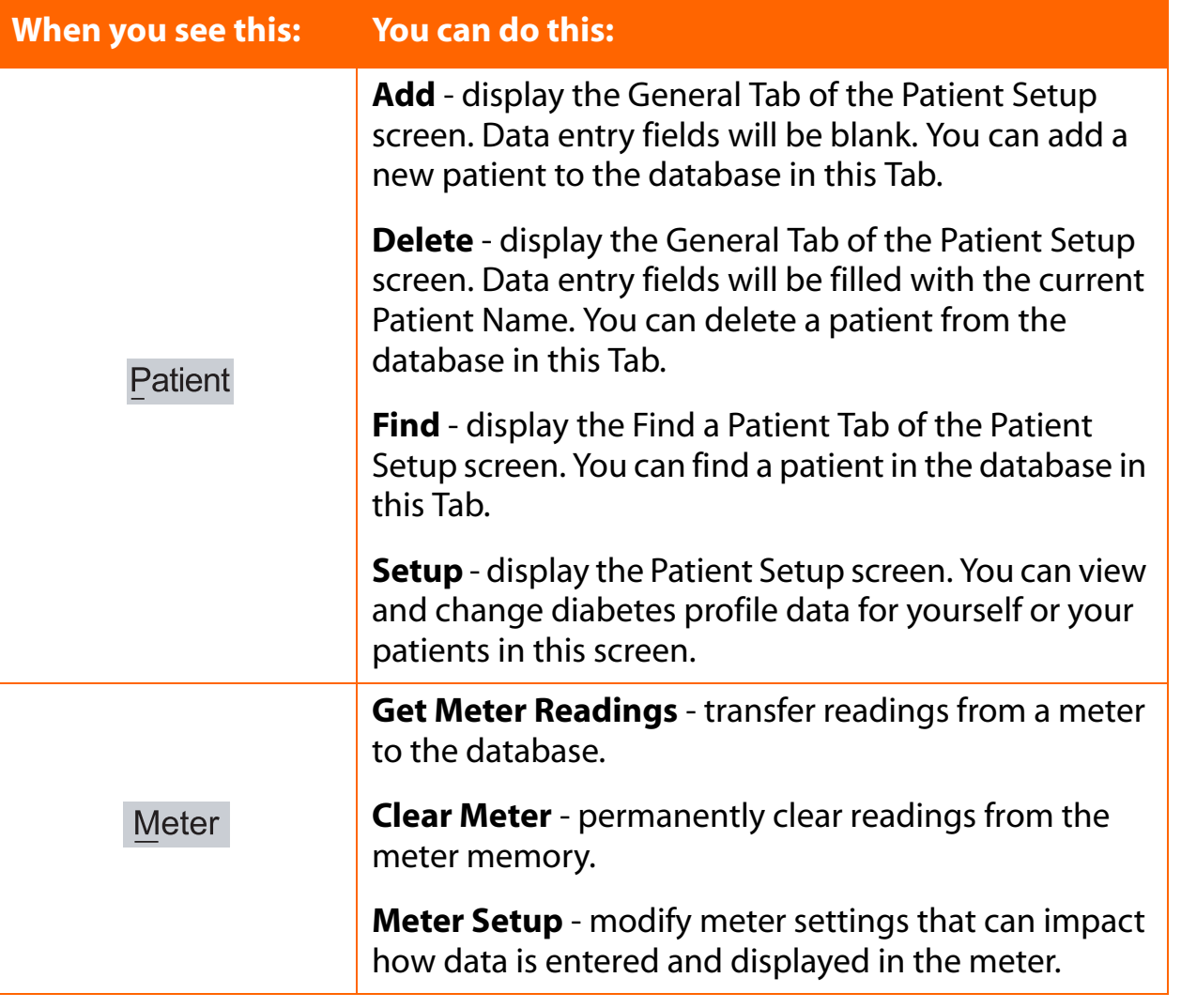

<span id="page-148-1"></span><span id="page-148-0"></span>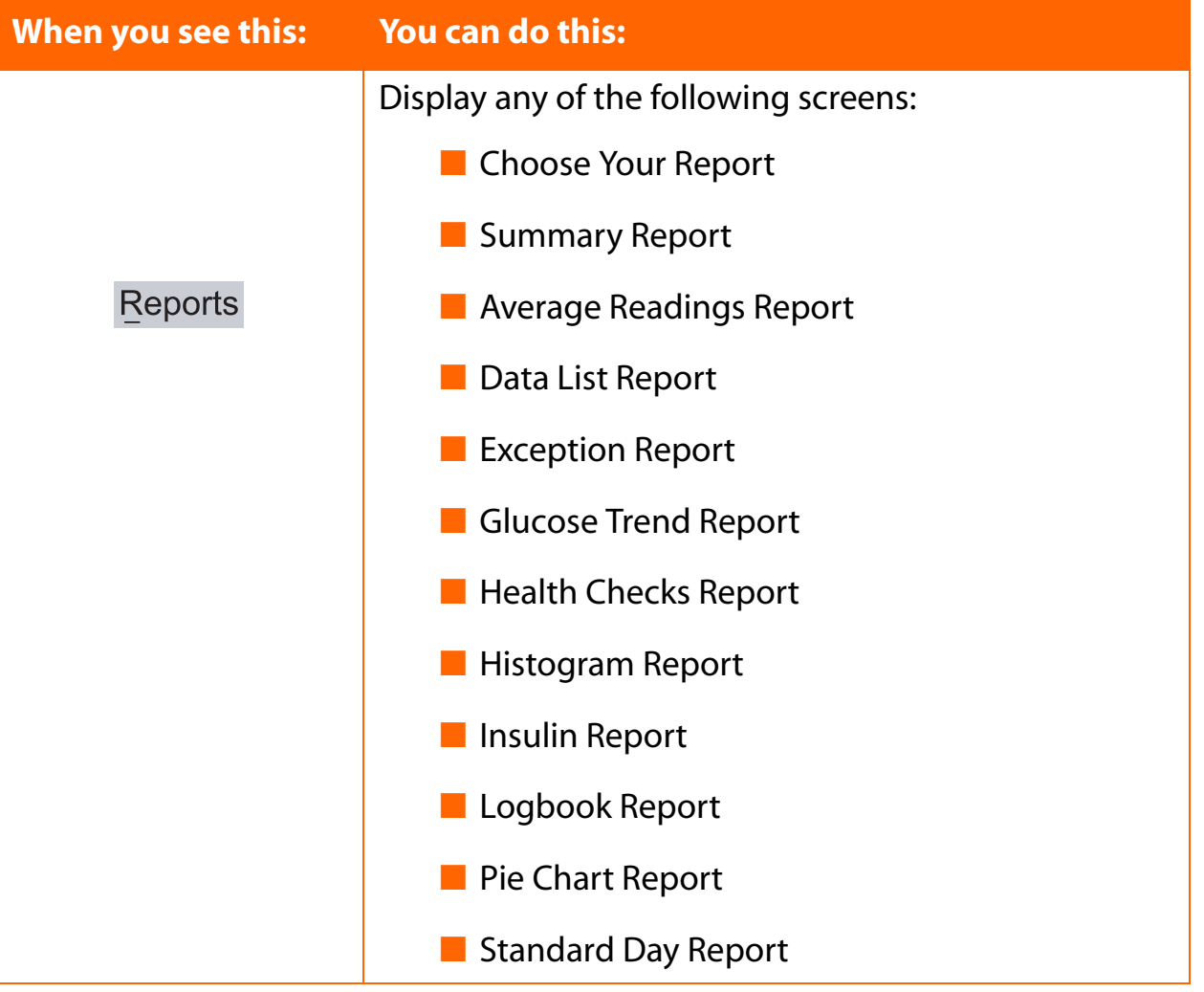

<span id="page-149-1"></span><span id="page-149-0"></span>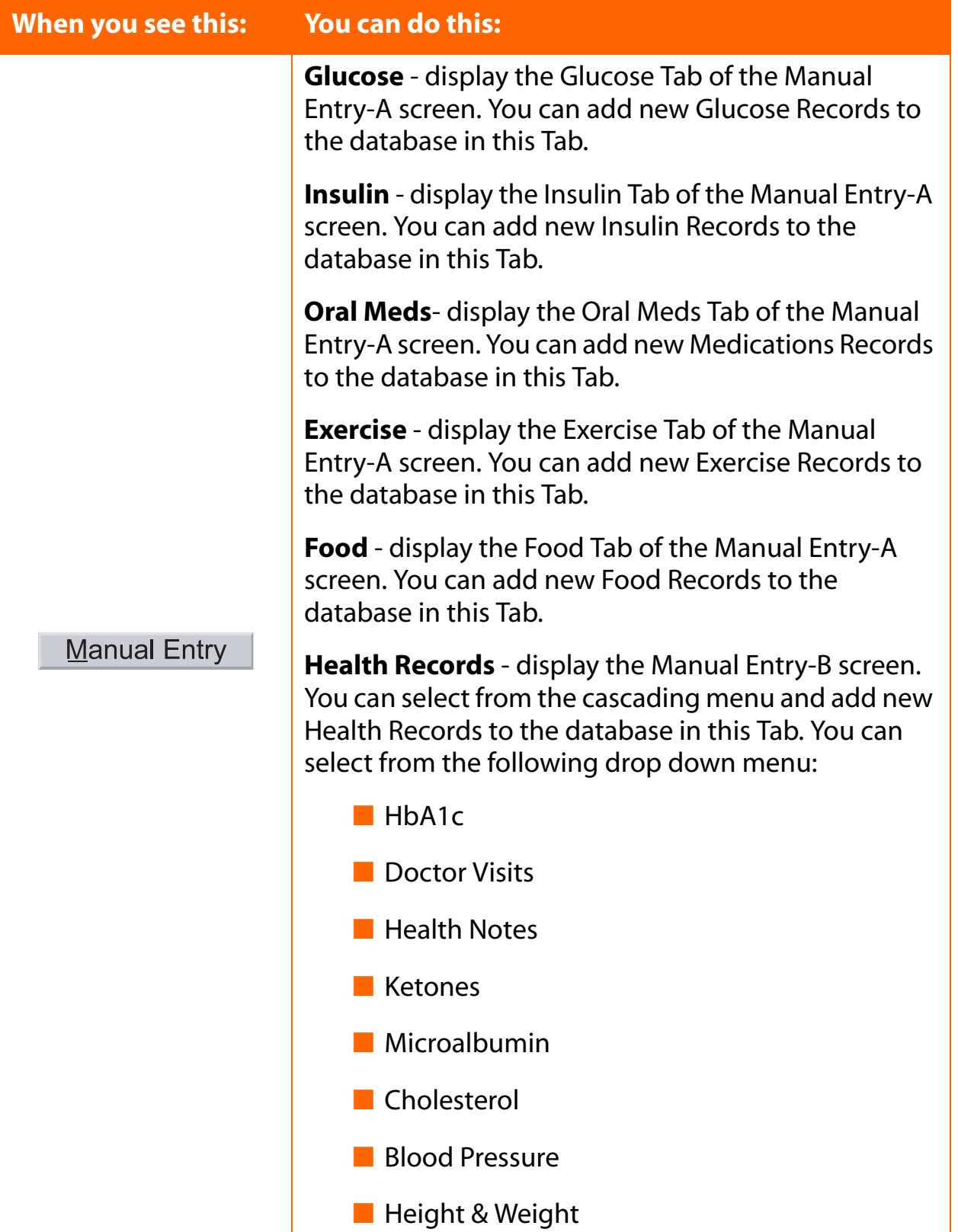

<span id="page-150-2"></span><span id="page-150-1"></span>

<span id="page-150-0"></span>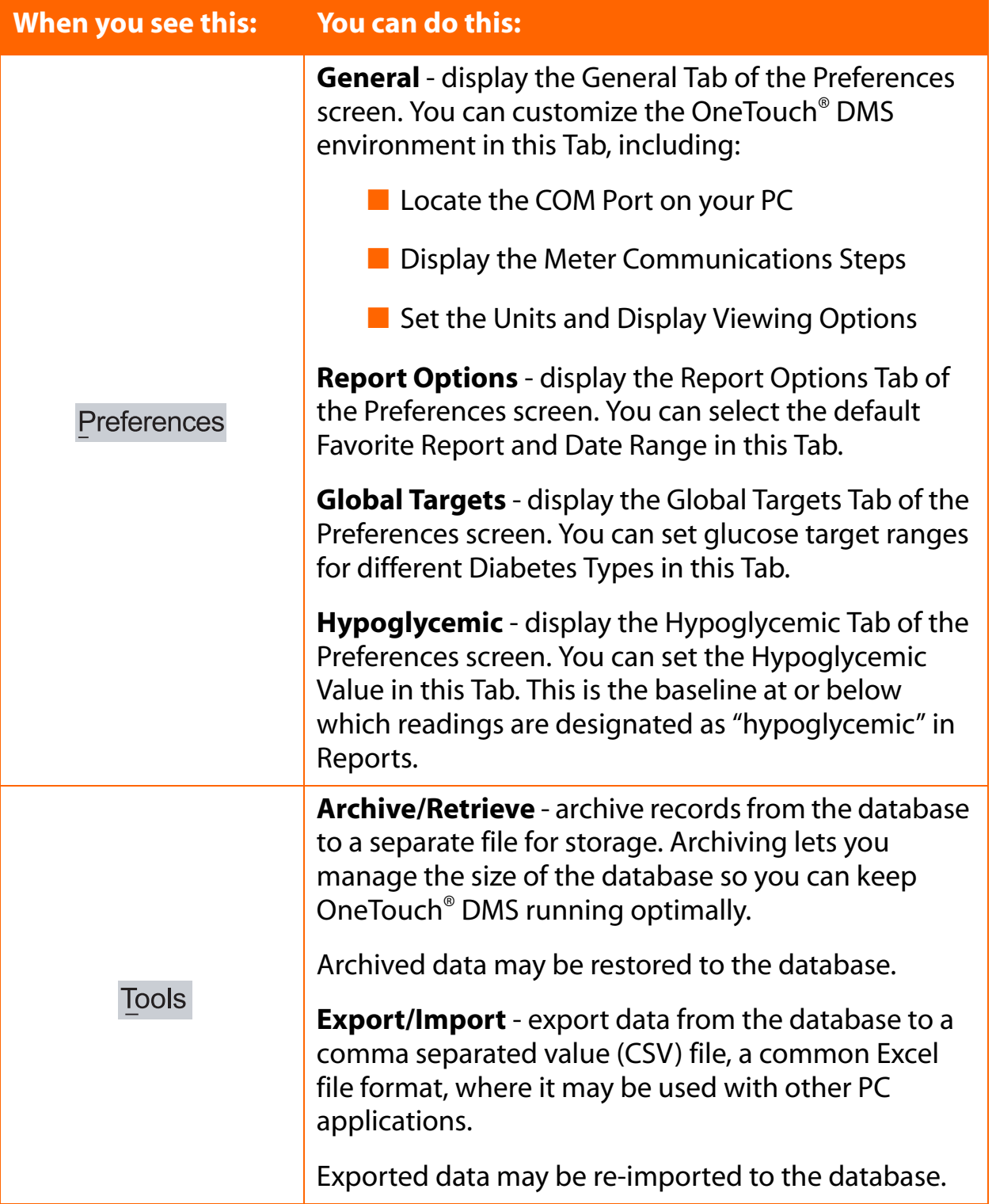

<span id="page-151-10"></span><span id="page-151-9"></span><span id="page-151-6"></span><span id="page-151-5"></span>

<span id="page-151-1"></span>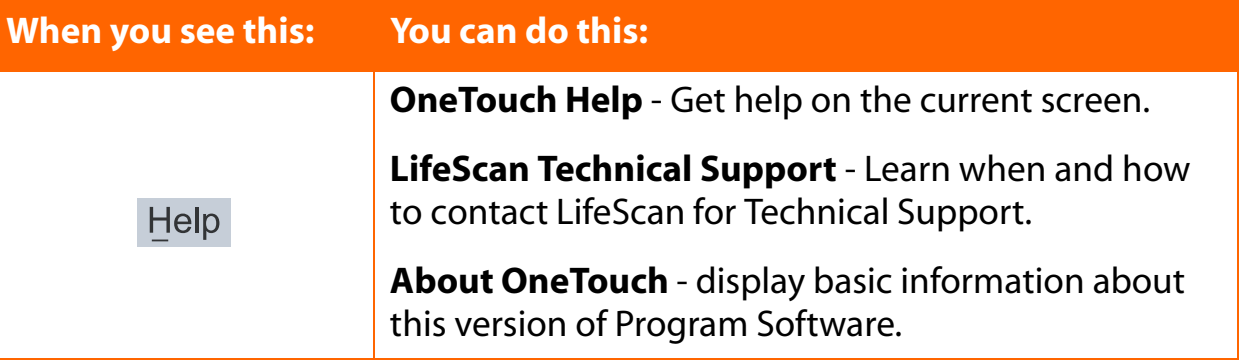

### <span id="page-151-16"></span><span id="page-151-0"></span>**Tool Bar Commands**

<span id="page-151-8"></span>Tool Bar icons appear underneath the Menu Bar commands. When you move the mouse cursor over any icon, a field will appear that describes its function. Click on any of the icons to activate the desired function. A description of each icon function follows:

<span id="page-151-15"></span><span id="page-151-14"></span><span id="page-151-13"></span><span id="page-151-12"></span><span id="page-151-11"></span><span id="page-151-7"></span><span id="page-151-4"></span><span id="page-151-3"></span><span id="page-151-2"></span>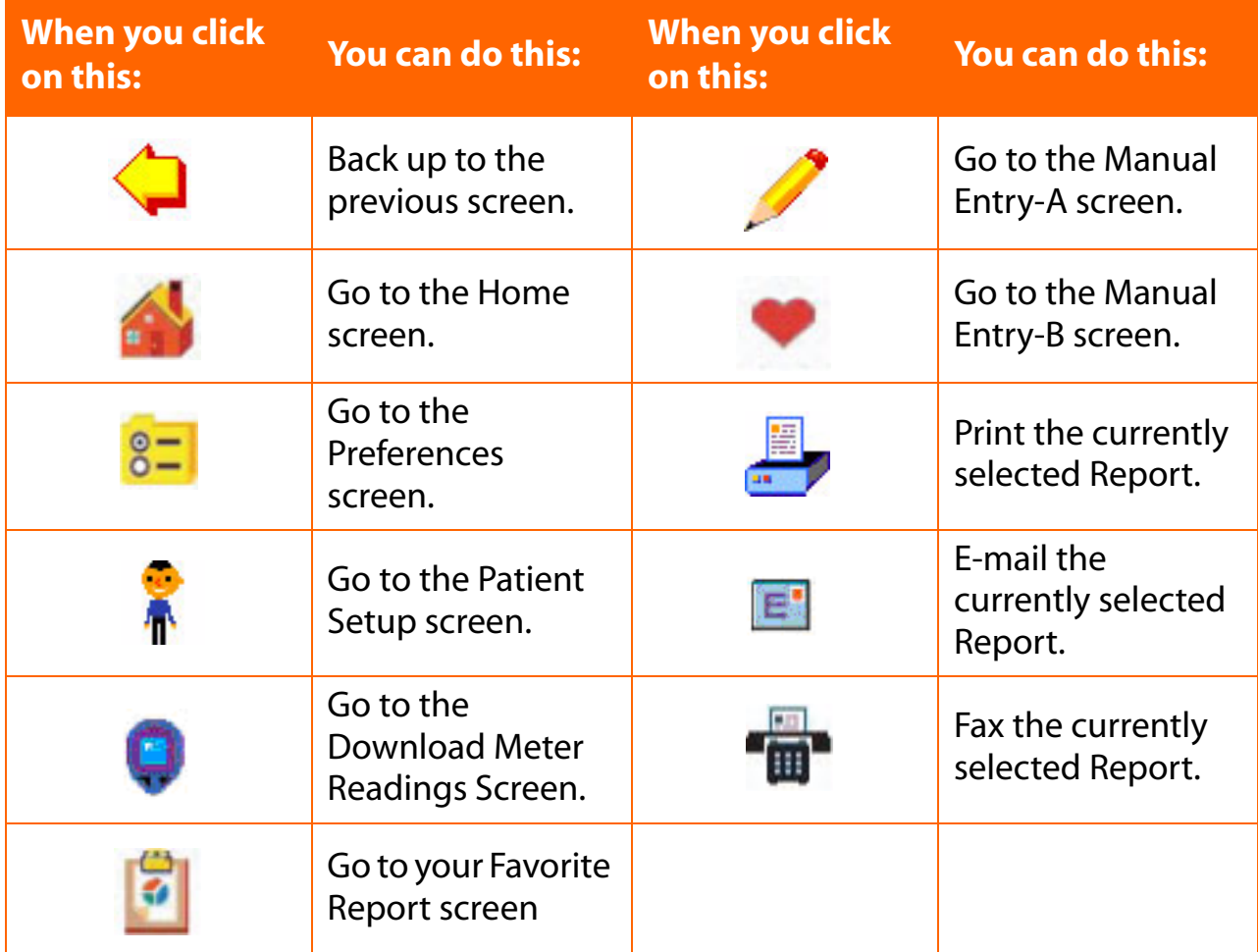

## <span id="page-152-1"></span><span id="page-152-0"></span>**Appendix B: Glossary**

This appendix describes most of the terms used in OneTouch® DMS and the User Manual.

**adapter.** A connection cable for OneTouch® Meters that use a strip port as the data port. The adapter connects the OneTouch™ Interface Cable to the meter.

**Autosearch.** The option whereby OneTouch® DMS will automatically search all PC COM ports until it finds the one that is connected to the meter. You may select Autosearch in the General Tab of the Preferences screen.

**Average Readings Report.** A Report that displays glucose averages by Meal Slot, Exercise period, and day of the week.

**bolus dose.** The additional units of insulin your body needs around meal times. Insulin dosing is usually called bolus when administered via an insulin pump. Bolus dosing data may be added to the database in the Manual Entry screens.

**button.** These are shaded boxes that appear on the bottom of screens. You can click on these boxes to accept or cancel data entries.

**calendar pop-up box.** A pop-up display screen that lets you change the calendar date. The screen is activated by clicking on the down arrow in any Date field.

**carbs.** One of the main nutrient groups, carbohydrates, also known as sugars and starches, are the preferred energy source for the body. Diabetes occurs when carbohydrates are eaten but not used properly by the body. Managing carbohydrate intake is key to maintaining good glucose control. OneTouch® DMS provides a way to track carbohydrates along with other diabetes health related information.

**cardiovascular complication.** A complication that involves the heart or the major blood vessels.

**cerebrovascular complication.** A complication that involves the blood vessels in and around the brain.

**check strip.** A special test strip used to verify that your meter and test strips are working properly. Check strips are used with the OneTouch® II, OneTouch® BASIC® and OneTouch® Profile<sup>®</sup> Meters. Look on the back of your meter to see the acceptable range of your check strip results.

**clear meter.** Permanently erases all readings from the meter memory.

<span id="page-153-0"></span>**COM port.** Refers to the names of the communications ports that connect your PC to serial devices. Serial devices include your mouse controller, your printer, and the OneTouch™ Interface Cable. COM ports are often called serial ports. Some computers come with only 2 COM ports. You need to have an available COM port for connecting the OneTouch™ Interface Cable.

**comment.** A text entry that is tagged to a Glucose, Insulin or Health Record.

**communications mode.** This setting defines the interface standard used for communications between your PC COM port and the meter. It applies only when connecting to a OneTouch<sup>®</sup> II Meter. In this case, the communications mode must be set to "RS-232."

**complication.** A health condition that develops from diabetes. OneTouch® DMS lets you keep track of complications for each patient.

**control solution.** A solution containing a measured amount of glucose that reacts with a OneTouch® Test Strip. It is used to test the accuracy of a new vial of OneTouch® Test Strips and the accuracy of the meter. Glucose readings using a control solution sample may be added to the database in the Manual Entry-A screen.

**Data List Report.** A Report that displays a list of all glucose, insulin, food, exercise, and other health data stored in the database.

**data entry field.** Any place on a screen where you can enter values such as a number, name, or text.

**data port.** The outlet on the meter that connects to the OneTouch™ Interface Cable. For meters that require an adapter, the data port is the strip port.

**data rate.** Refers to the speed of communications between your PC and the meter. It applies only when connecting to a OneTouch® II Meter. In this case, the data rate should be set at 9600.

**data record.** A unit of data about a patient in the database. A record may be a glucose reading, insulin dosing, or other health data.

**date range.** Represents the time frame for capturing data when viewing and printing Reports.

**Day View Screen.** This is the drill-down feature of the Logbook Report. The Day View screen lets you display additional information (including multiple readings) for any given day. Data records may also be edited from within the Day View screen.

<span id="page-154-0"></span>**defaults.** Refers to options (data values or Program tasks) that are pre-set. Defaults are based on the most common user selections. You may modify the default settings.

<span id="page-154-1"></span>**drill-down.** The feature that lets you access additional information from the Logbook and Health Checks Reports.

**drop-down menu.** The list of options that is displayed after clicking arrow buttons on screens or entries on the Menu Bar.

**Exception Report.** A OneTouch<sup>®</sup> DMS Report that ranks patients on key diabetes related information. Additional sorting capability is provided for patient groups, characterized by their insurance coverage. Designed in log format, each column of information can be sorted to provide flexibility in identifying those patients who may not be under good diabetes control.

**exercise record.** A data record that contains the duration and intensity of an exercise period.

**Favorite Report.** The OneTouch<sup>®</sup> DMS Report the Program will go directly to after readings are transferred from the meter.

**file.** A collection of data that is labeled and stored in your PC, or on an external storage device such as a floppy disk. Your software and database are stored as files on your PC.

**food record.** A data record that contains carbohydrate, fat, protein, or calorie data.

**footnotes.** Text messages that appear on the bottom of Reports whenever one or more glucose readings were outside the linear range of the meter. Footnotes also appear if readings have been edited or omitted from the Report.

**gestational.** A type of diabetes that occurs as a result of pregnancy.

**Get Meter Readings.** The function that transfers readings from the meter to the database.

**glucose average.** The arithmetic mean calculated on a set of glucose readings.

**Guest.** A permanent record in the database reserved for any patient who is not regularly served by OneTouch® DMS. Database records for a *Guest* are automatically deleted when you start OneTouch® Software. They are also deleted whenever new data for a *Guest* are transferred from a meter.

**Glucose Trend Report.** A OneTouch® DMS Report that displays an X-Y graph of glucose levels over a selected Date Range.

<span id="page-155-0"></span>**HbA1c.** An abbreviated name for a glycated hemoglobin test/test result. Also commonly referred to as A1c. An HbA1c test result indicates your average glucose level over the past 3 to 4 months.

**Health Checks Report.** A OneTouch® DMS Report that displays home, lab, and doctor exam/ test results.

**Health Record.** A data record that contains home, lab, or doctor exam/test results.

**HIGH glucose readings.** Glucose readings that were above the linear range of the meter. OneTouch® DMS Reports will display HIGH readings as either 501 mg/dL (27.8 mmol/L) or 601 mg/dL (33.4 mmol/L) depending on the meter from where the reading was taken. HIGH readings will also be converted to these values for calculation purposes.

**Histogram Report.** A OneTouch<sup>®</sup> DMS Report that displays glucose readings by Meal Slot over a set of pre-defined glucose ranges.

**hover-over.** The OneTouch® DMS feature that lets you display ToolTip information about a particular reading by moving the mouse cursor over the value.

**hypoglycemia.** A medical condition in which the glucose level is too low.

**injection.** An insulin dose administered by syringe or pen.

**Insulin Report.** A OneTouch<sup>®</sup> DMS Report that displays glucose readings, carbs, and insulin doses over the same Meal Slots.

**ketones.** A compound produced when not enough insulin is available to help the body break down glucose. The presence of ketones in the urine is a sign that glucose levels have been very high.

**Logbook Report.** This OneTouch® DMS Report displays daily glucose readings and other data in a logbook format. Data are sorted by Date and Meal Slot.

**LOW glucose readings.** Glucose readings that were below the linear range of the meter.

<span id="page-155-1"></span>**Meal Slot.** How the OneTouch® DMS organizes the day into separate time periods. Many of the OneTouch® DMS Reports organize data by Meal Slot.

**Menu Bar.** An area above the Tool Bar that contains a series of text Headers that you can click on to display drop-down menus for OneTouch® DMS functions. You can select any menu option to perform that Software task.

<span id="page-156-0"></span>**meter ID.** A unique serial number that is stored in the memory of each OneTouch<sup>®</sup> Meter. The Software retrieves the meter ID number when transferring meter readings so that it can keep track of the meter from which the data originated.

**microalbumin.** A measure of the amount of protein that is leaking into the urine. The presence of microalbumin in the urine may be a sign of kidney damage.

**nephropathic complication.** Any complication that involves the kidneys.

**neuropathic complication.** Any complication that involves the nervous system.

**omit.** Marks a data record for "omission" from calculations and Reports. The record remains in the database and may be re-included for future analyses using the "Restore" button.

<span id="page-156-1"></span>**OneTouch™ Interface Cable.** A cable used to connect a PC to your OneTouch<sup>®</sup> Meter.

**patient.** The standard data record in the OneTouch® DMS database.

**peripheral vascular complication.** Any complication that involves the capillaries or other small blood vessels.

**Preferences.** Settings that let you customize how you use and interact with the Software. Preferences are set in the Preferences screen.

**Pie Chart Report.** A OneTouch<sup>®</sup> DMS Report that displays pie charts of the percentage of within-target and out-of-target glucose readings over a particular Date Range.

**plasma reading.** A glucose measurement from only the plasma portion of a whole blood sample.

**readings.** One or more glucose level measurements recorded by the meter.

**regimen.** The daily schedule of insulin injections. OneTouch® DMS lets you define up to five insulin regimens for each patient.

**retinopathic complication.** Any complication that involves the retina and other areas of the eye.

<span id="page-156-2"></span>**RS-232.** An interface standard for connecting serial devices to your PC. The data communication mode must be set to "RS-232," when using a OneTouch® II Meter with the OneTouch® DMS. All other OneTouch® Meters are already pre-set to communicate using a RS-232 interface.

<span id="page-157-0"></span>**schedule.** Seven pre-labeled Meal Slots that define how the Software divides the day. You can set the actual clock times for each Meal Slot on the Schedule Tab of the Patient Setup screen.

**selected patient.** The patient name that appears in the Patient field at the top of most OneTouch® DMS screens. Unless noted otherwise, most OneTouch® DMS functions will affect this particular patient record. You can select a different patient by clicking the arrow next to the box. This turns the box into a drop-down menu.

**serial port.** Refers to the communications port that connects your PC to a serial device. These may include your mouse controller, your printer, and the OneTouch™ Interface Cable (which connects to the meter or other serial devices).

**Standard Day Report.** A OneTouch<sup>®</sup> DMS Report that displays an X-Y graph of glucose readings over a 24-hour day.

**Statistics Panel.** A summary statistics panel of glucose readings compiled over the selected Date Range. The panel appears on several OneTouch® DMS Reports.

**Summary Report.** A OneTouch® DMS Report that includes portions of several Reports for a comprehensive overview of diabetes health status.

**target range.** The range of glucose readings that represent guidelines for "good" control.

**Tabs.** Refers to the way the OneTouch® DMS screens organize selection categories.

**Tool Bar.** An area below the Menu Bar that contains a series of icons that you can click on to perform many OneTouch® DMS functions.

**unit of measurement.** Refers to either mg/dL or mmol/L. Glucose values as well as other test results are reported in either mg/dL or mmol/L units of measure. Different units of measure are standard in different countries or regions. The glucose unit of measure appears on the meter display with a test result. OneTouch® DMS can automatically convert readings for display without affecting the setting in the meter.

**Unsuitable results.** Records transferred from a device that are invalid.

**Unsupported results.** Valid result types that are either not currently shown in OneTouch® DMS reports or include more information than expected.

<span id="page-158-0"></span>**USB port.** Refers to **U**niversal **S**erial **B**us, an external bus standard that supports data transfer rates of 12 Mbps. A single USB port can be used to connect up to 127 peripheral devices, such as mice, modems, and keyboards.

**whole blood reading.** A glucose measurement from the entire whole blood sample.

<span id="page-159-1"></span>**[Table of Contents](#page-1-0) | [Index](#page-163-0)** [W](#page-158-0) [Previous](#page-158-0) [Next](#page-160-0) [X](#page-160-0)

## <span id="page-159-2"></span><span id="page-159-0"></span>**Appendix C: Troubleshooting**

This appendix will help you solve some of the more common problems you may have when using OneTouch® DMS.

You may also refer to the README.txt file located in the OneTouch® DMS directory. Click on **Start\Programs\OneTouch Software\Readme**. The file contains last-minute information about OneTouch<sup>®</sup> DMS, as well as troubleshooting information for your PC and Windows<sup>®</sup> operating system.

If you still require assistance, please call LifeScan Technical Support in your area.

**Note:** The Software is not designed as a network application.

## <span id="page-160-0"></span>**Problems and Solutions**

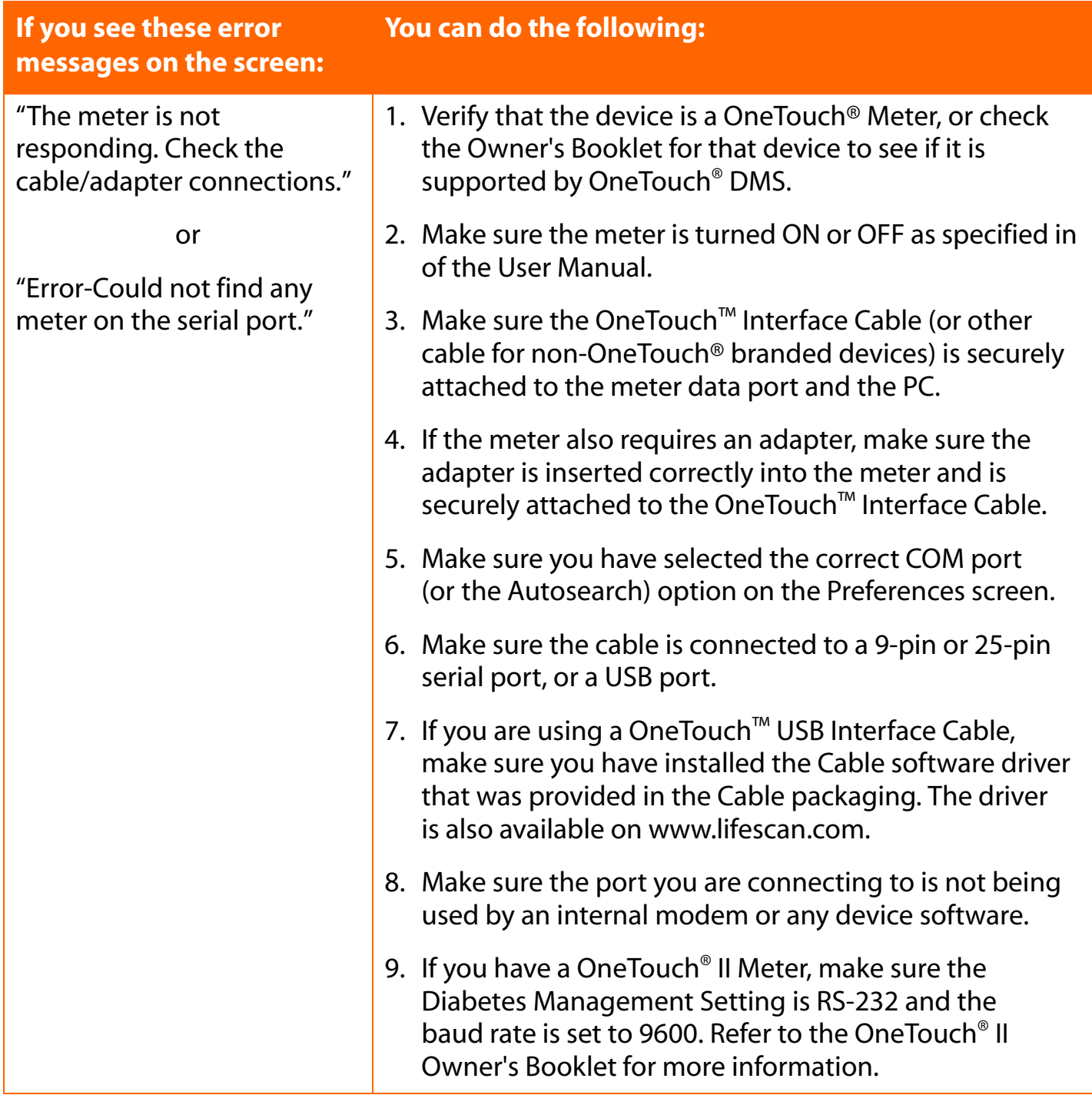

<span id="page-161-0"></span>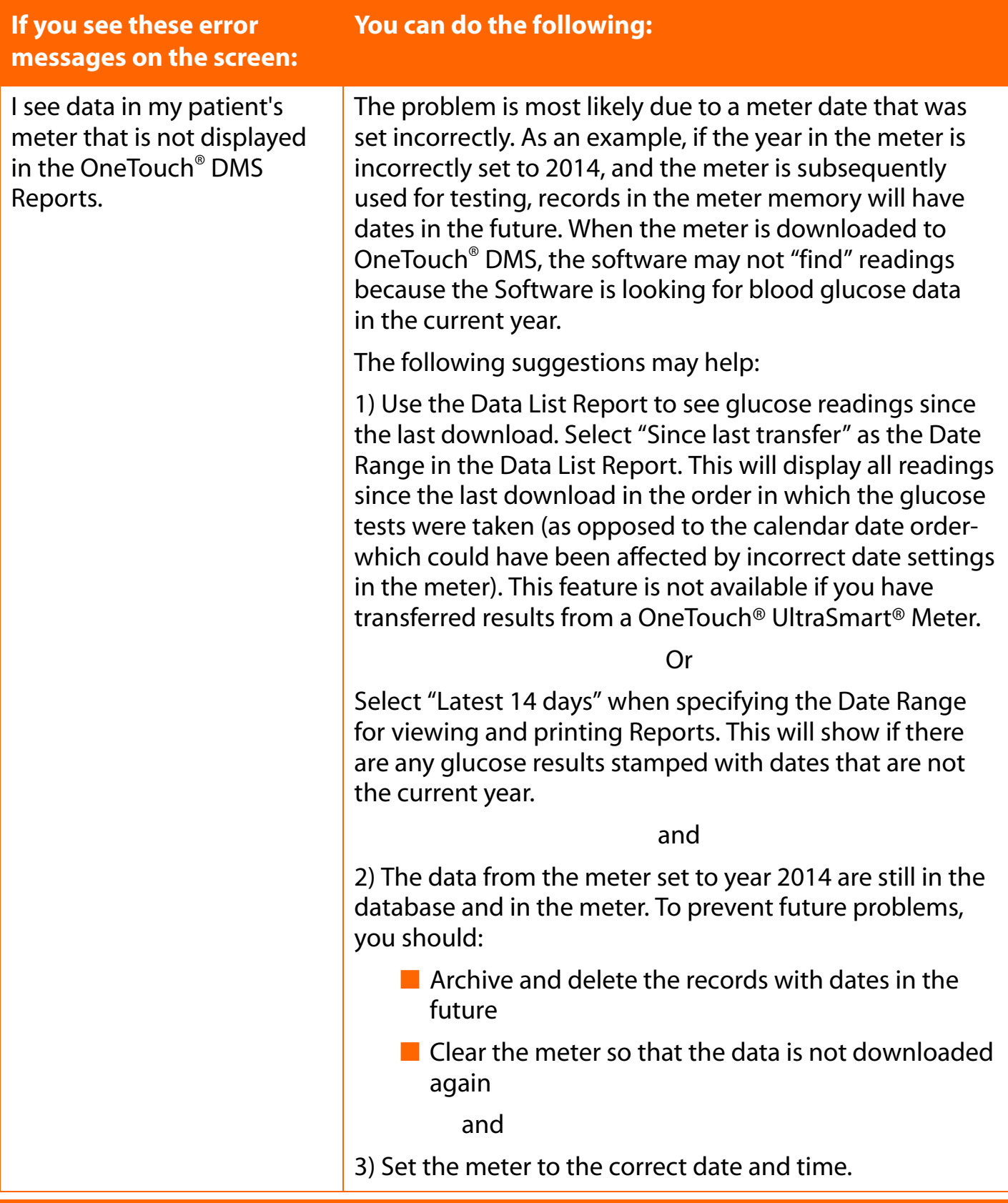

## <span id="page-162-1"></span><span id="page-162-0"></span>**Appendix D: Technical Support Contact Numbers**

## **OneTouch® DMS Support**

If you have difficulty using OneTouch® DMS please consult the appropriate section of the user manual and help file. If that does not resolve the problem, please call or email LifeScan for OneTouch® DMS technical support.

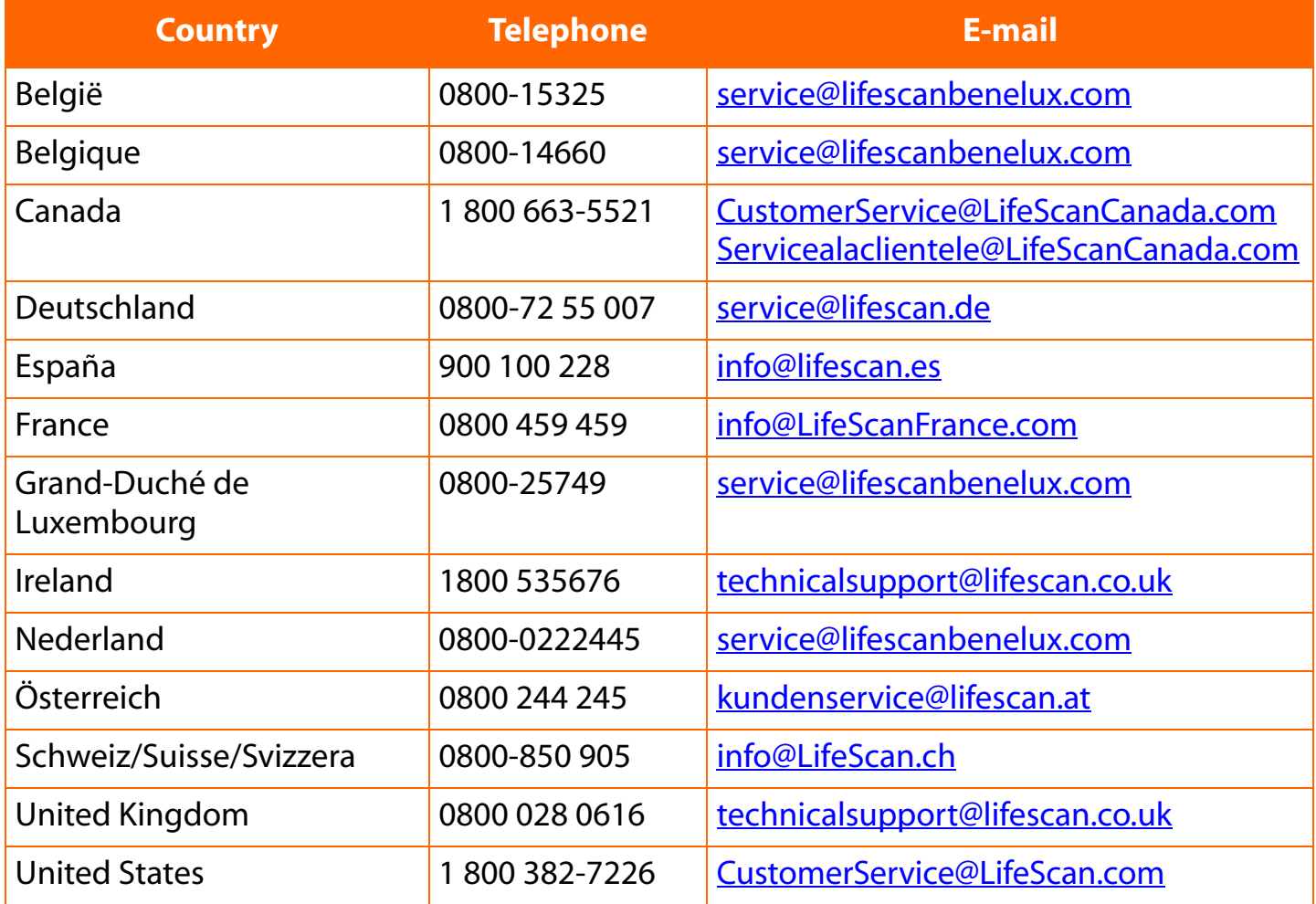

<span id="page-162-2"></span>**For all other countries:** contact your local LifeScan Office or visit the Around the World section of the LifeScan website at [www.lifescan.com](http://www.LifeScan.com) for the Technical Support telephone number in your area.

## <span id="page-163-2"></span><span id="page-163-1"></span><span id="page-163-0"></span>**Appendix E: Index**

Topic **Page Number** Page Number

# **A**

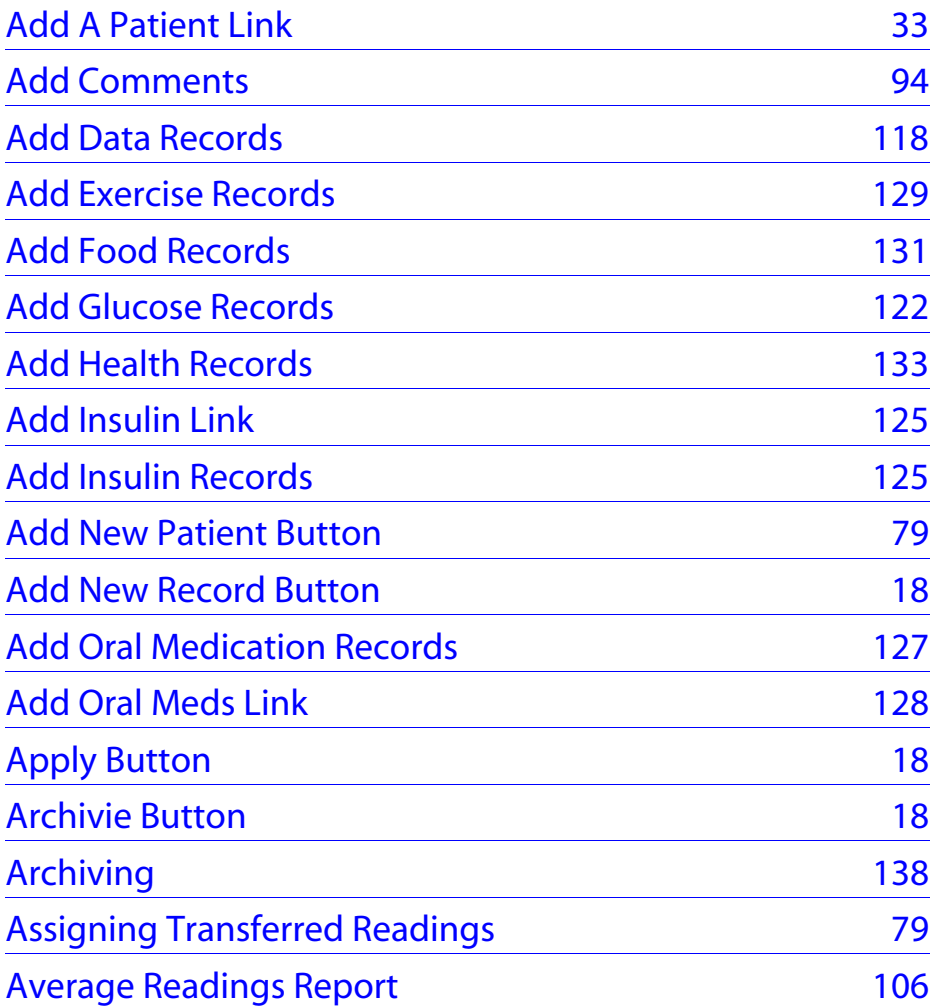

# **B**

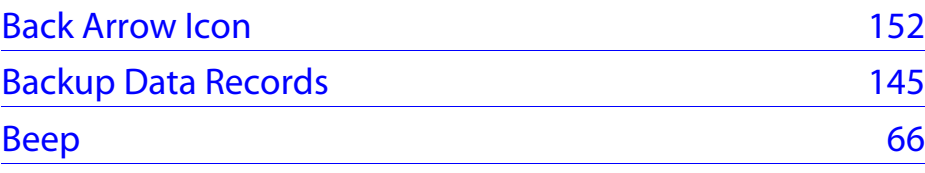

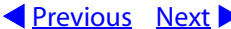

<span id="page-164-0"></span>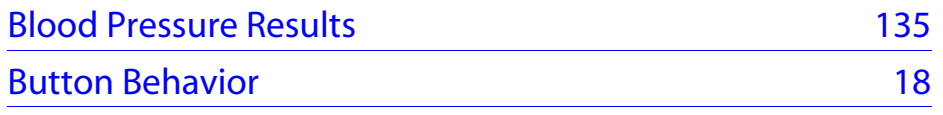

## **C**

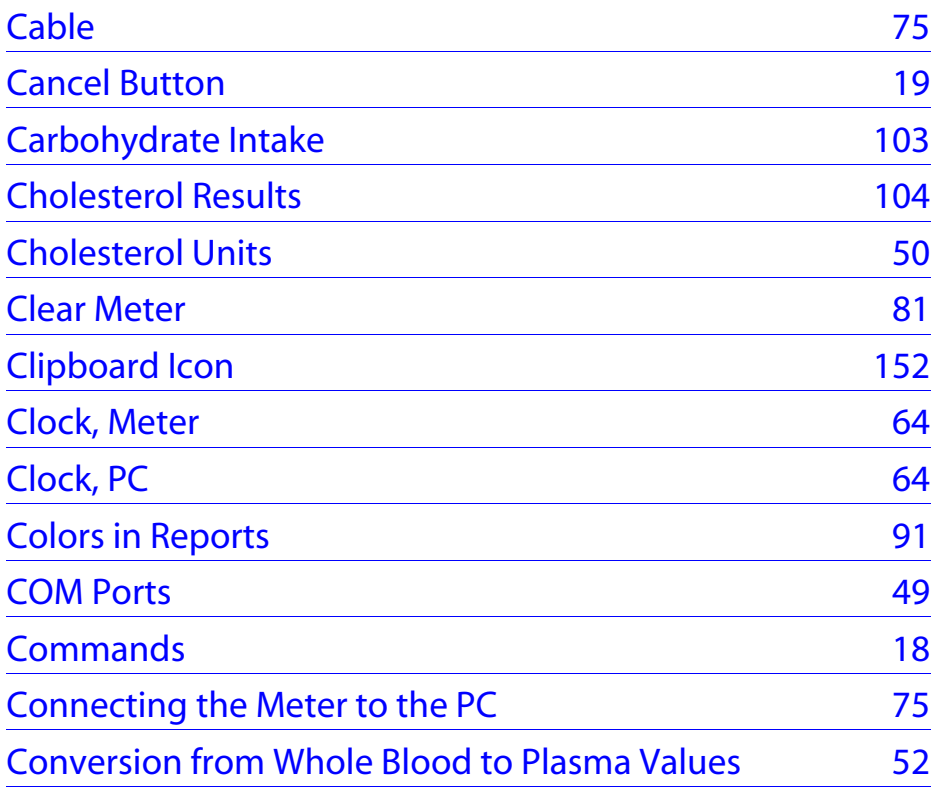

# **D**

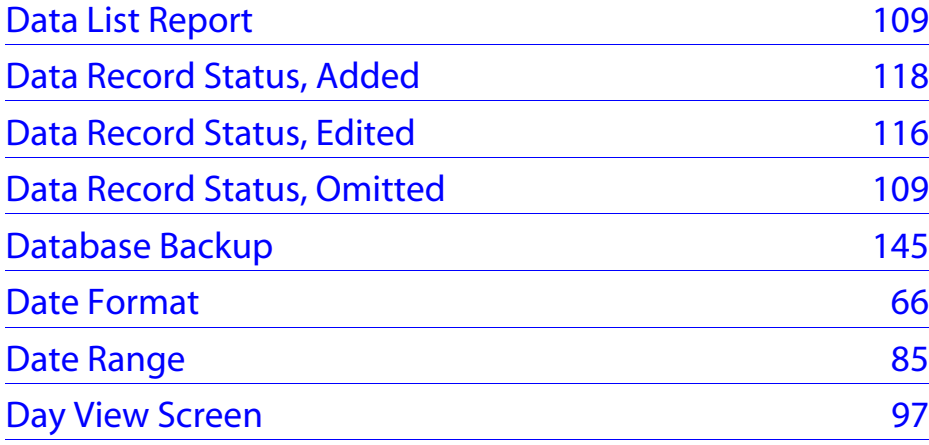

<span id="page-165-0"></span>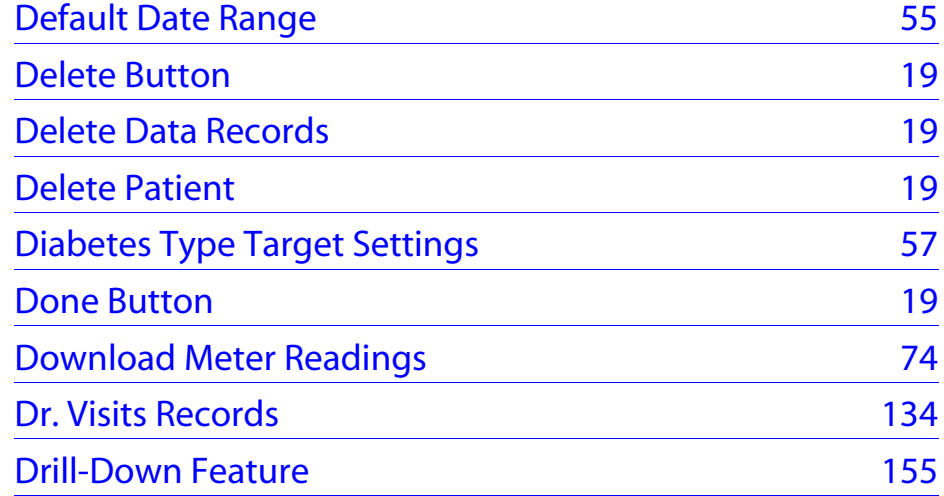

# **E**

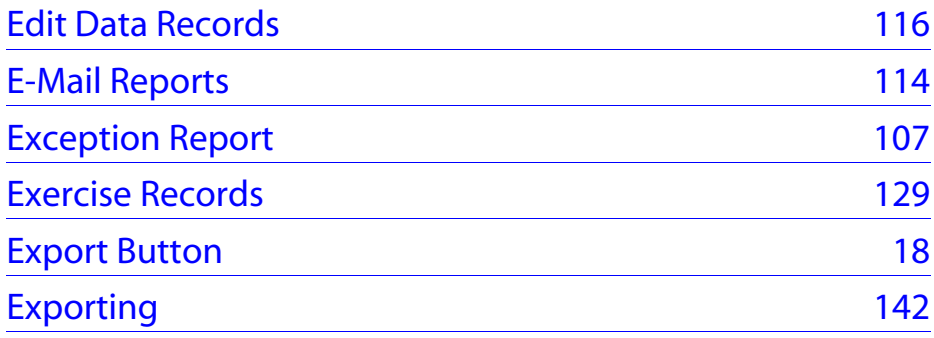

## **F**

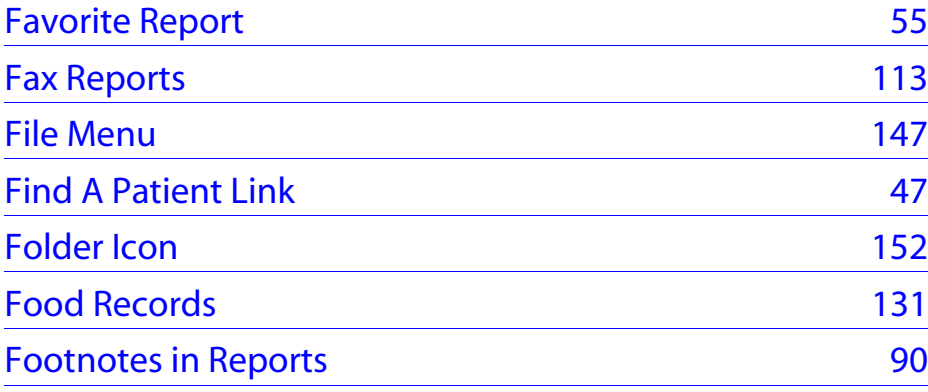

# <span id="page-166-0"></span>**G**

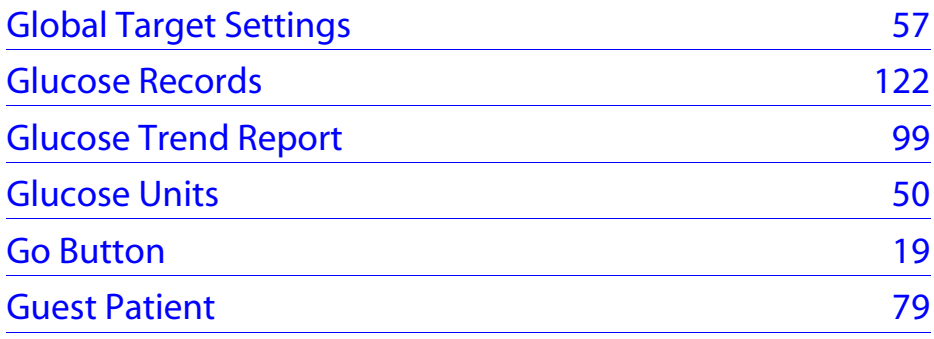

# **H**

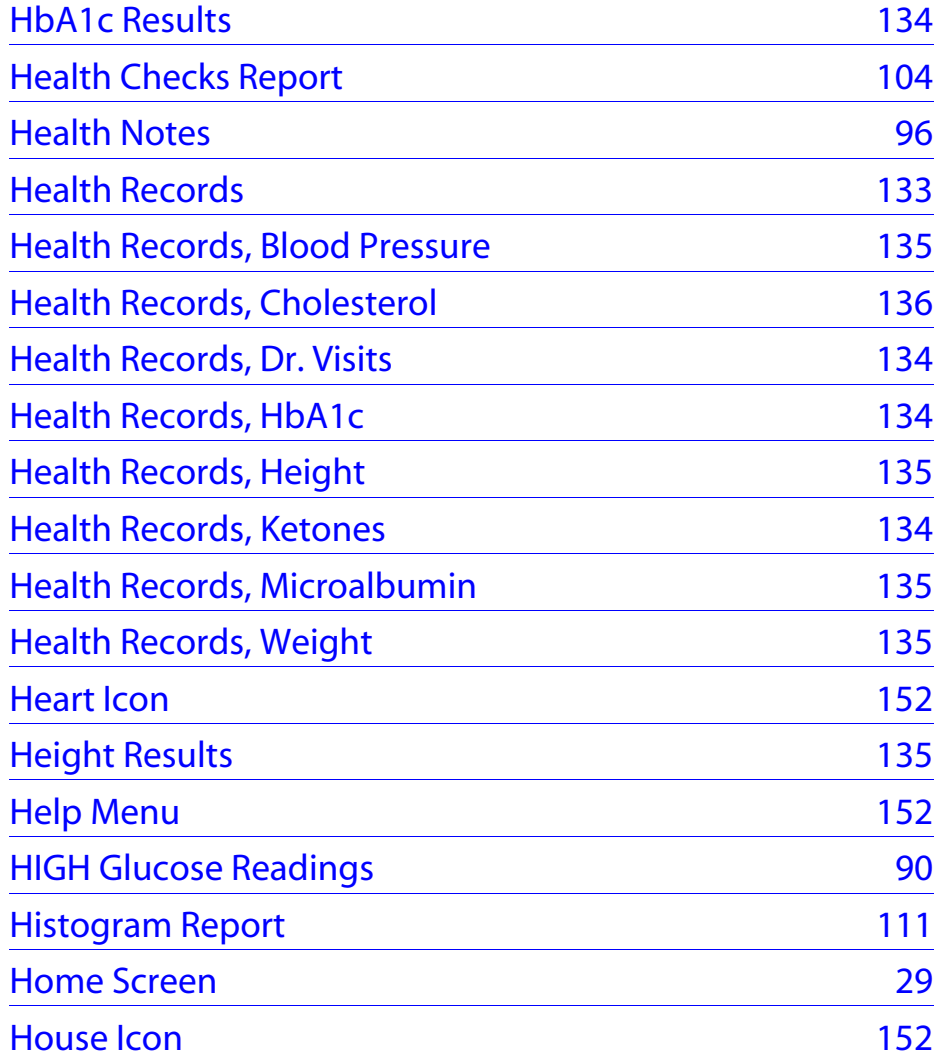

<span id="page-167-0"></span>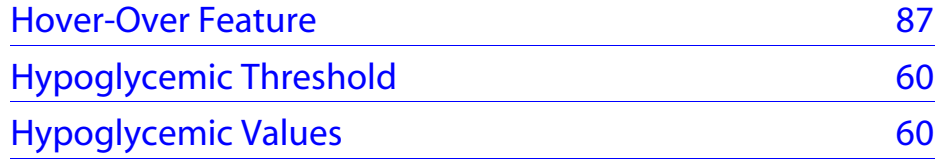

## **I**

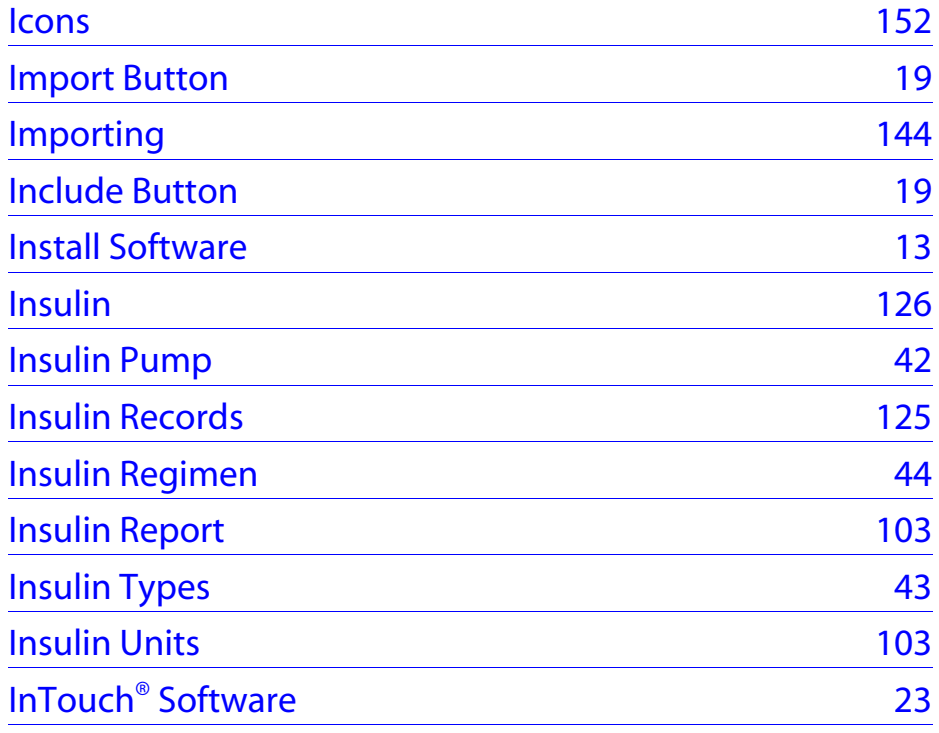

# **K**

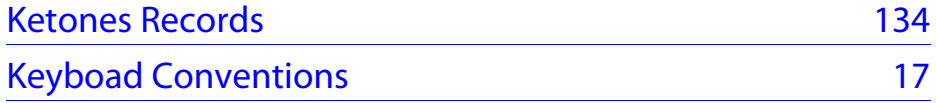

## **L**

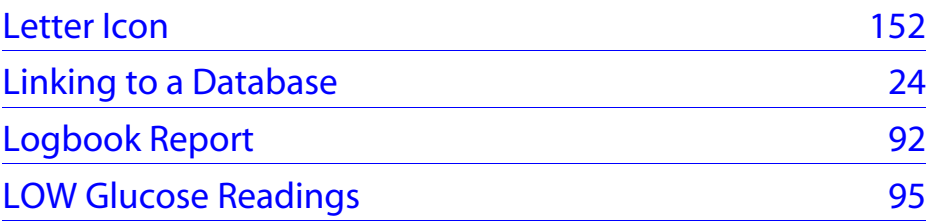

# <span id="page-168-0"></span>**M**

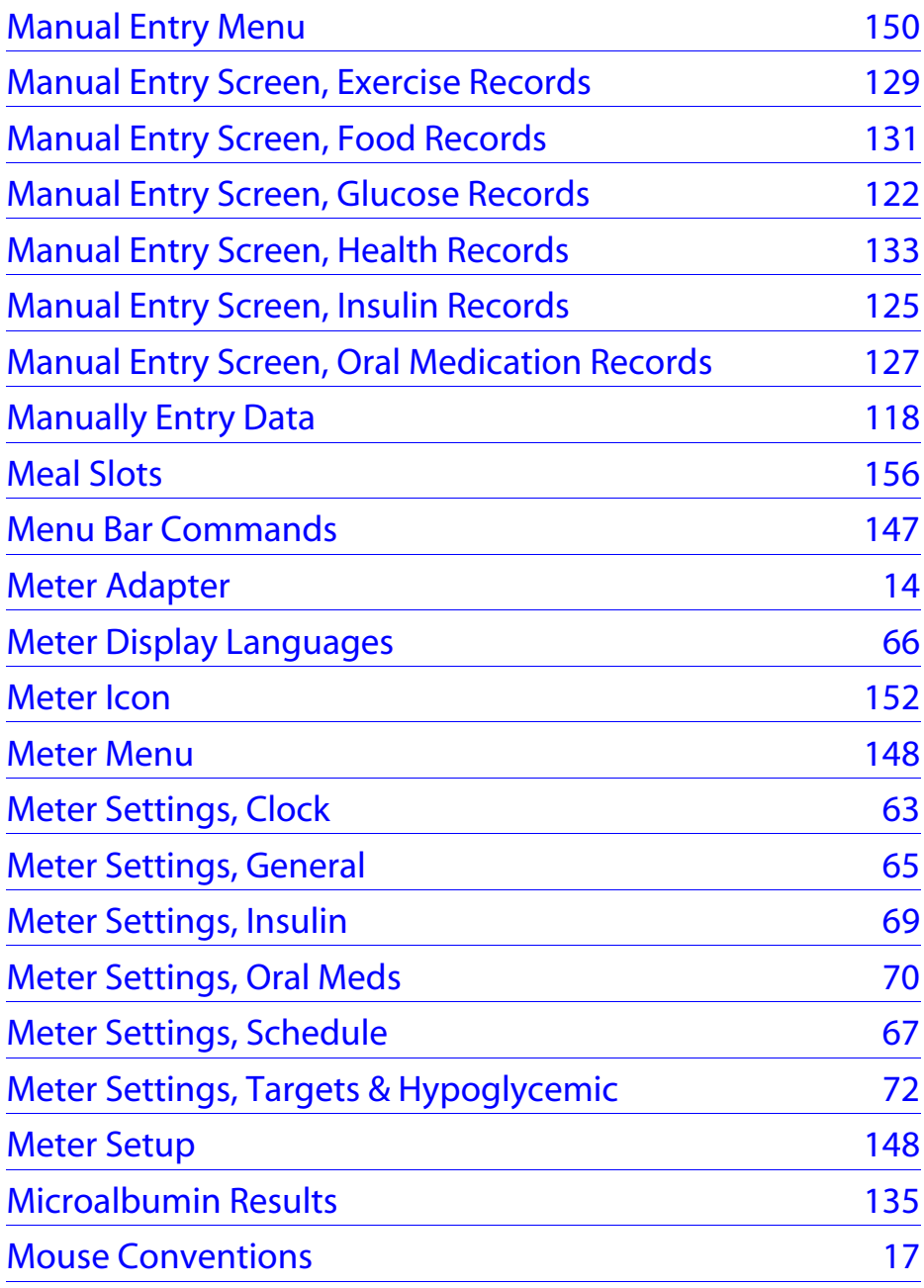

## **O**

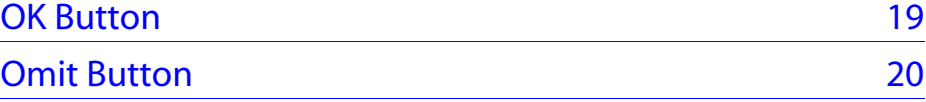

<span id="page-169-0"></span>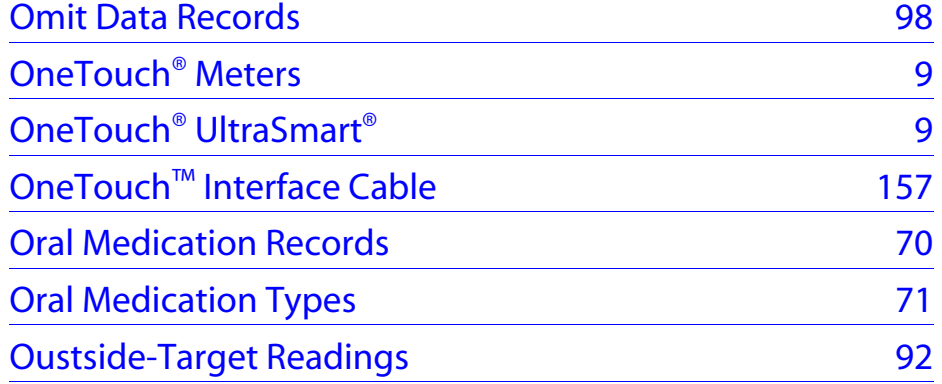

## **P**

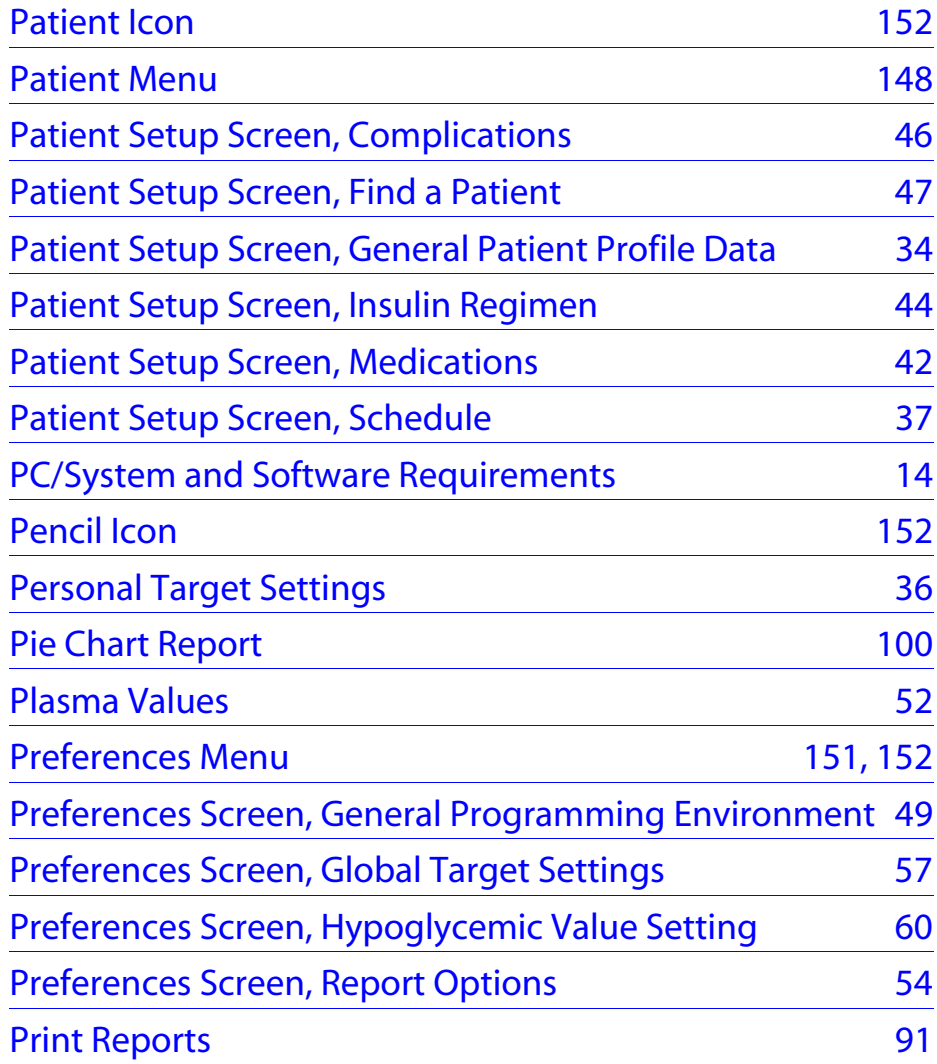

<span id="page-170-0"></span>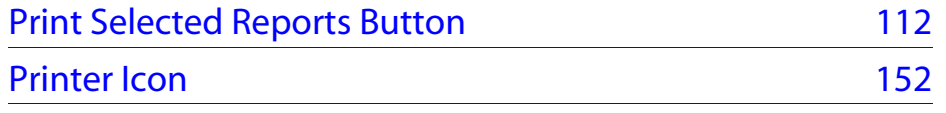

## **R**

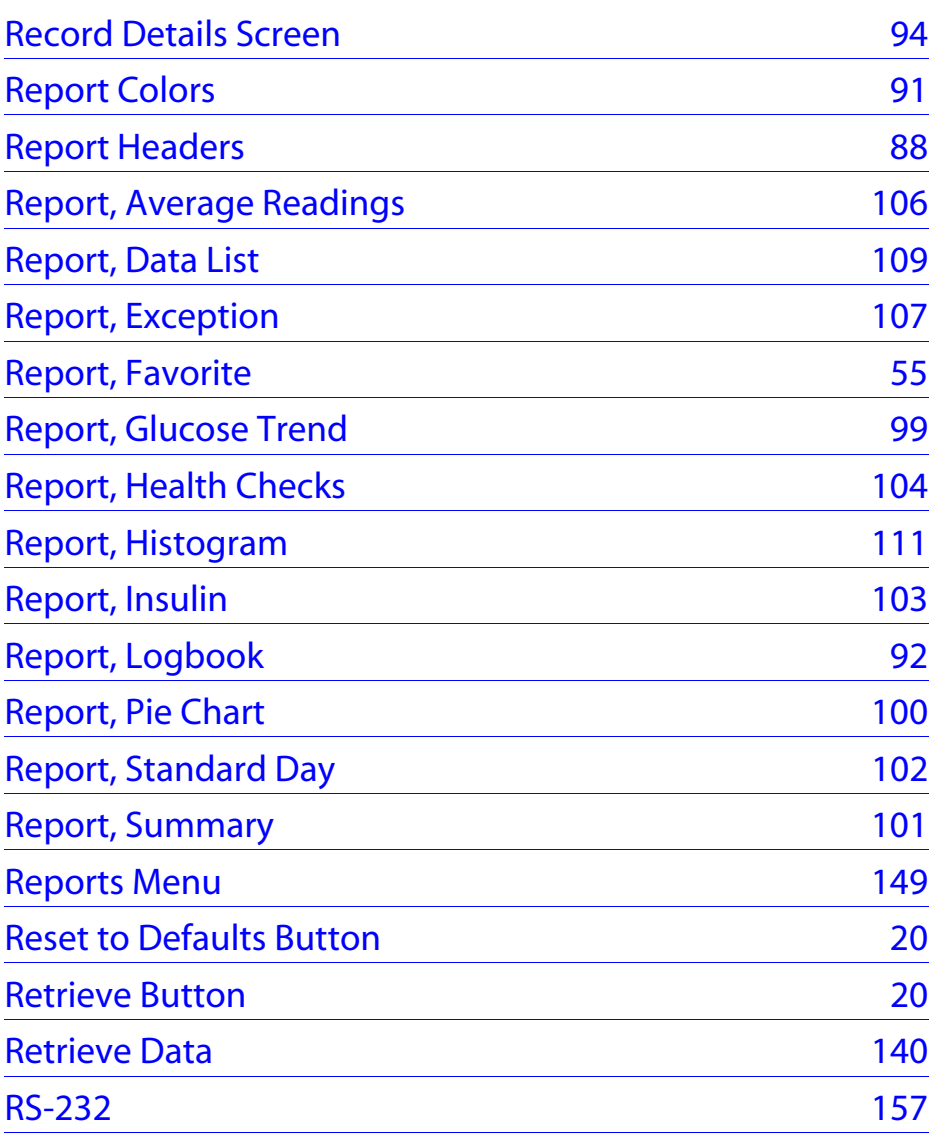

## **S**

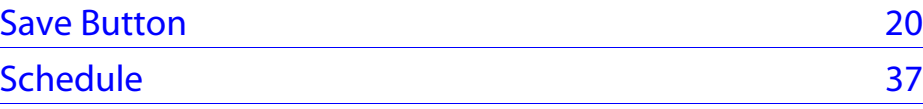

<span id="page-171-0"></span>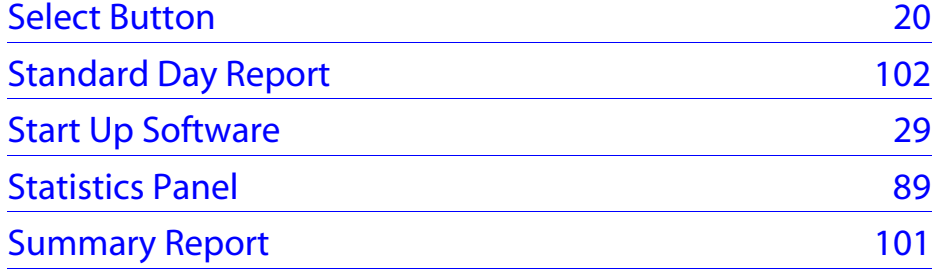

## **T**

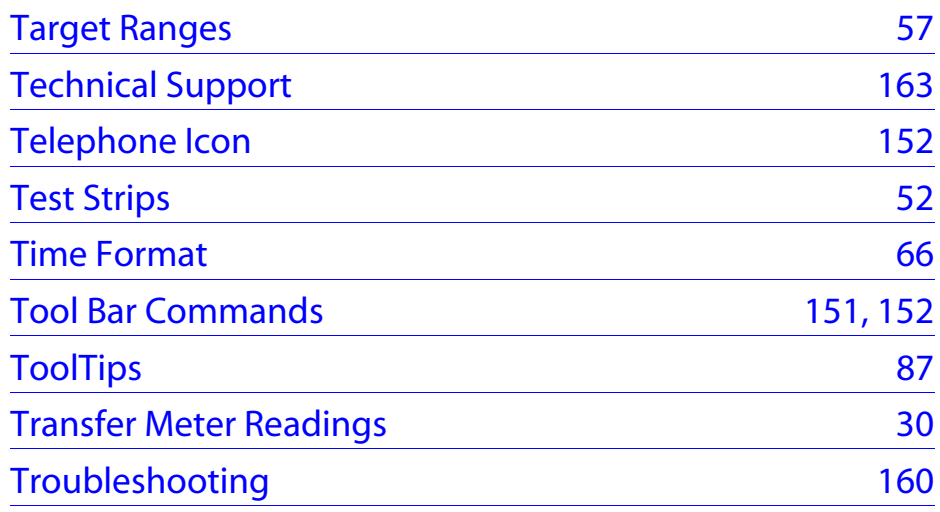

# **U**

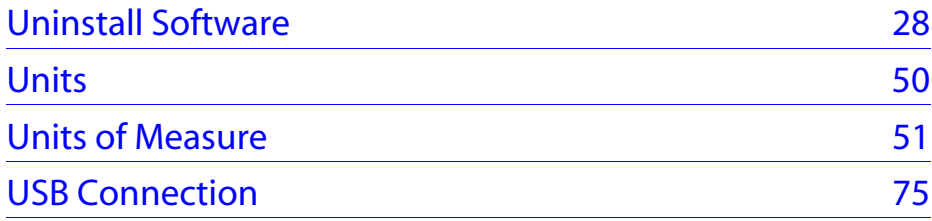

## **V**

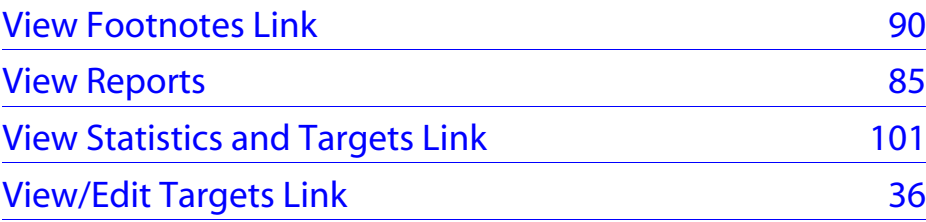

<span id="page-172-0"></span>**[Table of Contents](#page-1-0)** | **[Index](#page-163-2)** [W](#page-171-0) [Previous](#page-171-0)

## **W**

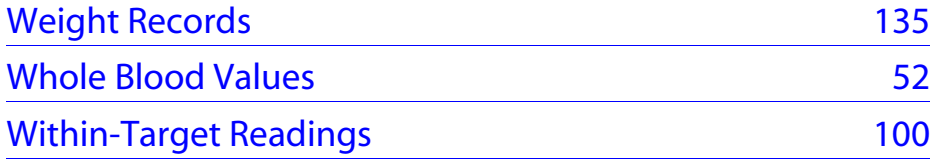

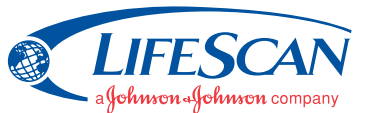

©2006 LifeScan, Inc. Milpitas, CA 95035 Rev. date: 07/2006 AW 064-350-01A

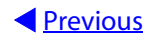